Projeto: FS007910 - Solicitações Online Nome do Cliente: SEBRAE NA Data: 28 de Janeiro de 2020

#### <span id="page-0-0"></span>**Sumário**

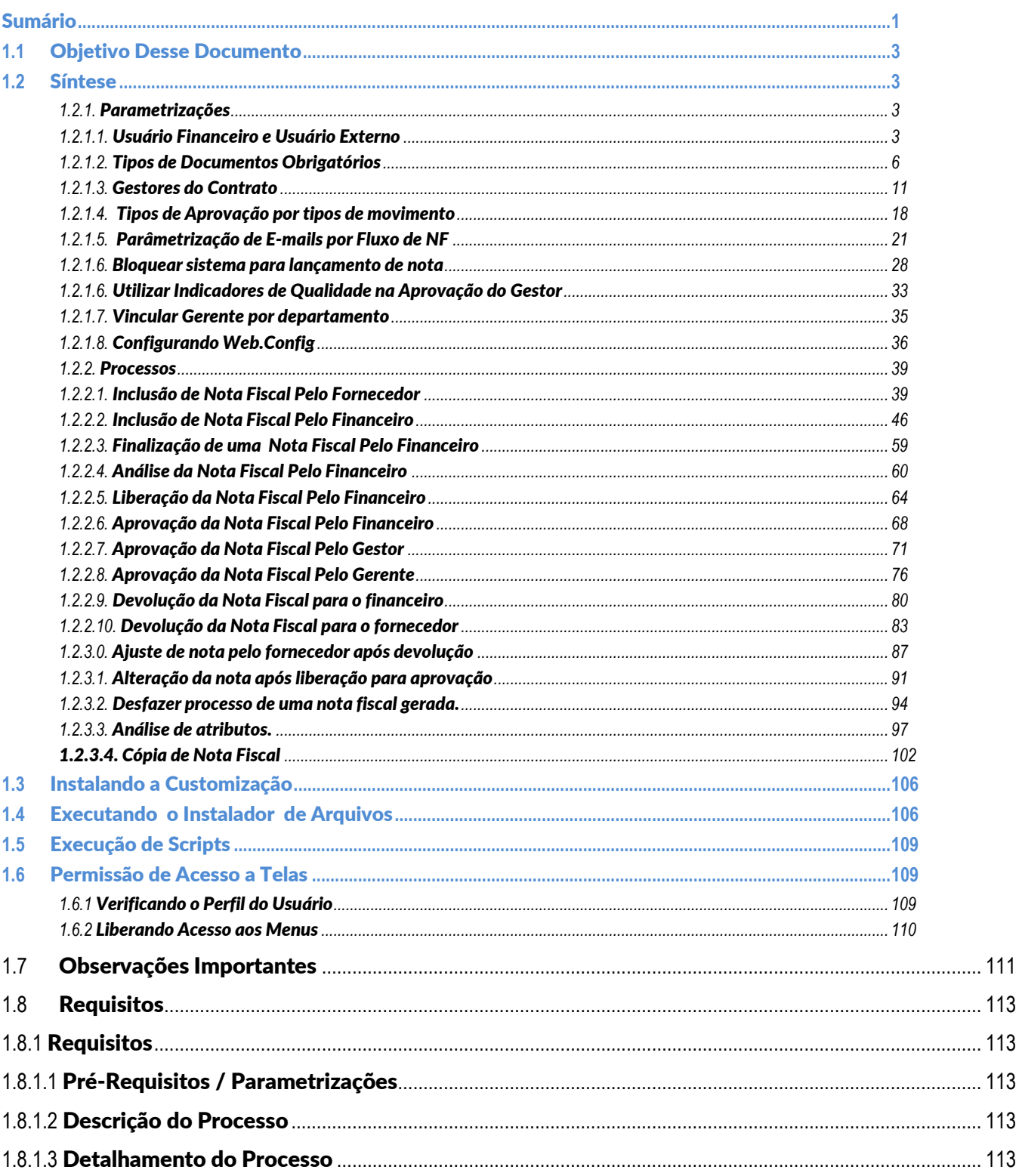

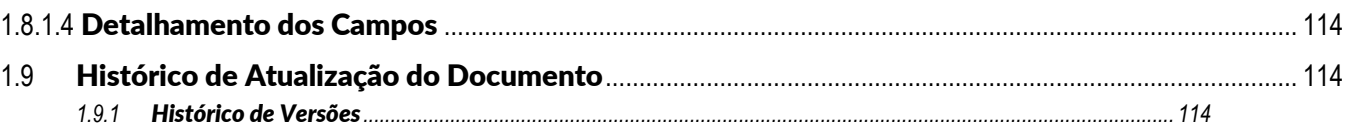

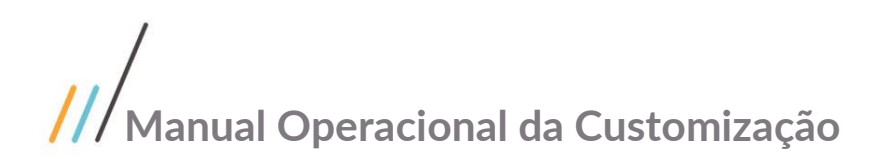

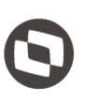

#### <span id="page-2-0"></span>**1.1** Objetivo Desse Documento

Prezados Senhores,

O documento a seguir tem por objetivo orientar o usuário sobre as implementações realizadas para sua empresa. Todas as funcionalidades descritas neste manual têm como base do que está descrito no documento "Especificação de Customização – Proposta nº FS007910".

#### <span id="page-2-2"></span><span id="page-2-1"></span>**1.2** Síntese

#### <span id="page-2-3"></span>**1.2.1.** Parametrizações

#### **1.2.1.1.** Usuário Financeiro e Usuário Externo

O processo de parametrização do "Usuário Financeiro" e/ou "Usuário Externo - Fornecedor" consiste na edição dos usuários que serão obrigatórios no processo de nota fiscal. Para efetuar esse cadastro é necessário realizar os seguintes passos:

- 1. O usuário deve acessar o software RM.exe;
- 2. Acessar ao menu lateral **Back Office** e em seguida o sub menu **Gestão de Estoques, compras e faturamentos**;
- 3. Após ser redirecionado para os novos menus o usuário deverá acessar a aba **Customização** e em seguida **Informações Complementares de Usuários**;
- 4. Selecione a empresa desejada e clique no botão de edição representado pelo ícone  $\boxtimes$  (OBS: Iremos utilizar o registro *Patricia Peck Pinheiro Avogados* apenas para este exemplo);
- 5. Será exibida a tela de **Informações Complementares de Usuários**;
- 6. Procure pela aba **Solicitações Online**;
- 7. Marque a opção **Usuário Financeiro e/ou Usuário Externo-Fornecedor** e clique em **OK**;
- 8. Pronto, o registro selecionado estará registrado de acordo com as opções selecionadas.

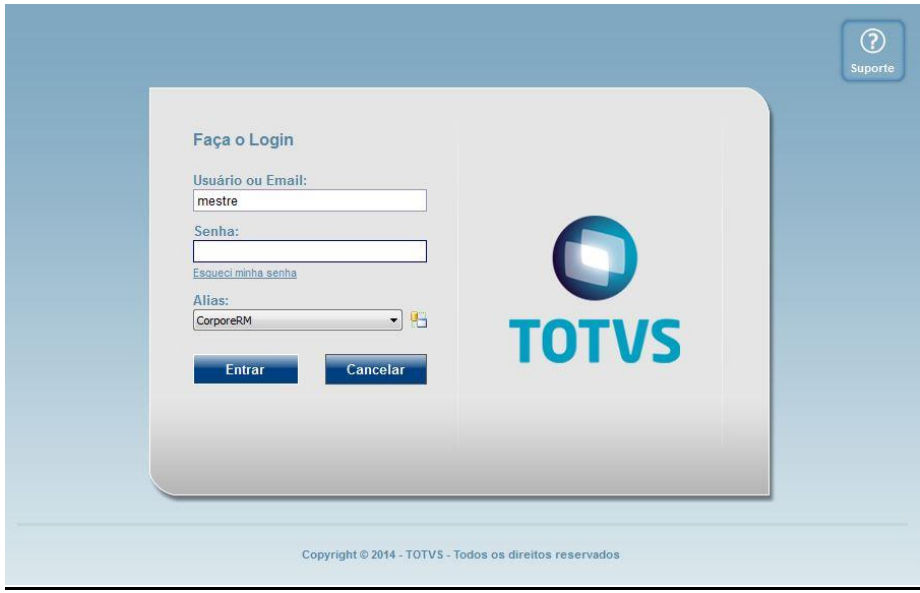

**Figura – Acesso ao sistema RM - Passo 1**

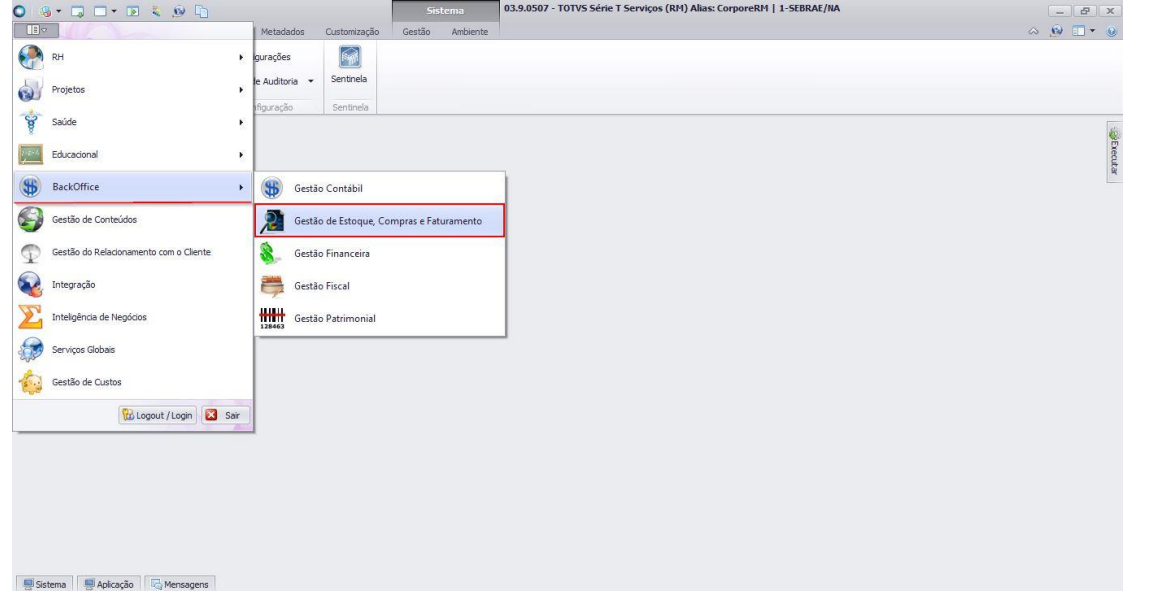

#### **Figura – Acesso ao Menu de Gestão de Estoque, Compras e Faturamento - Passo 2**

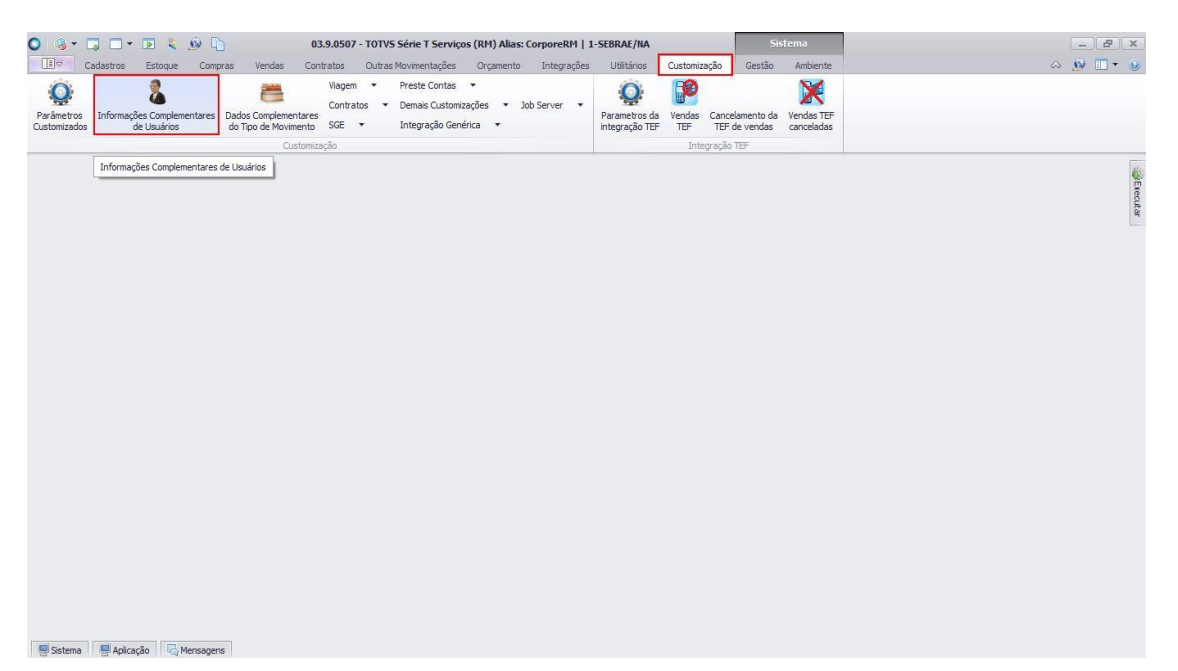

#### **Figura – Acesso ao menu de informações complementares dos usuários - Passo 3**

| Parâmetros<br>Customizados | Cadastros<br>de Usuários                                                            | Estoque<br>Compras<br>Informações Complementares | Vendas<br>Dados Complementares<br>do Tipo de Movimento | Contratos<br>Viagem<br>$\overline{\phantom{a}}$<br>Contratos<br>$SGE$ $*$ | Integrações<br>Outras Movimentações<br>Orçamento<br>Preste Contas -<br>Demais Customizações * Job Server *<br>Integração Genérica - | Utilitários<br>Customização<br>FØ.<br>Vendas<br>Parametros da<br>integração TEF<br>TEF | Gestão<br>Cancelamento da<br>TEF de vendas | Ambiente<br>v<br>Vendas TEF<br>canceladas        | $\wedge$ $\wedge$ $\Box$ $\rightarrow$ $\odot$ |
|----------------------------|-------------------------------------------------------------------------------------|--------------------------------------------------|--------------------------------------------------------|---------------------------------------------------------------------------|----------------------------------------------------------------------------------------------------|----------------------------------------------------------------------------------------|--------------------------------------------|--------------------------------------------------|------------------------------------------------|
|                            |                                                                                     |                                                  | Customização                                           |                                                                           |                                                                                                    |                                                                                        | Integração TEF                             |                                                  |                                                |
|                            | Informações Complementares de Usuários - 03.9.0520 X                                |                                                  |                                                        |                                                                           |                                                                                                    |                                                                                        |                                            |                                                  |                                                |
| 18<br>Layou                | 췽<br>$\overline{\mathbf{z}}$<br>Arraste agui o cabeçalho de uma coluna para agrupar | AVY                                              |                                                        | Editor (Ctrl+Enter) & B B B B B B B B B B B B B B B B                     |                                                                                                    |                                                                                        |                                            |                                                  |                                                |
| [x]                        | Código do Usuário Cód. do Superior                                                  |                                                  | Valor Limite                                           |                                                                           | Cód. Cliente/For Cód. Chefe de G Nome                                                                                               |                                                                                        |                                            | - Receber e-mail de pre Usuário Setor de Compras | Usuário Setor Jurídico                         |
| c                          | 12087873000162                                                                      |                                                  |                                                        | 926228                                                                    |                                                                                                    | OROUIDARIO ANTONIETA PAISAGISMO, JARDINS E VI                                          |                                            | 间                                                | a                                              |
| c                          | 06439039334                                                                         |                                                  |                                                        | 929038                                                                    | OVENIDIA COSTA NETO DA SILVA                                                                                                    |                                                                                        | pm                                         | Ξ                                                | $\blacksquare$                                 |
| c                          | 09311289000134                                                                      |                                                  |                                                        | 925408                                                                    | PAGGO SOLUCOES E MEIOS DE PAGAMENTO S.A.                                                                                            |                                                                                        |                                            | Ξ                                                | 目                                              |
| O                          | 26444885000101                                                                      |                                                  |                                                        | 922256                                                                    | PAIXAO CORTES E ADVOGADOS ASSOCIADOS                                                                                                |                                                                                        |                                            | 圓                                                | a                                              |
| г                          | 17018410000162                                                                      |                                                  |                                                        | 928343                                                                    |                                                                                                    | PAPER TECH TECNOLOGIA SOLUCOES E SERVICOS EIR                                          |                                            | 回                                                | Θ                                              |
| $\alpha$ $\sqrt{ }$        | 07913446000156                                                                      |                                                  |                                                        | 922304                                                                    | PATRICIA PECK PINHEIRO ADVOGADOS                                                                                                    |                                                                                        | O                                          | Ξ                                                | $\blacksquare$                                 |
| c                          | 17170518000176                                                                      |                                                  |                                                        | 929727                                                                    |                                                                                                    | PATRICIA OUEIROZ DIAS SOLUCOES E SERVICOS                                              |                                            | $\blacksquare$                                   | 圓                                              |
| C                          | 07611889400                                                                         |                                                  |                                                        | 929189                                                                    | PAULO AZEVEDO DE MEDEIROS                                                                                                    |                                                                                        |                                            | 词                                                | a                                              |
| C                          | 27991636704                                                                         |                                                  |                                                        | 929169                                                                    | PAULO CESAR AMARAL                                                                                                    |                                                                                        |                                            | Θ                                                | 圓                                              |
| c                          | 05157366787                                                                         |                                                  |                                                        | 928981                                                                    | PAULO CESAR BHERING CAMARAO                                                                                                    |                                                                                        | о                                          | Ξ                                                | Ξ                                              |
|                            | 24338133872                                                                         |                                                  |                                                        | 929144                                                                    | PAULO FAGUNDES MARTINS                                                                                                    |                                                                                        |                                            | Ξ                                                | 目                                              |
| c<br>o                     | 34360751753                                                                         |                                                  |                                                        | 929713                                                                    | Paulo Lima Monte Coelho                                                                                                    |                                                                                        |                                            | 间                                                | a                                              |
| C                          | 05782805153                                                                         |                                                  |                                                        | 929127                                                                    | PAULO RIBEIRO CAMELO                                                                                                    |                                                                                        | о                                          | 回                                                | e                                              |
| C                          | 06652417391                                                                         |                                                  |                                                        | 929162                                                                    | PAULO RUBENS LEITE CORTEZ                                                                                                    |                                                                                        | Ò                                          | $\blacksquare$                                   | $\blacksquare$                                 |
| c                          | 21094152900                                                                         |                                                  |                                                        |                                                                           |                                                                                                    |                                                                                        |                                            | $\blacksquare$                                   | 冒                                              |
| C                          |                                                                                     |                                                  |                                                        | 929090                                                                    | PEDRO DONIZETTI DE SOUZA                                                                                                    |                                                                                        |                                            | 圓                                                |                                                |
| pring.                     | 05634094000174<br>                                                                  |                                                  |                                                        | 924878<br>Ancona                                                          | PERTENCA ASSESSORIA E CONSULTORIA LTDA<br>SESSAIS COMPLETATE CREWLING FOUTLA                                                        |                                                                                        | pro                                        | railed                                           | 圓<br>costs.                                    |
|                            |                                                                                     |                                                  |                                                        |                                                                           |                                                                                                    |                                                                                        |                                            |                                                  |                                                |
|                            |                                                                                     |                                                  |                                                        |                                                                           |                                                                                                    |                                                                                        |                                            |                                                  |                                                |

**Figura – Seleção do Usuário para Edição - Passo 4**

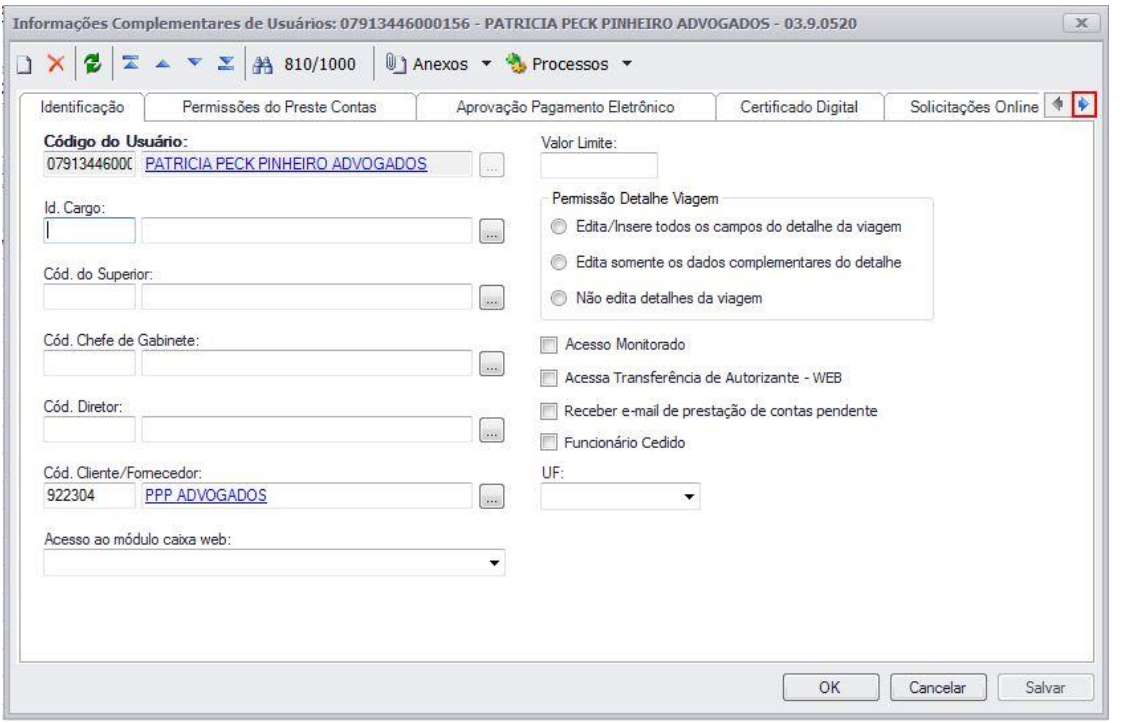

**Figura – Acesso ao menu de Solicitações Online - Passo 6**

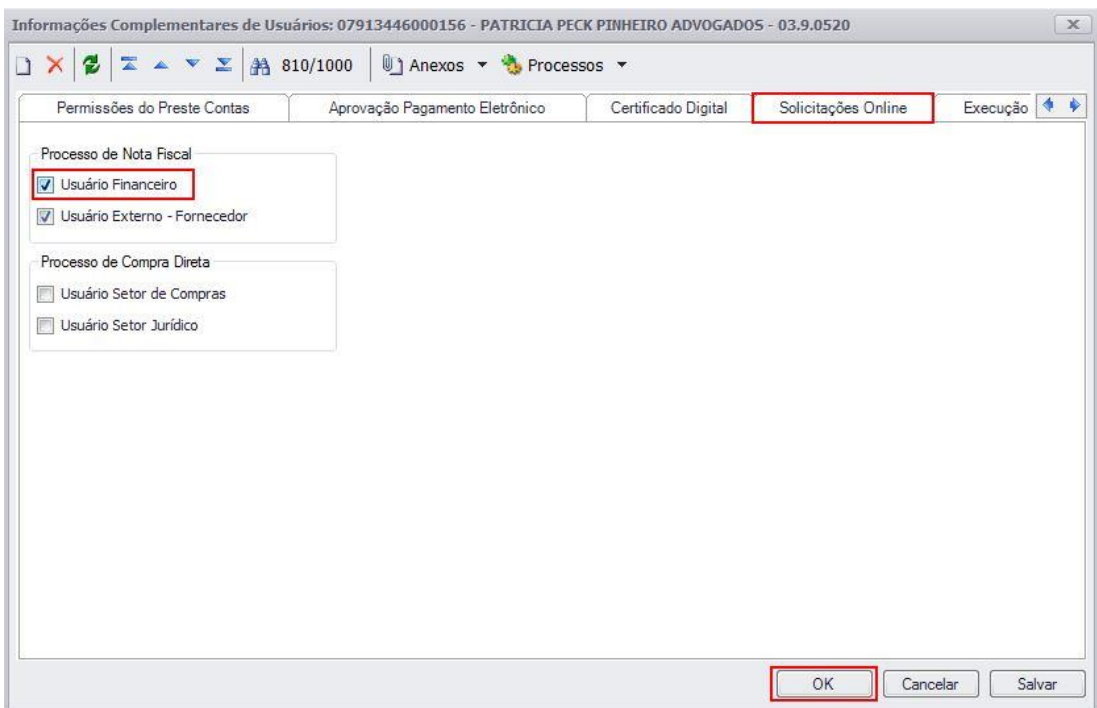

**Figura – Parametrização de Usuário Financeiro e/ou Usuário Externo - Passo 7**

#### <span id="page-5-0"></span>**1.2.1.2.** Tipos de Documentos Obrigatórios

O processo customizado "Tipos de Documentos Obrigatórios do Contrato" consiste no cadastro de documentos que serão obrigatórios para a nota fiscal de um determinado contrato. Para efetuar esse cadastro é necessário realizar os seguintes passos:

- 1. O usuário deve acessar o Portal SGO Lite | Solicitações Online;
- 2. Em seguida o usuário deverá acessar o menu Contratos<sup>></sup> Arquivos Obrigatórios da NF;
- 3. Pesquise pelo contrato desejado;
- 4. Selecione o contrato e clique na opção editar $\mathbb{Z}$ ;
- 5. Nesta tela temos as seguintes opções: Cadastrar um único documento ou múltimos documentos.
- 6. Para cadastrar um único documento, clique no campo (Documento) informe o nome do mesmo ou digite '%%%' para pesquisar por todos clicando em  $\mathbf{Q}$ ;
- 7. Selecione o documento desejado;
- 8. Em seguida, selecione o processo desejado que deseja incluir o documento informado e informe se o status do mesmo é ativo ou inativo.
- 9. Clique em salvar para inserir o mesmo;
- 10. O documento será salvo como arquivo obrigatório de Nota Fiscal;
- 11. Para inserir vários documentos como arquivos obrigatórios clique no botão (Cadastrar múltiplos Documentos);
- 12. Selecione os documentos desejados e informe os processos que deseja incluir o documento selecionado;
- 13. Clique em salvar.
- 14. Caso tenha selecionado o contrato incorreto e queira retornar a página clique no botão **Voltar Filtro** que se encontra no canto superior direito.

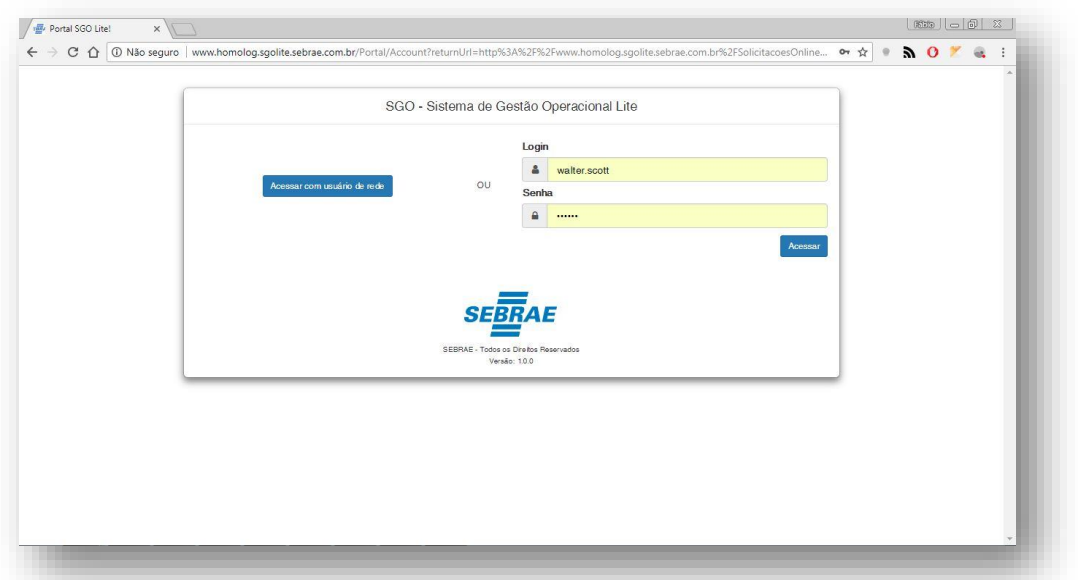

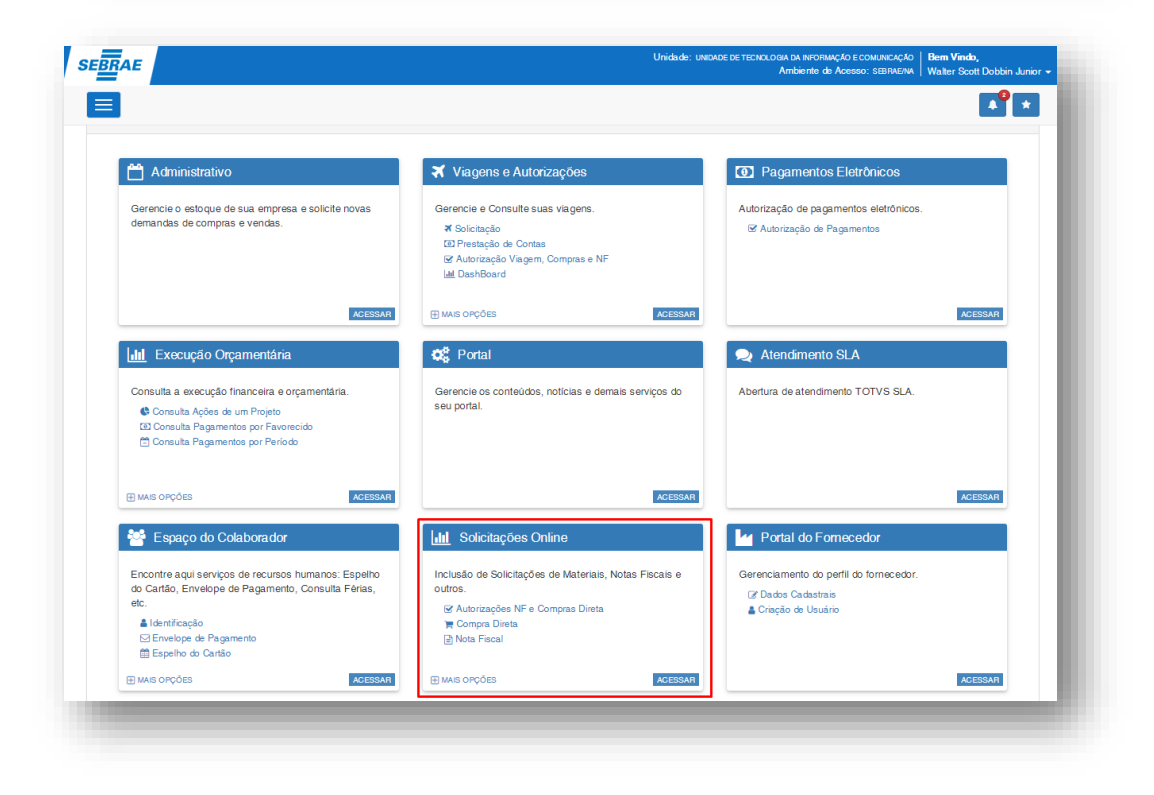

**Figura – Acesso ao Solicitações Online - Passo 1**

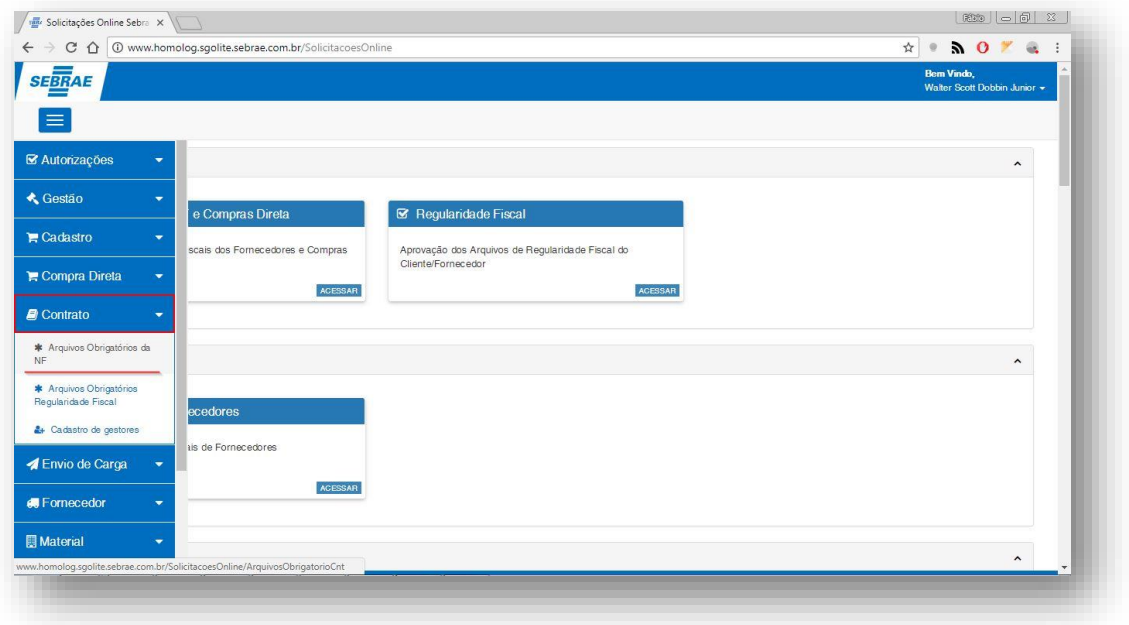

**Figura – Acesso ao menu de cadastro de documentos obrigatórios para NF - Passo 2**

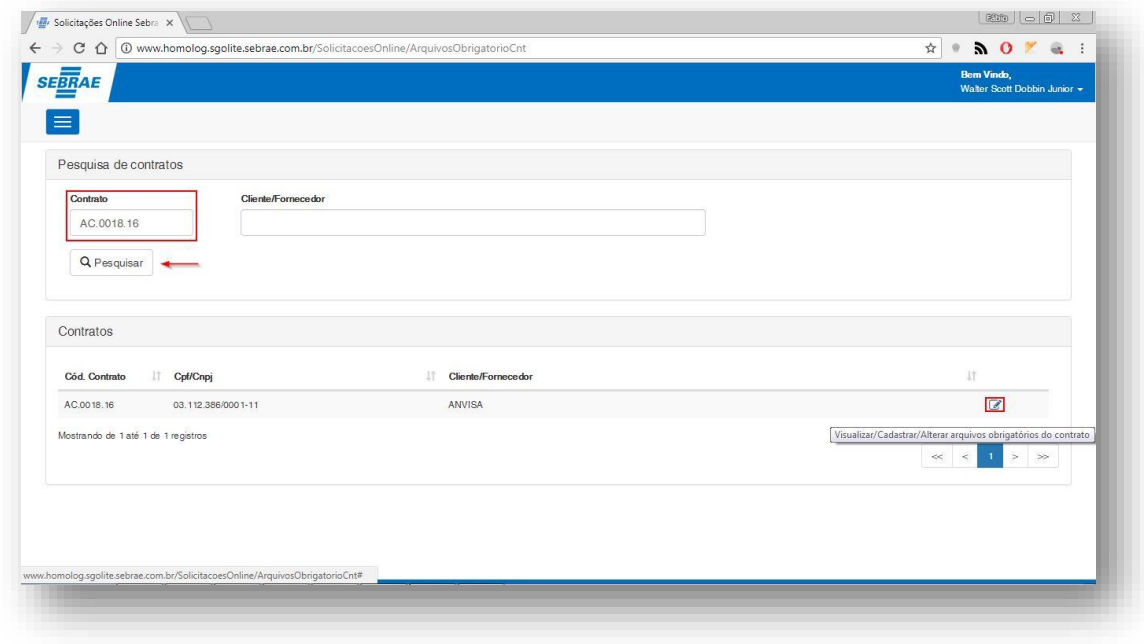

**Figura – Busca de Contrato por Código do mesmo - Passos 3 e 4**

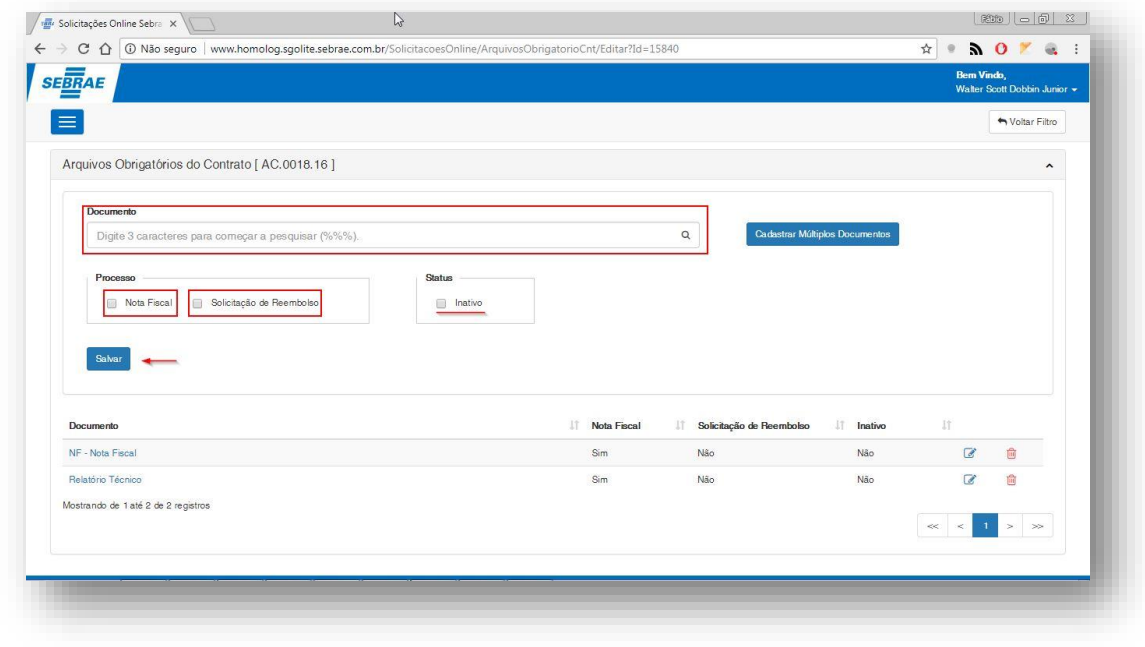

**Figura – Cadastro Arq. Obg. NF – Passos 7, 8 e 9**

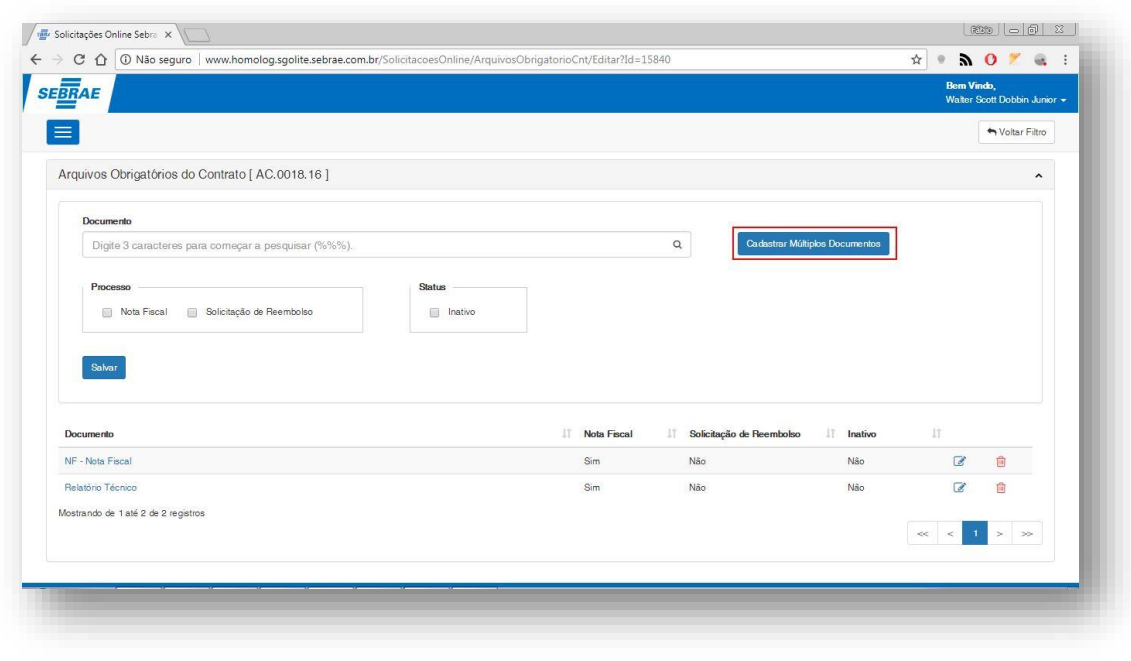

**Figura – Cadastro Arq. Mult. Obg. NF - Passo 11**

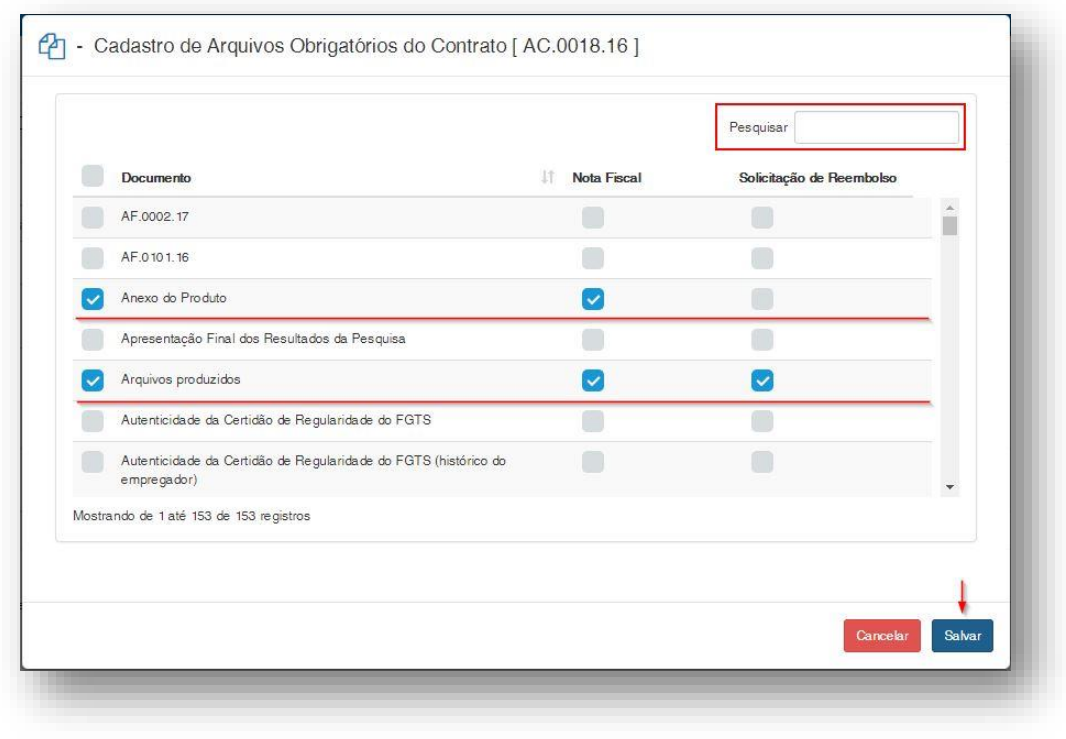

**Figura – Cadastro Arq. Mult. Obg. NF - Passos 12 e 13**

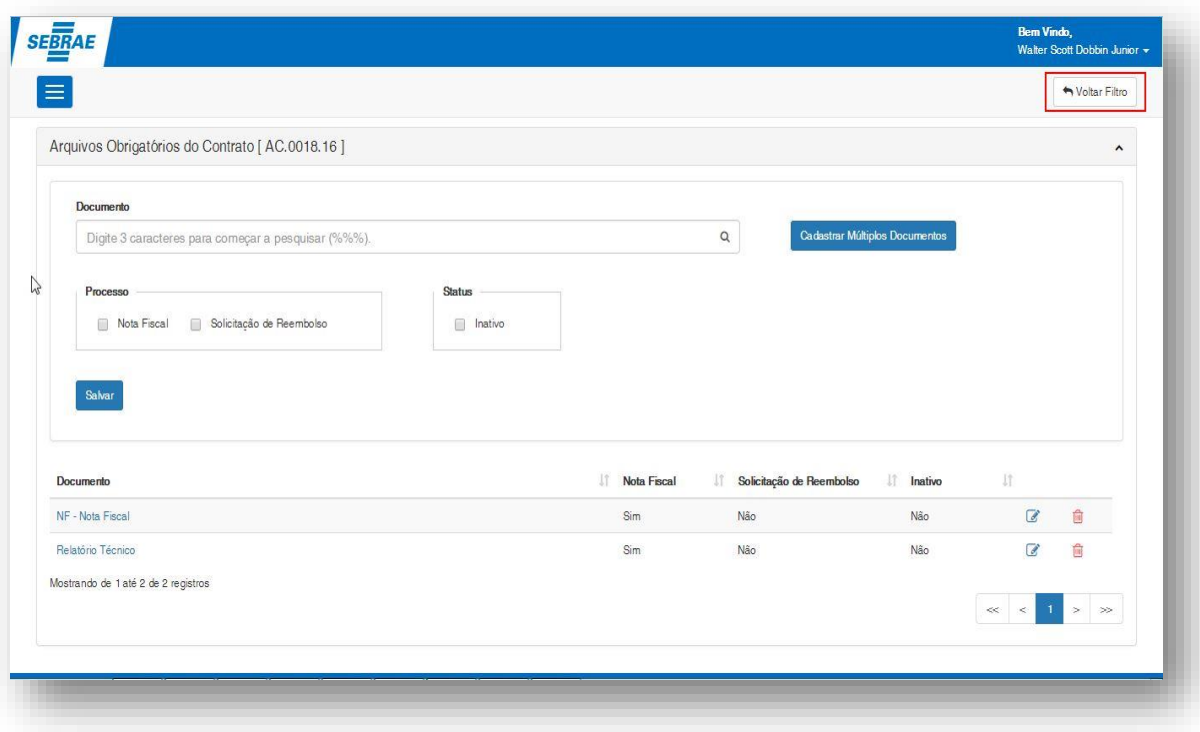

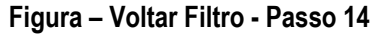

# Este documento é propriedade da TOTVS. Todos os direitos reservados

### **Manual Operacional da Customização**

#### <span id="page-10-0"></span>**1.2.1.3.** Gestores do Contrato

O processo customizado "Gestores do Contrato" consiste no cadastro de documentos que serão obrigatórios para a nota fiscal de um determinado contrato. Para efetuar esse cadastro é necessário realizar os seguintes passos:

- 1. O usuário **gestor** deve acessar o Portal SGO Lite | Solicitações Online;
- 2. Em seguida o usuário deverá acessar o menu **Contratos<sup>to</sup> Cadastro Gestores**;
- 3. Pesquise pelo contrato, unidade ou cliente/fornecedor desejado e em seguida clique em **Pesquisar**;
- 4. Selecione o contrato e clique na opção editar  $\mathbb{Z}$ ;
- 5. Nesta tela temos as seguintes áreas de cadastro de informações: **Responsáveis pela Gestão de Contrato, Gerentes de Contrato e Apoios do Contrato**.
- 6. Para cadastrar cadastrar um gestor e um gestor subistituto (localizado no painel: **Responsáveis pela Gestão de Contrato)** o usuário deverá informar as três primeiras letras do nome do gestor, ou o seu código de cadastro. Caso o usuário não possua nenhuma das informações o mesmo pode efetuar uma busca global utilizando o comando '%%%' (digitar três sinais de porcentagem) ou clicando no botão pesquisar com formato de lupa $\mathbf{Q}_1$ ;
- 7. Em seguida o usuário deverá informar a data de vigência referente a atuação do gestor substituto.;
- 8. Para informar a data, o usuário deverá clicar nos respectivos campos de data e selecionar uma data no calendário que será exibido.
- 9. Para informar os gerentes do contrato o usuário tem a opção de utilizar os gerentes do Departamento clicando na flag "Usar Gerente do Departamento ?", os gerentes utilizados são os que foram cadastrados na tela Vincular Gerente por departamento (Menu 1.2.1.7). Caso o usuário opte por não usar o cadastro da tela de gerente de departamento ele poderá informar os gerentes do contrato
- 10. Para incluir um usuário de apoio ao contrato, o usuário devera acesasr ao painel do **apoios do contrato** e em seguida clicar no botão de expansão para habilitar o botão de **vincular apoio**.
- 11. Clique no botão **Vincular** Apoio.
- 12. Será exibido uma tela para que os usuários de apoio sejam informados. Após selecionar os usuários desejados clique em **adicionar**.
- 13. Uma mensagem será exibida solicitando para que o usuário salve as alterações;
- 14. Clique **Salvar** no canto superior direito;
- 15. Caso queira trocar de contrato e cancelar o processo atual, clique em Voltar Filtro.

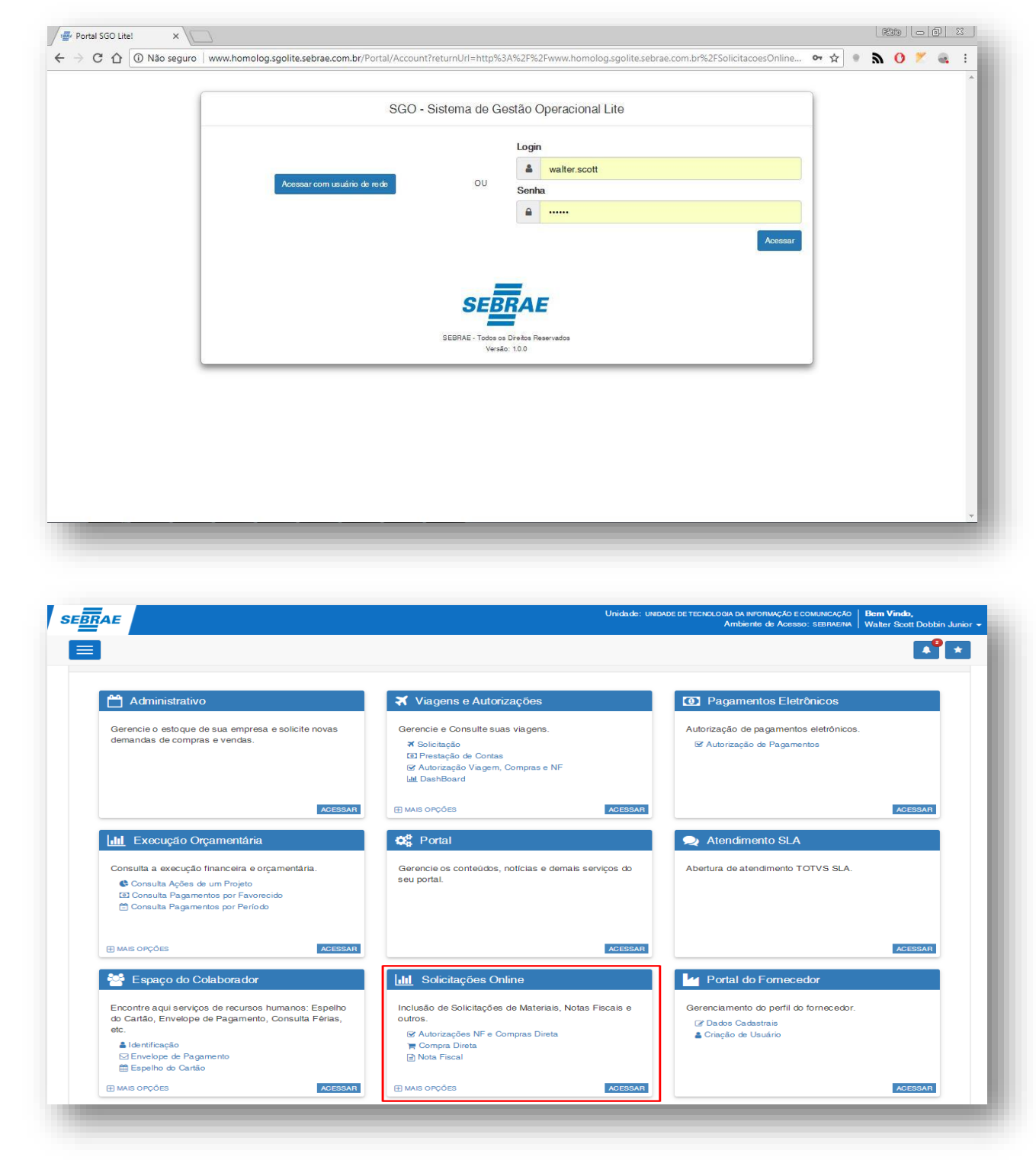

**Figura – Acesso ao Solicitações Online - Passo 1**

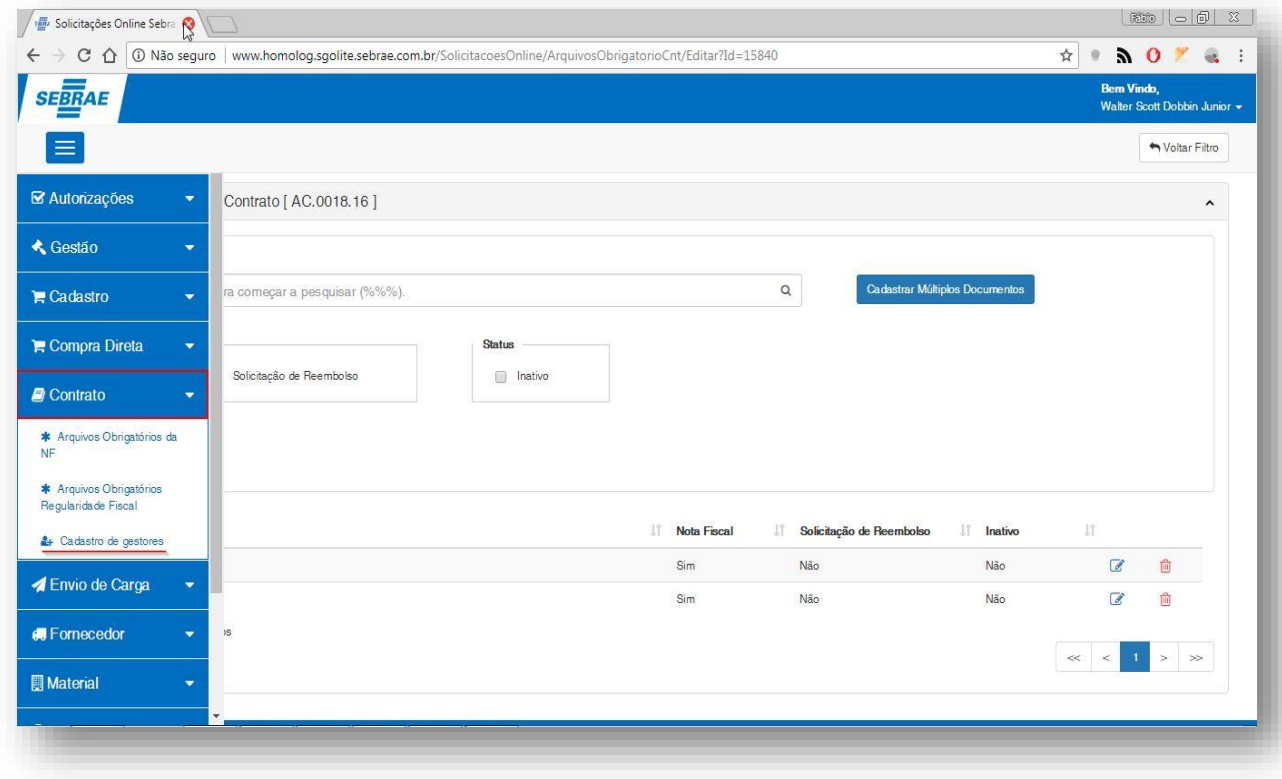

**Figura – Acesso ao menu de Cadastro de gestores - Passo 2**

|                           | ← → C △ © www.homolog.sgolite.sebrae.com.br/SolicitacoesOnline/AprovadorNF |                    | $\frac{1}{M}$<br>$\circ$                         | $0 \times 1$                                       |
|---------------------------|----------------------------------------------------------------------------|--------------------|--------------------------------------------------|----------------------------------------------------|
| <b>SEBRAE</b><br>$\equiv$ |                                                                            |                    |                                                  | <b>Bem Vindo</b> ,<br>Walter Scott Dobbin Junior * |
| Pesquisa de contratos     |                                                                            |                    |                                                  |                                                    |
| Contrato                  | Unidade                                                                    | Cliente/Fornecedor |                                                  |                                                    |
|                           |                                                                            |                    |                                                  |                                                    |
| Q Pesquisar               |                                                                            |                    |                                                  |                                                    |
|                           |                                                                            |                    |                                                  |                                                    |
|                           |                                                                            |                    |                                                  |                                                    |
| Contratos                 |                                                                            |                    |                                                  |                                                    |
| Cód. Contrato             | Unidade                                                                    | Li Cpf/Cnpj        | 11<br>Cliente/Fornecedor                         | -LT                                                |
| AC.0018.16                | UPPDT                                                                      | 03.112.386/0001-11 | ANVISA                                           | $\overrightarrow{a}$                               |
| AC.0039.14                | <b>UASIN</b>                                                               | 07.200.966/0001-11 | <b>ABDI</b>                                      | $\overline{a}$                                     |
| AF.0007.18                | <b>UGM</b>                                                                 | 53.821.245/0001-46 | ANFACER                                          | $\mathbf{z}$                                       |
| AF.0008.18                | UASF                                                                       | 27.281.922/0001-70 | APSIS CONSULTORIA EMPRESARIAL LTDA               | $\overrightarrow{a}$                               |
| AF.0019.18                | <b>UCSEBRAE</b>                                                            | 10.691.926/0001-24 | AOKA DESENVOLVIMENTO HUMANO E TURISMO LTDA - EPP | $\overline{a}$                                     |

**Figura – Acesso ao menu de Cadastro de gestores - Passo 3**

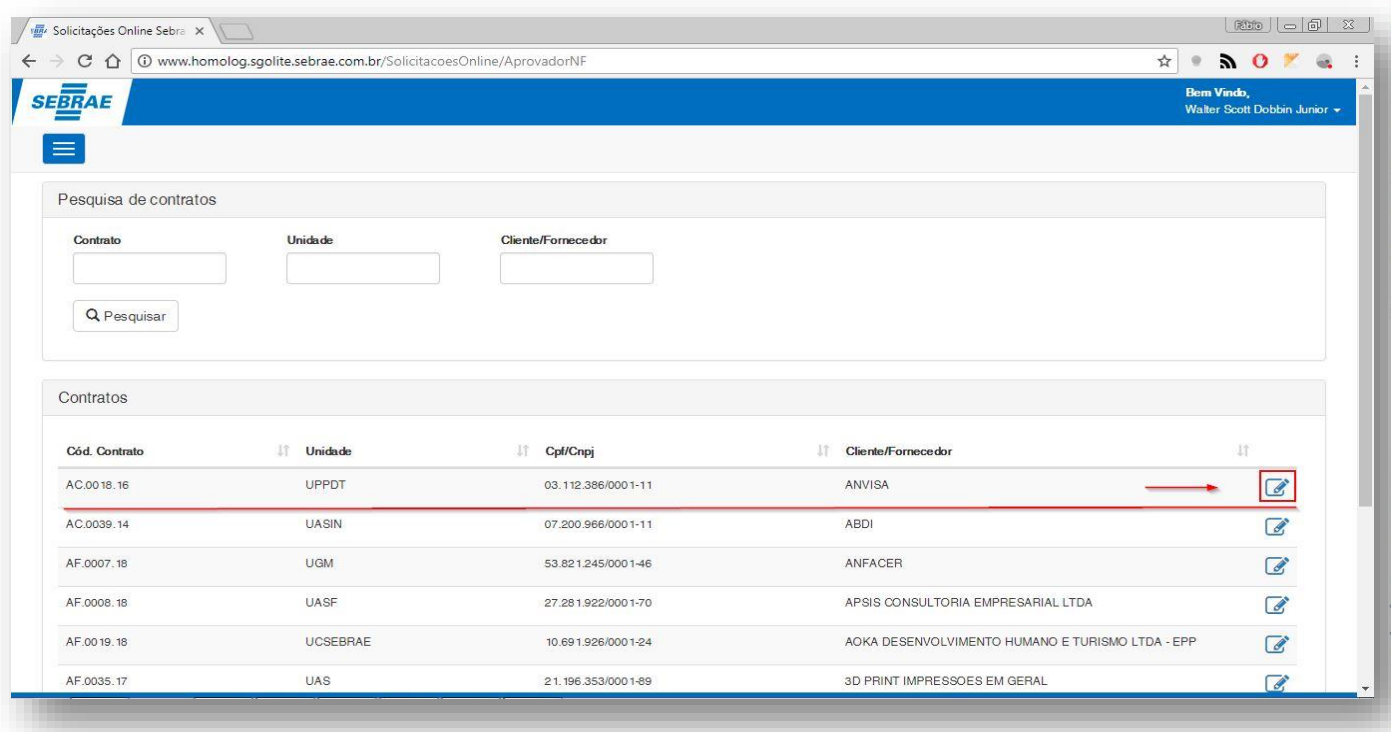

**Figura – Selecione o contrato que deseja editar - Passo 4**

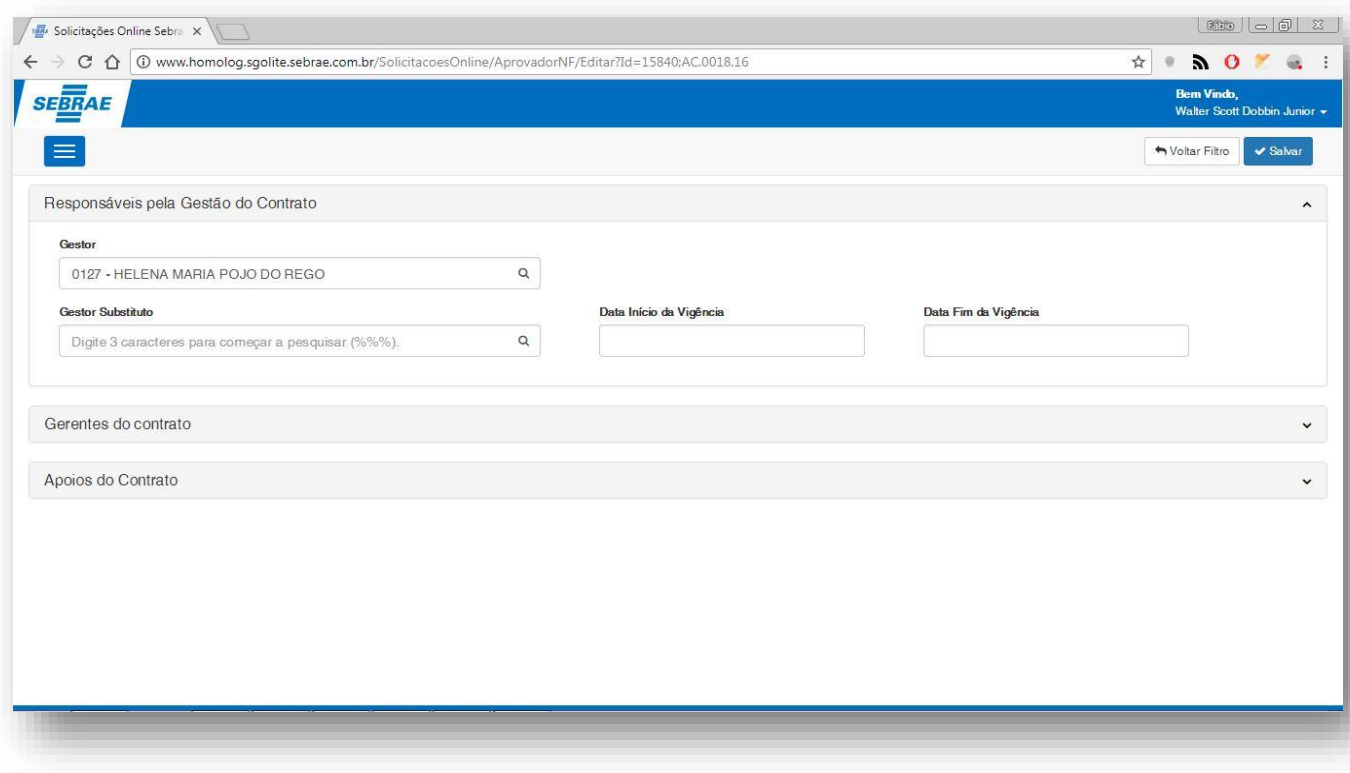

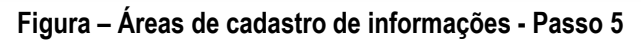

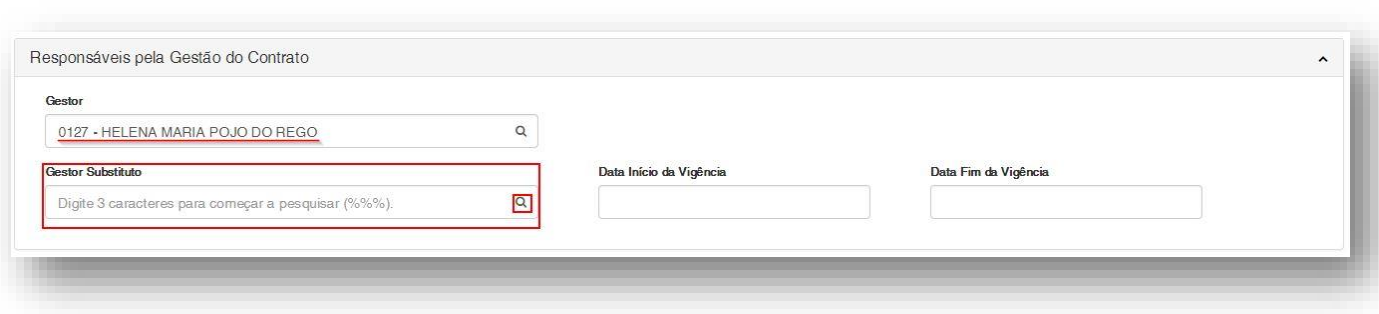

#### **Figura – Cadastrar Gestores - Passo 6**

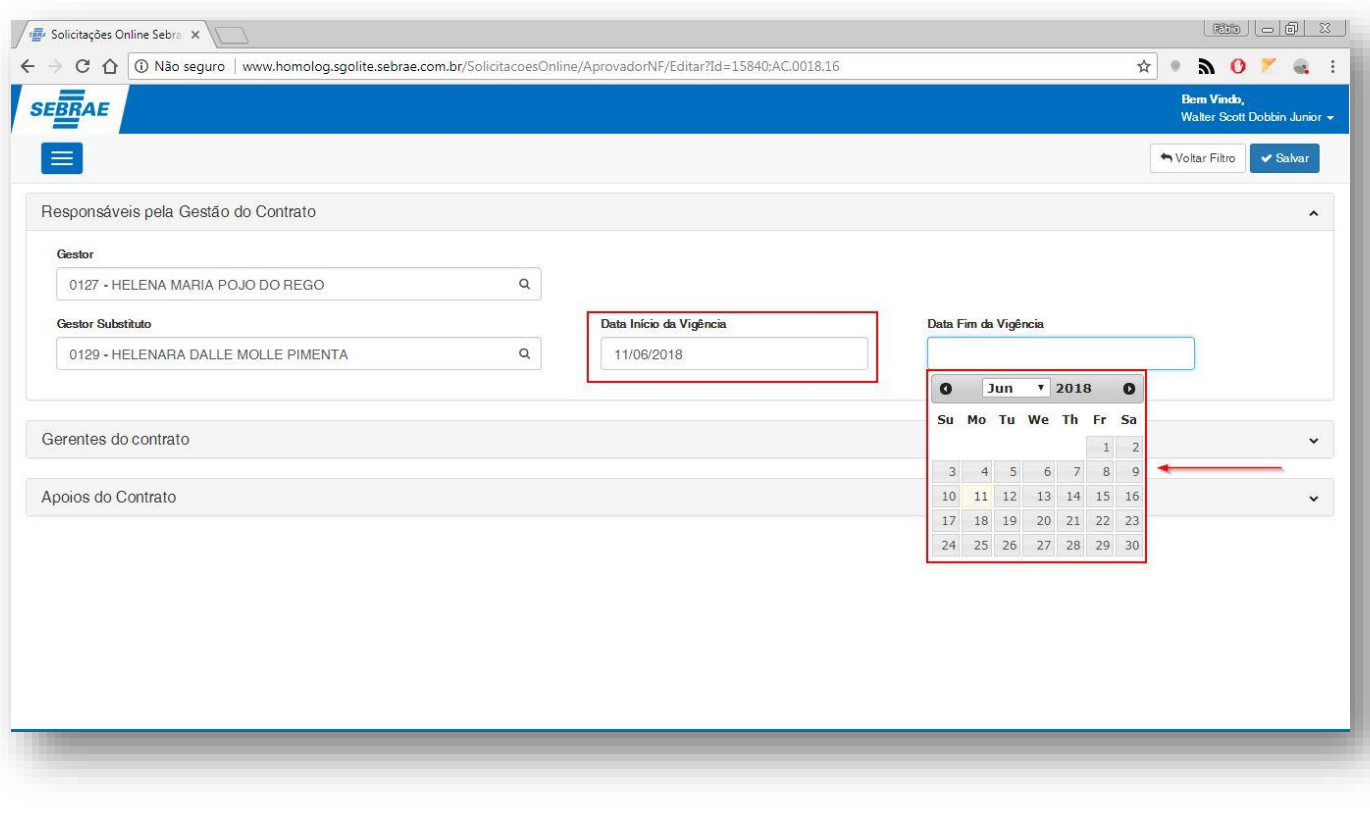

**Figura – Cadastrar Gestores / Informar Data – Passos 7 e 8**

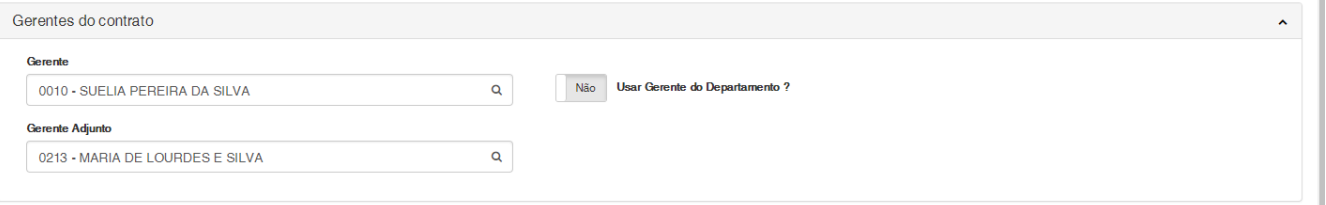

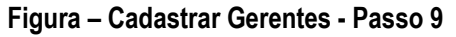

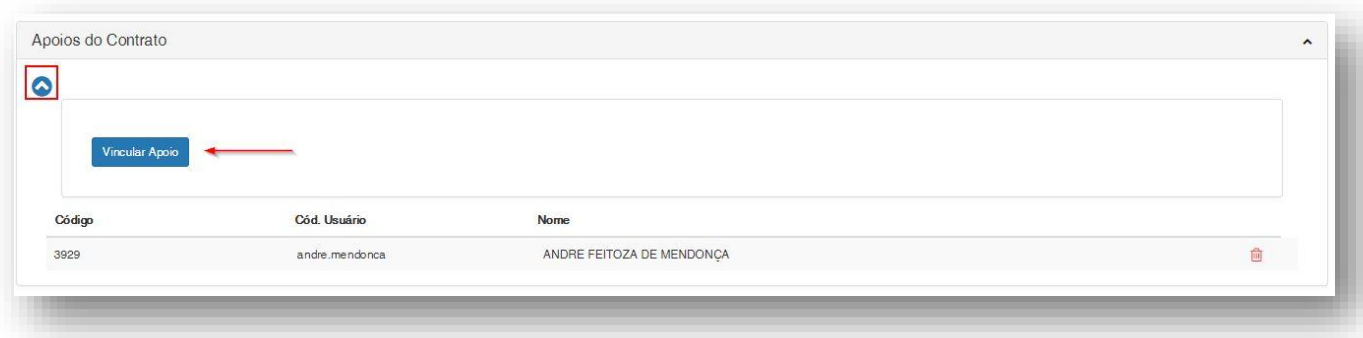

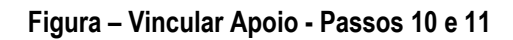

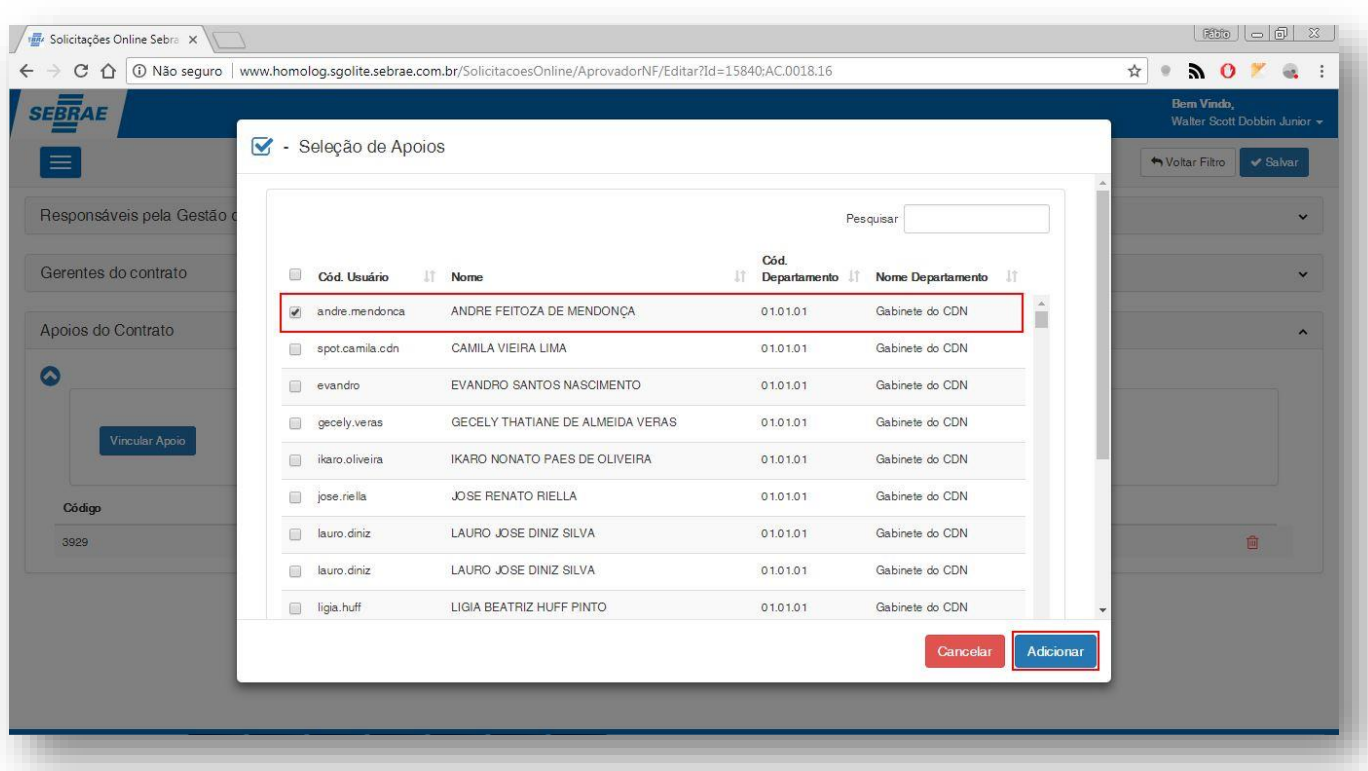

**Figura – Vincular Apoio – Passo 12**

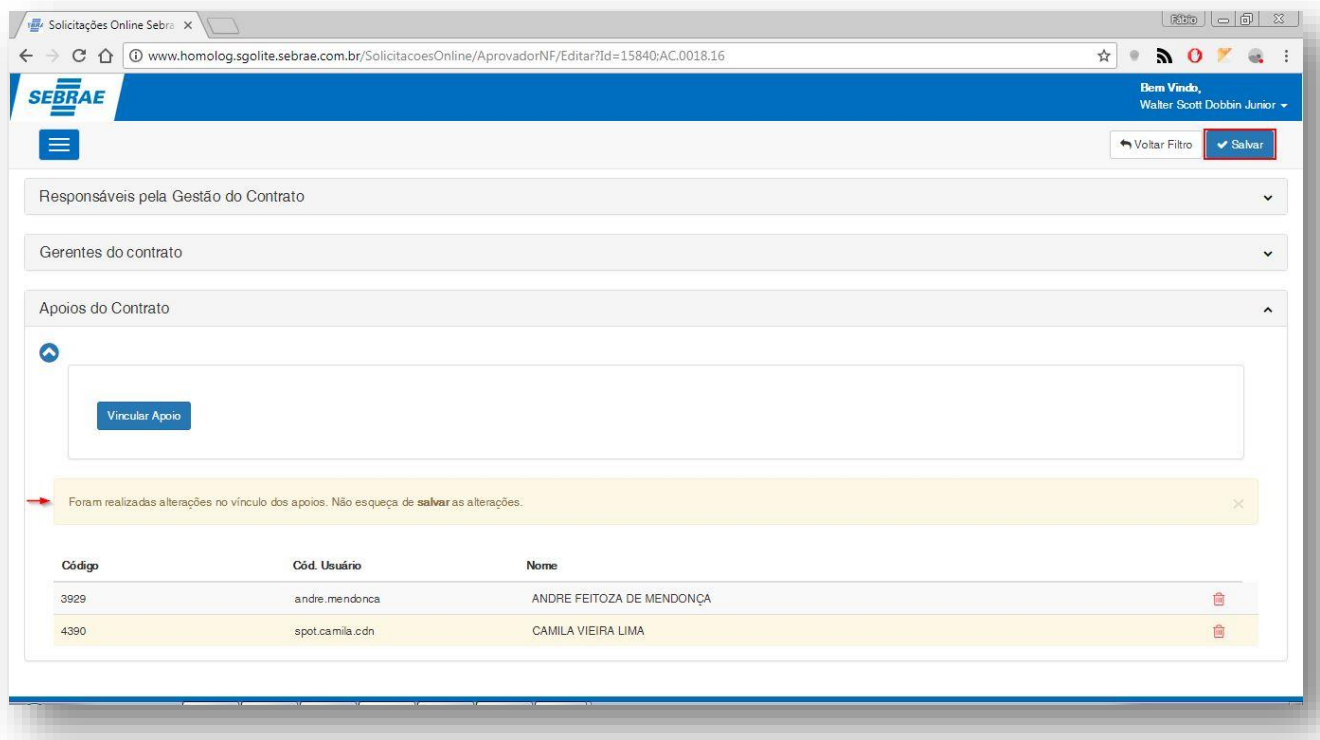

#### **Figura – Cadastrar Gerentes – Passos 12 e 13**

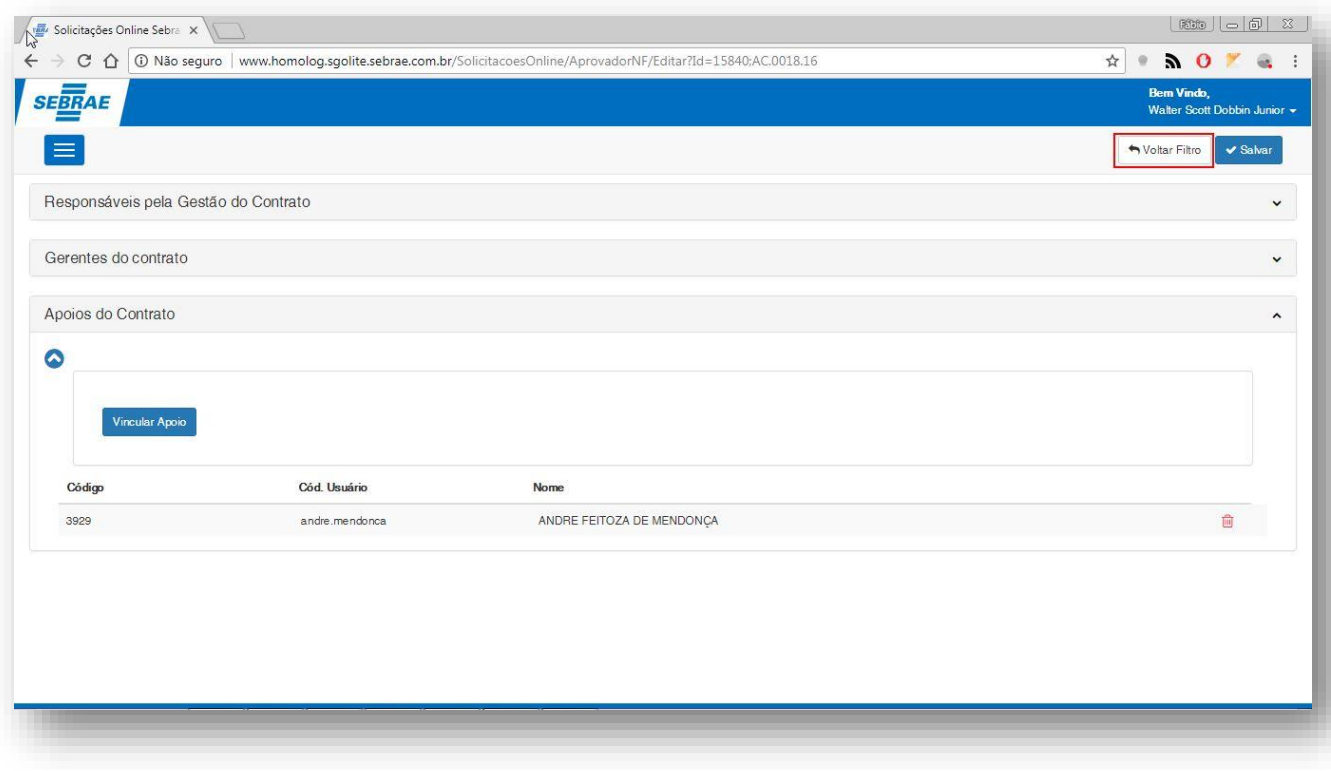

#### **Figura – Cadastrar Gerentes – Passos 14**

<span id="page-17-0"></span>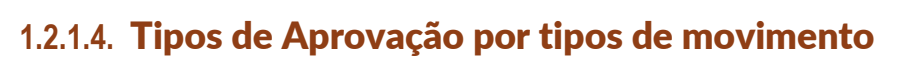

O processo customizado "Gestores do Contrato" consiste no cadastro de documentos que serão obrigatórios para a nota fiscal de um determinado contrato. Para efetuar esse cadastro é necessário realizar os seguintes passos:

- 1. O usuário deve acessar o Sistema RM;
- 2. Acessar ao menu lateral **Back Office** e em seguida o sub menu **Gestão de Estoques, compras e faturamentos**;
- 3. Após ser redirecionado para os novos menus o usuário deverá acessar a aba **Customização** e em seguida **Dados Complementares do Tipo de Movimento**;
- 4. Será exibida a tela **Dados Complementares do Tipo de Movimento**, selecione o movimento que deseja atribuir o tipo de aprovação e em seguida clique no botão editar  $\mathbb Z$ .
- 5. Na tela que será exibida, selecione a aba **Aprovações**.
- 6. Em seguida no painel "**Requer Autorização ? (Notas Fiscais – Solicitações Online)"** selecione a opção: **Financeiro, Gestor e Gerente do Contrato**.
- 7. Clique em **Salvar** e em seguida em OK.

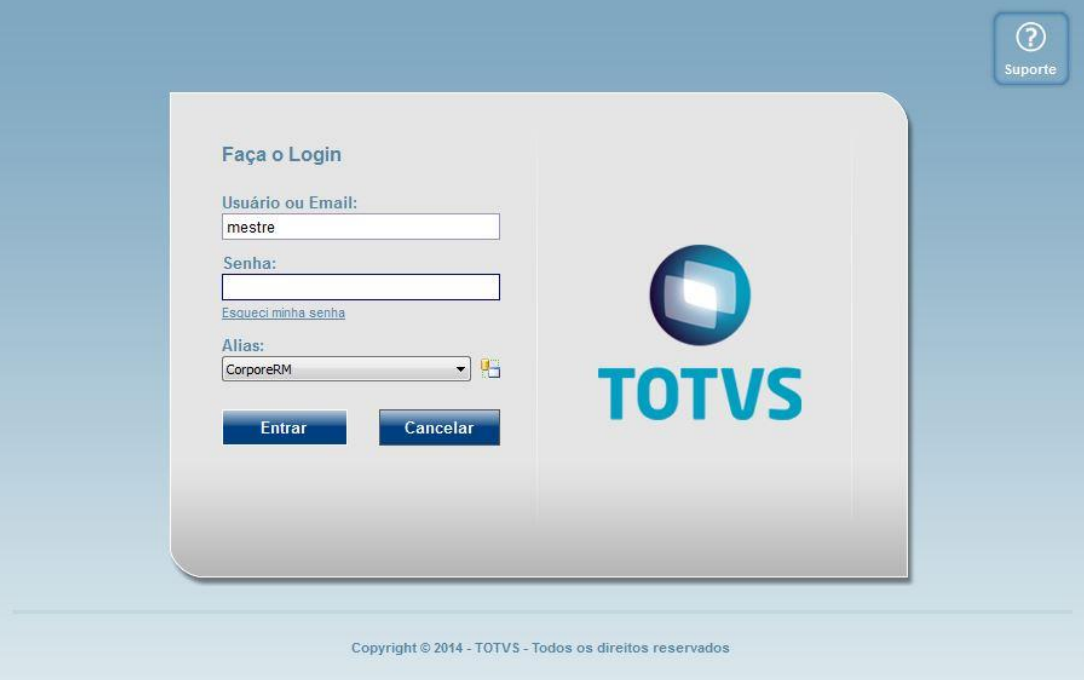

**Figura – Acesso ao sistema RM - Passo 1**

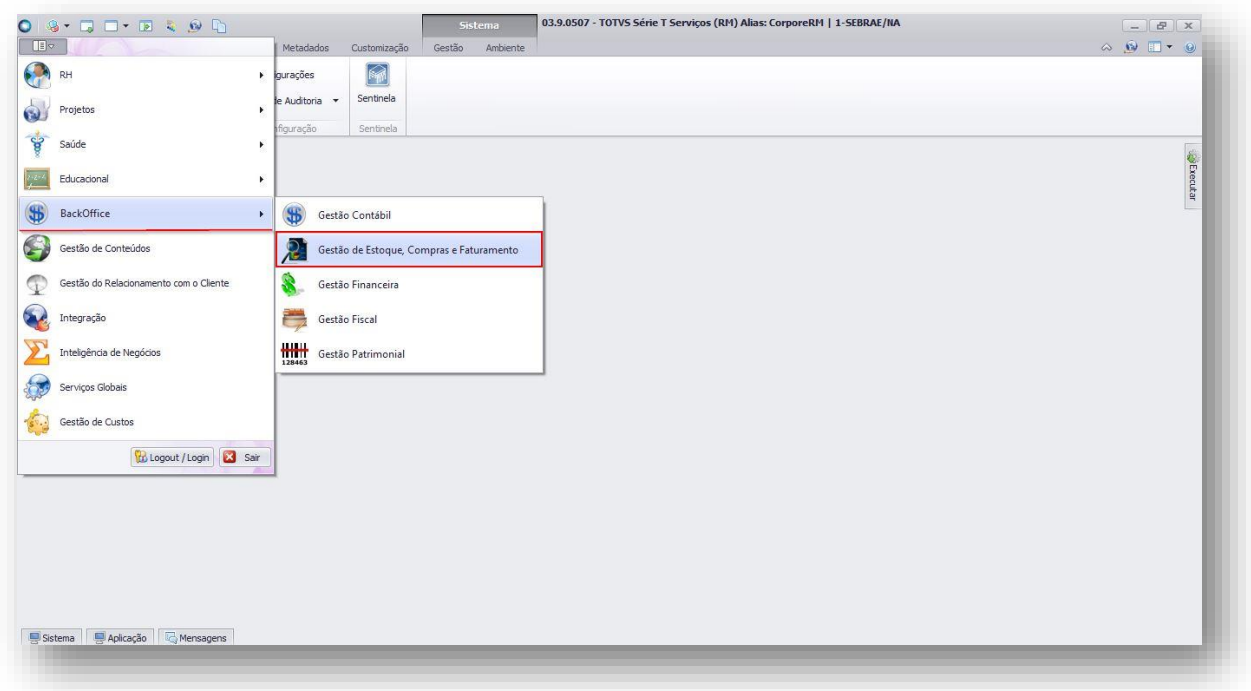

#### **Figura – Acesso ao Menu de Gestão de Estoque, Compras e Faturamento - Passo 2**

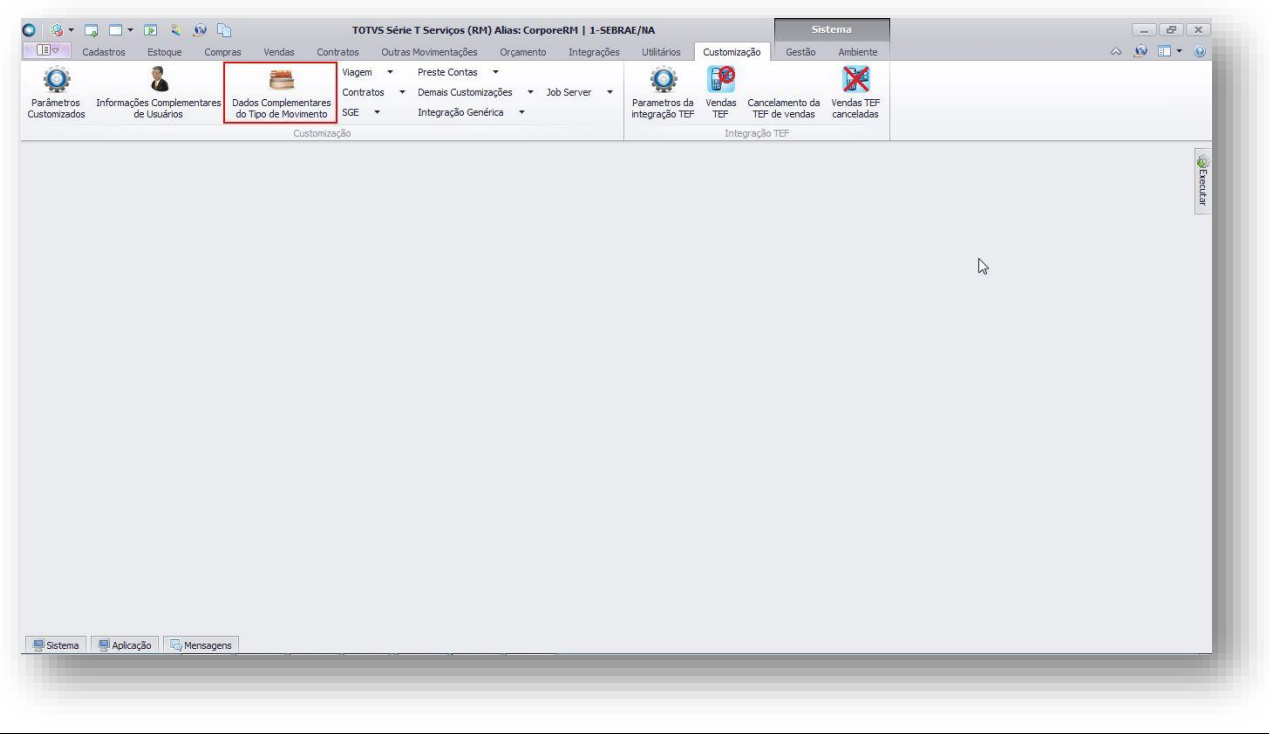

#### **Figura – Acesso ao Menu de Gestão de Estoque, Compras e Faturamento - Passo 3**

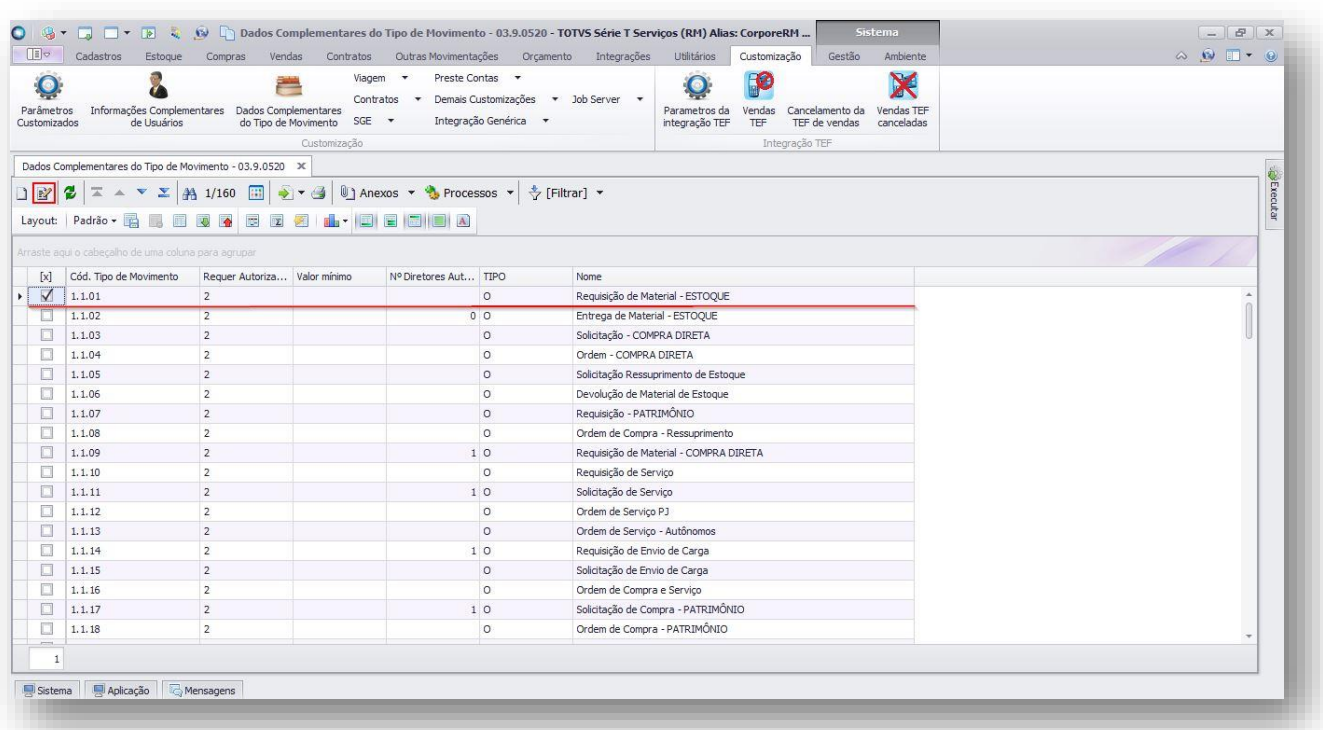

#### **Figura – Selecionar Movimento - Passo 4**

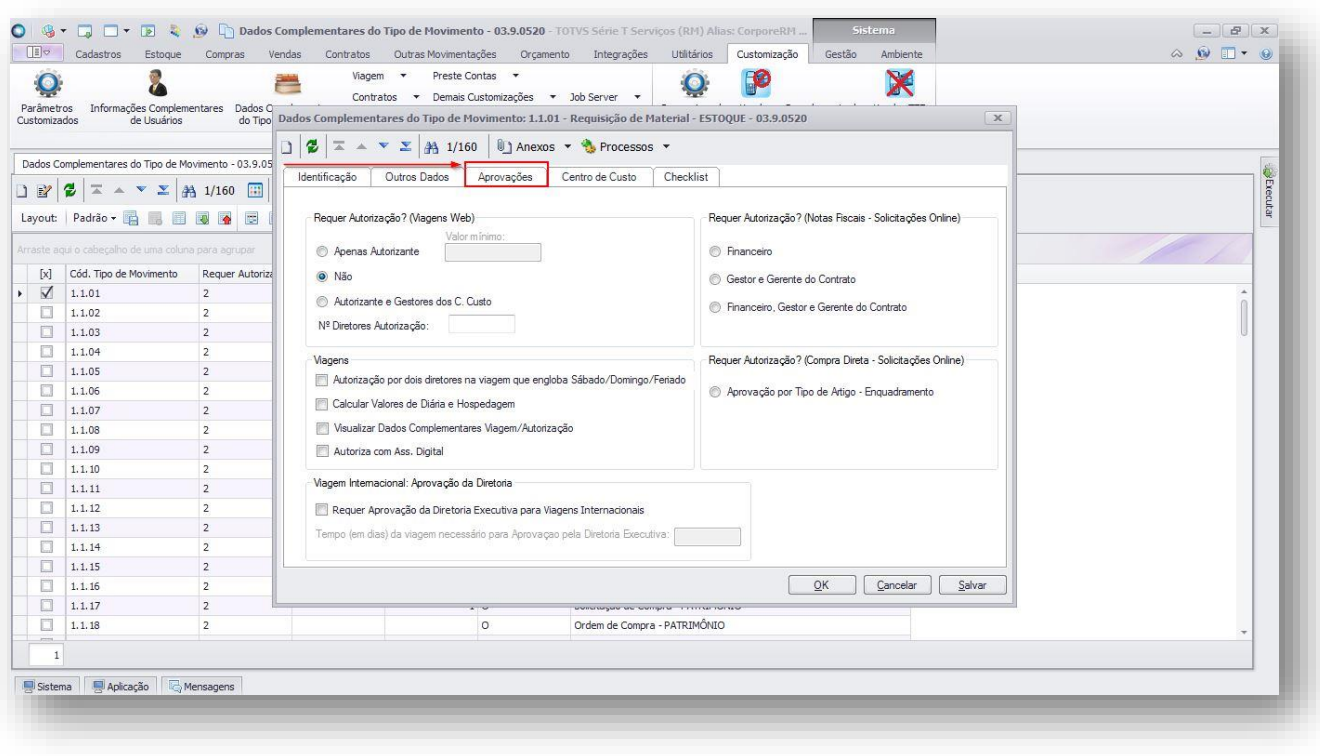

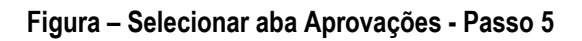

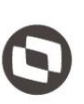

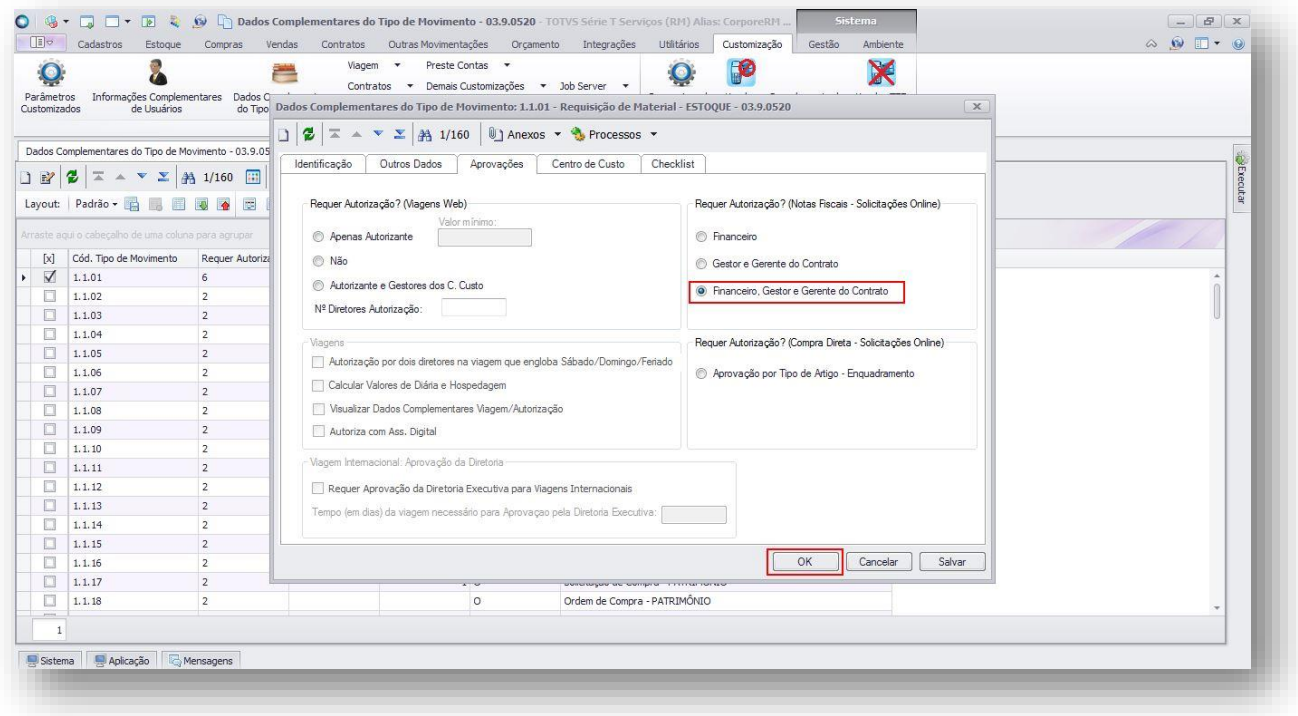

**Figura – Selecionar Autorização – Passos 6 e 7**

#### <span id="page-20-0"></span>**1.2.1.5.** Parâmetrização de E-mails por Fluxo de NF

O processo customizado "Parâmetrização de E-mails por Fluxo de NF" consiste na associação dos grupos de e-mails associados por grupo destinatários e um determinado fluxo de processo de nota fiscal. Para efetuar esse cadastro é necessário realizar os seguintes passos:

- 1. O usuário deve acessar o Portal SGO Lite | Solicitações Online;
- 2. Em seguida o usuário deverá acessar o menu Parâmetros<sup>></sup> E-mails por fluxo da NF;
- 3. A tela de parametrização de e-mail por fluxo da NF possui dois painéis principais o **Parametrização de Email por Fluxo da Nota Fiscal e Fluxos de Processos Parâmetrizados**;
- 4. Para associar um **Fluxo de Processo de Nota Fiscal** à um **Grupo Destinatário** o usuário deverá selecionar primeiro um **Fluxo de Processo**;
- 5. Em seguida o usuário deverá selecionar os **Grupos de Destinatários** correspondentes ao fluxo selecionado anteriormente.
- 6. O usuário poderá selecionar um grupo ou digitar o nome do mesmo e apertar a tecla **enter** para inserir.
- 7. Para inserir um e-mail que não esteja associado a um determinado grupo, basta o usuário expandir o campo **Outros** e digitar quais e-mails ele quer incluir para o fluxo selecionado separando os mesmos ao teclar **enter.**
- 8. Para finalizar basta clicar no botão **Salvar** no canto superior direito.
- 9. Caso o usuário deseje editar um fluxo já cadastrado é necessário selecionar o fluxo no painel **Fluxos de Processos Parâmetrizados** clicando em seu cabeçalho.
- 10. Ao selecionar o fluxo os campos do painel **Parametrização de Email por Fluxo de Nota Fiscal** serão preenchidos para que o usuário possa editá-los.
- 11. Ao término o usuário deverá clicar em salvar para guardar as alterações.

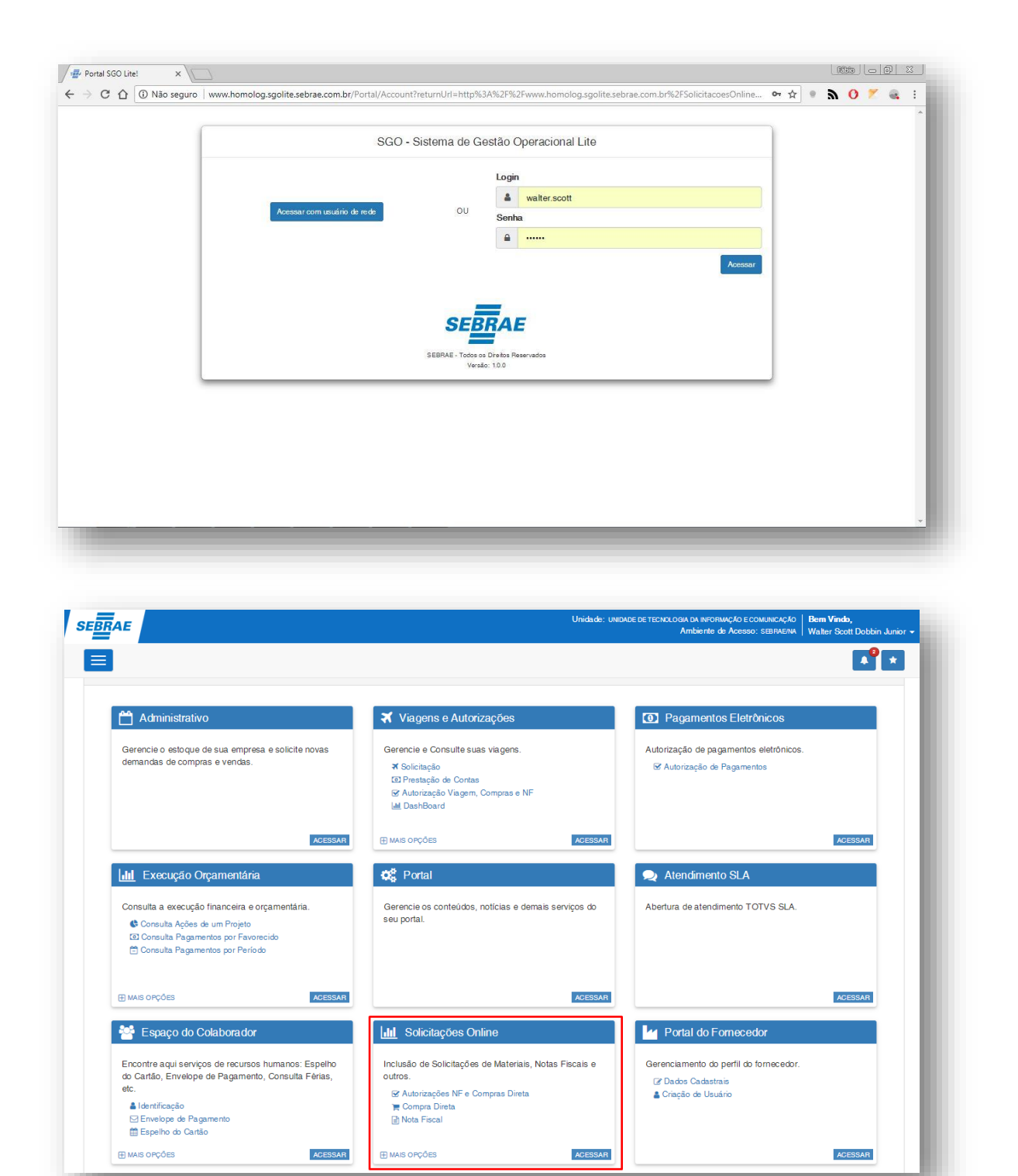

**Figura – Acesso ao Solicitações Online - Passo 1**

 $\ddot{\circ}$ 

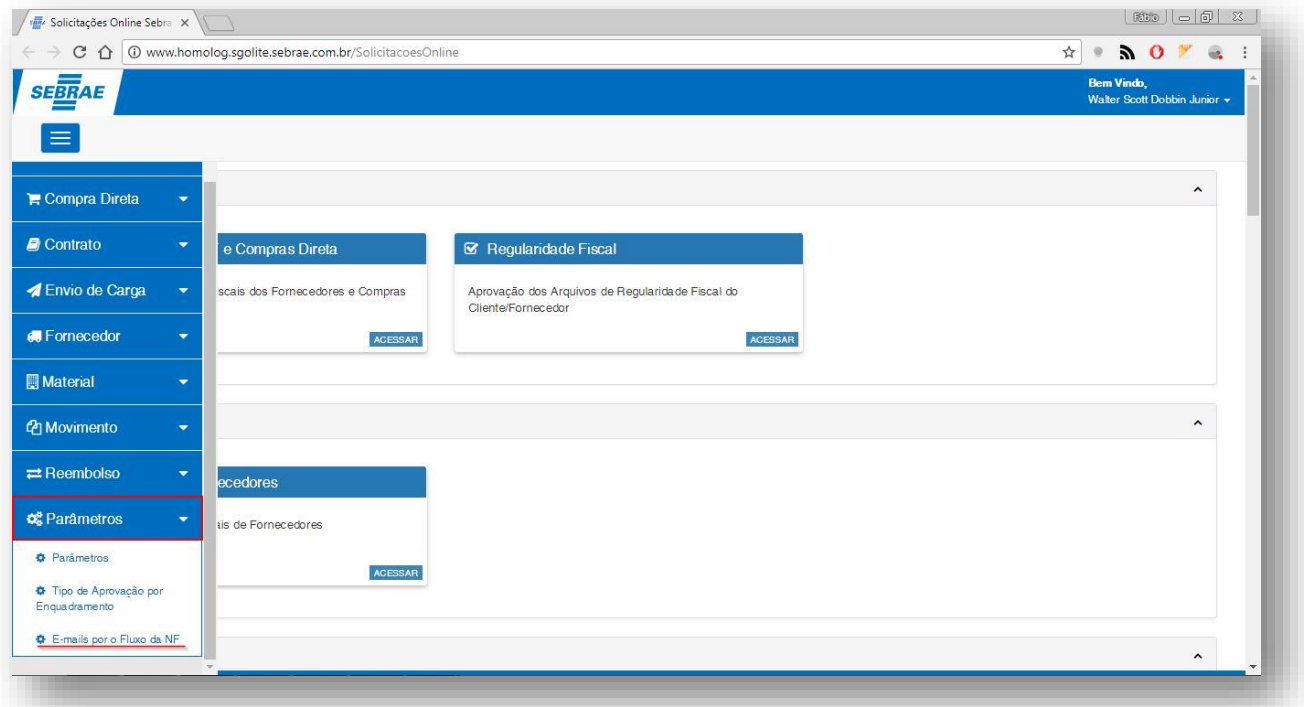

**Figura – Acesso ao Menu de Parâmetrização - Passo 2**

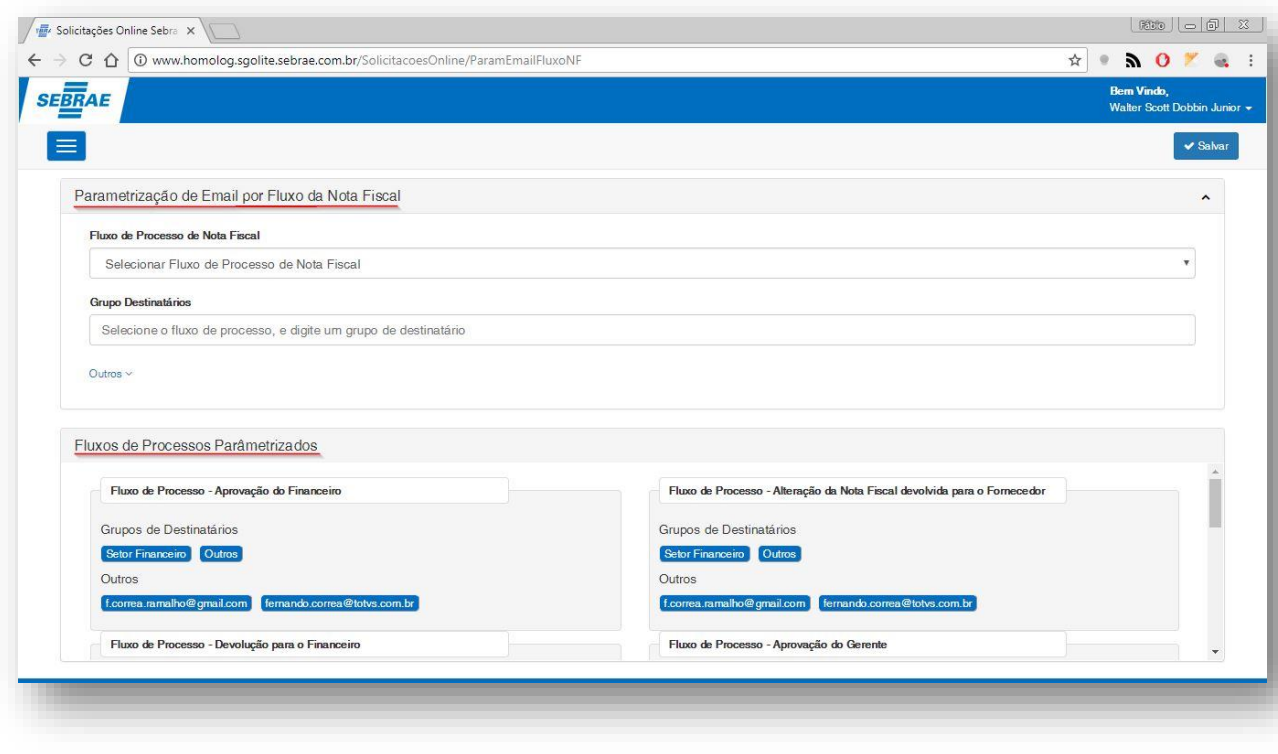

**Figura – Painéis da tela de E-mails Por Fluxo da NF - Passo 3**

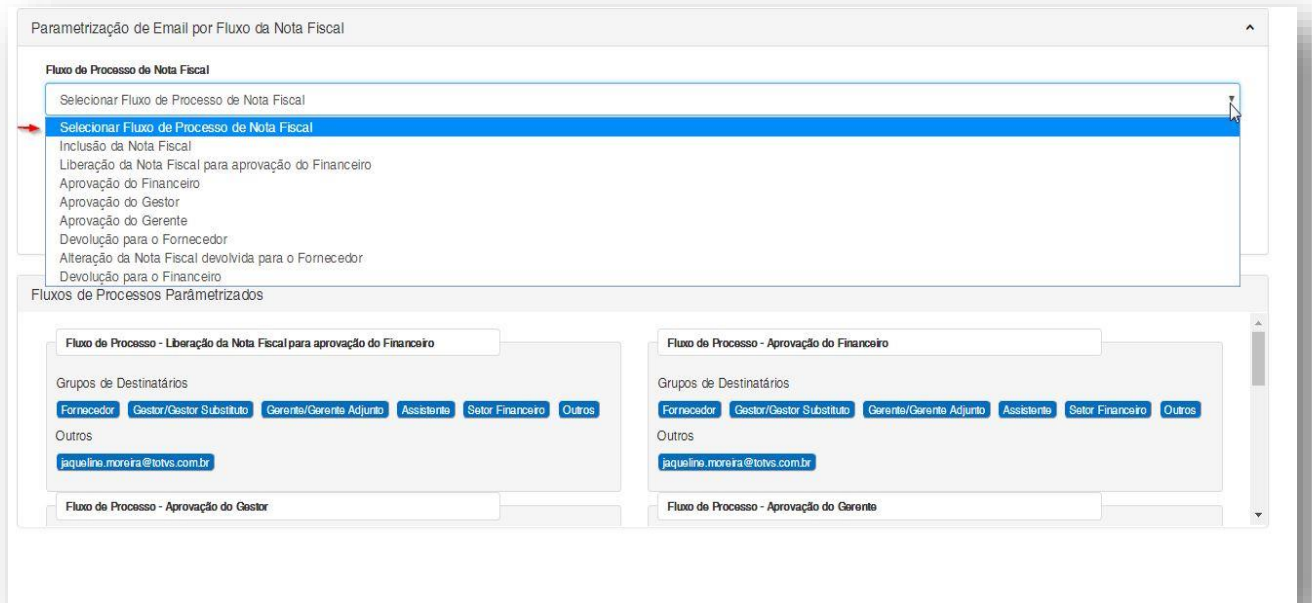

**Figura – Selecionar Fluxo da NF - Passo 4**

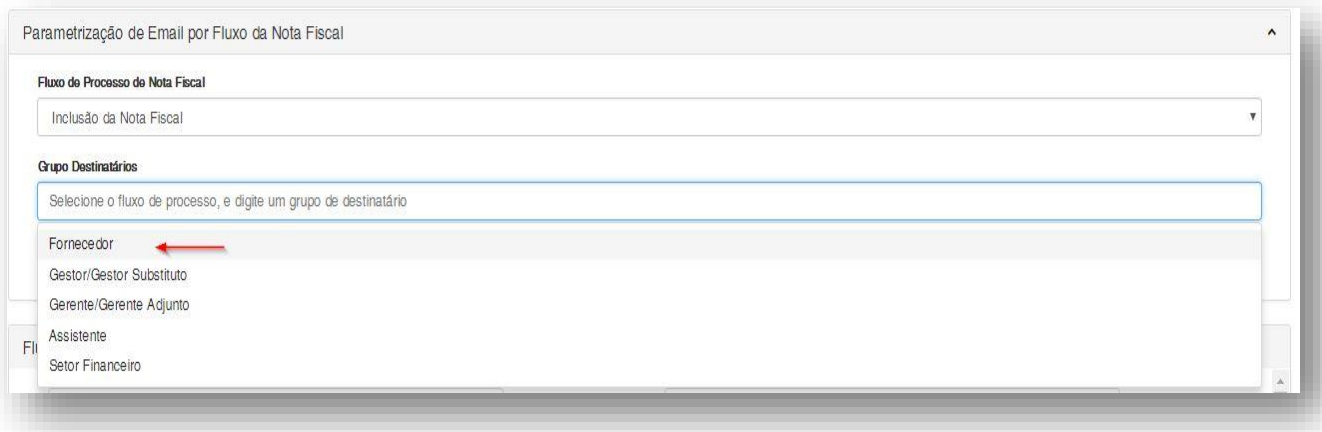

#### **Figura – Selecionar Grupo de Destinatários - Passo 5**

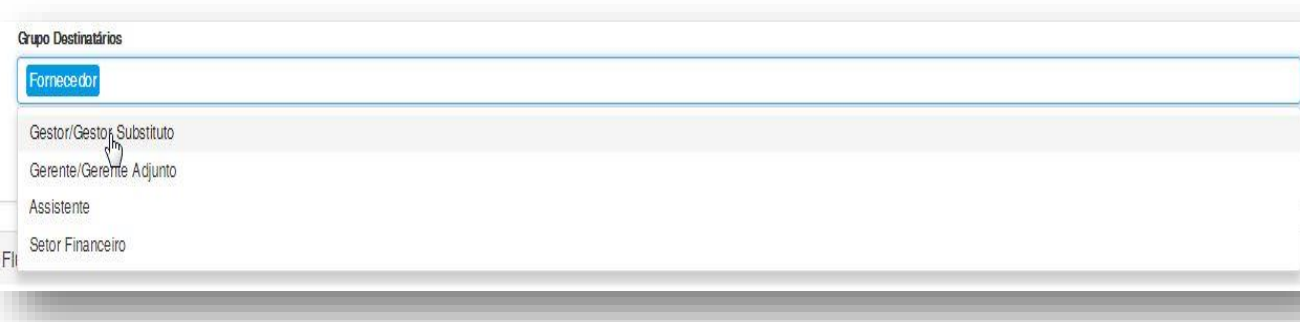

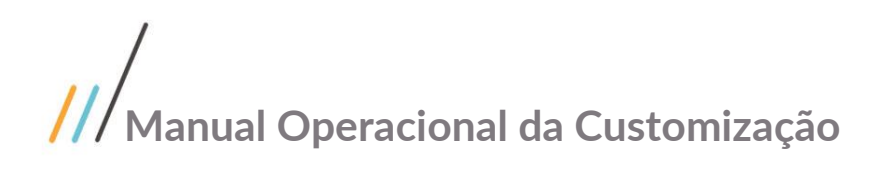

#### **Figura – Selecionar Grupo de Destinatários - Passo 6**

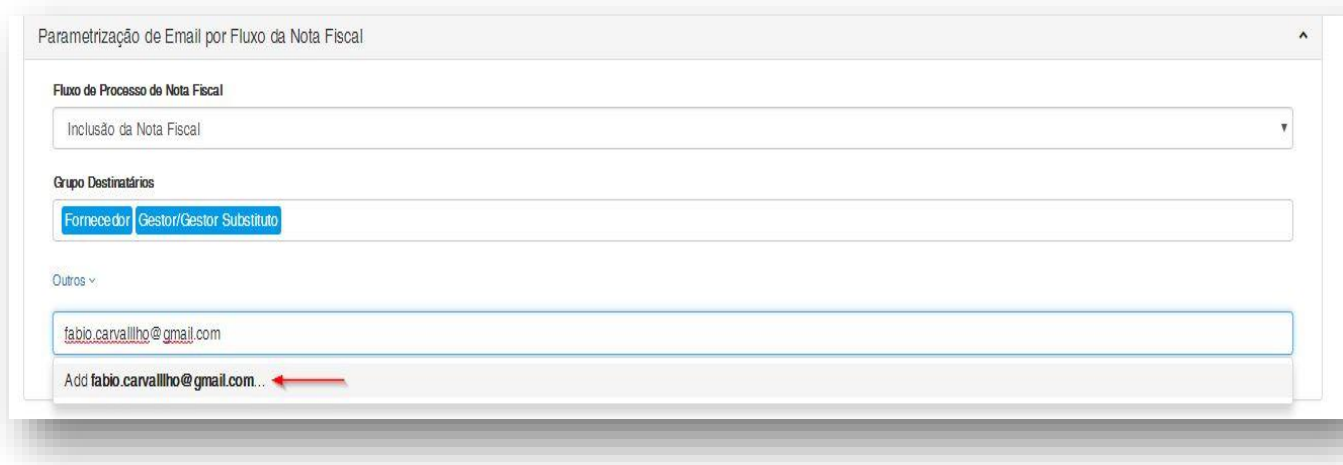

#### **Figura – Inserir E-mail em Outros - Passo 7**

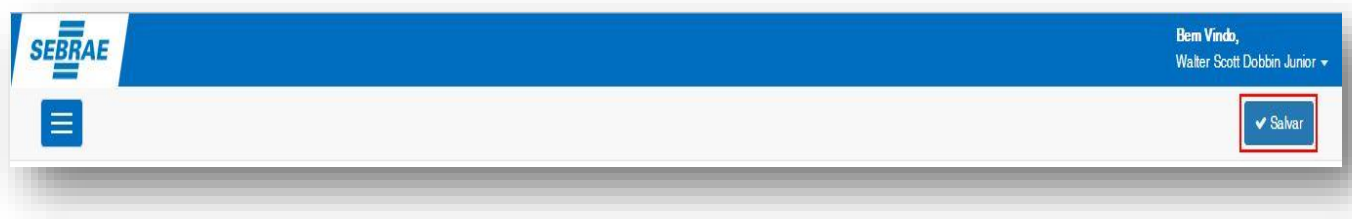

#### **Figura – Salvar inclusão - Passo 8**

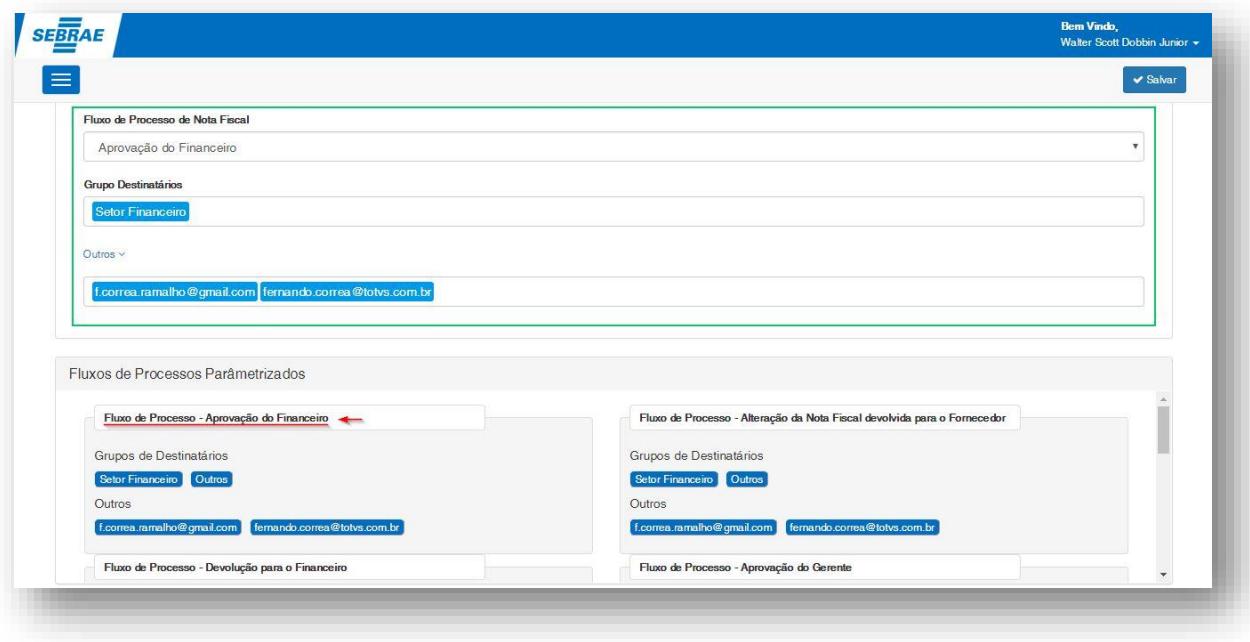

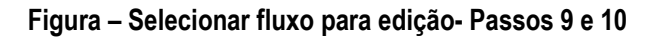

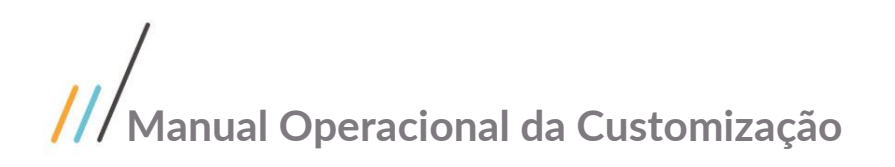

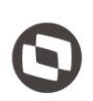

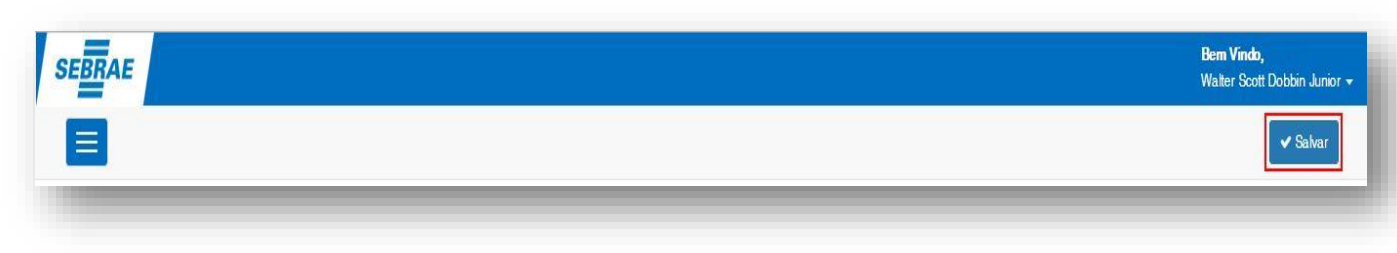

#### **Figura – Salvar todas alterações - Passo 11**

#### **1.2.1.6.** Parâmetrização Código de Munícipio no Cadastro da NF

O processo customizado "Parâmetrização de código de munícipio no cadastro da NF" consiste na disponibilização do campo de código do munícipio no processo de cadastro da nota fiscal. Para efetuar esse cadastro é necessário realizar os seguintes passos:

- 1. O usuário deve acessar o Portal SGO Lite | Solicitações Online;
- 2. Em seguida o usuário deverá acessar o menu Parâmetros> Parâmetros;
- 3. Clique no check-box associado ao parâmetro.
- 4. Clique em salvar para que a configuração seja efetuada;
- 5. Ao concluir, uma mensagem de sucesso será exibida.

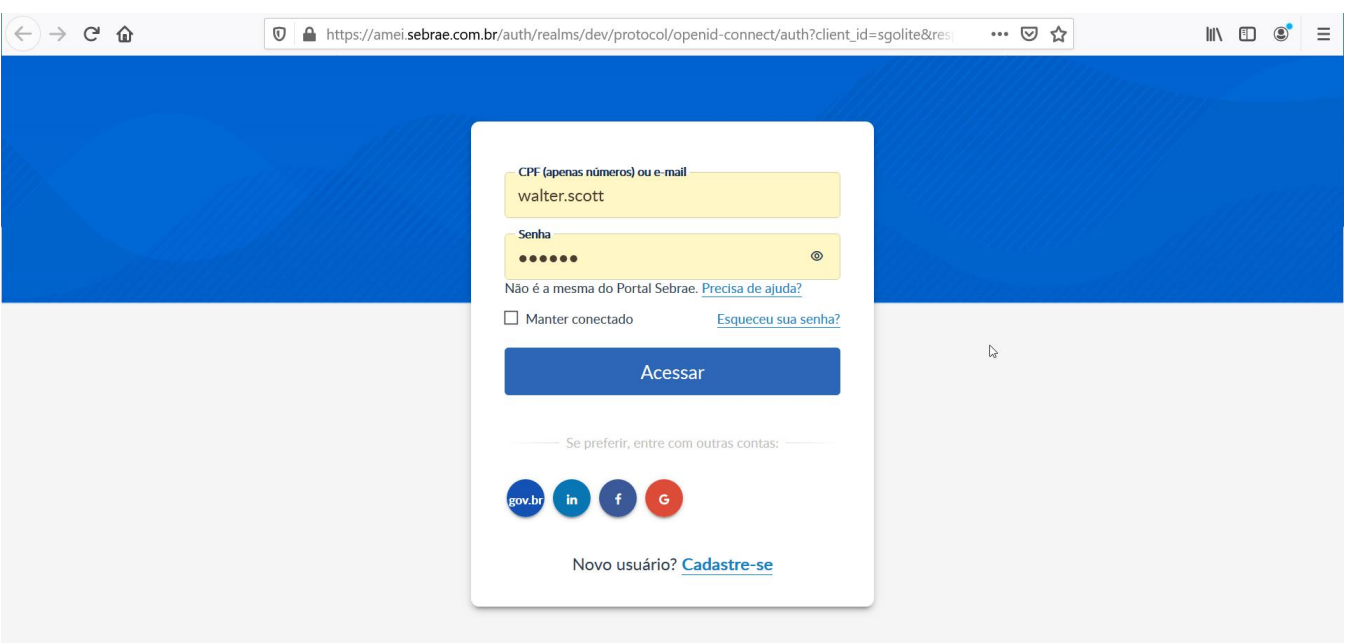

**Figura – Efetuar login no portal sgolite.**

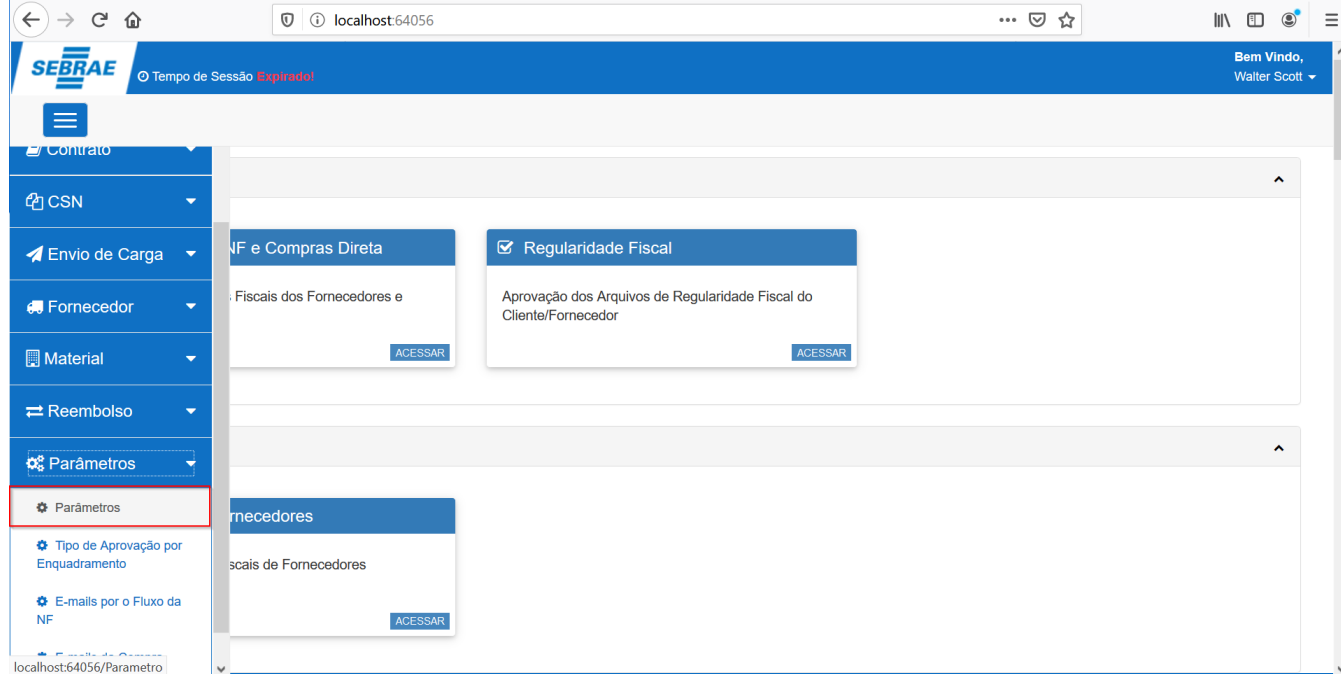

**Figura – Acesso ao menu de Parâmetros.**

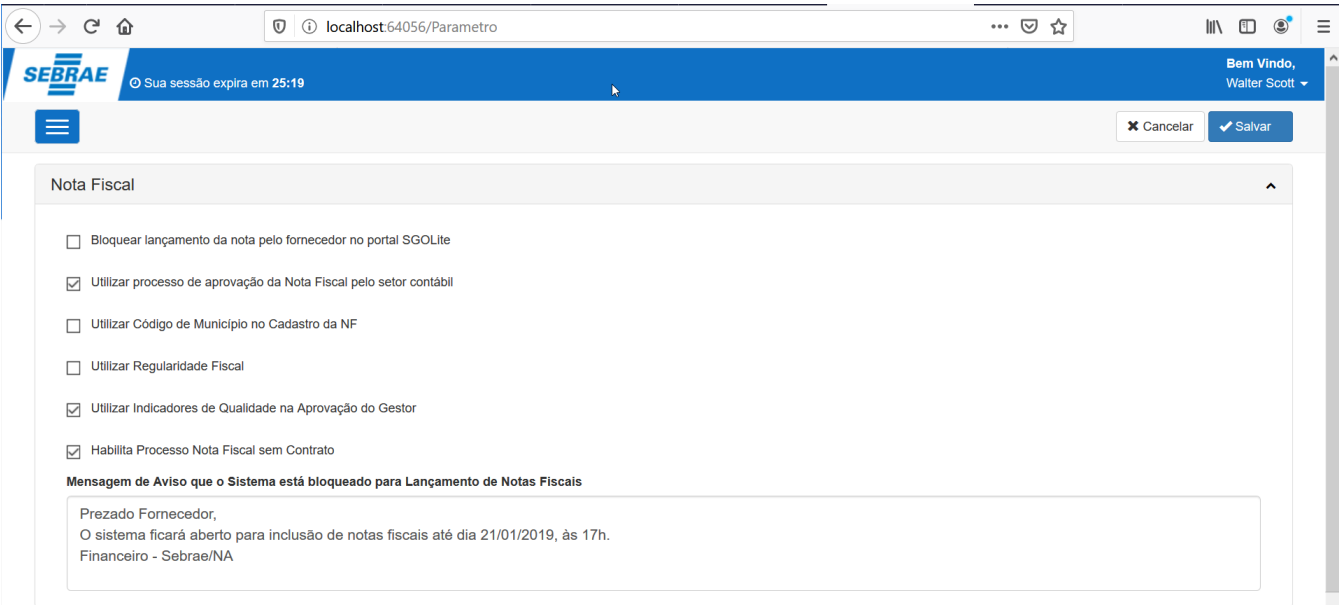

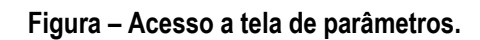

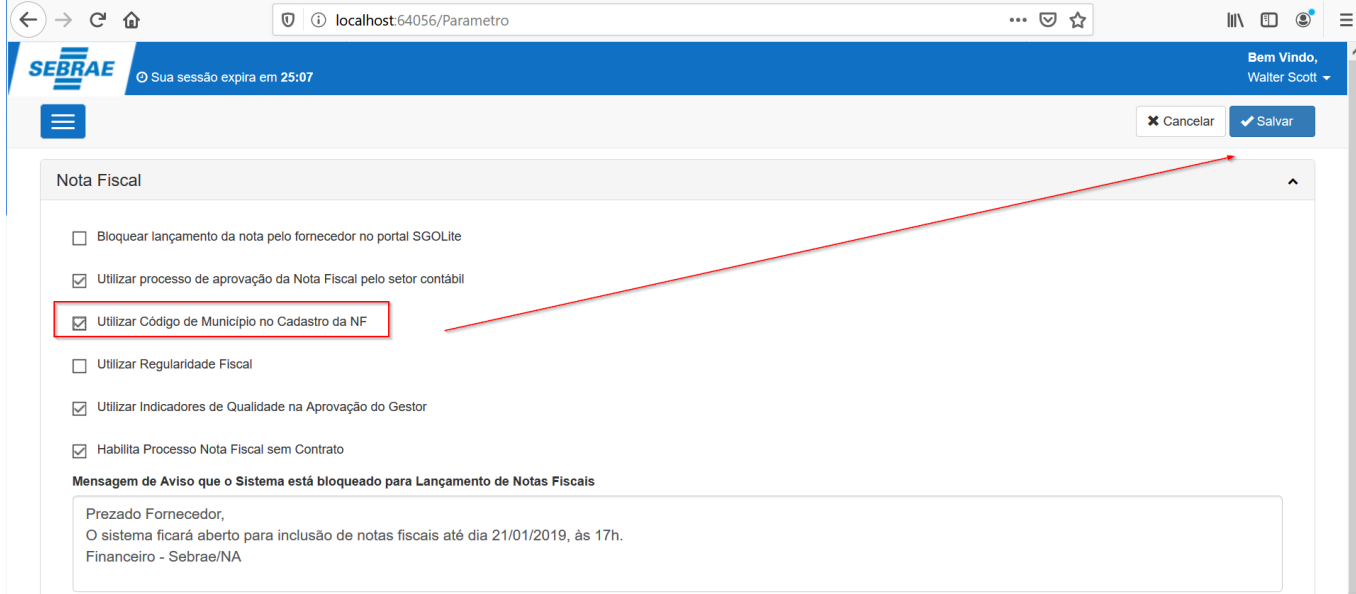

#### **Figura – Selecione o parâmetro e clique em salvar.**

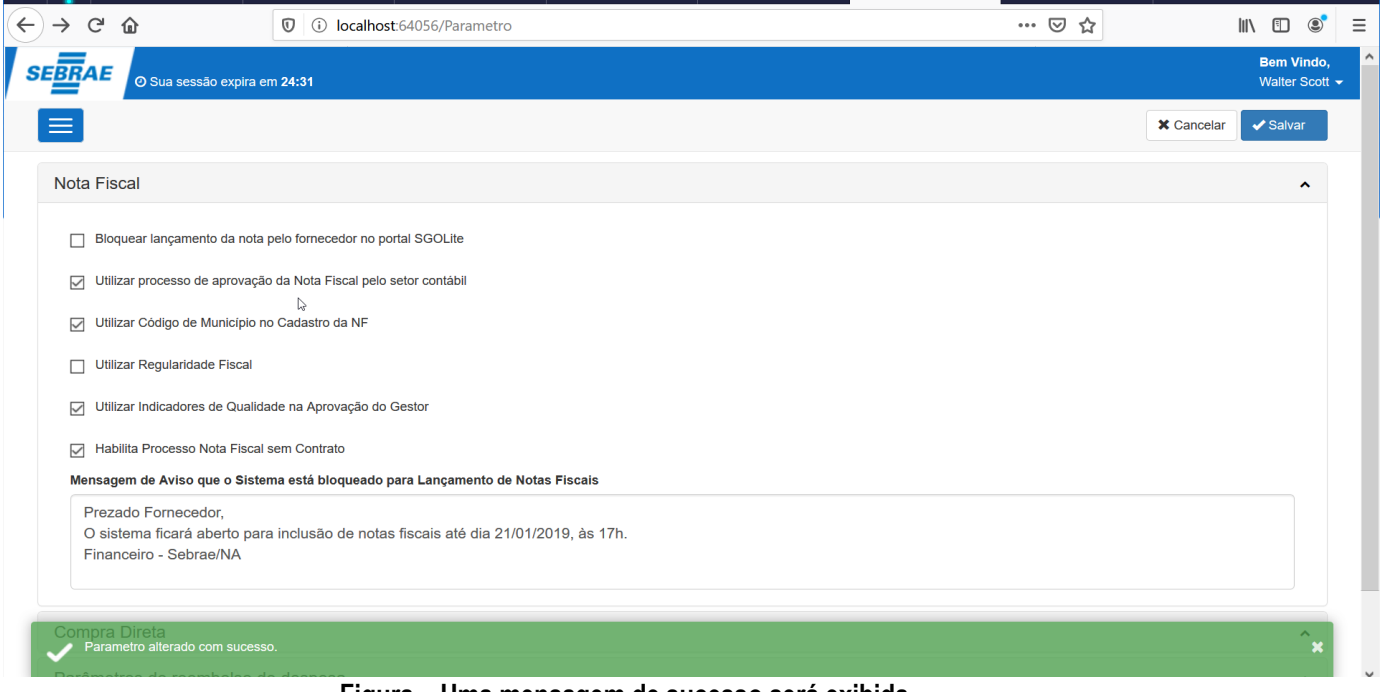

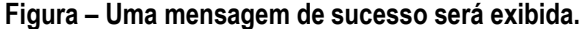

#### <span id="page-27-0"></span>**1.2.1.6.** Bloquear sistema para lançamento de nota

O processo customizado "Bloquear sistema para lançamento de nota" consiste na parâmetrização do sistema para impossibilitar o lançamento de notas pelo fornecedor. Para efetuar esse cadastro é necessário realizar os seguintes passos:

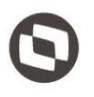

- 1. O usuário deve acessar o Portal SGO Lite | Solicitações Online;
- 2. Em seguida o usuário deverá acessar o menu **Parâmetros** Parâmetros;
- 3. No painel **Nota Fiscal** marque a caixa chamada **Bloquear Lançamento da nota pelo fornecedor no portal SGOLite**;
- 4. O usuário poderá configurar uma mensagem de aviso para ser exibida ao usuário fornecedor explanando sobre o bloqueio. Para isso, no campo **Mensagem de Aviso que o Sistema está bloqueado para Lançamento de Notas Fiscais** o usuário deverá preencher com a mensagem de aviso desejada**.**
- 5. Para finalizar, basta que o usuário clique no botão **Salvar** no canto superior direito da tela.
- 6. Ao efetuar o processo de inclusão com um usuário do tipo fornecedor o sistema não permitirá ao usuário criar uma nova nota fiscal e a mensagem configurada anteriormente será exibida.

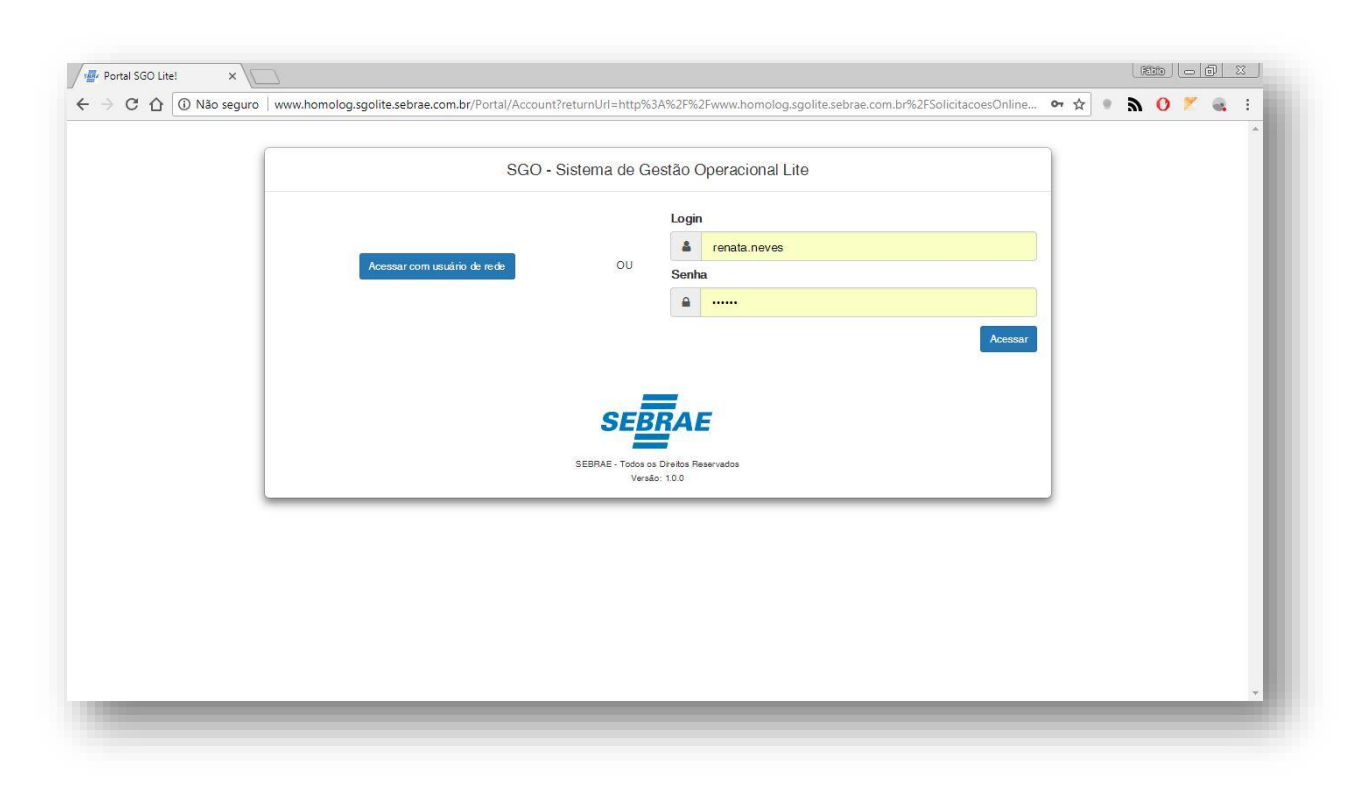

**Figura – Acesso ao Solicitações Online - Passo 1**

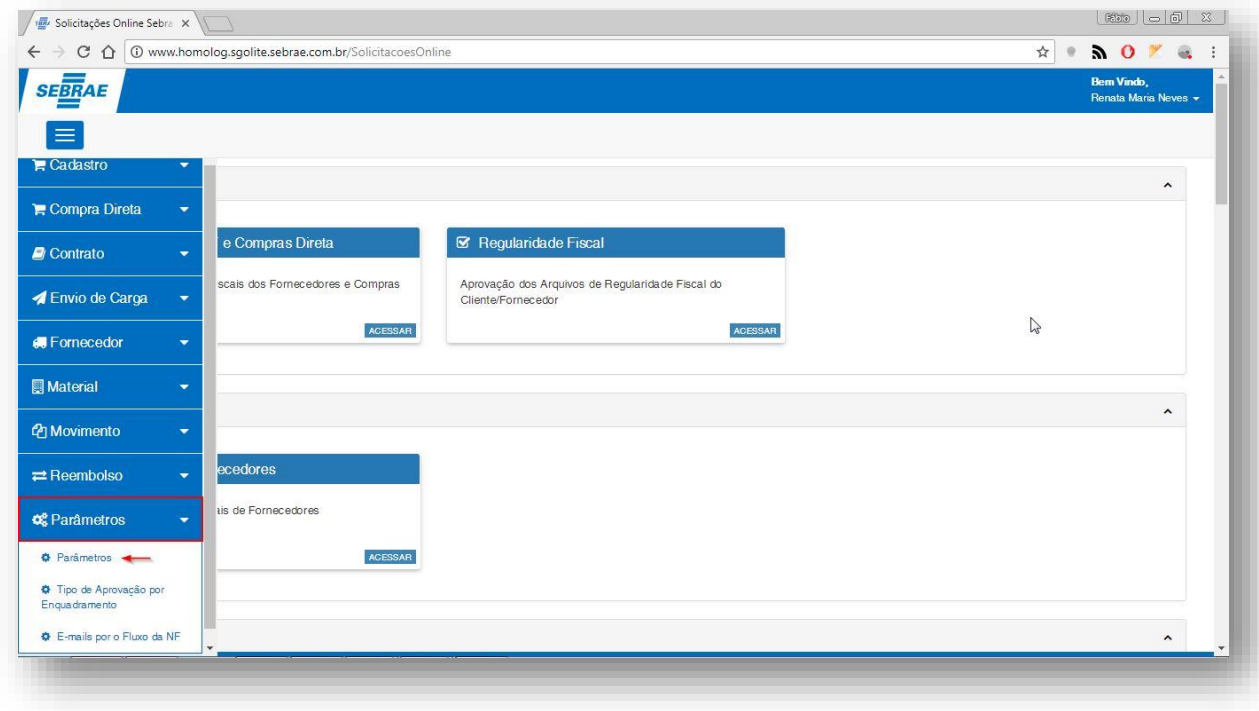

#### **Figura – Acesso ao Menu de Parâmetros - Passo 2**

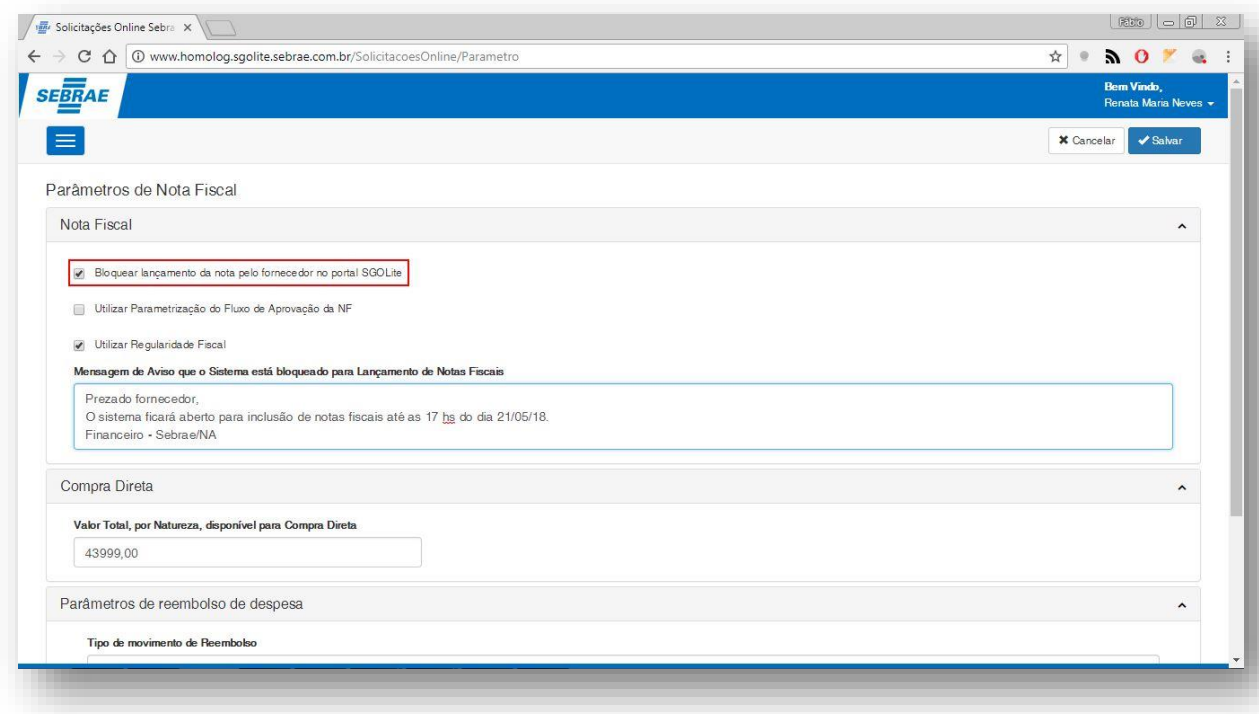

**Figura – Bloquear Lançamento da nota pelo fornecedor - Passo 3**

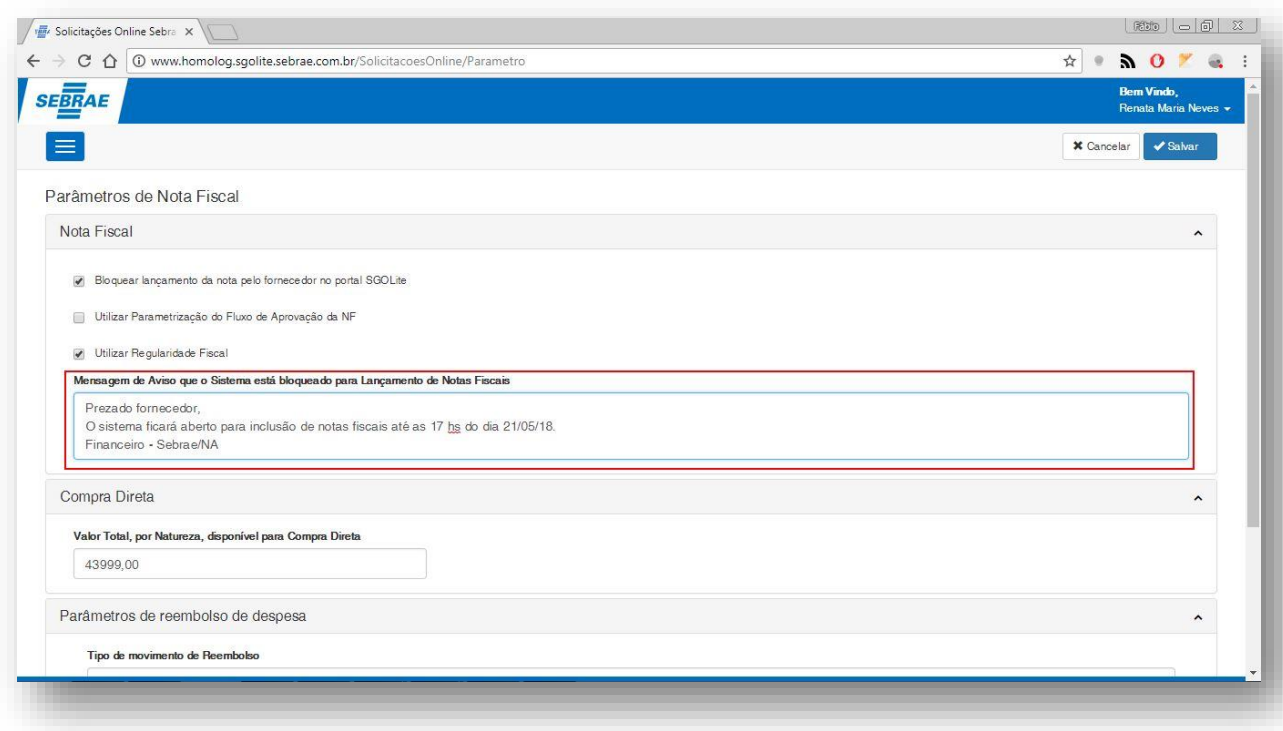

#### **Figura – Parametrização da mensagem a ser exibida - Passo 4**

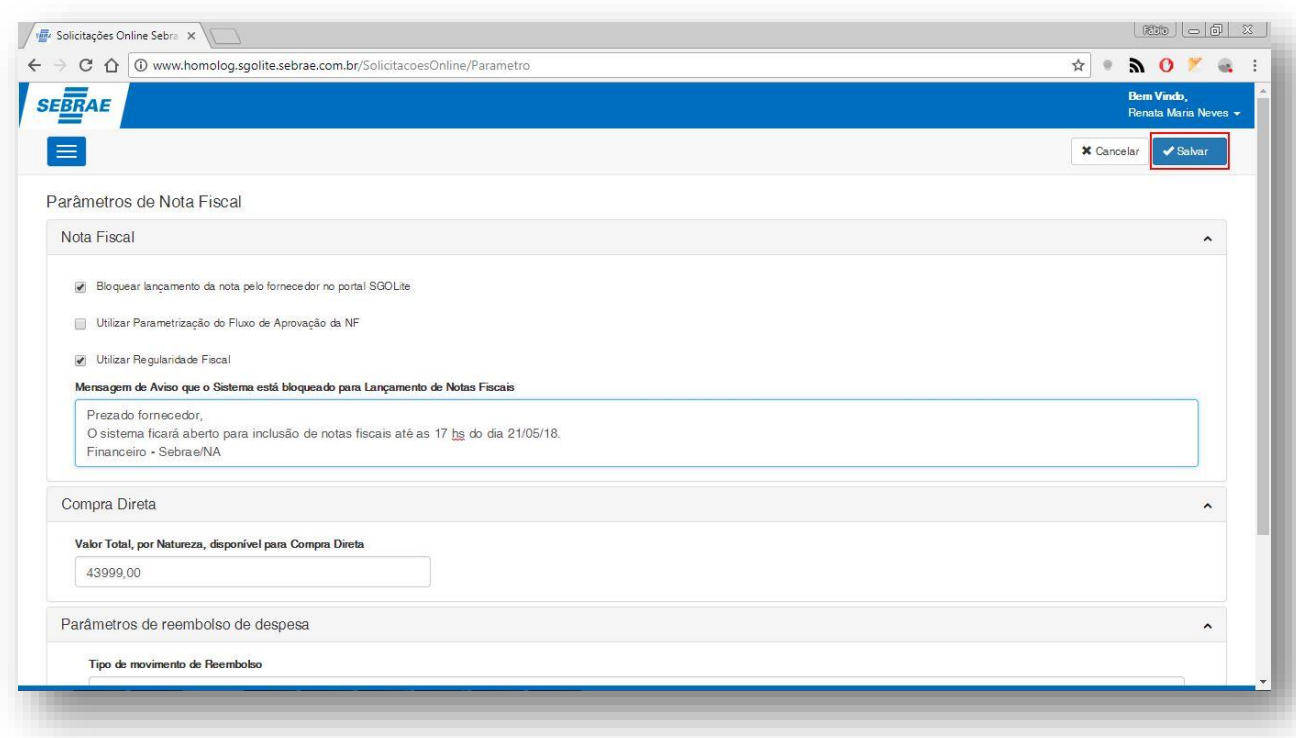

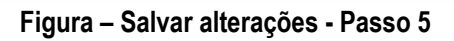

Este documento é propriedade da TOTVS. Todos os direitos reservados. ©

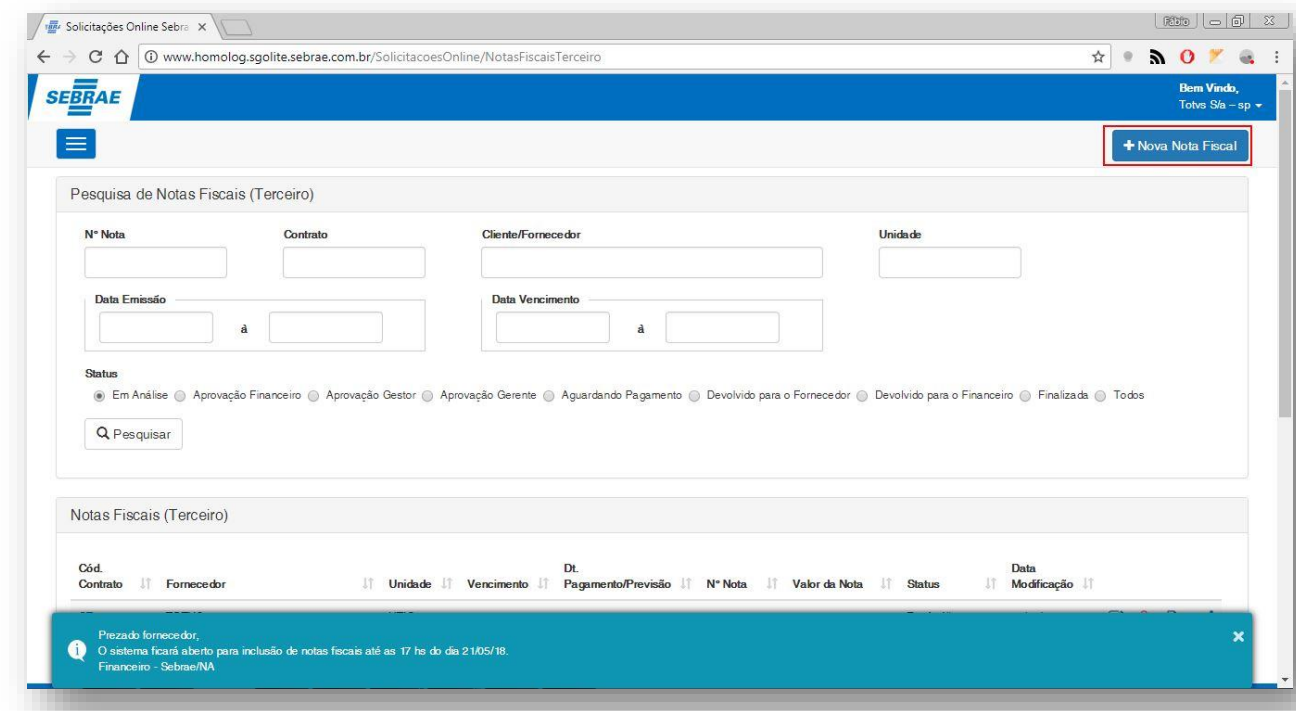

**Figura – Bloqueio e mensagem sendo exibida quando o usuário fornecedor ao tentar criar uma nova nota fiscal - Passo 6**

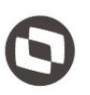

Este documento é propriedade da TOTVS. Todos os direitos reservados. ©

#### <span id="page-32-0"></span>**1.2.1.6.** Utilizar Indicadores de Qualidade na Aprovação do Gestor

O parâmetro "Utilizar Indicadores de Qualidade na Aprovação do Gestor" se marcado obrigará ao Gestor qualificar o prazo e a entrega da nota fiscal no momento da aprovação da mesma.

A classificação de ambos indicadores será feita em uma escala de 1 a 5, sendo selecionado o número de estrelas correspondente a nota, estes campos serão de preenchimentos obrigatórios.

- 1. O usuário deve acessar o Portal SGO Lite | Solicitações Online;
- 2. Em seguida o usuário deverá acessar o menu **Parâmetros ⇒ Parâmetros**;
- 3. No painel **Nota Fiscal** marque a caixa chamada **Utilizar Indicadores de Qualidade na Aprovação do Gestor**;
- 4. Para finalizar, basta que o usuário clique no botão **Salvar** no canto superior direito da tela.

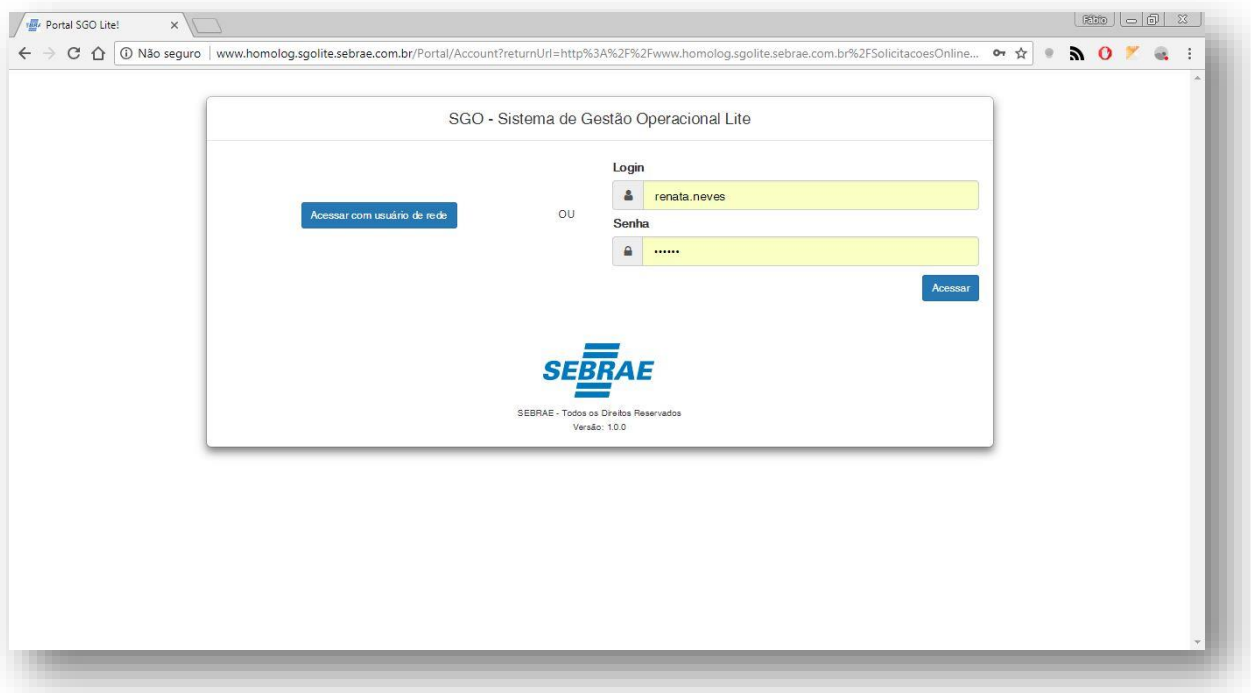

**Figura – Acesso ao Solicitações Online - Passo 1**

Este documento é propriedade da TOTVS. Todos os direitos reservados

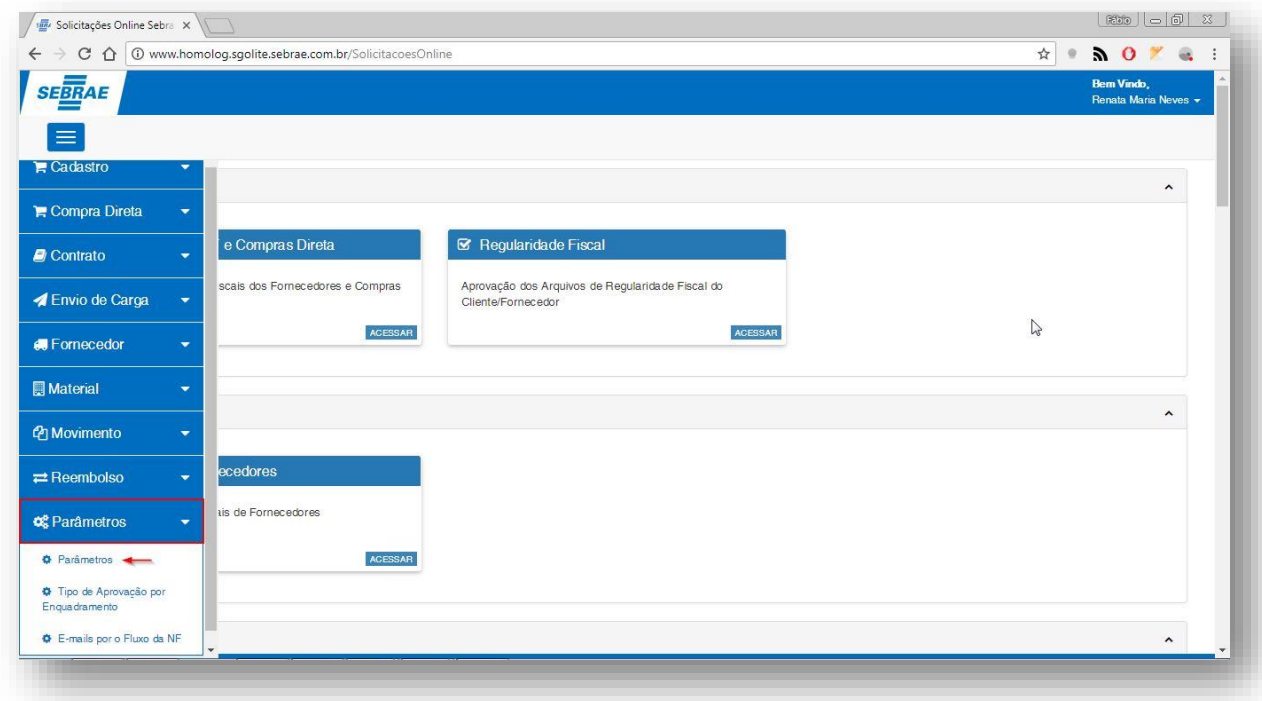

**Figura – Acesso ao Menu de Parâmetros - Passo 2**

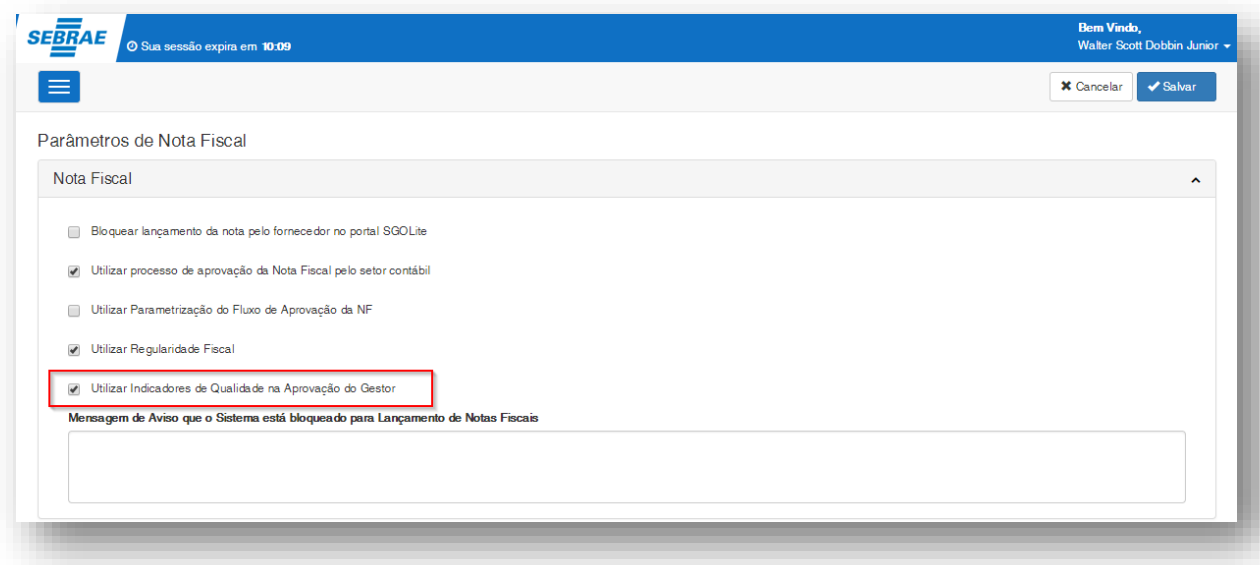

**Figura – Utilizar Indicadores de Qualidade na Aprovação do Gestor - Passo 3**

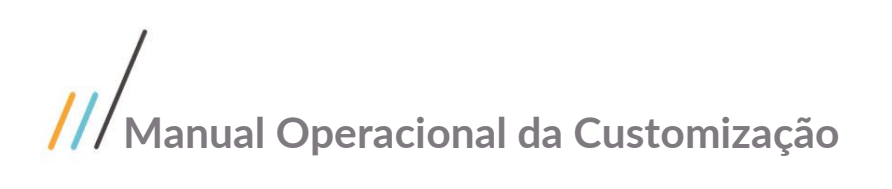

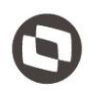

#### <span id="page-34-0"></span>**1.2.1.7.** Vincular Gerente por departamento

O processo customizado "Vincular Gerente por Departamento" consiste no cadastro de gerentes que estão vinculados ao departamento

- 1. O usuário deve acessar o Portal SGO Lite | Solicitações Online;
- 2. Em seguida o usuário deverá acessar o menu Cadastro <sup>o</sup> Vincular Gerente por Departamento;
- 3. Pesquise pelo departamento desejado e em seguida clique em **Pesquisar**;
- 4. Selecione o departamento e clique no codigo do mesmo para editar;
- 5. Nesta tela são apresentados dois campos onde é possível informar o gerente e o gerente adjunto do departamento.
- 6. Clique **Salvar** no canto superior direito;

Caso queira trocar de departamento e cancelar o processo atual, clique em Voltar Filtro.

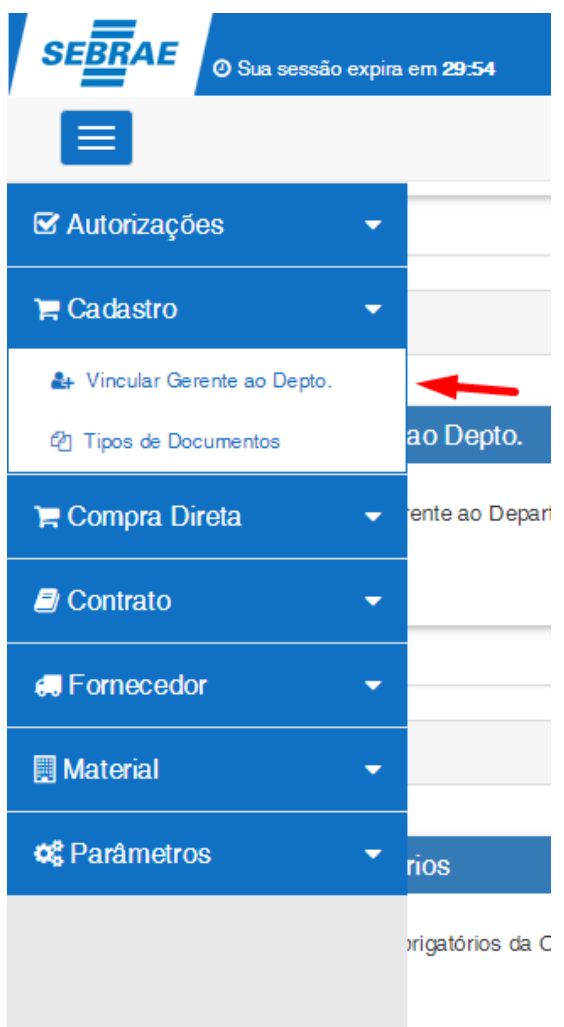

**Passo 2 – Acessando Menu**

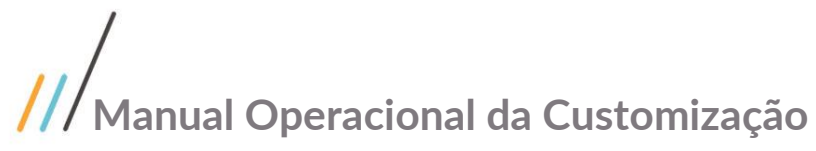

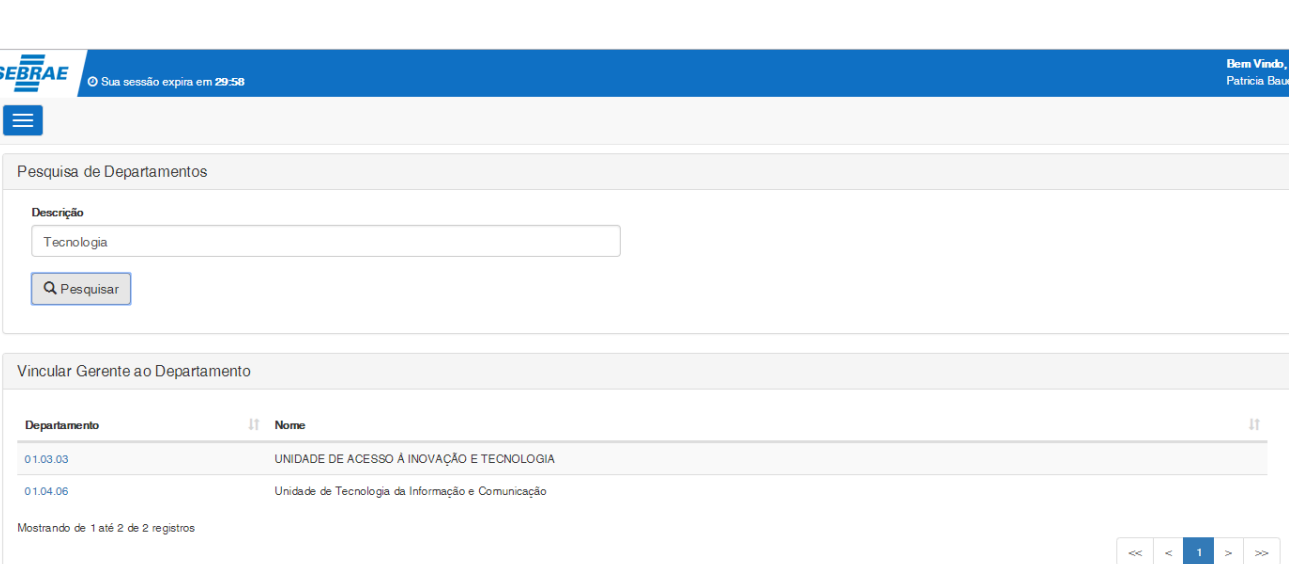

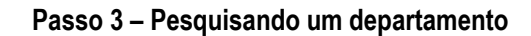

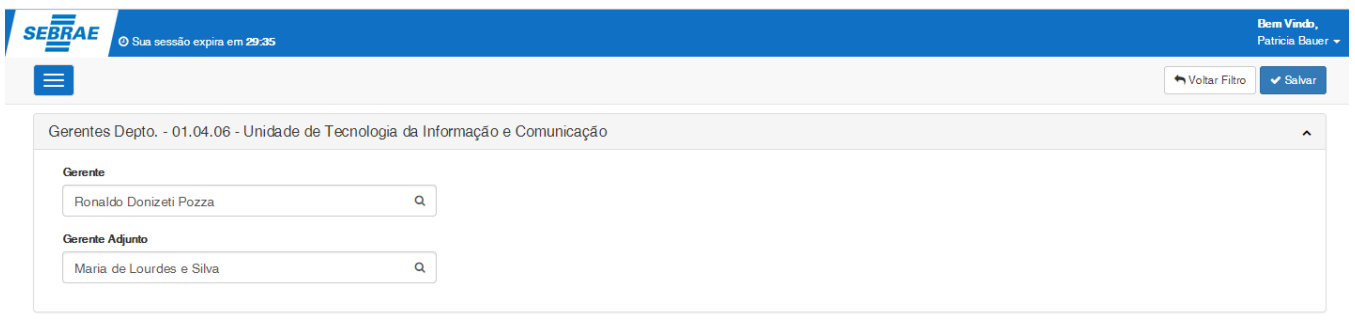

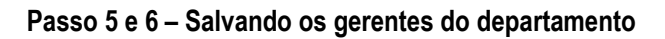

#### <span id="page-35-0"></span>**1.2.1.8.** Configurando Web.Config

O processo para configuração do Web.Config em produção consiste na atualização do mesmo para corresponder as informações do servidor. Para efetuar essa atualização é necessário realizar os seguintes passos:

- 1. Acesse a pasta do projeto em seu computador;
- 2. Abra o arquivo Web.config em seu editor de textos preferêncial;
- 3. Troque a string de conexão "**ConnectionString**" de acordo com as configurações do seu servidor.
- 4. Em seguida, troque o seu form de autenticação "**Authentication**" para apontar para o SGOLite em seu servidor.
- 5. Atualize as suas informações de remoting de acordo com as suas configurações locais.
- 6. Caso o sistema possua um serviço de envio de e-mails, verifique se as configurações de e-mail estão corretas.
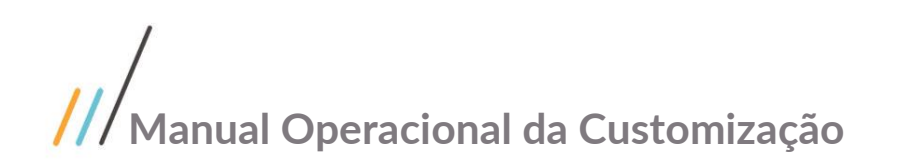

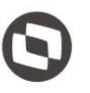

- 7. O Módulo de solicitações online faz integração com o sistema File Stream para armazenamento de arquivos. Dessa forma é necessário adicionar a Tag UrlServer apontando para o servidor que possui a API do PortalAPI.
- 8. Para concluir salve o arquivo.

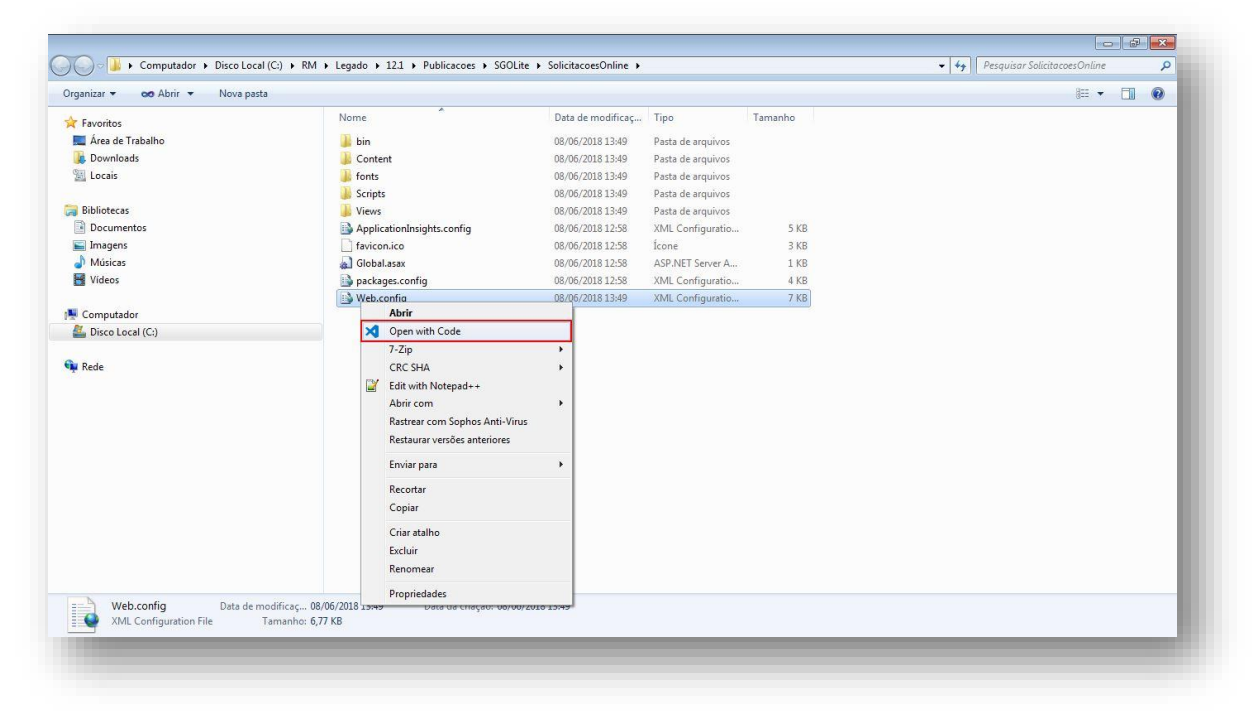

**Figura – Acessar a pasta do projeto e abrir o Web.Config - Passos 1 e 2**

<add name="MovimentoWebDbContext" connectionString="Data Source=10.1.140.172;Initial Catalog=CorporeRM\_Homolog; User Id=rm; Password connectionStrings> **Figura – Alterar a string de conexão – Passo 3** authentication mode="Forms">

<forms name="MovimentosWeb" loginUrl="http://localhost/Portal//Account/Login" timeout="20" protection="Encryption" path="/" slidingExpiration="true" cookieless="UseCookies" /> /authentication>

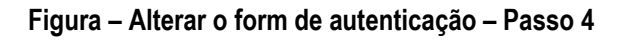

| Configurações de Remoting                                    |
|--------------------------------------------------------------|
| <add key="EnableCompression" value="false"></add>            |
| <add key="RemoteLoad" value="false"></add>                   |
| <add key="SelfHosted" value="false"></add>                   |
| <add key="Host" value="localhost"></add>                     |
| <add key="Port" value="8050"></add>                          |
| <add key="JobServer3Camadas" value="false"></add>            |
| <add key="aspnet:MaxHttpCollectionKeys" value="2000"></add>  |
| <add key="ServerUrl" value="http://localhost/RM.net/"></add> |
| <add key="WcfProtocol" value="TCP"></add>                    |
| <add key="EnableDynamicLocalization" value="false"></add>    |
| <add key="EnableCompression" value="false"></add>            |
| <add key="LocalizationLanguage" value="pt-BR"></add>         |
| cl--Configurações de Remoting-->                             |

**Figura – Alterar configurações de remoting – Passo 5**

--Configurações de e-mail--> <add key="MailSender" value="siqueira@totvs.com.br" />

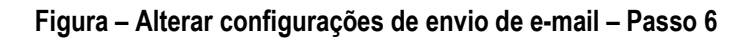

```
<add key="UrlServer" value="http://localhost" />
```
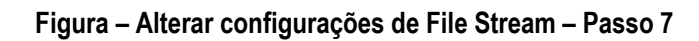

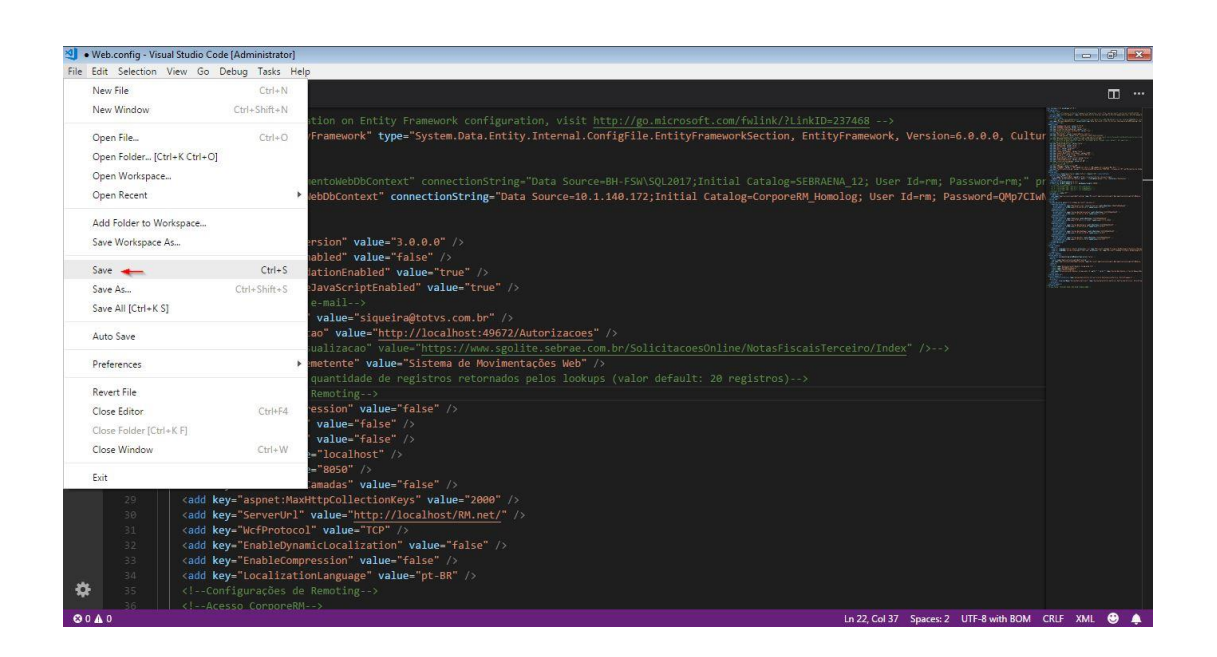

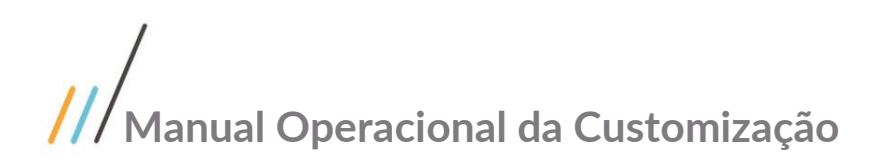

**Figura – Salvar o documento – Passo 8**

#### **1.2.1.7.** Utilizar nota sem contrato

Para habilitar processo deNF sem contrato,habilitar o parâmetro:

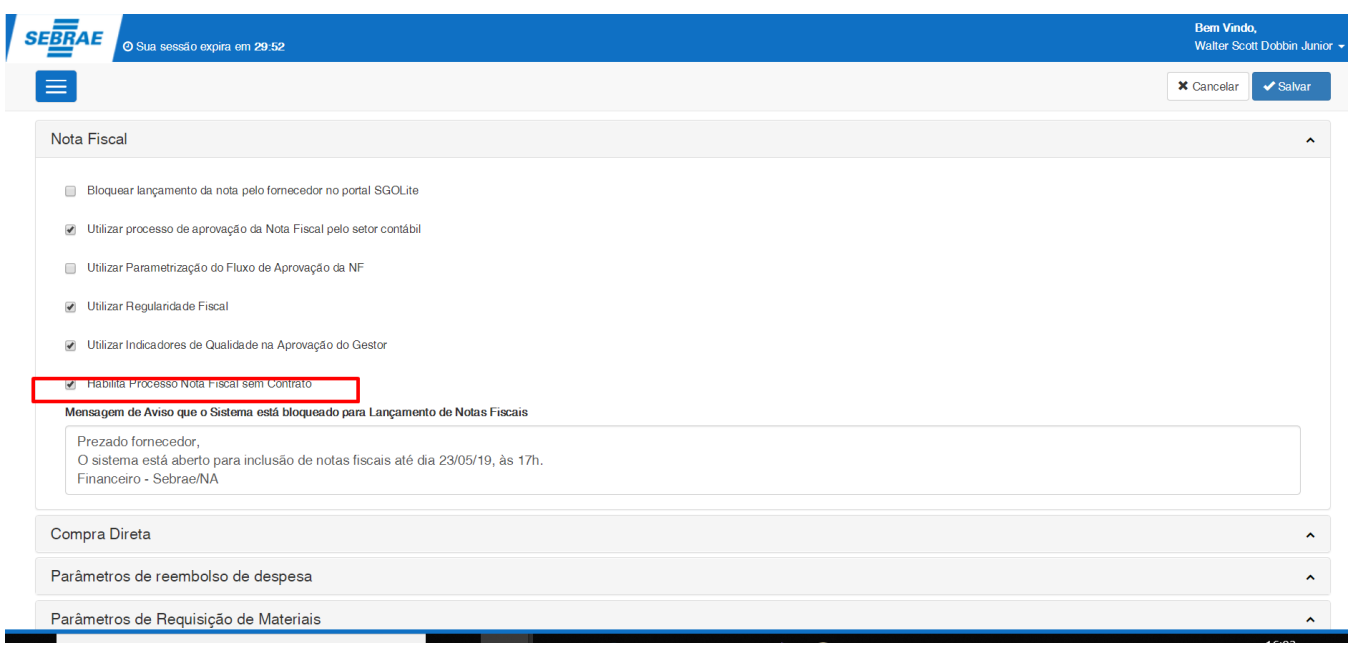

#### **1.2.2.** Processos

#### **1.2.2.1.** Inclusão de Nota Fiscal Pelo Fornecedor

O processo de inclusão "Inclusão de Nota Fiscal Pelo Fornecedor" consiste na criação de uma nova nota fiscal para o tipo de usuário fornecedor. Para efetuar esse cadastro é necessário realizar os seguintes passos:

- 1. O usuário **fornecedor** deve acessar o Portal SGO Lite | Solicitações Online;
- 2. Em seguida o usuário deverá acessar o menu **Fornecedor→ Nota Fiscal**;
- 3. Você será redirecionado para a página de filtro da nota fiscal.
- 4. Clique no botão **Nova Nota Fiscal** no canto superior direito.
- 5. Você será redicionado para o formulário de inclusão da nota fiscal.
- 6. Informe se a nota fiscal é contrato ou sem contrato através da flag "**Nota Fiscal Sem Contrado**"
- 7. Informe o número da nota fiscal que deseja cadastrar.
- 8. Informe a data de emissão e data de vencimento da nota fiscal.
- 9. Caso a nota seja com contrato, busque e selecione um contrato que esteja **ativo** digitando as três primeiras letras do seu título ou informe '%%%' para buscar todos. Também é possível buscar todos clicando no ícone da lupa  $\mathbf Q$ .

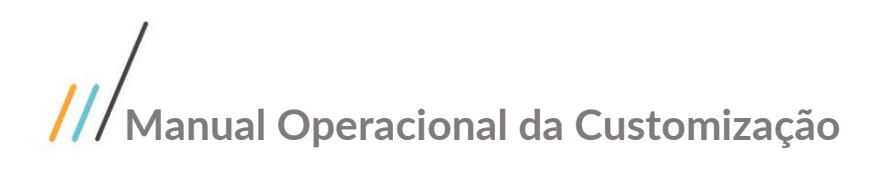

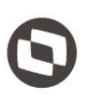

- 10. Informe o valor da Nota Fiscal.
- 11. Se a nota fiscal for com contrato e possuir algum arquivo obrigatório, o mesmo deverá ser selecionado, do contrário o usuário poderá clicar em **não se aplica**, no painel **Arquivos Obrigatórios**.
- 12. Se a nota for sem contrato, será exibido um formulário para informar os tipos de documentos que serão associandos a essa nota
- 13. Para finalizar, clique em **Salvar** no canto superior direito.

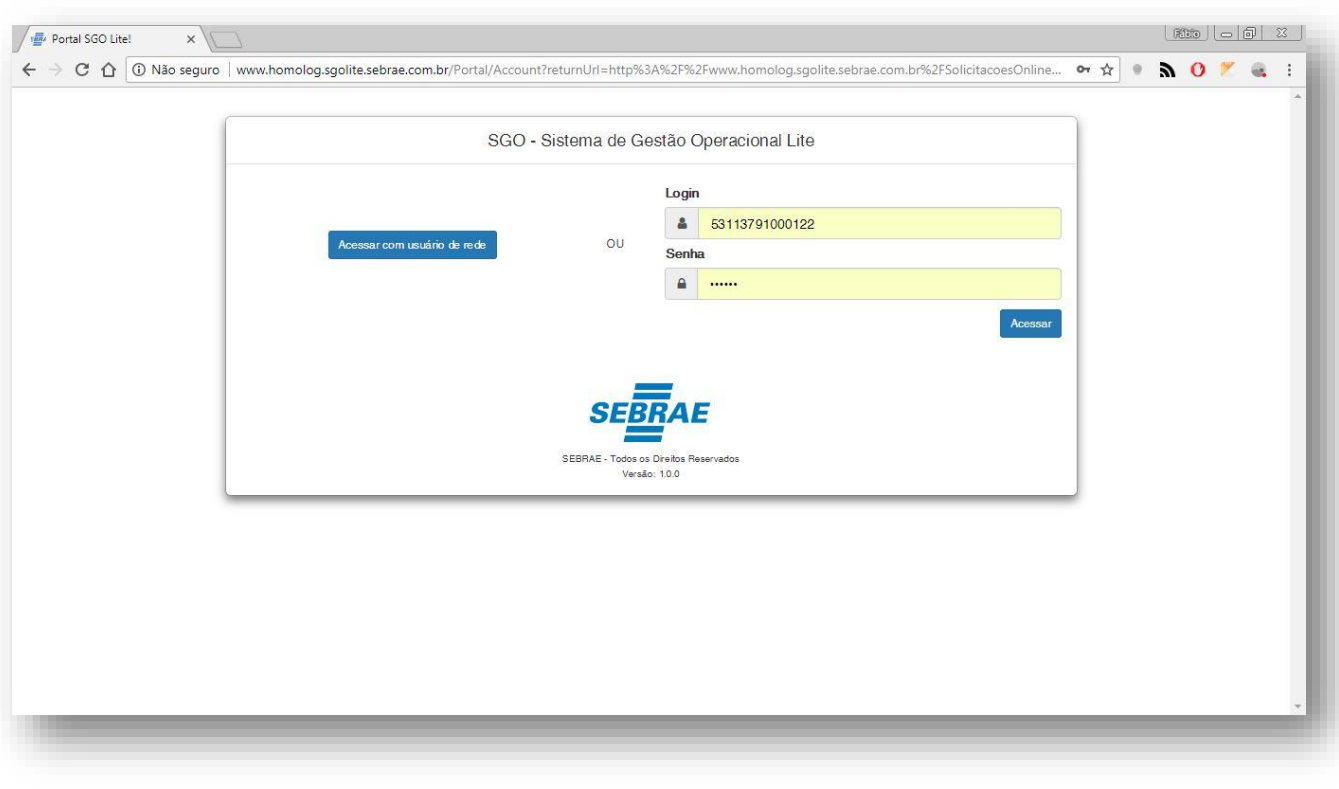

**Figura – Acesso ao Solicitações Online - Passo 1**

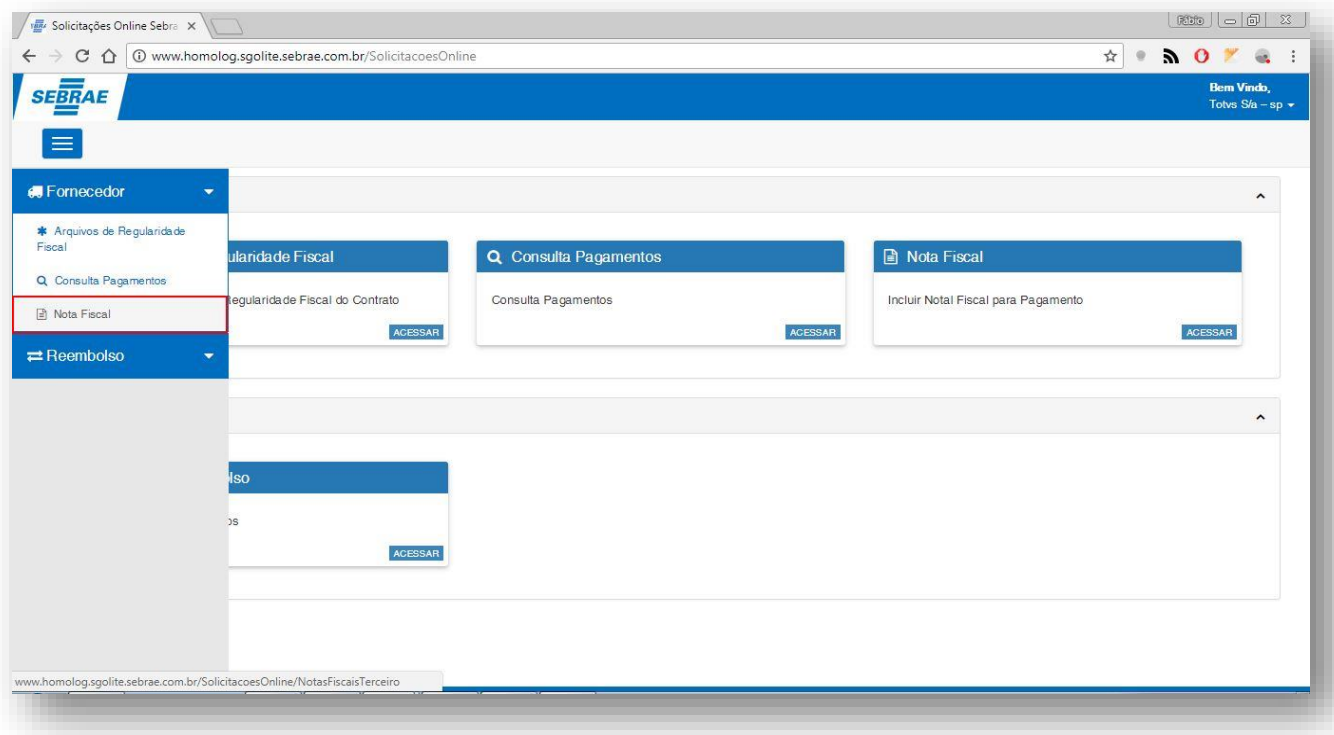

#### **Figura – Acesso ao Menu de Fornecedor - Passo 2**

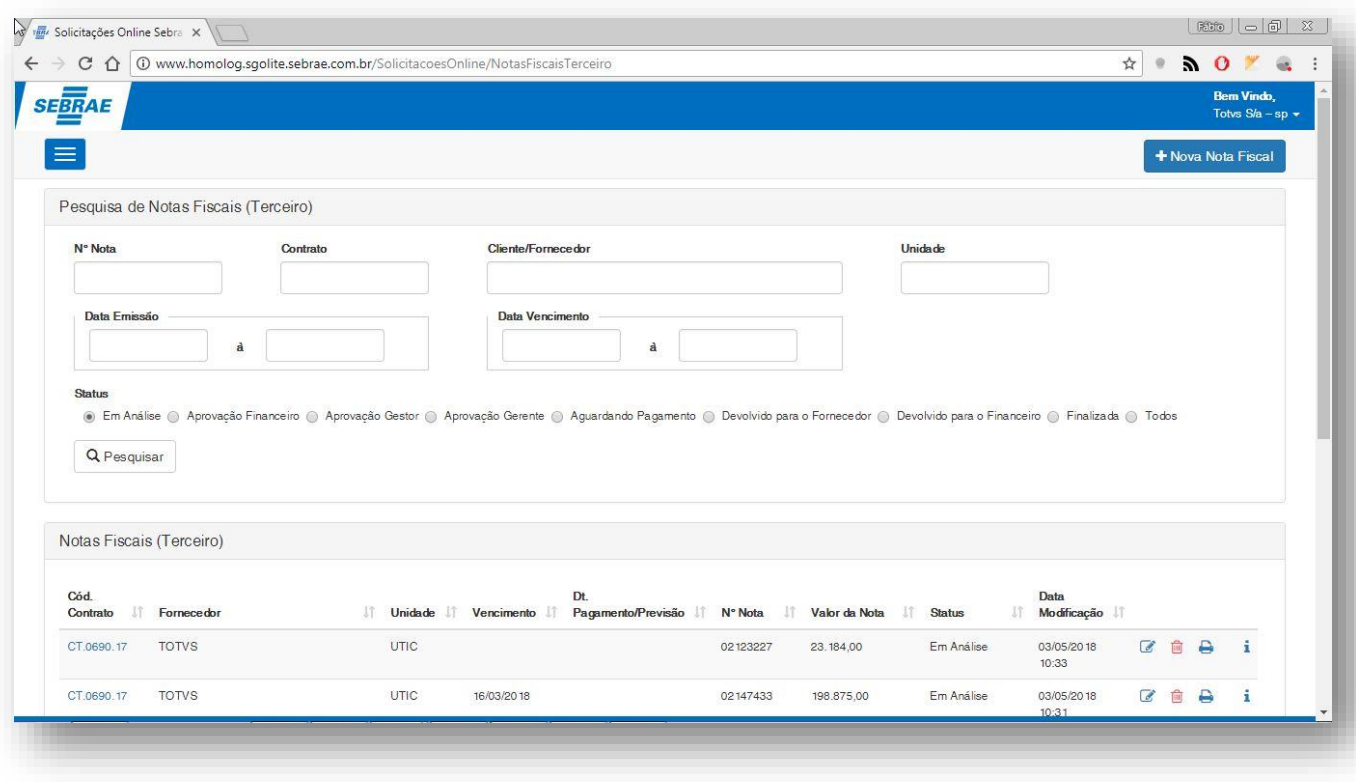

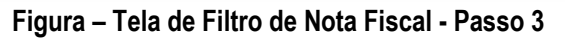

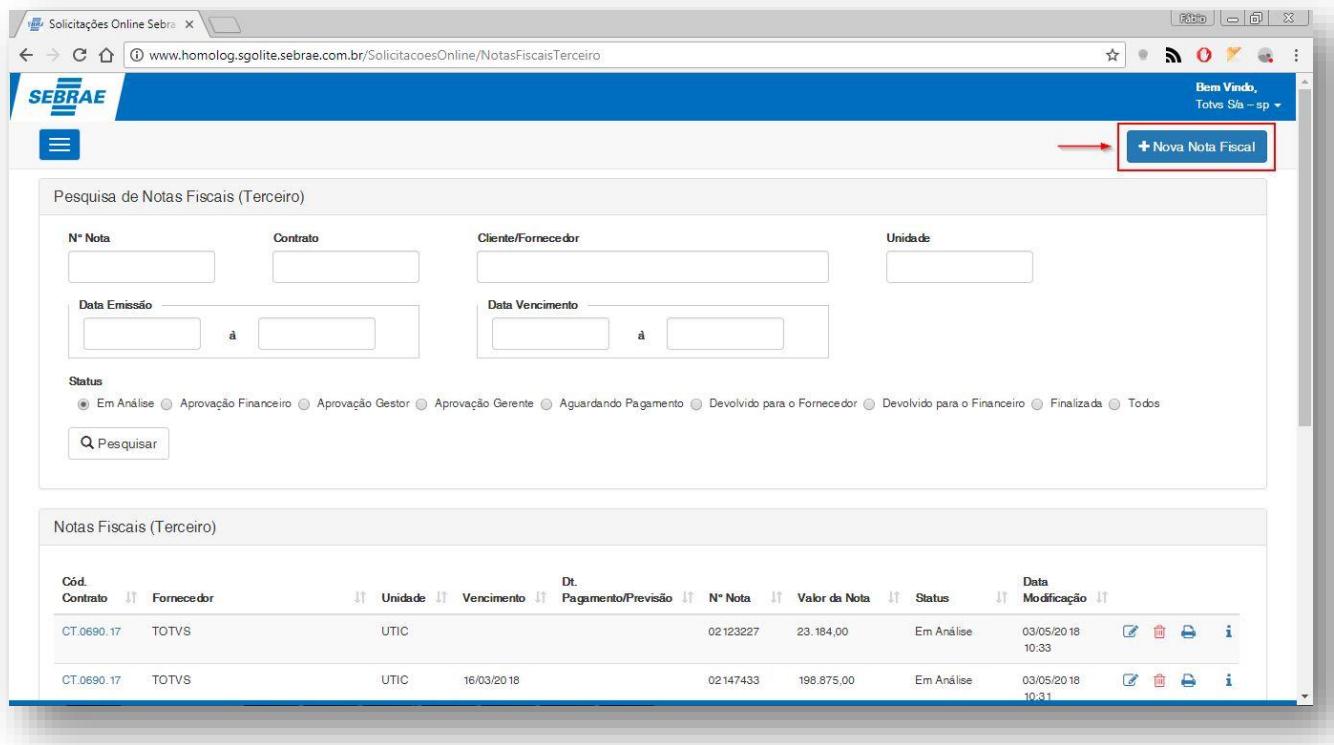

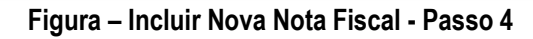

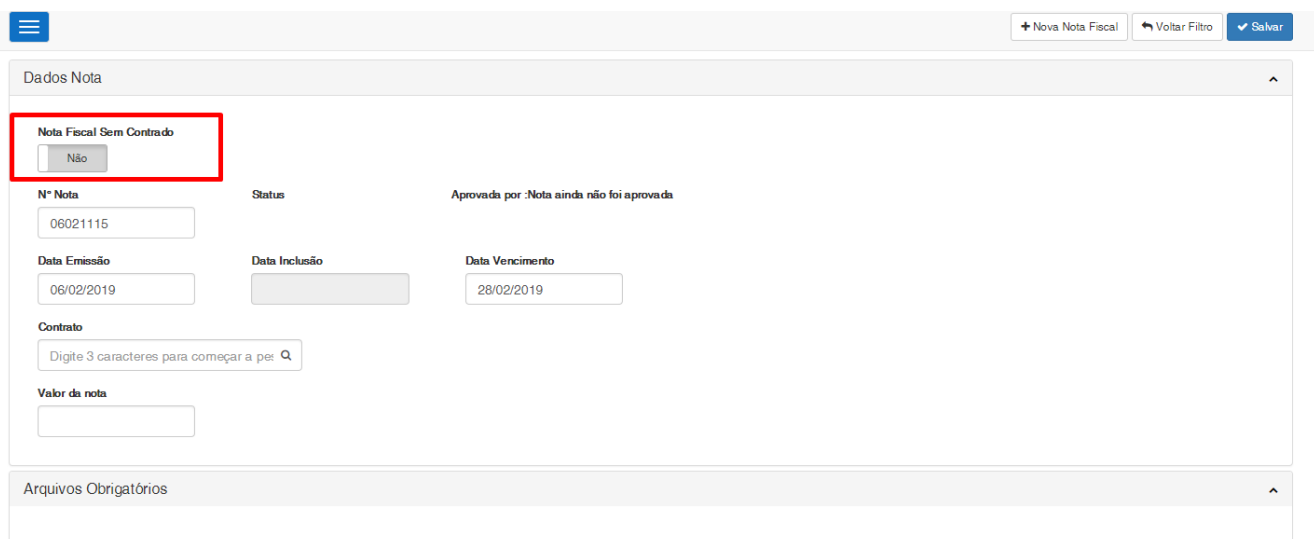

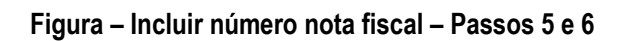

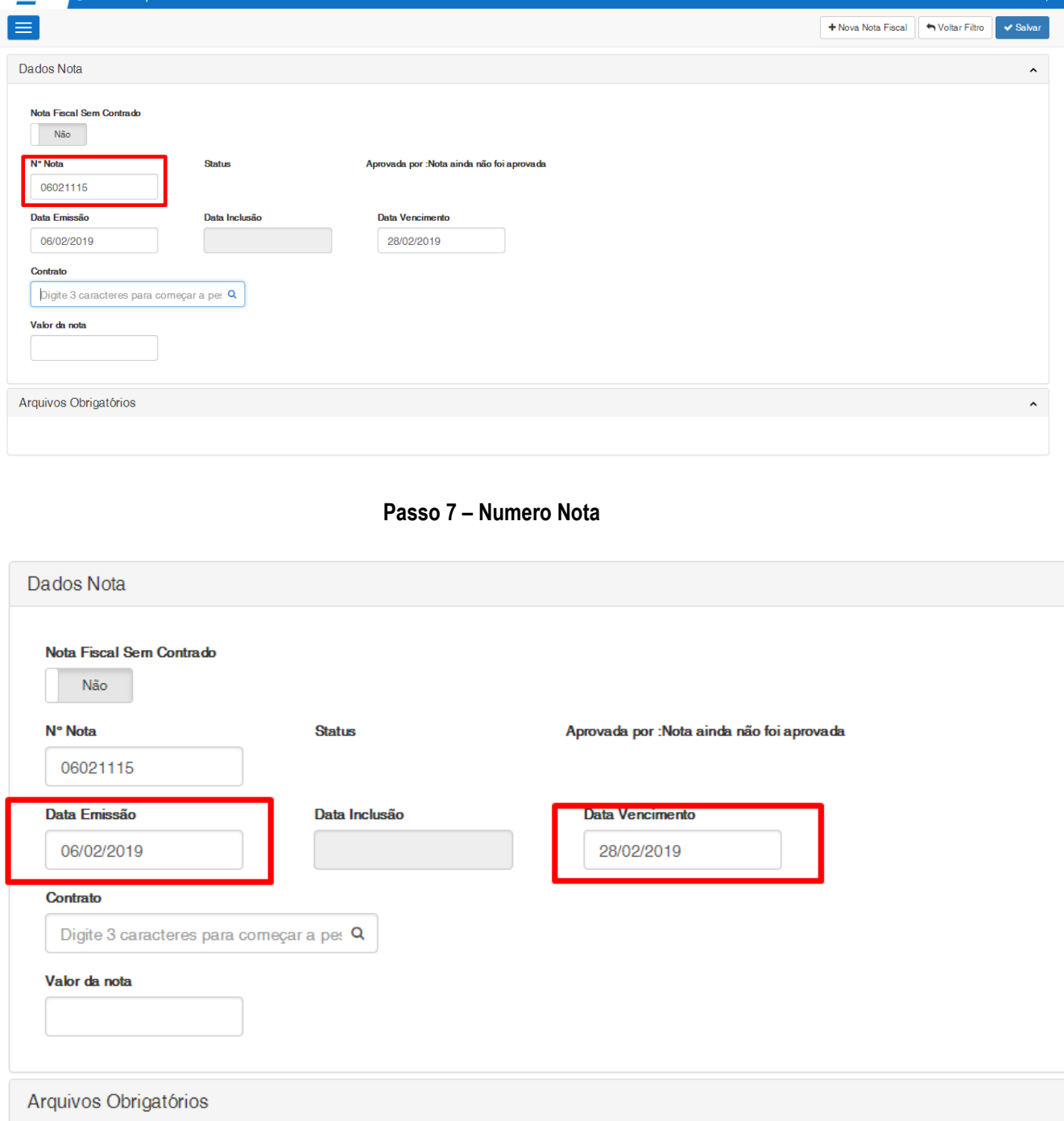

**Figura – Informar data de emissão e data de inclusão - Passo 8**

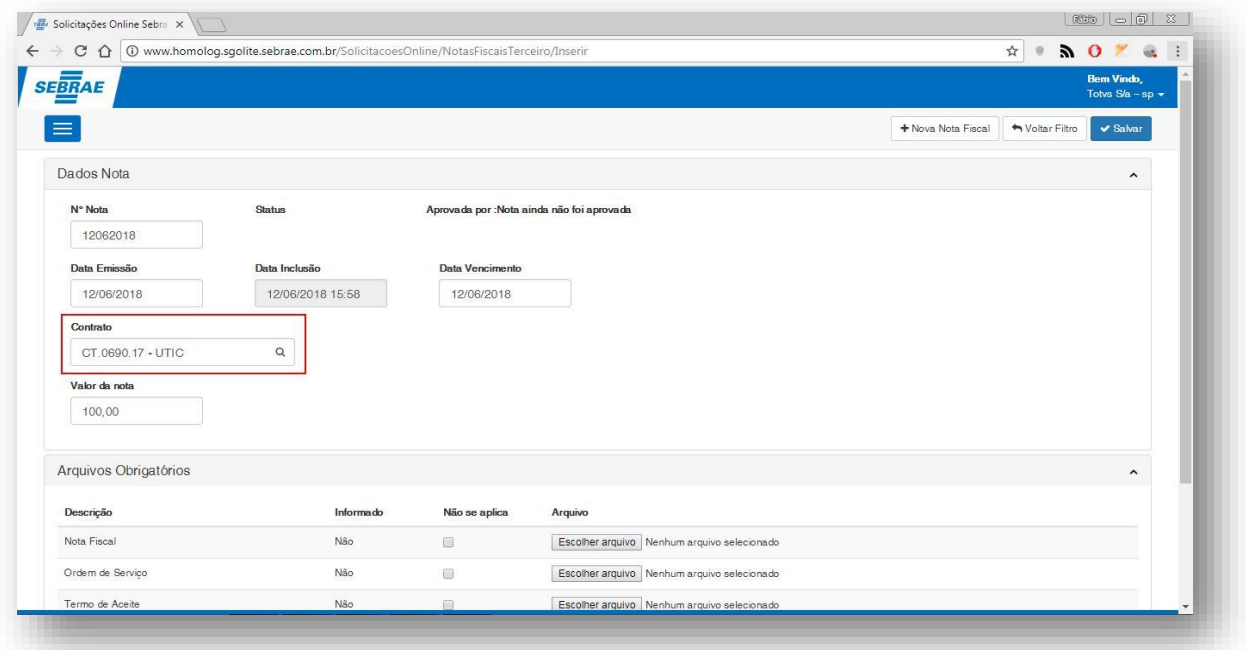

**Figura – Buscar contrato pelo código e que esteja ativo - Passo 9**

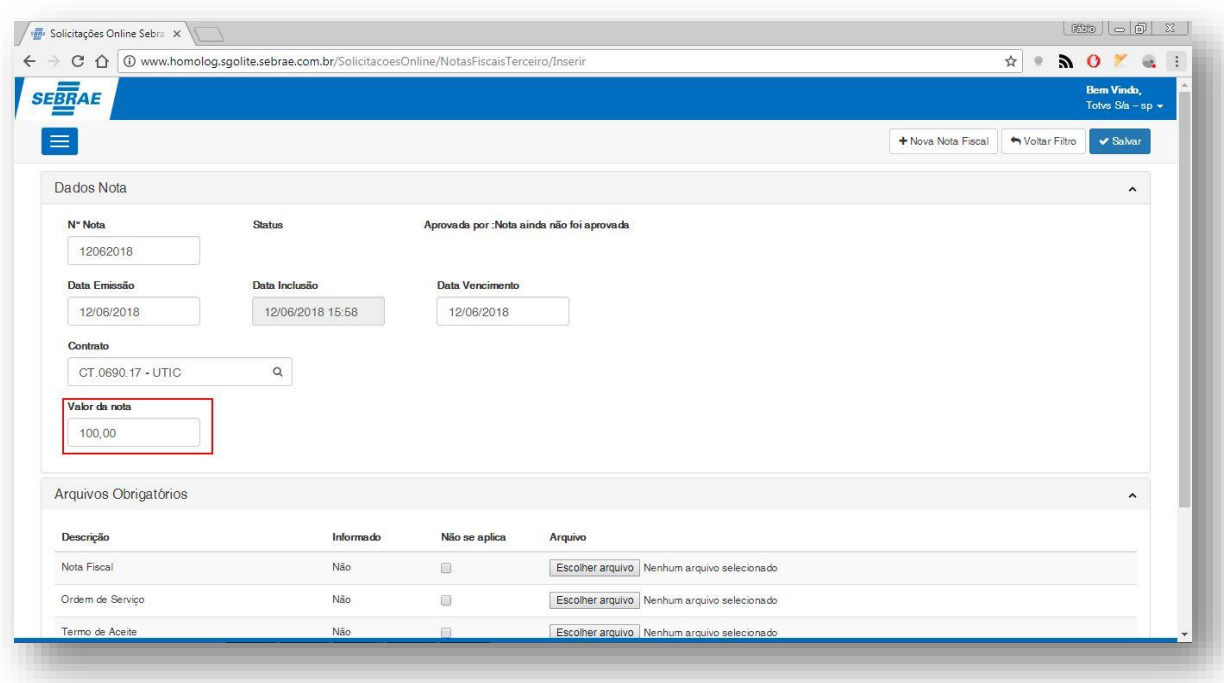

**Figura – Incluir o valor da nota fiscal - Passo 10**

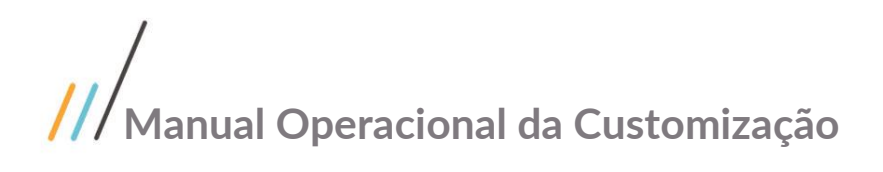

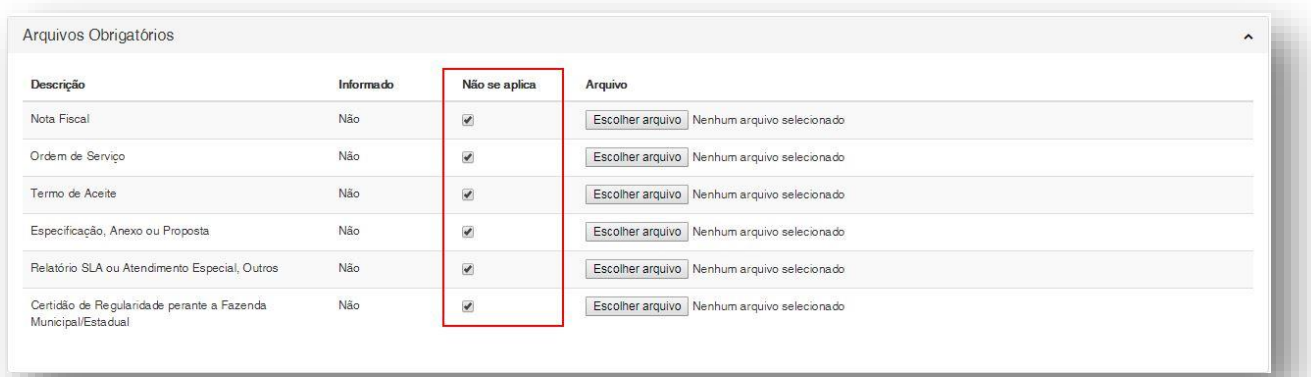

**Figura – Incluir arquivos obrigatórios - Passo 11**

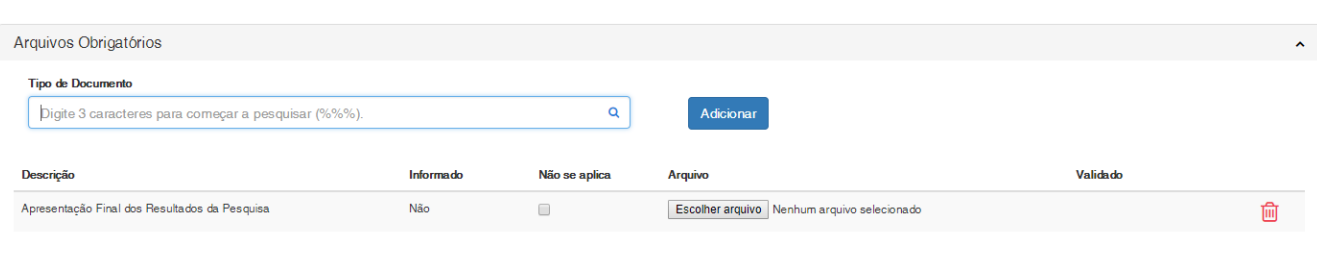

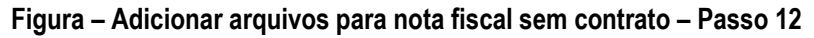

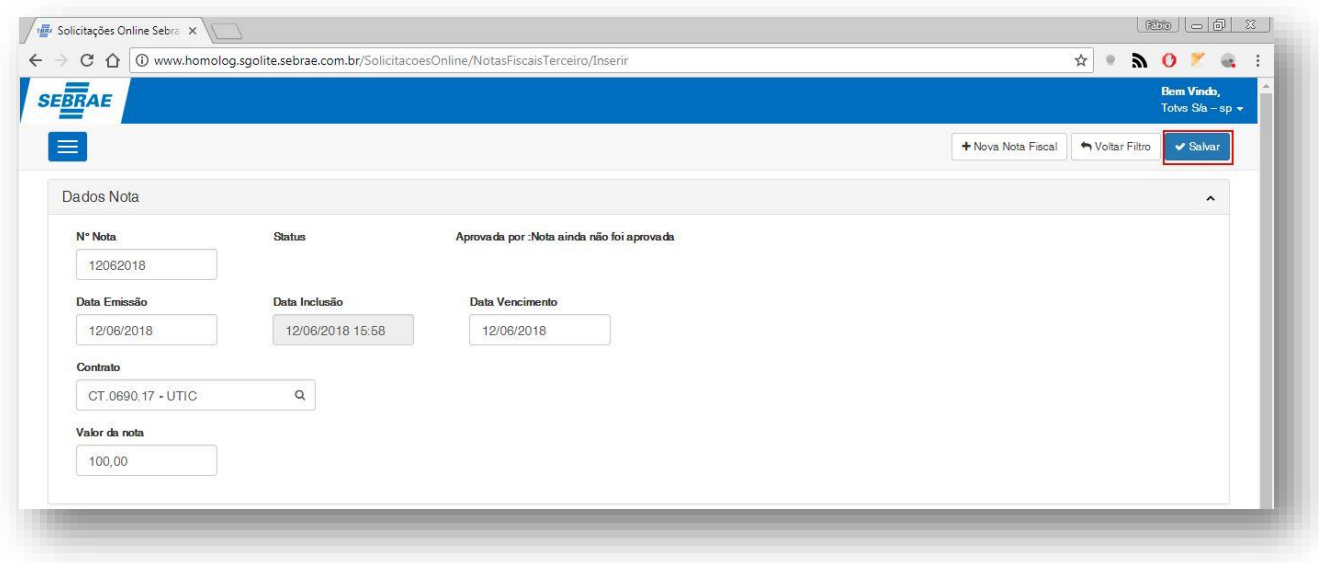

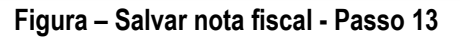

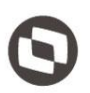

#### **1.2.2.2.** Inclusão de Nota Fiscal Pelo Financeiro

O processo de inclusão "Inclusão de Nota Fiscal Pelo Financeiro" consiste na criação de uma nova nota fiscal para o tipo de usuário fornecedor. Para efetuar esse cadastro é necessário realizar os seguintes passos:

- 1. O usuário **financeiro** deve acessar o Portal SGO Lite | Solicitações Online;
- 1. Em seguida o usuário deverá acessar o menu **Fornecedor<sup>o</sup> Nota Fiscal**;
- 2. Você será redirecionado para a página de filtro da nota fiscal.
- 3. Clique no botão **Nova Nota Fiscal** no canto superior direito.
- 4. Você será redicionado para o formulário de inclusão da nota fiscal.
- 5. Informe se a nota sera contrato ou sem contrato através da flag "Nota Fiscal sem contrato".
- 6. Informe o número da nota fiscal que deseja cadastrar.
- 7. Informe a data de emissão e data de vencimento da nota fiscal.
- 8. Caso a nota seja com contrato: Busque e selecione um contrato que esteja **ativo** digitando as três primeiras letras do seu título ou informe '%%%' para buscar todos. Também é possível buscar todos clicando no ícone da lupa  $\mathbf Q$ .
- 9. Busque e selecione um movimento de nota fiscal que esteja **ativo** digitando as três primeiras letras do seu título, o código do movimento ou informe '%%%' para buscar todos relacionados ao contrato selecionado anteriormente. Também é possível buscar todos clicando no ícone da lupa  $\mathsf{Q}_{\cdot}$
- 10. Busque e selecione uma série digitando as três primeiras letras do seu título ou informe '%%%' para buscar todos relacionados a movimentação selecionada anteriormente. Também é possível buscar todos clicando no ícone da lupa  $\mathsf Q$ .
- 11. Busque e selecione um tipo de documento digitando as três primeiras letras do seu título ou informe '%%%' para buscar todos relacionados a movimentação selecionada anteriormente. Também é possível buscar todos clicando no ícone da lupa  ${\mathsf Q}.$
- 12. Busque e selecione o código do pagamento digitando as três primeiras letras do seu título, ou o seu código, ou informe '%%%' para buscar todos. Também é possível buscar todos clicando no ícone da lupa  $\mathsf Q$ .
- 13. Busque e selecione o autorizante financeiro digitando as três primeiras letras do seu nome, ou o seu código, ou informe '%%%' para buscar todos. Também é possível buscar todos clicando no ícone da lupa  $\mathbf Q$ .
- 14. Caso a nota seja sem contrato informe os campos Departamento e Cliente Fornecedor se não tiver preenchido
- 15. Informe o valor da nota fiscal em questão.
- 16. Caso a nota seja sem contrato, informe o campo gestor (responsável pela 2 alçada de aprovação)
- 17. Informe o valo de desconto da nota fiscal, caso a mesma possua.
- 18. Caso a nota possua histórico, informe o mesmo no campo de texto **histórico.**
- 19. Caso a nota possua observação, informe o mesmo no campo de texto **observação.**
- 20. A inclusão de itens para nota fiscal é efetuado no painel **"Dados Itens Nota"**.
- 21. Busque e selecione um produto digitando as três primeiras letras do seu nome, ou o seu código, ou informe '%%%' para buscar todos. Também é possível buscar todos clicando no ícone da lupa Q.
- 22. Caso a nota seja sem contrato: Os produtos buscados serão de acordo com o contrato informado previamente.
- 23. Informe a quantidade do produto selecionado.
- 24. Informe o preço unitário do produto.
- 25. Busque e selecione a natureza do produto digitando as três primeiras letras do seu nome, ou o seu código, ou informe '%%%' para buscar todos. Também é possível buscar todos clicando no ícone da lupa  $\mathsf{Q}$ .

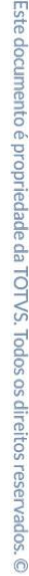

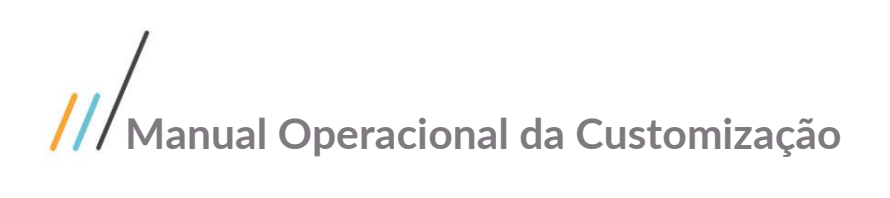

- 26. Adicione o item a nota clicando no botão **Salvar Item**.
- 27. Se a nota fiscal em questão for com contrato e possuir algum arquivo obrigatório, o mesmo deverá ser selecionado, do contrário o usuário poderá clicar em **não se aplica**, no painel **Arquivos Obrigatórios**.
- 28. Se a nota fiscal em questão for sem contrato será apresentado um formulário com os tipos de documento que poderá ser adicionado a nota.
- 29. Para finalizar, clique em **Salvar** no canto superior direito.

Obs: O Financeiro também tem a opção de editar uma Nota Fiscal incluída por um fornecedor seja ela com contrato ou sem contrato, preencher mais informações e salvar.

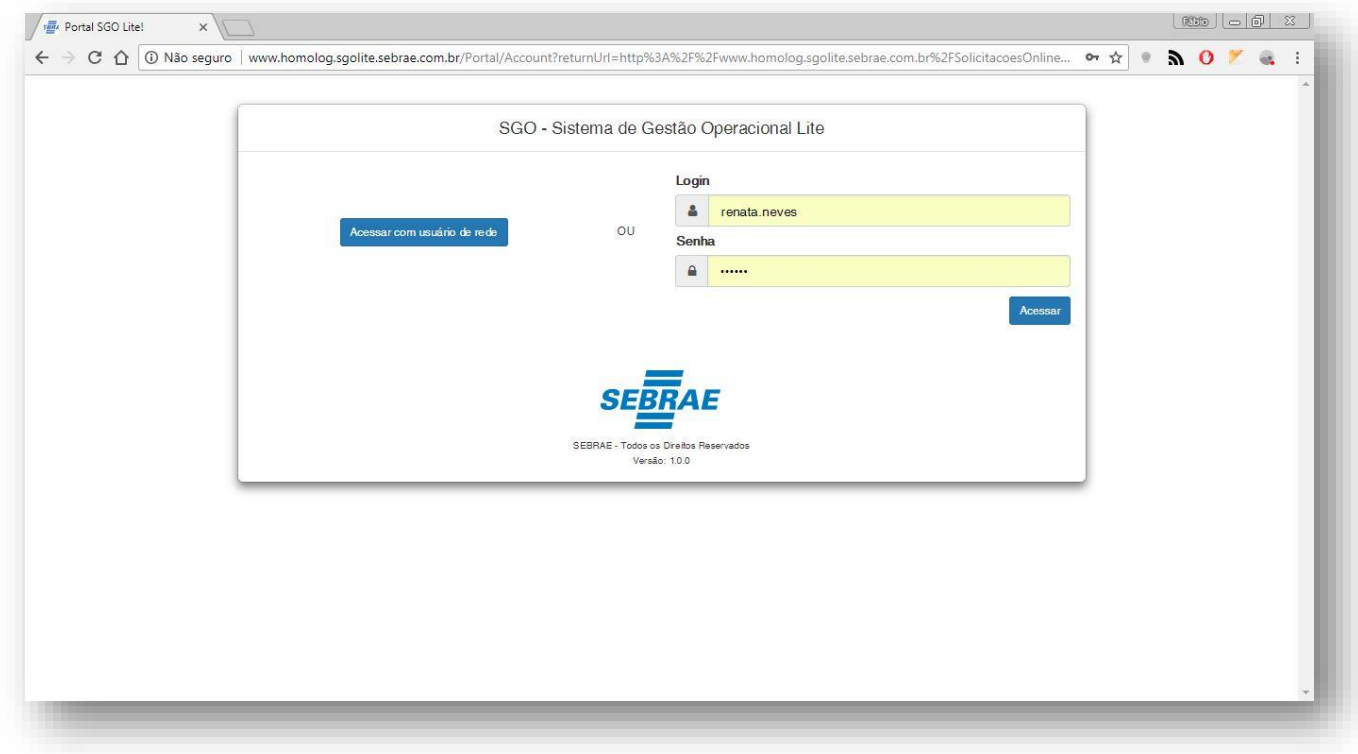

**Figura – Acesso ao Solicitações Online - Passo 1**

Este documento é propriedade da TOTVS. Todos os direitos reservados. ©

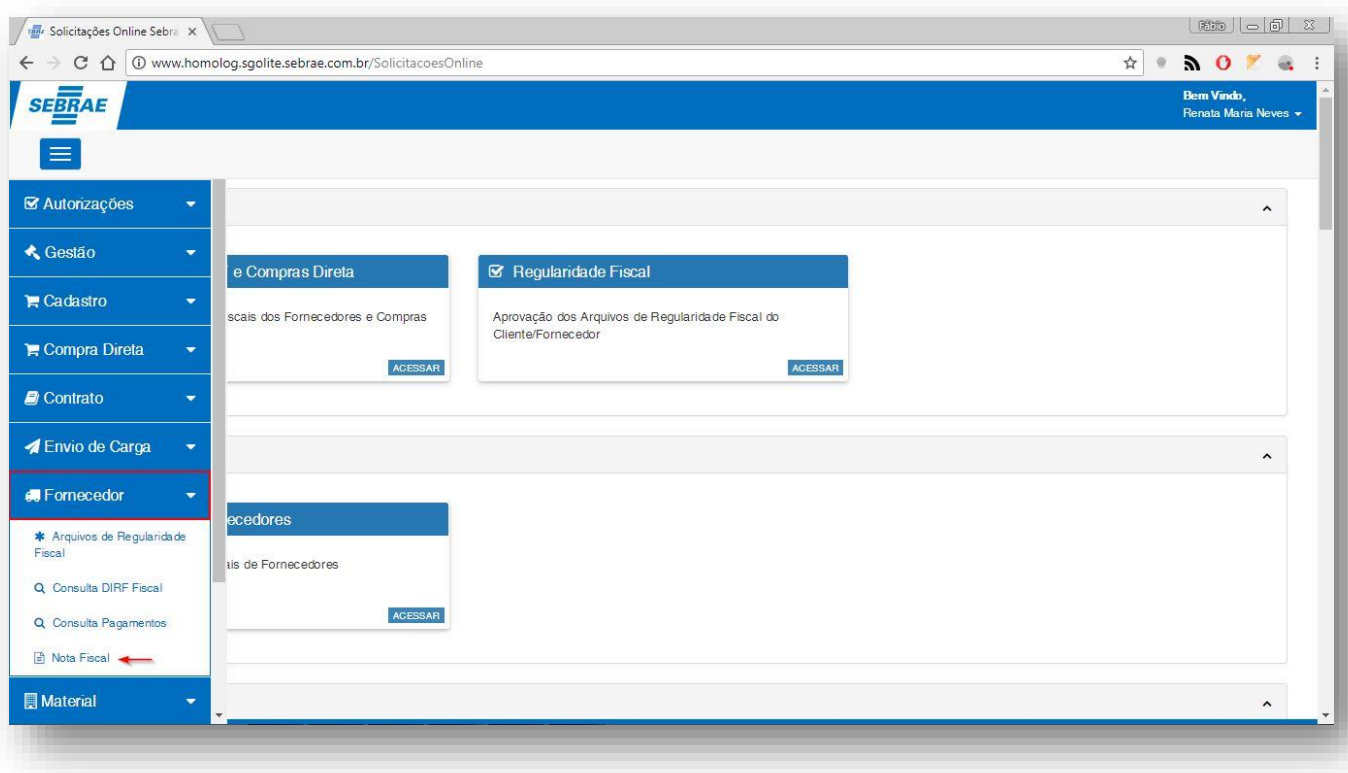

#### **Figura – Acesso ao Menu de Fornecedor - Passo 2**

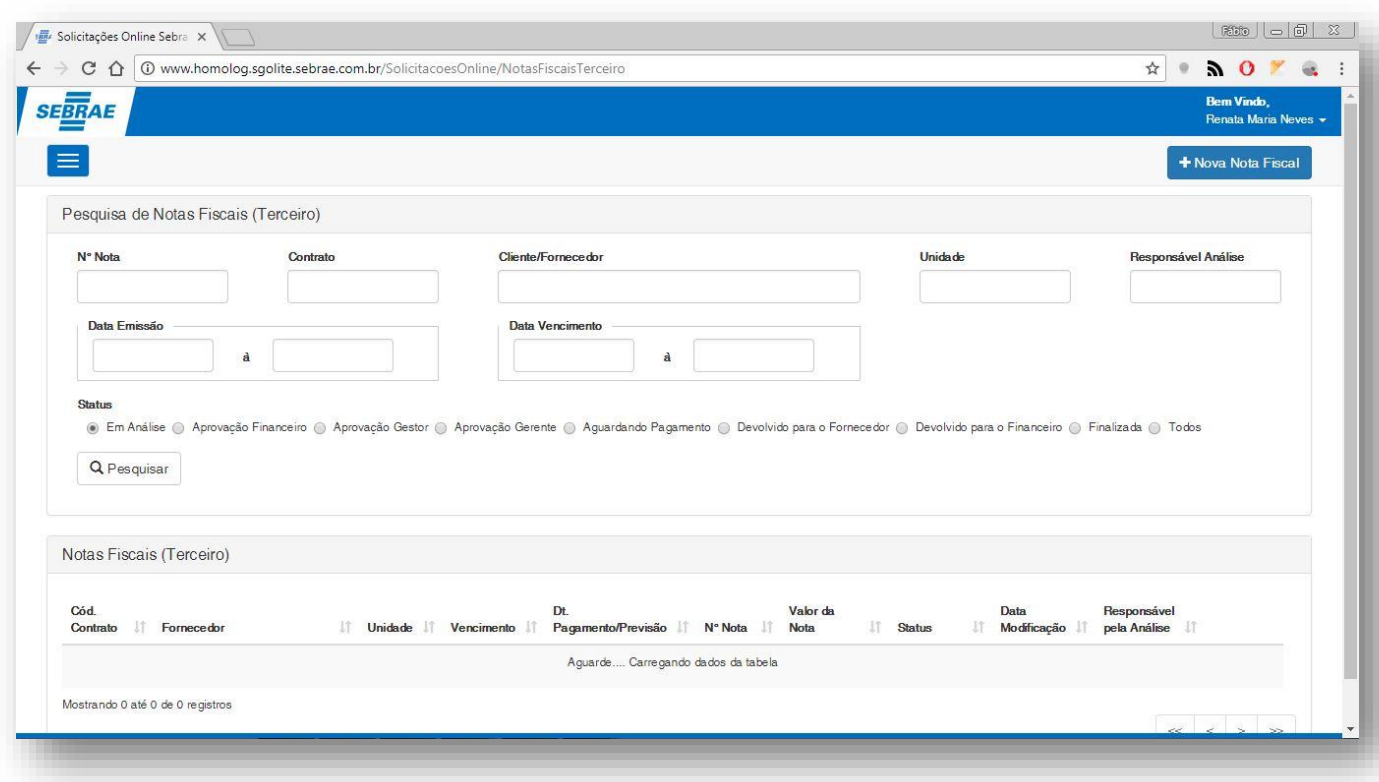

#### **Figura – Tela de Filtro de Nota Fiscal - Passo 3**

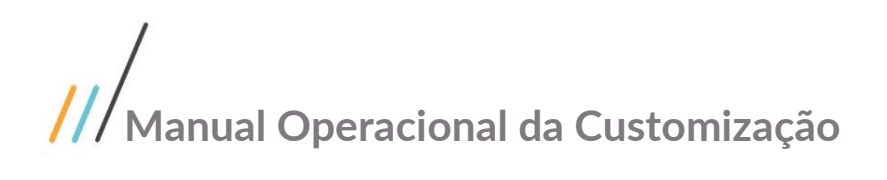

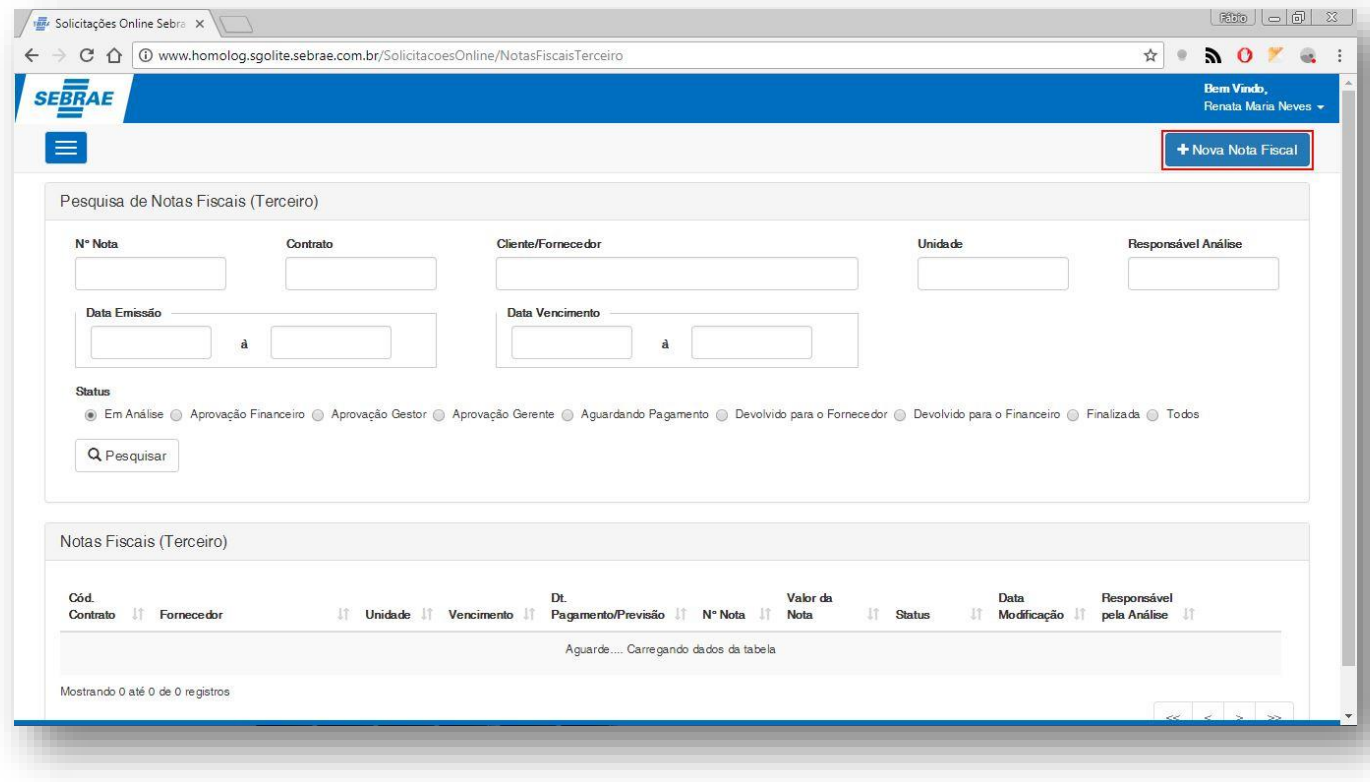

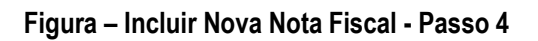

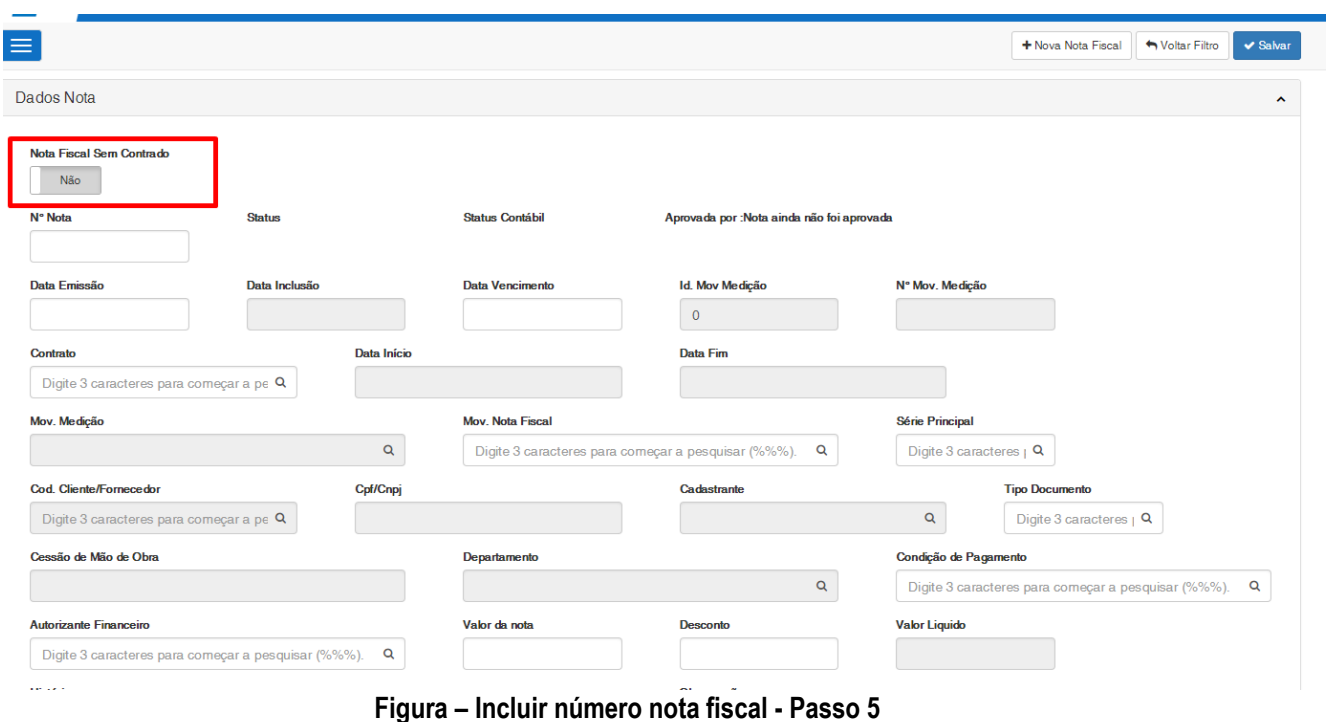

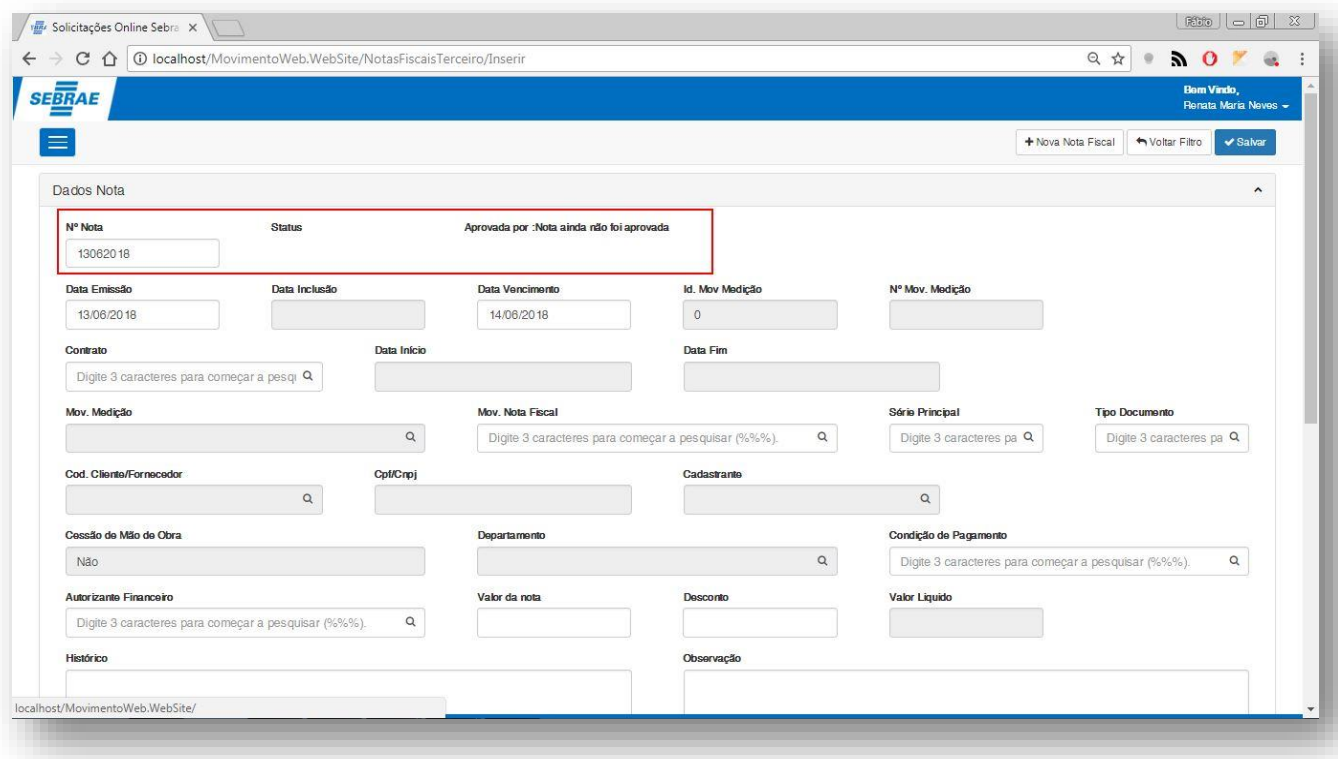

**Figura – Incluir número nota fiscal - Passo 6**

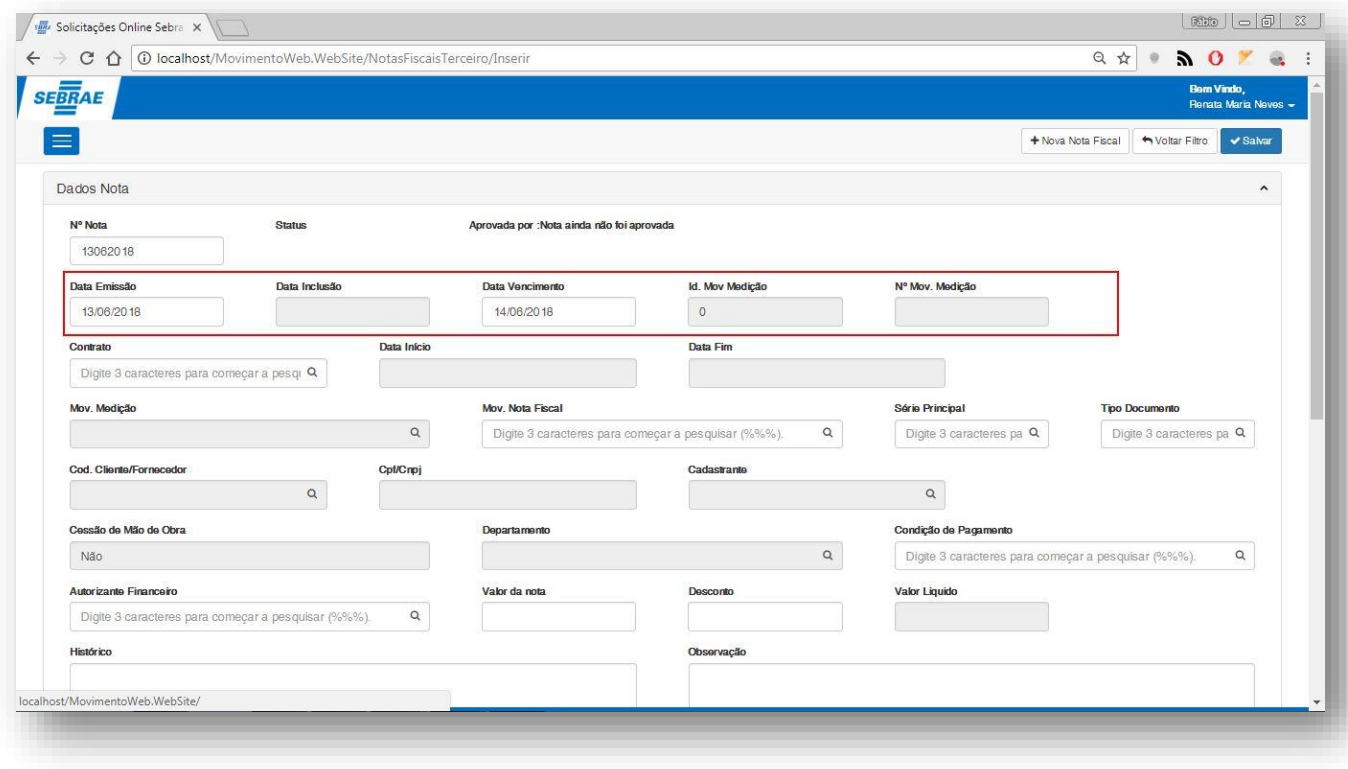

**Figura – Informar data de emissão e vencimento - Passo 7**

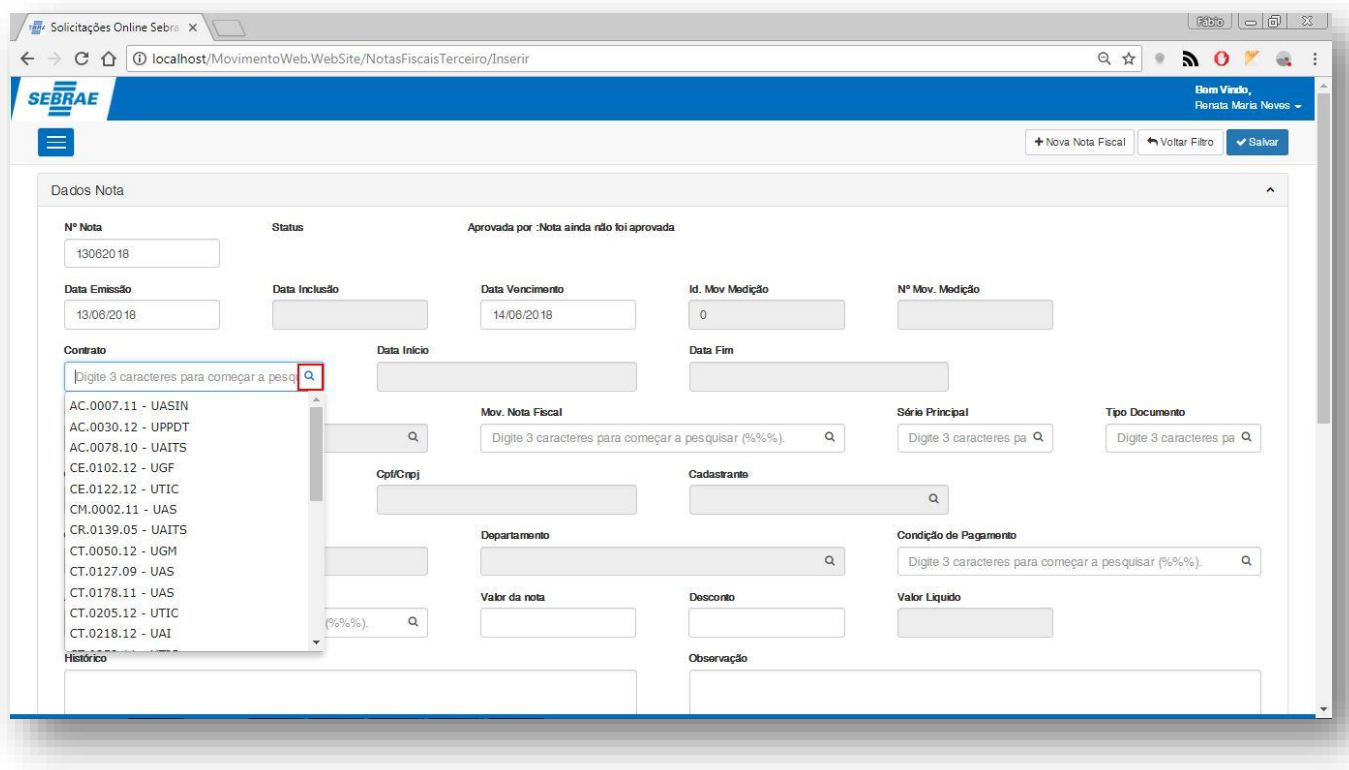

**Figura – Busca e seleção de contrato - Passo 8**

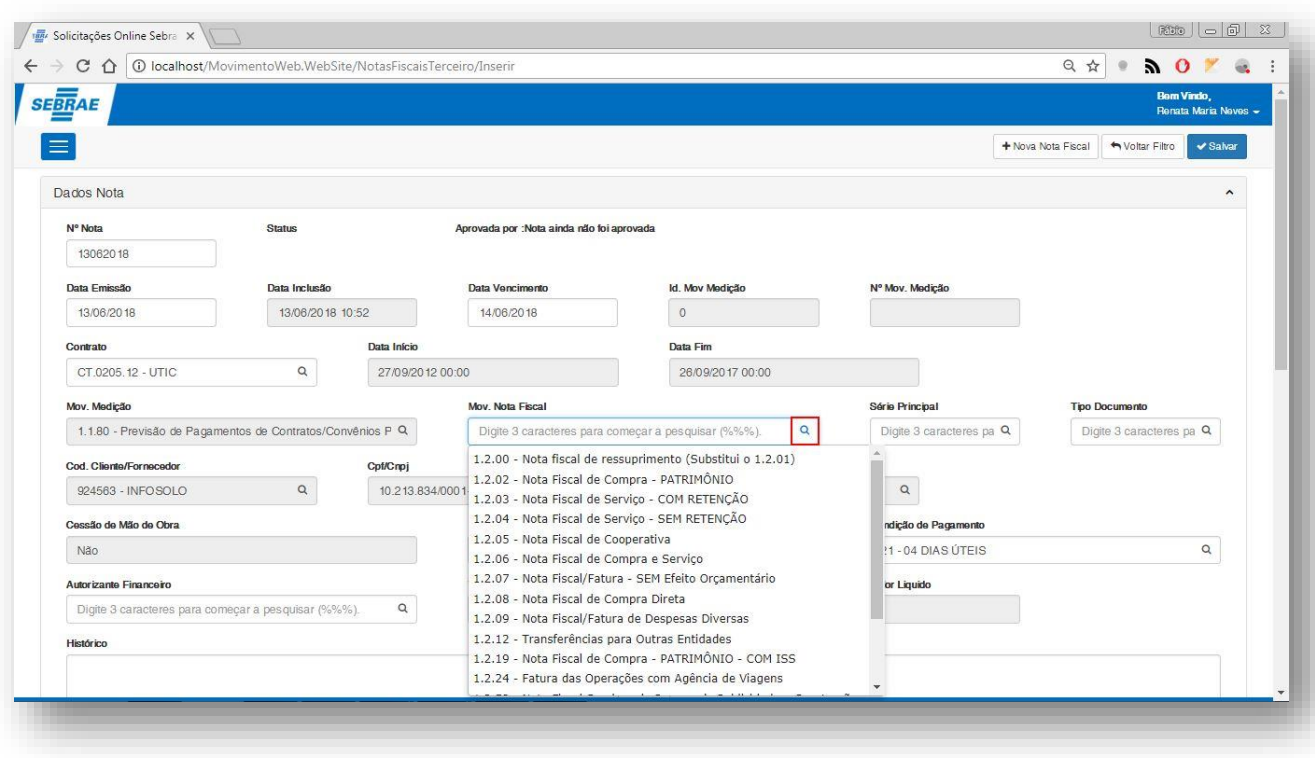

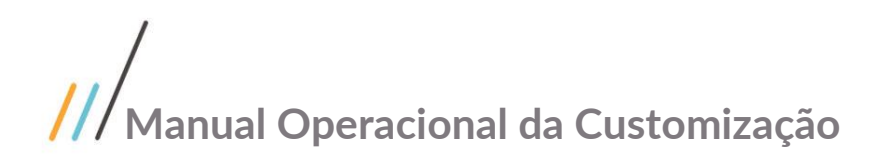

#### **Figura – Incluir Movimento Nota Fiscal - Passo 9**

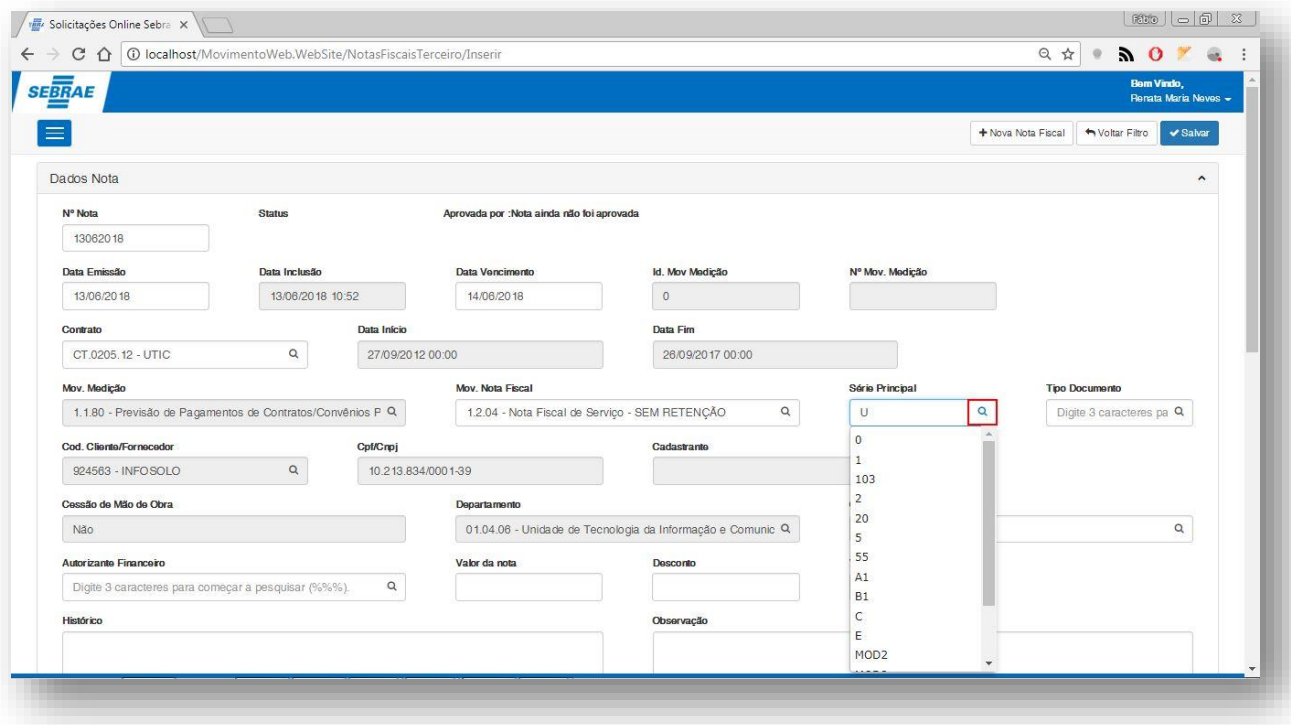

**Figura – Incluir Nova Nota Fiscal - Passo 10**

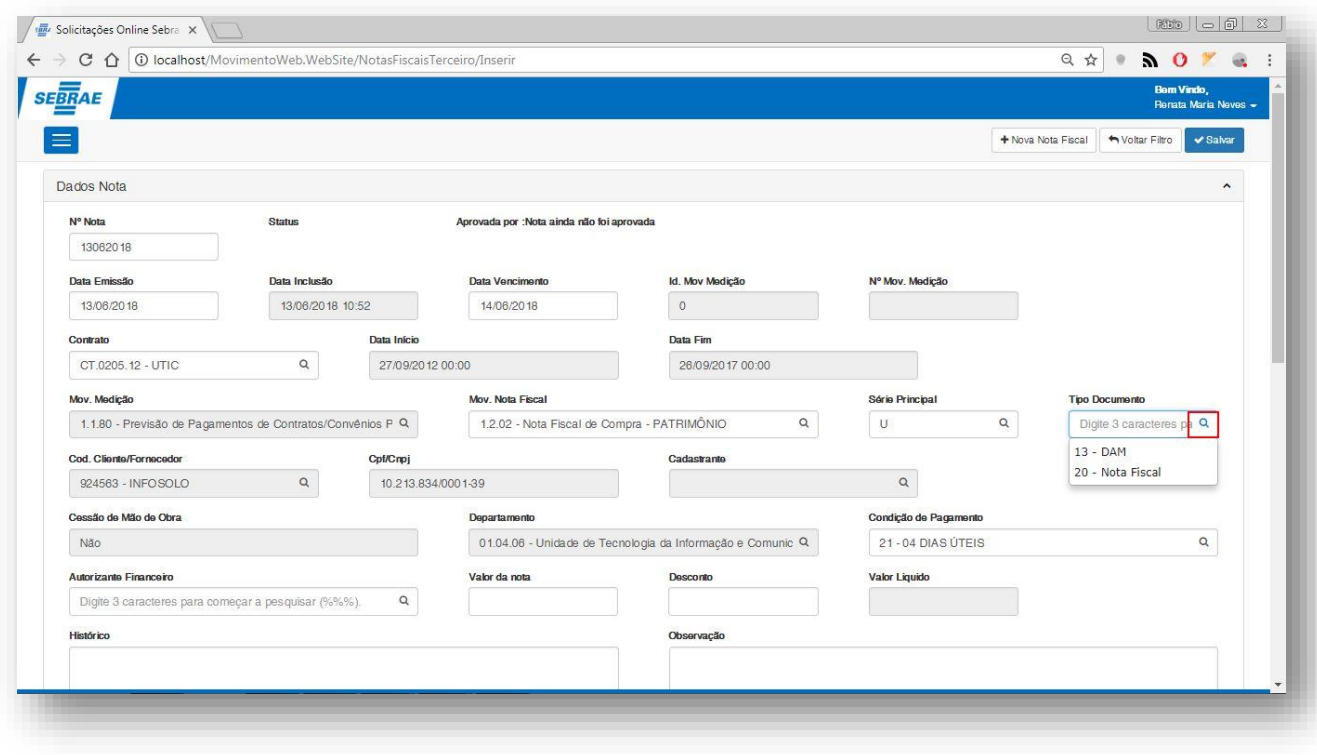

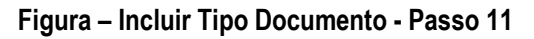

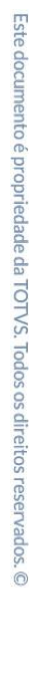

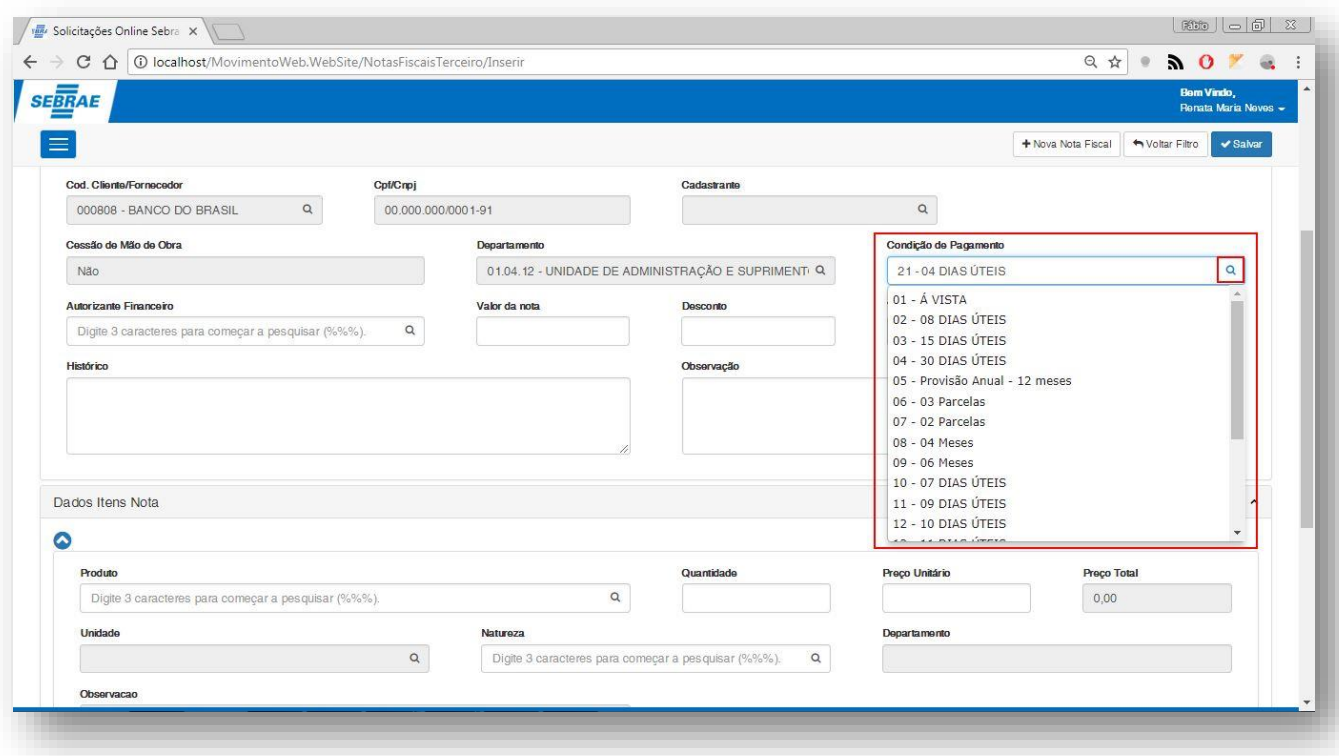

#### **Figura – Incluir Nova Nota Fiscal - Passo 12**

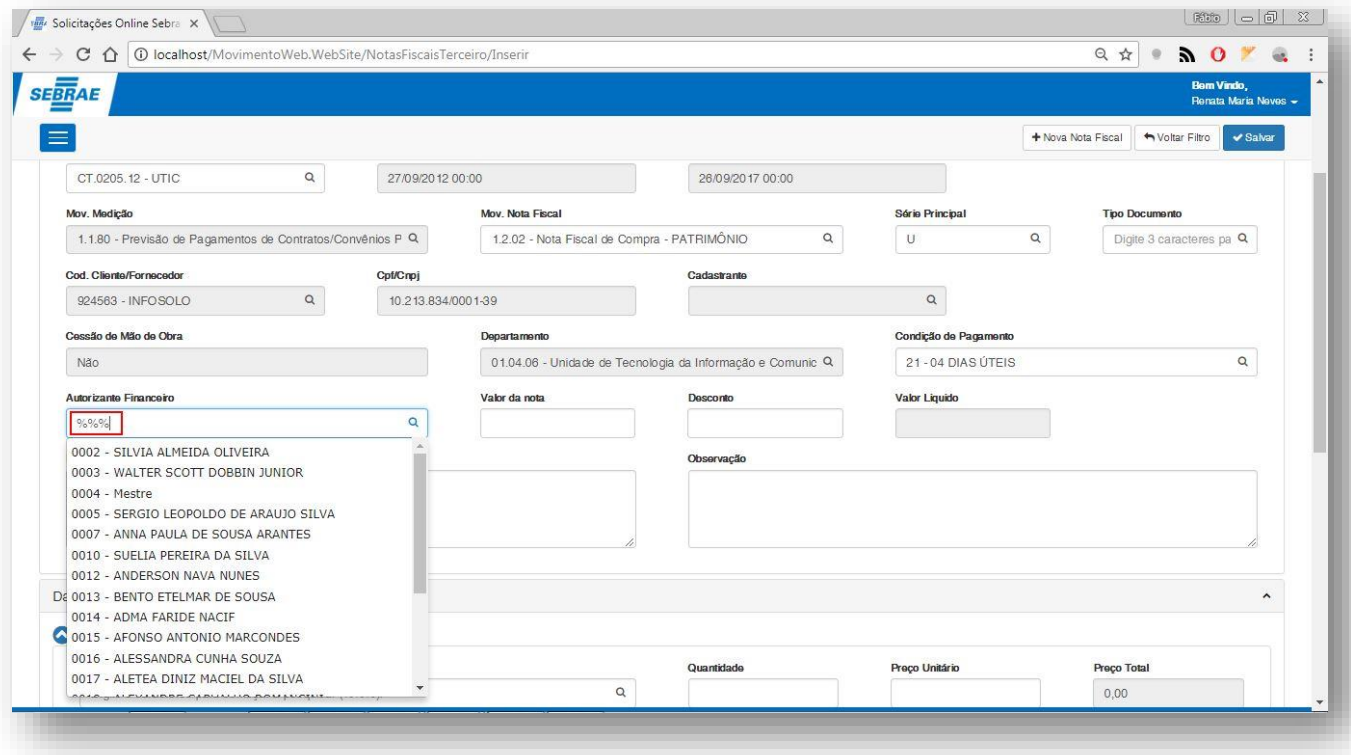

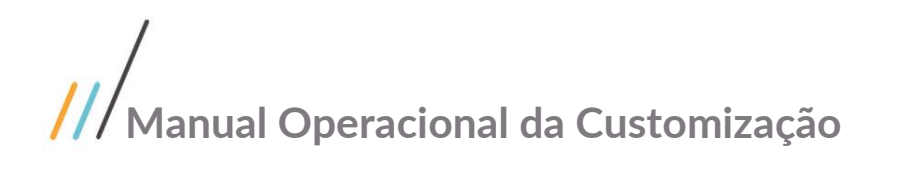

**Figura – Incluir Autorizante Financeiro - Passo 13**

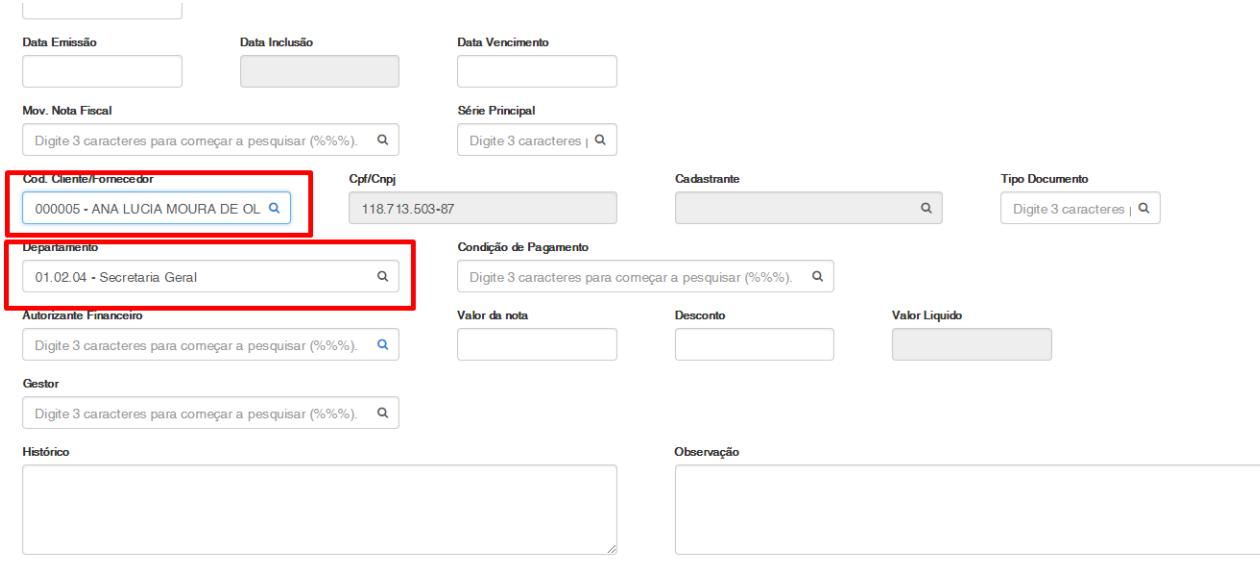

**Figura – Incluir Cliente fornecedor / Departamento - Passo 14**

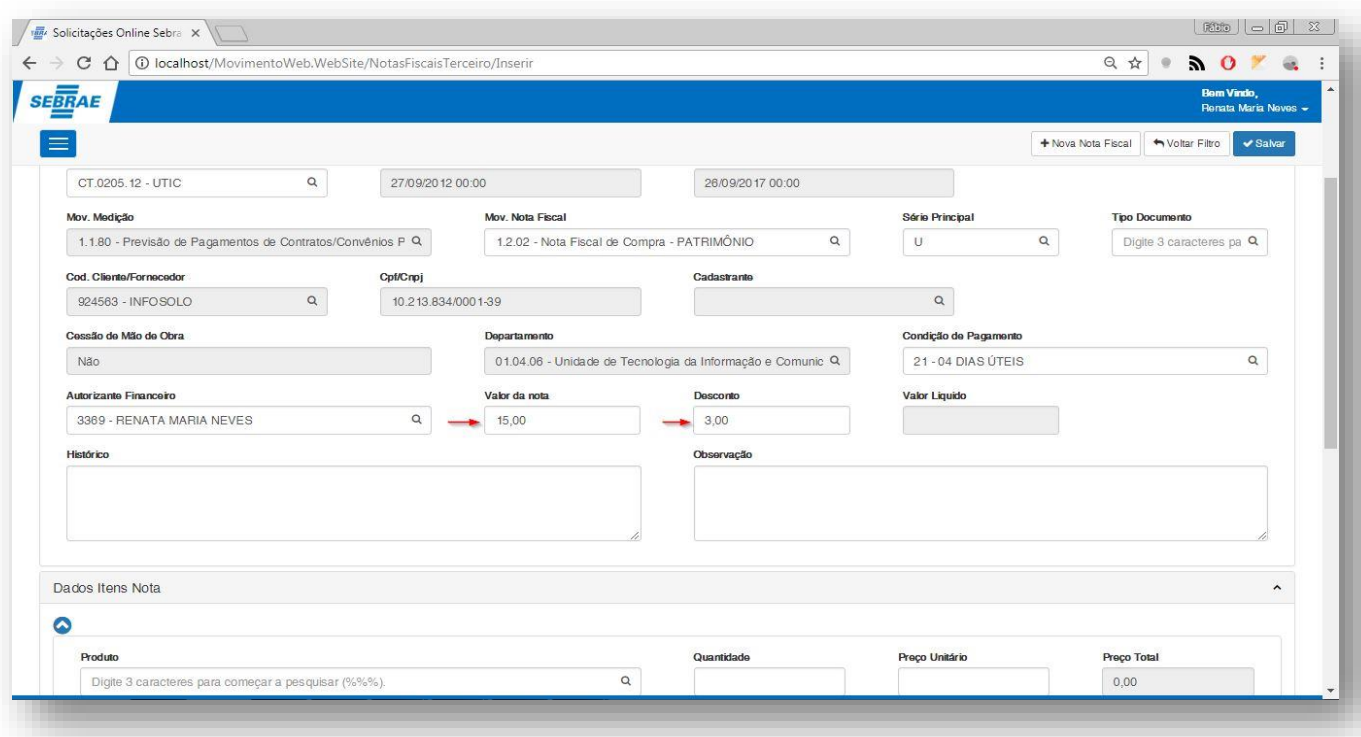

#### **Figura – Incluir Valor Nota Fiscal e Desconto – Passo 15**

 $\overline{\mathbf{Q}}$ 

 $\overline{\mathbf{Q}}$  $\overline{a}$ 

.<br>Valor da nota

**Naturezo** 

**Desco** 

Observação

Quantidade

**Valor Liquido** 

Preço Unitário

ento

 $\mathbf{D}$ 

Preço Total

Autorizante Financeiro

0004 - Mestre

**Digite 3 cara** 

**Unidade** 

Observacao

Gestor

Digite 3 caracteres para começar a pesquisar (%%%).

0012 - ANDERSON NAVA NUNES

0002 - SILVIA ALMEIDA OLIVEIRA

0003 - WALTER SCOTT DOBBIN JUNIOR

0017 - ALETEA DINIZ MACIEL DA SILVA

eres <mark>para com</mark>

Digite 3 caracteres para começar a pesquisar (%%%). Q

0005 - SERGIO LEOPOLDO DE ARAUJO SILVA 0007 - ANNA PAULA DE SOUSA ARANTES 0010 - SUELIA PEREIRA DA SILVA 0012 - ANDERSON NAVA NUNES D<sub>2</sub> 0013 - BENTO ETELMAR DE SOUSA 0014 - ADMA FARIDE NACIF 0015 - AFONSO ANTONIO MARCONDES 0016 - ALESSANDRA CUNHA SOUZA

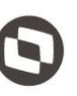

Este documento é propriedade da TOTVS. Todos os direitos reservados. ©

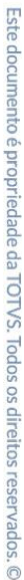

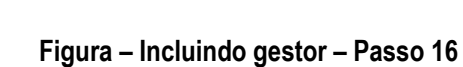

 $\overline{\mathbf{Q}}$ 

Digite 3 caracteres para começar a pesquisar (%%%).  $Q$ 

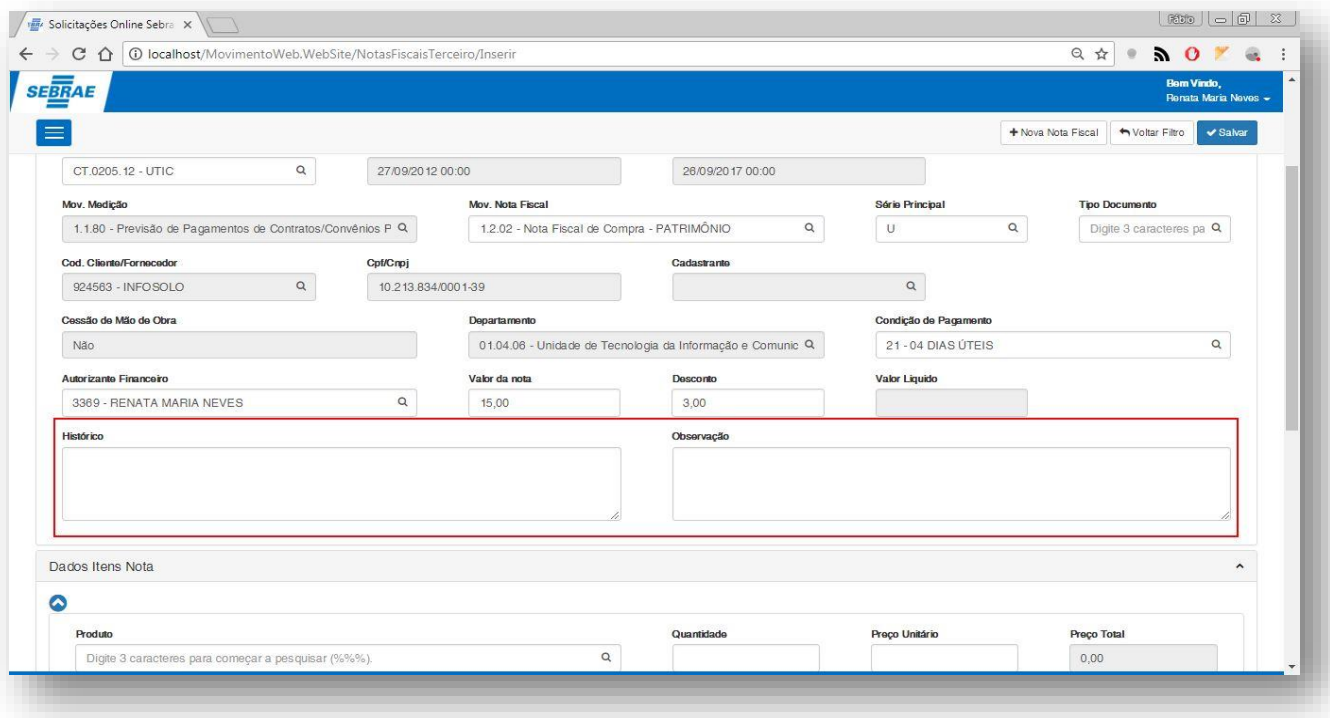

**Figura – Incluir histórico e observação – Passos 18 e 19**

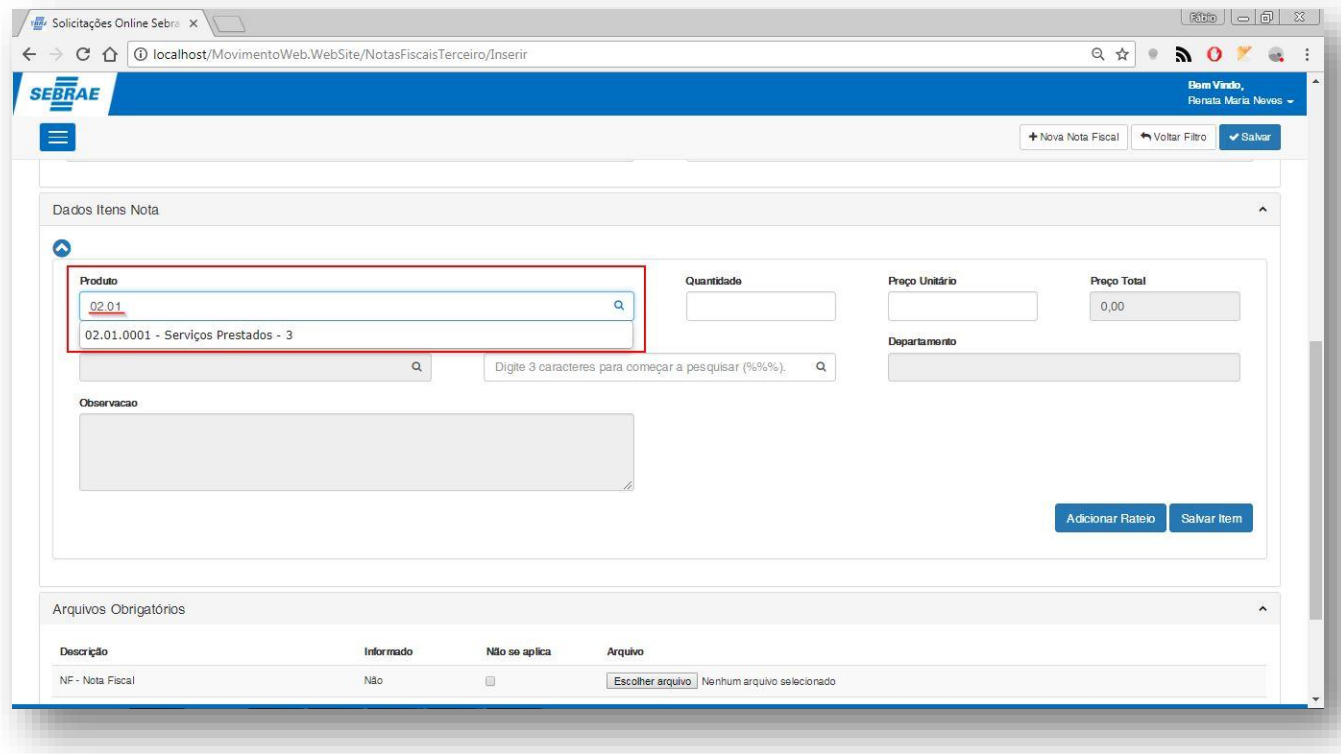

**Figura – Incluir Nova Nota Fiscal - Passos 20 e 21**

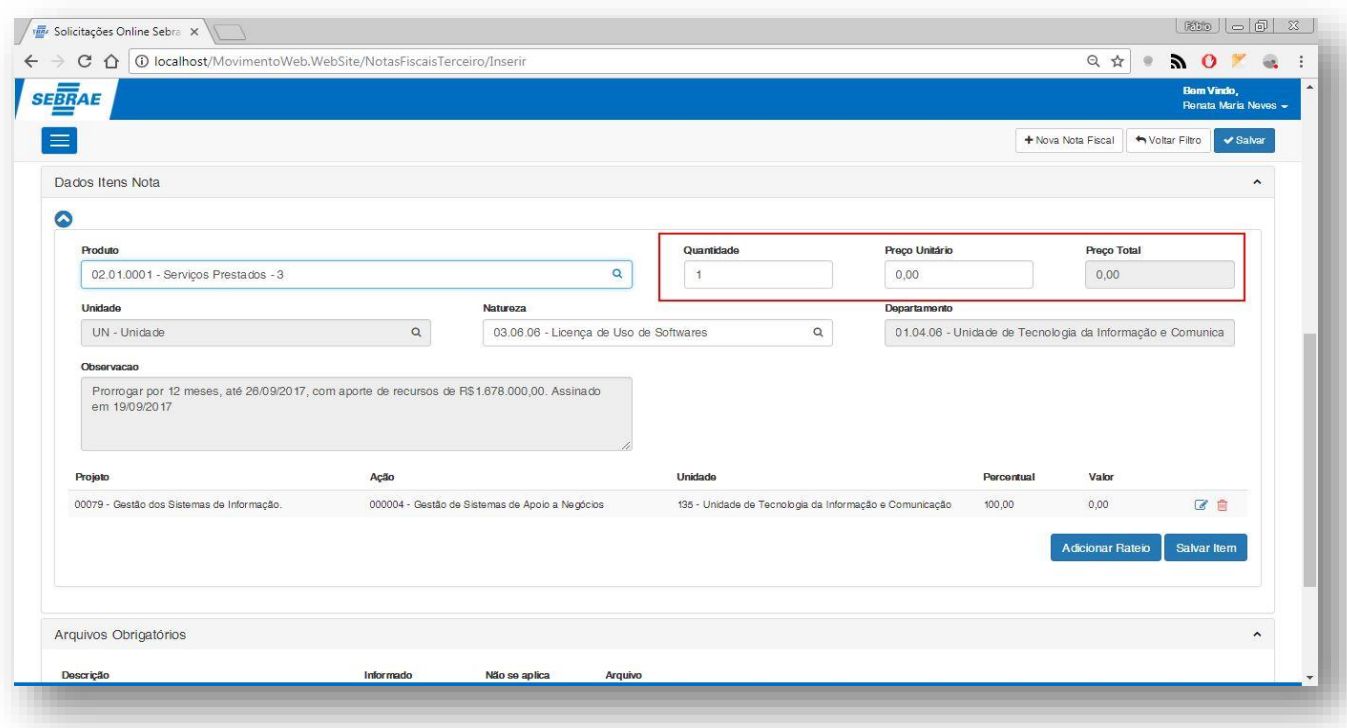

**Figura – Informar quantidade e preço unitário - Passos 23 e 24**

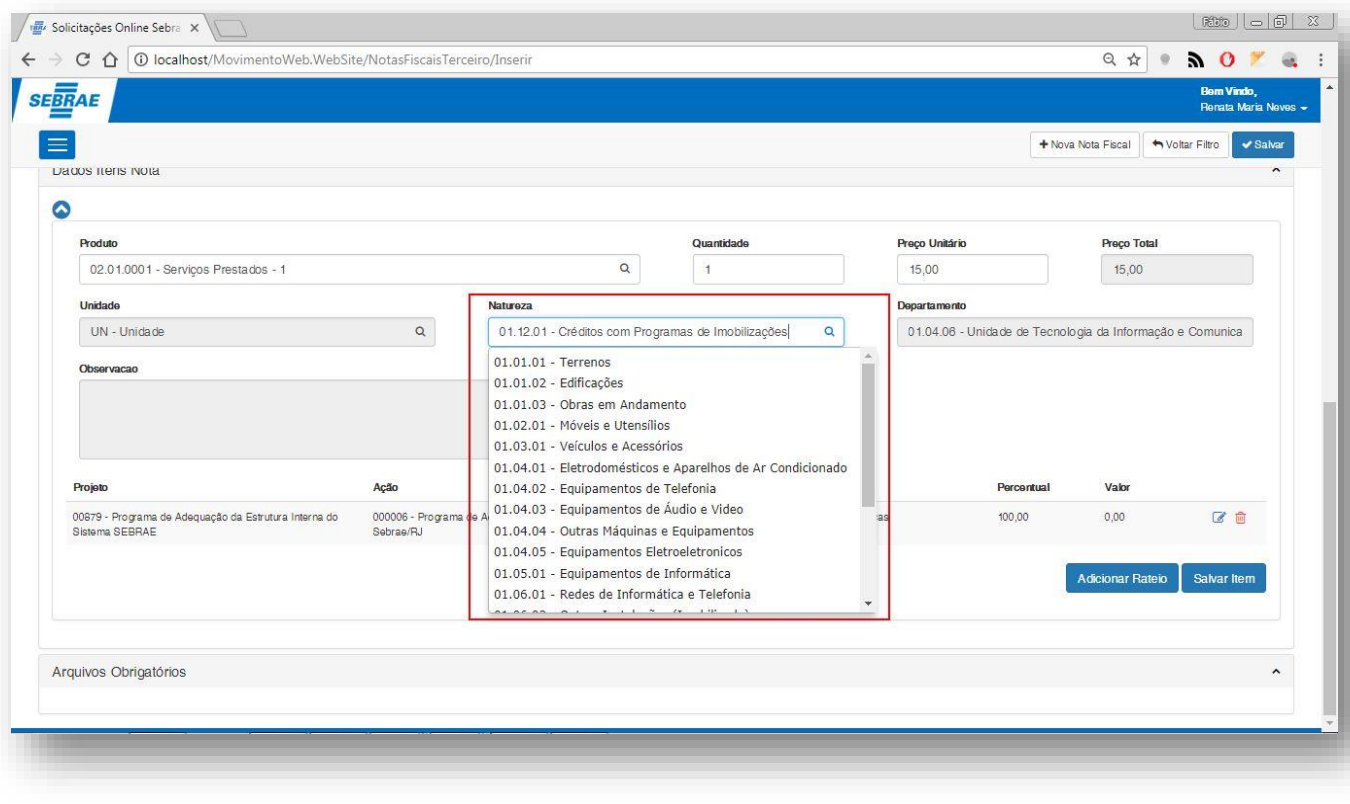

**Figura – Incluir natureza - Passo 25**

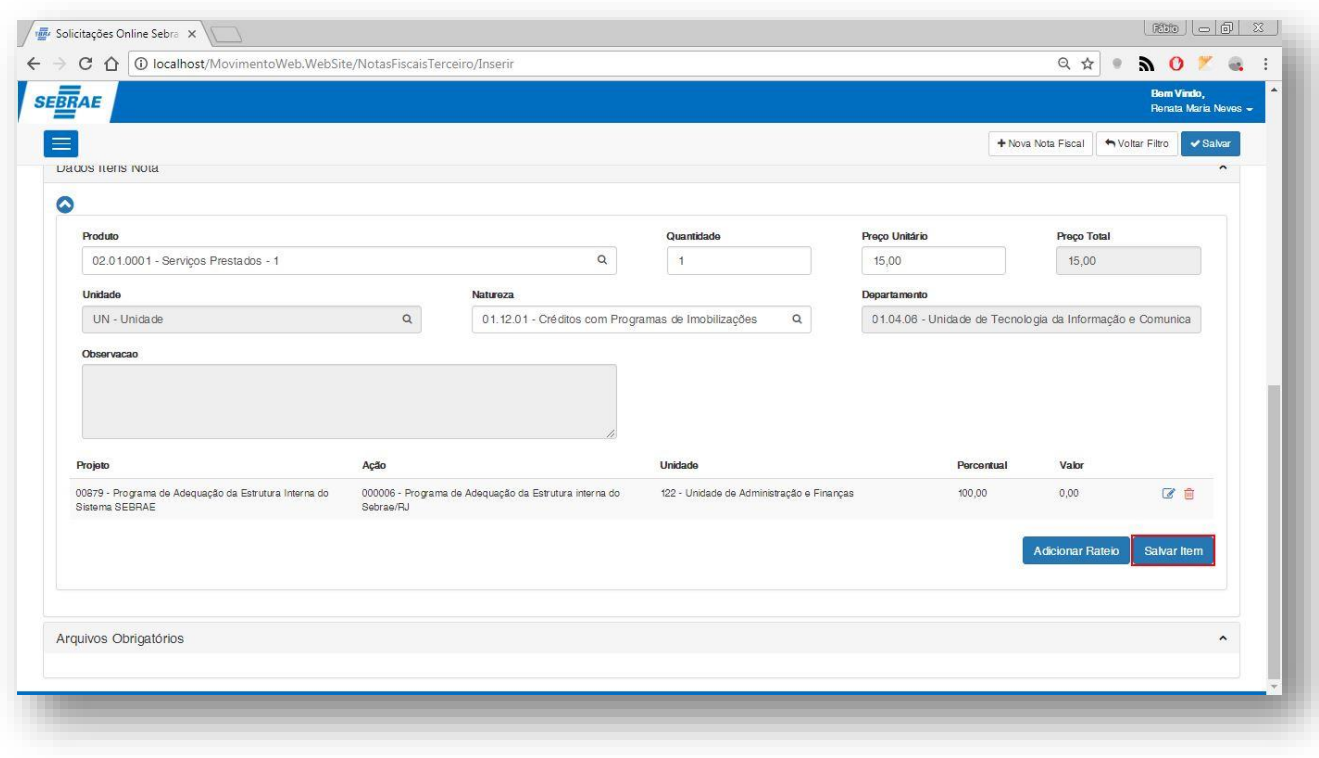

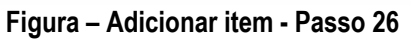

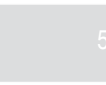

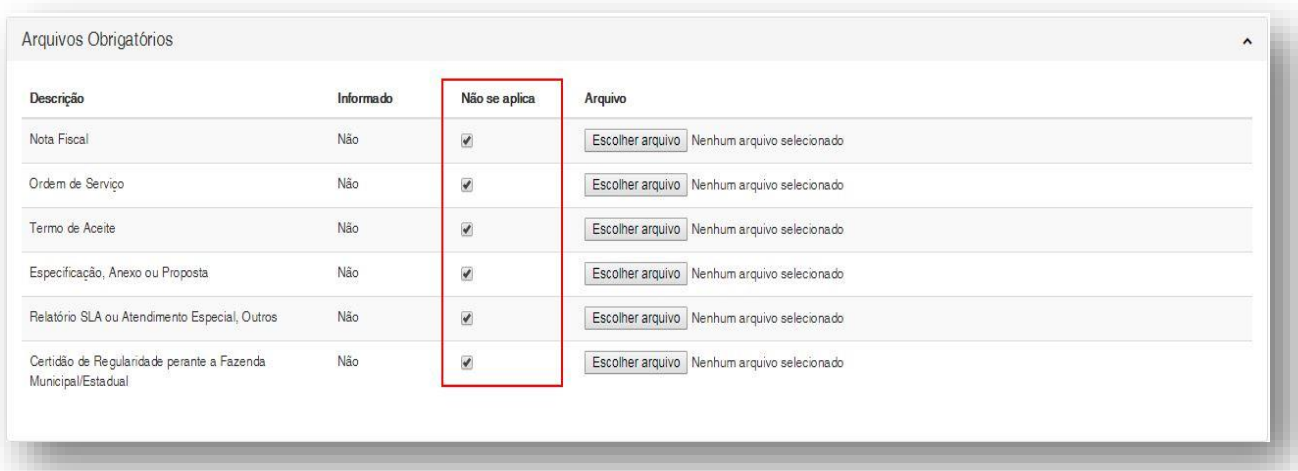

**Figura – Incluir arquivos obrigatórios - Passo 27**

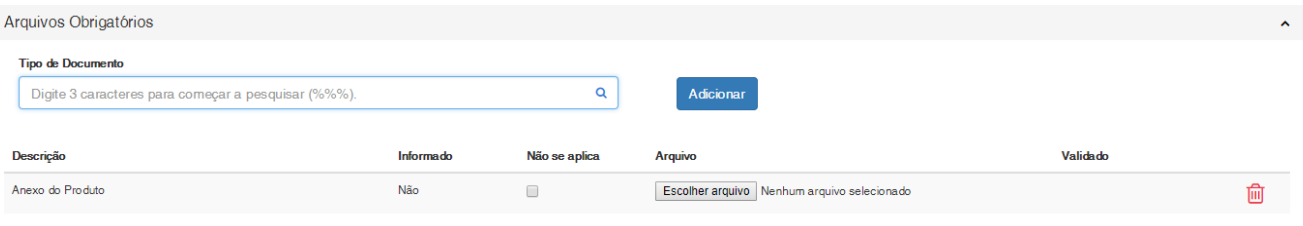

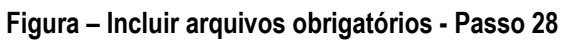

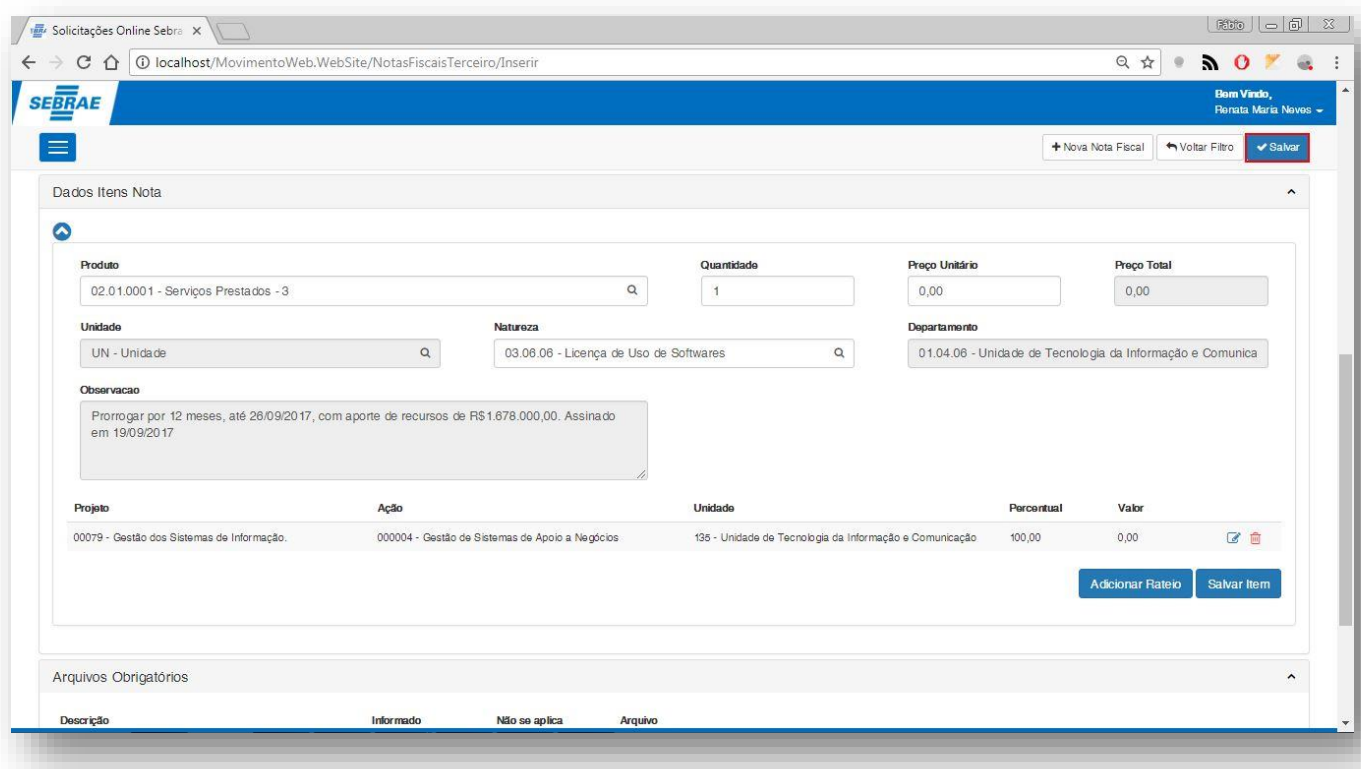

**Figura – Salvar nota fiscal - Passo 29**

#### **1.2.2.3.** Finalização de uma Nota Fiscal Pelo Financeiro

O processo de análise "Finalização de uma Nota Fiscal" consiste na integração com o RM para geração do movimento.

Para a nota fiscal com contrato é gerado o movimento de contrato e depois o mesmo é faturado para o movimento de nota fiscal.

Para a nota fiscal sem contrato é gerado apenas o movimento de nota fiscal

Para efetuar esse processo é necessário realizar os seguintes passos:

1 - Acessar a tela o registro de NF que deseja finalizar

2- Clicar na opção de finalizar

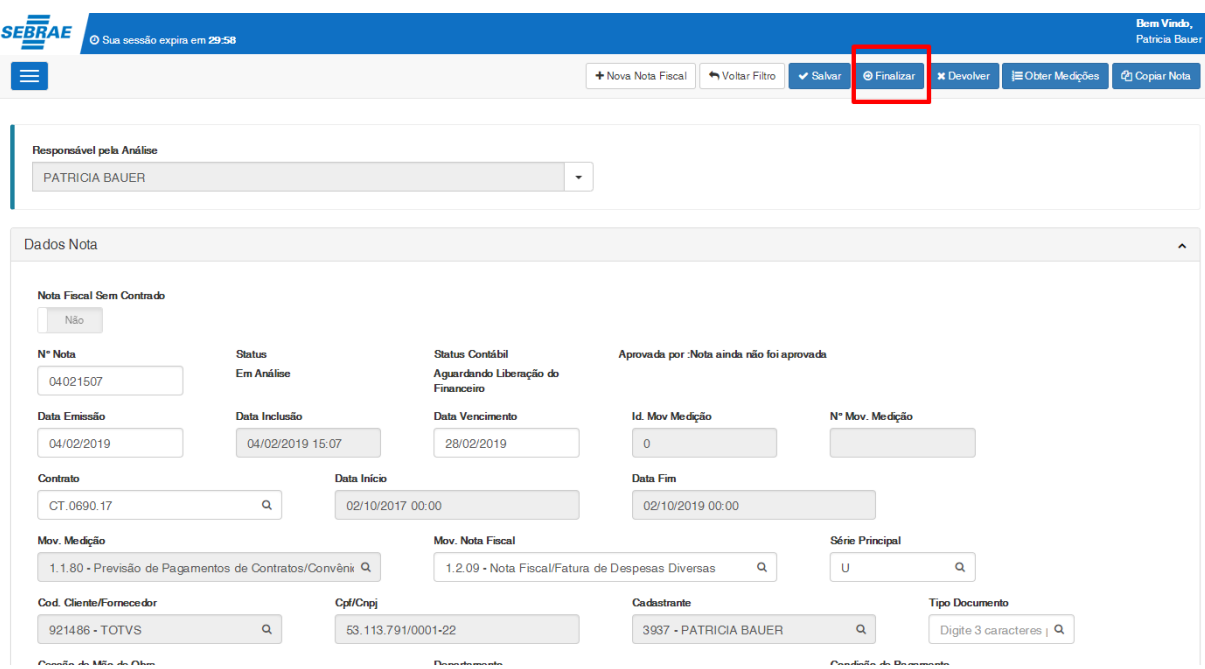

#### **1.2.2.4.** Análise da Nota Fiscal Pelo Financeiro

O processo de análise "Análise da Nota Fiscal Pelo Financeiro" consiste na verificação de uma nota fiscal selecionada pelo financeiro e atualização dos atributos caso necessário. Para efetuar esse cadastro é necessário realizar os seguintes passos:

- 1. O usuário **financeiro** deve acessar o Portal SGO Lite | Solicitações Online;
- 2. Em seguida o usuário deverá acessar o menu **Fornecedor<sup>3</sup> Nota Fiscal**;
- 3. Você será redirecionado para a página de filtro da nota fiscal.
- 4. Neste campo você deverá informar um dos campos possíveis no filtro, neste exemplo vamos optar pelo número da nota e status.
- 5. Informe o número da nota e o status da mesma, em seguida clique em pesquisar.
- 6. Selecione a nota fiscal pesquisada.
- 7. Você será redirecionado para a página de análise e edição da nota fiscal.
- 8. Nesta página o usuário **financeiro** poderá analisar a mesma e efetuar as operações necessárias referentes a nota fiscal selecionada.
- 9. Para salvar as alterações clique em **salvar.**

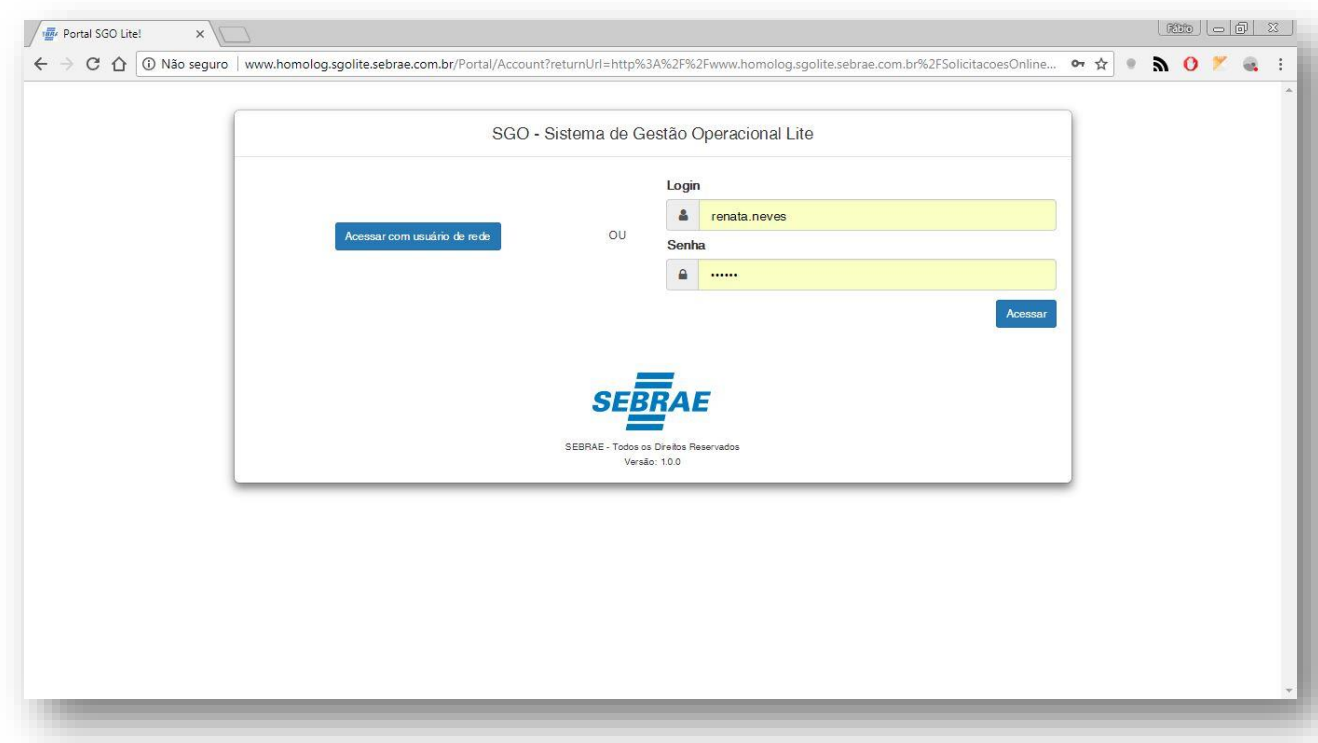

#### **Figura – Acesso ao Solicitações Online - Passo 1**

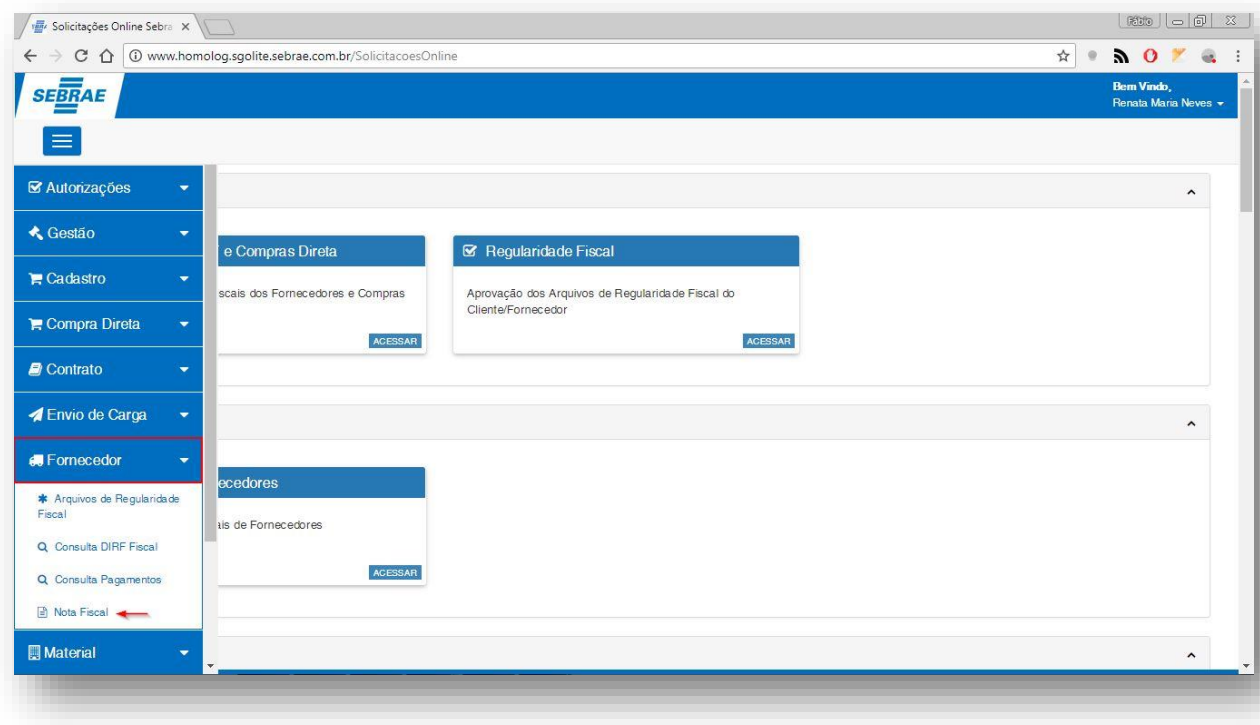

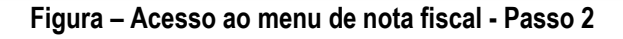

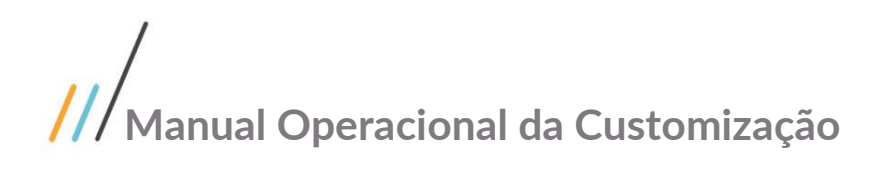

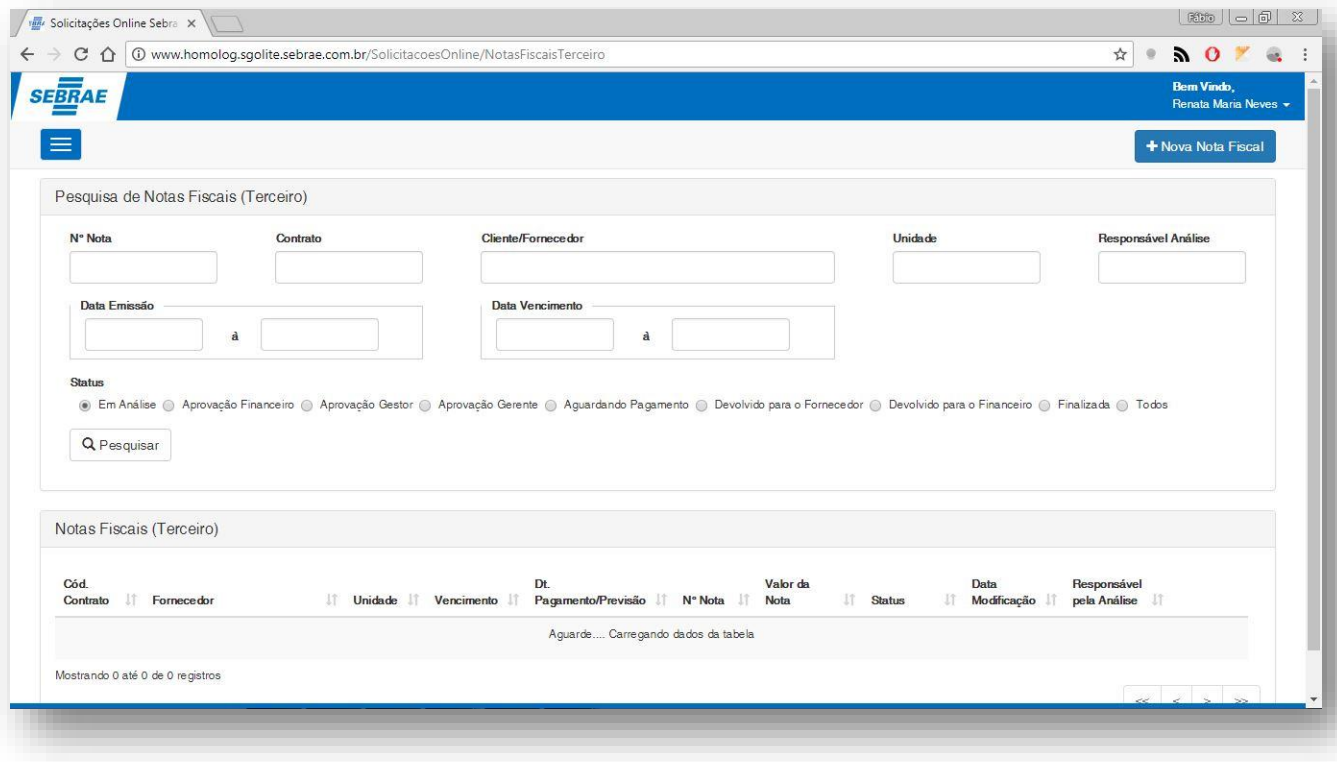

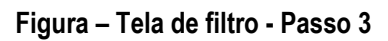

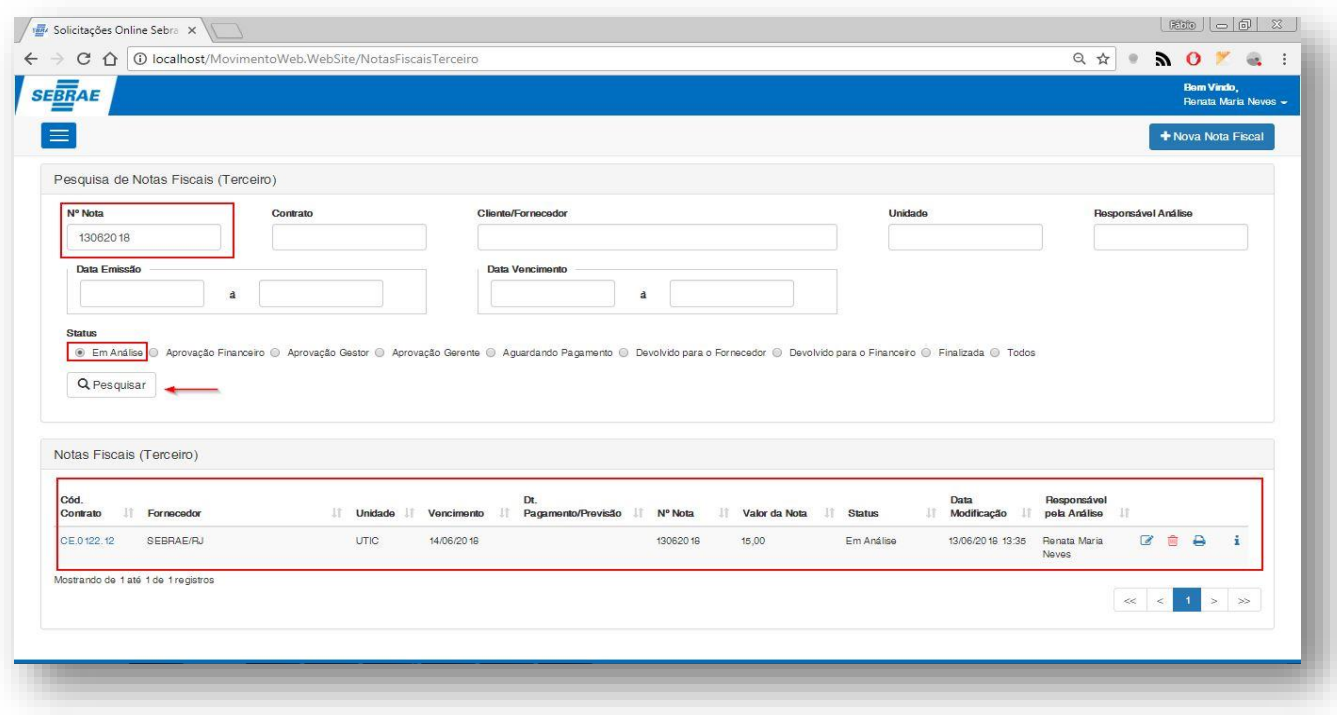

**Figura – Informe o número da nota e seu status, em seguida clique em pesquisar – Passos 4 e 5**

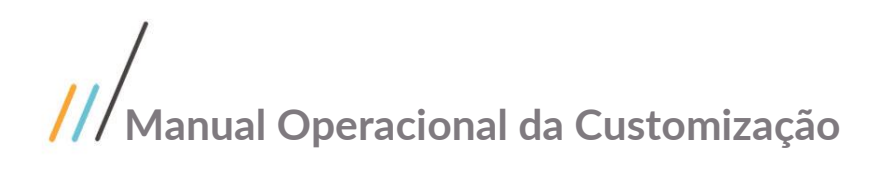

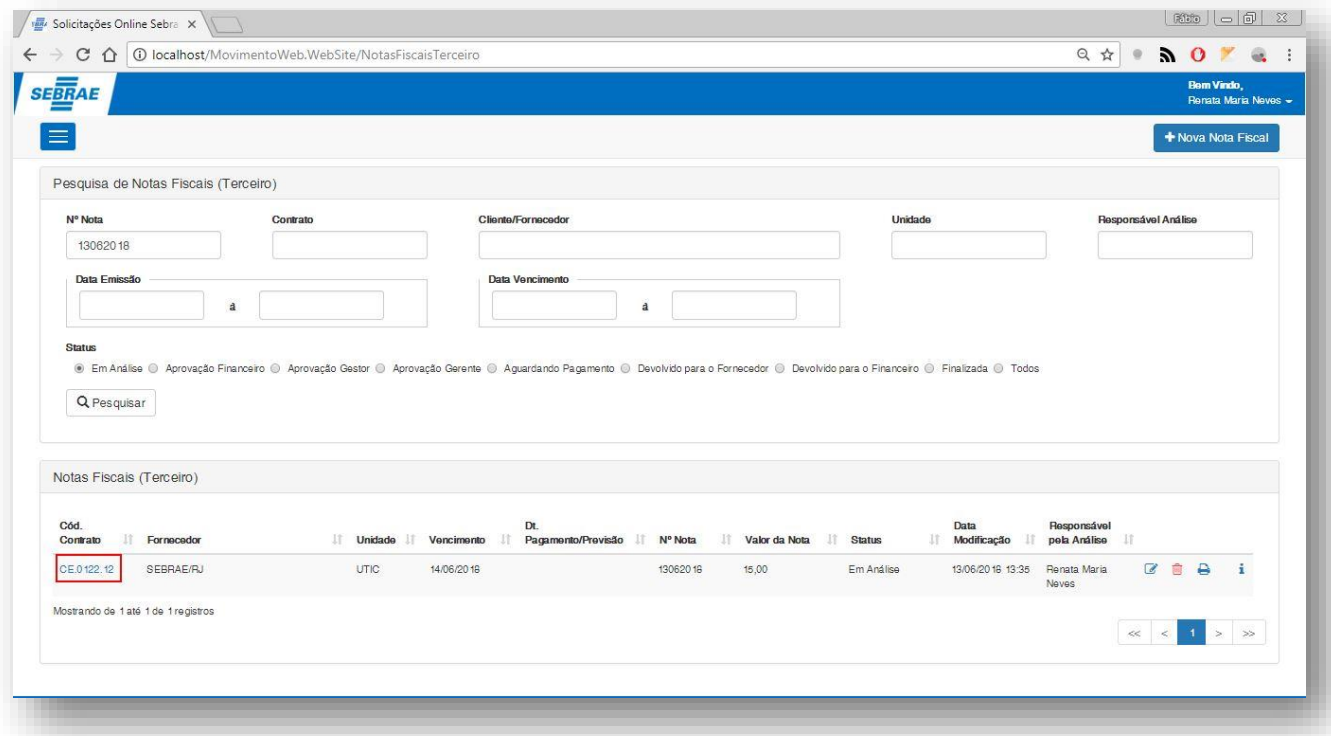

**Figura – Selecione a nota fiscal pesquisada - Passo 6**

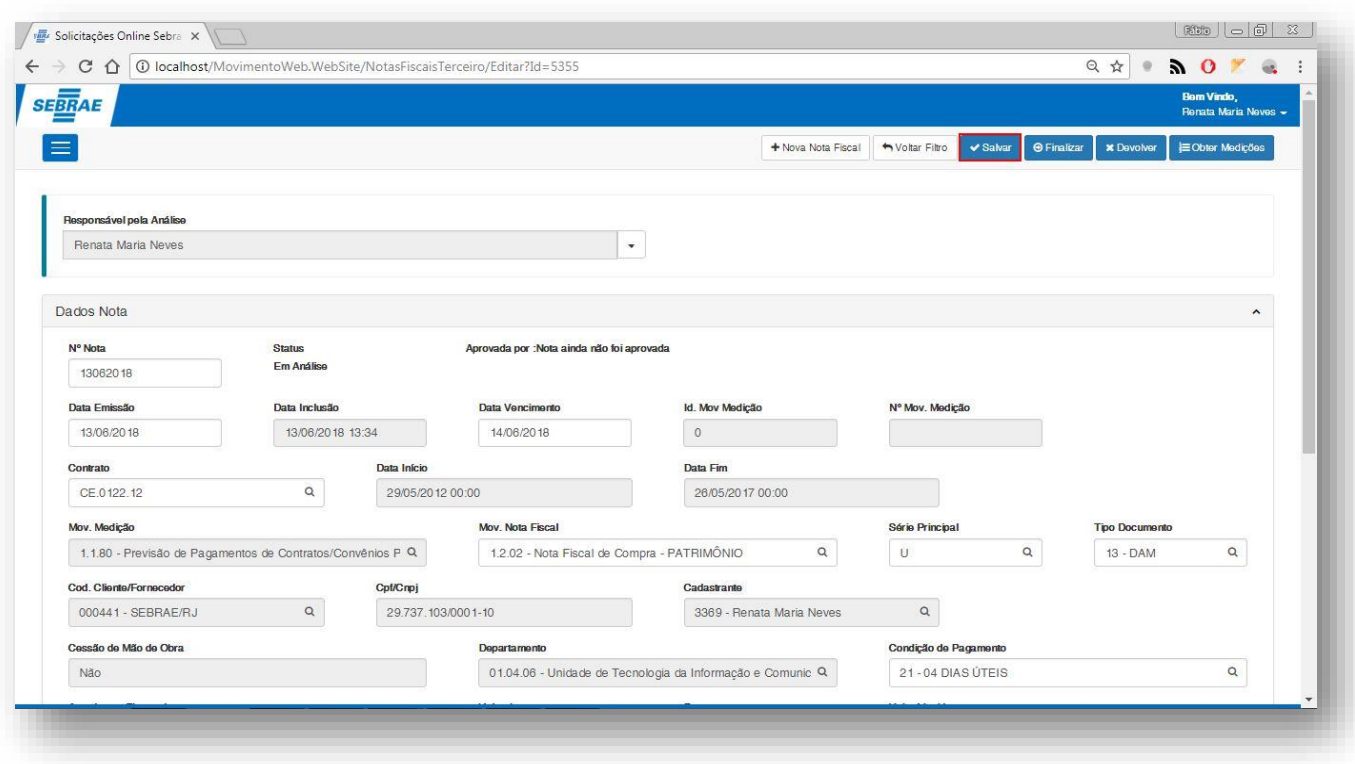

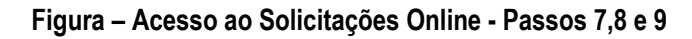

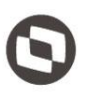

#### **1.2.2.5.** Liberação da Nota Fiscal Pelo Financeiro

O processo de liberação "Liberação da Nota Fiscal Pelo Financeiro" consiste na verificação e liberação de uma nota fiscal selecionada pelo financeiro, atualização dos atributos caso necessário e liberação. Para efetuar esse cadastro é necessário realizar os seguintes passos:

- 1. O usuário **financeiro** deve acessar o Portal SGO Lite | Solicitações Online;
- 2. Em seguida o usuário deverá acessar o menu **Fornecedor<sup>></sup> Nota Fiscal**;
- 3. Você será redirecionado para a página de filtro da nota fiscal.
- 4. Neste campo você deverá informar um dos campos possíveis no filtro, neste exemplo vamos optar pelo número da nota e status.
- 5. Informe o número da nota e o status da mesma, em seguida clique em pesquisar.
- 6. Selecione a nota fiscal pesquisada.
- 7. Você será redirecionado para a página de análise e edição da nota fiscal.
- 8. Nesta página o usuário **financeiro** poderá analisar a mesma e efetuar as operações necessárias referentes a nota fiscal selecionada.
- 9. Caso a nota fiscal esteja corretamente cadastrada o usuário financeiro pode liberá-la clicando em **finalizar**.
- 10. Em seguida, clique em **liberar para aprovação**.

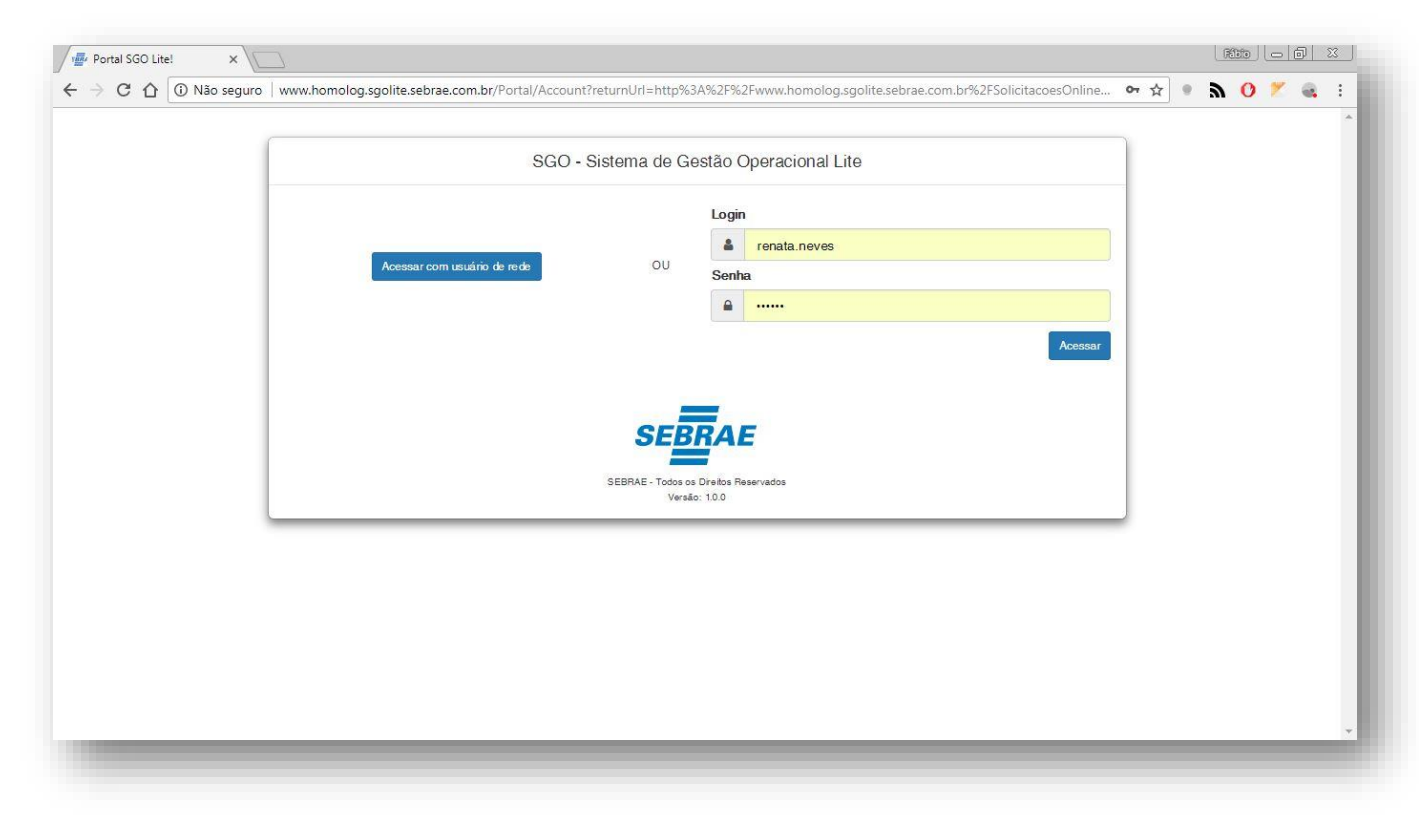

#### **Figura – Acesso ao Solicitações Online - Passo 1**

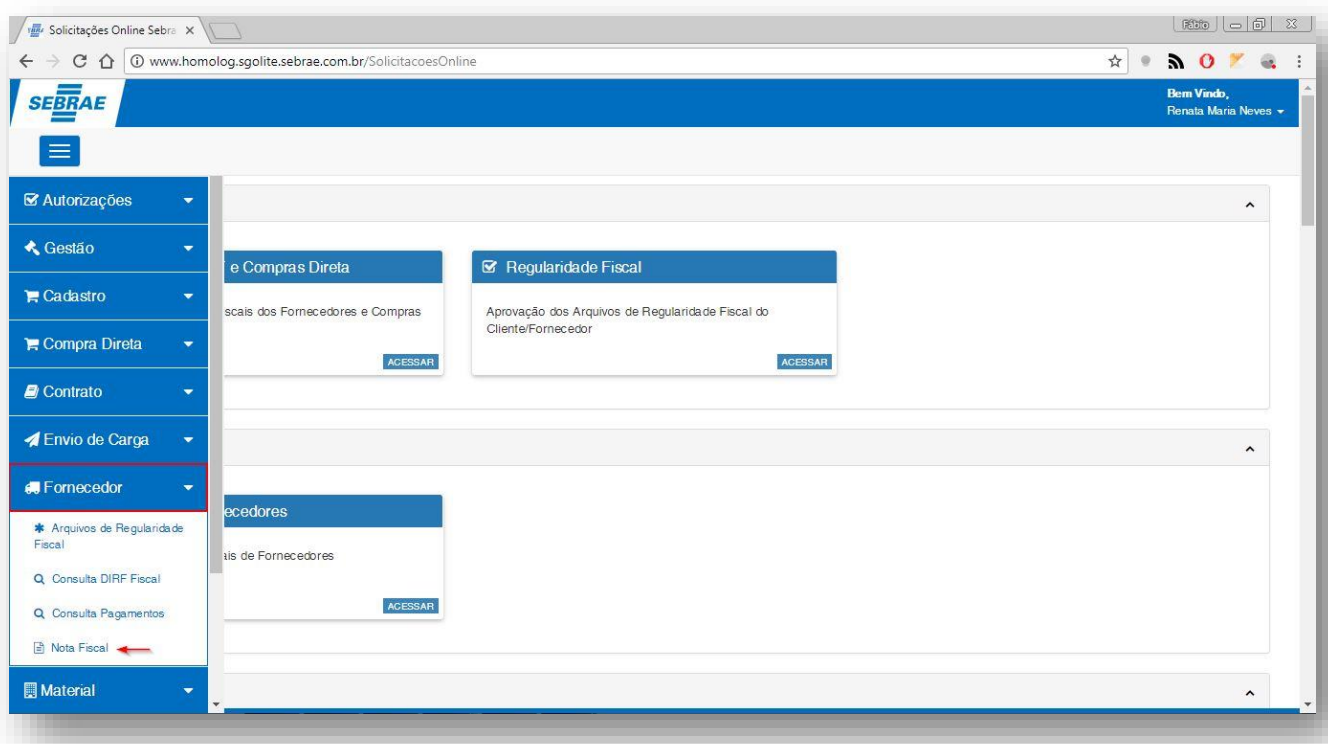

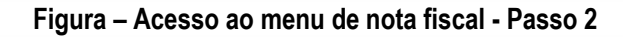

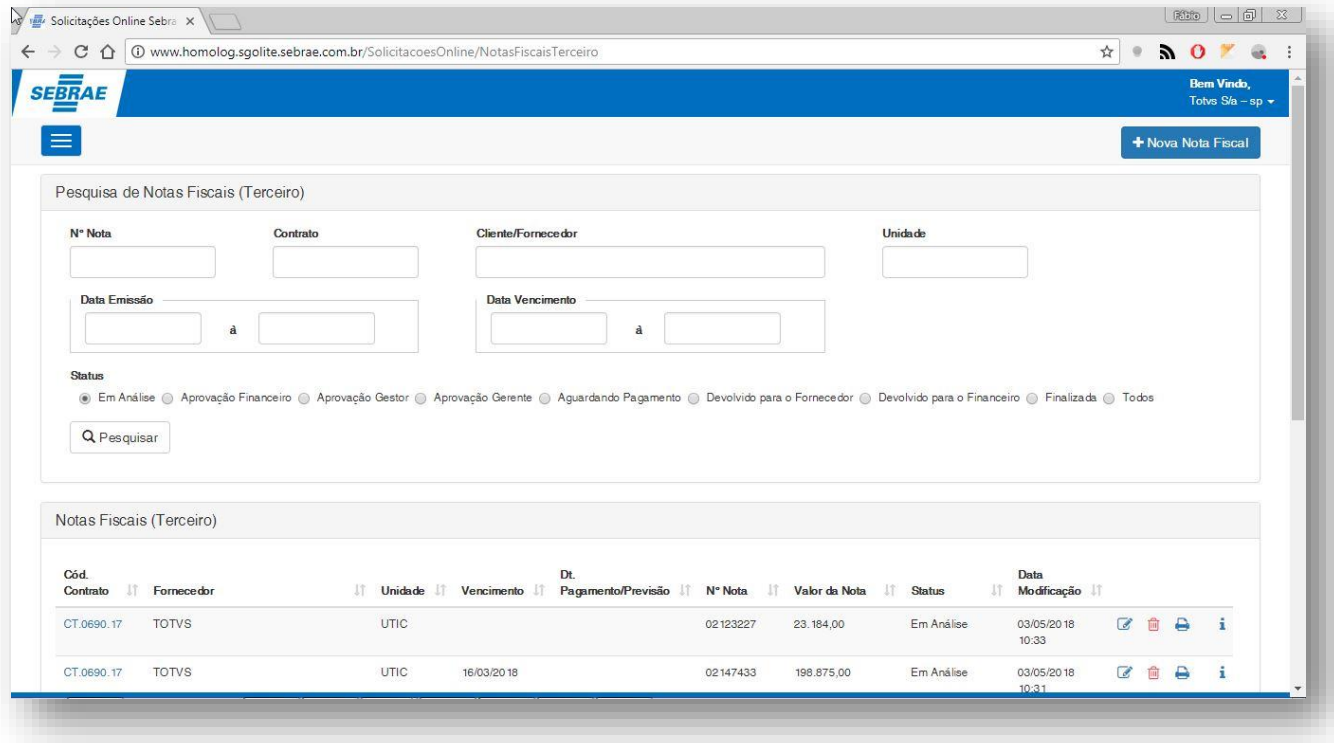

**Figura – Tela de filtro - Passo 3**

Este documento é propriedade da TOTVS. Todos os direitos reservados. ©

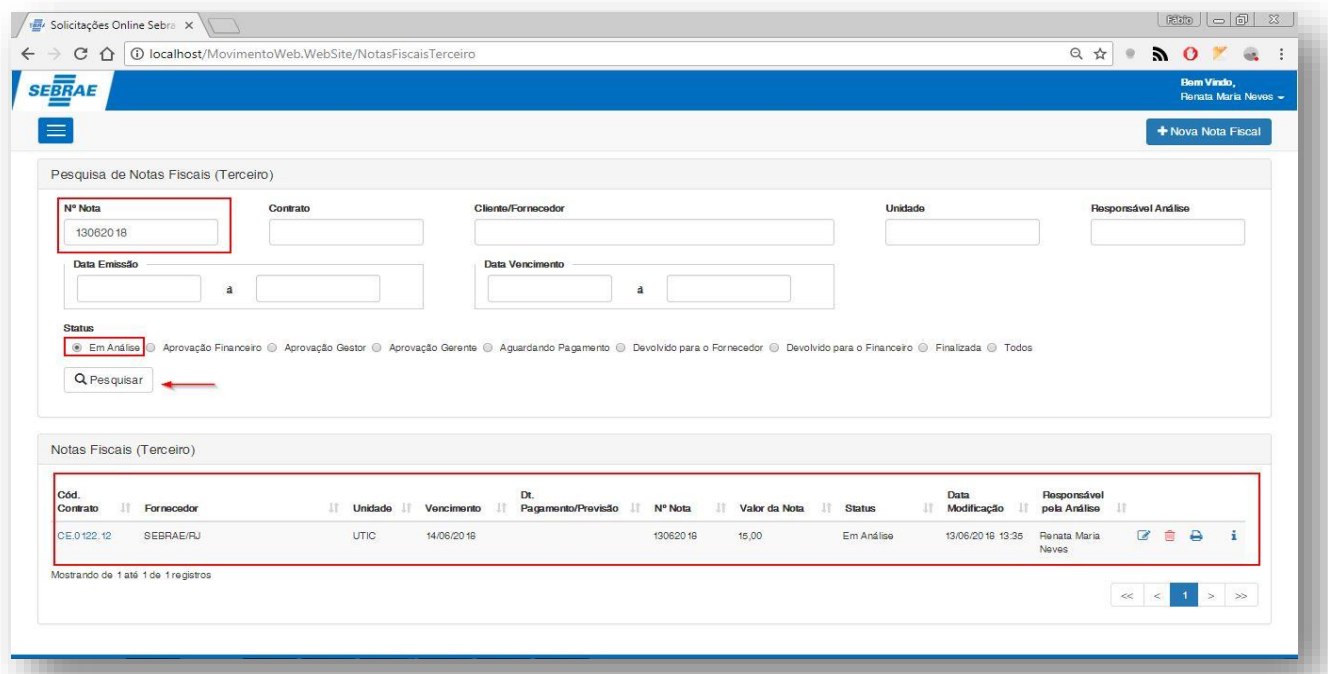

**Figura – Informe o número da nota e seu status, em seguida clique em pesquisar – Passos 4 e 5**

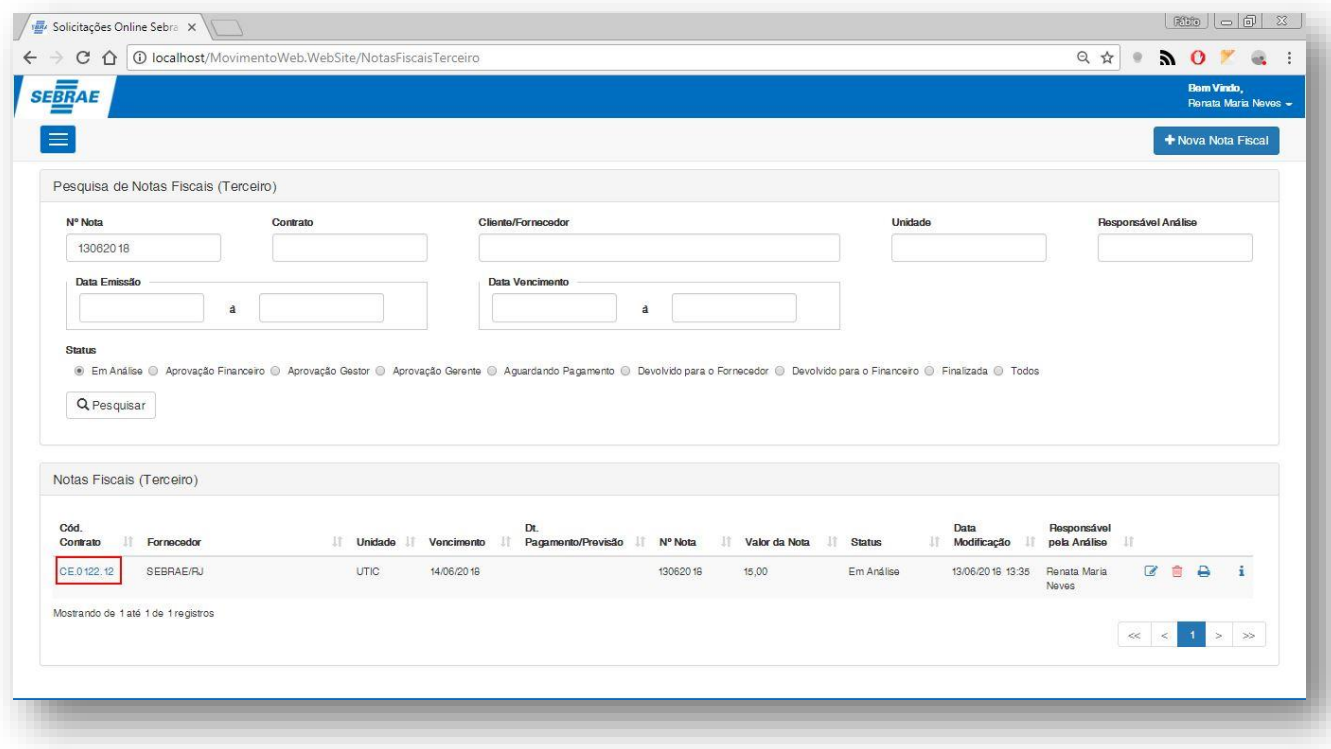

**Figura – Selecione a nota fiscal pesquisada - Passo 6**

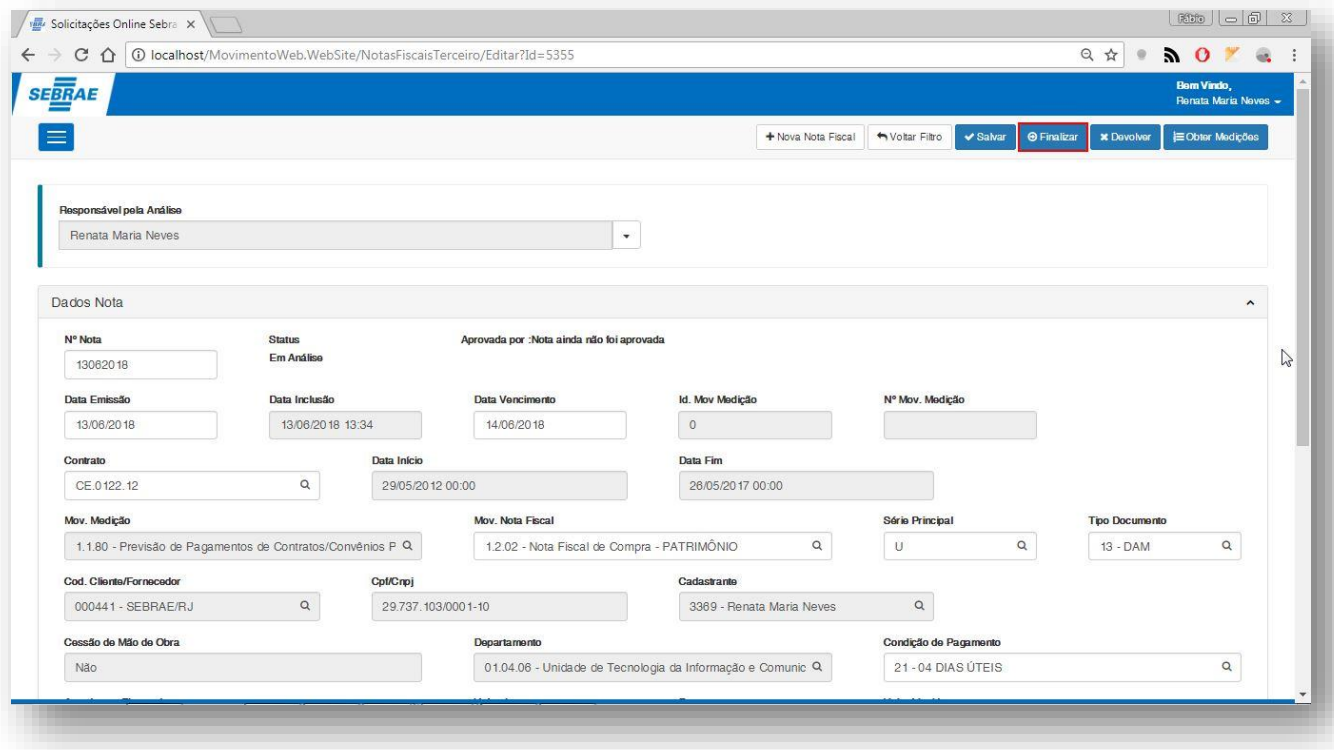

#### **Figura – Selecione a nota fiscal pesquisada – Passos 7,8 e 9**

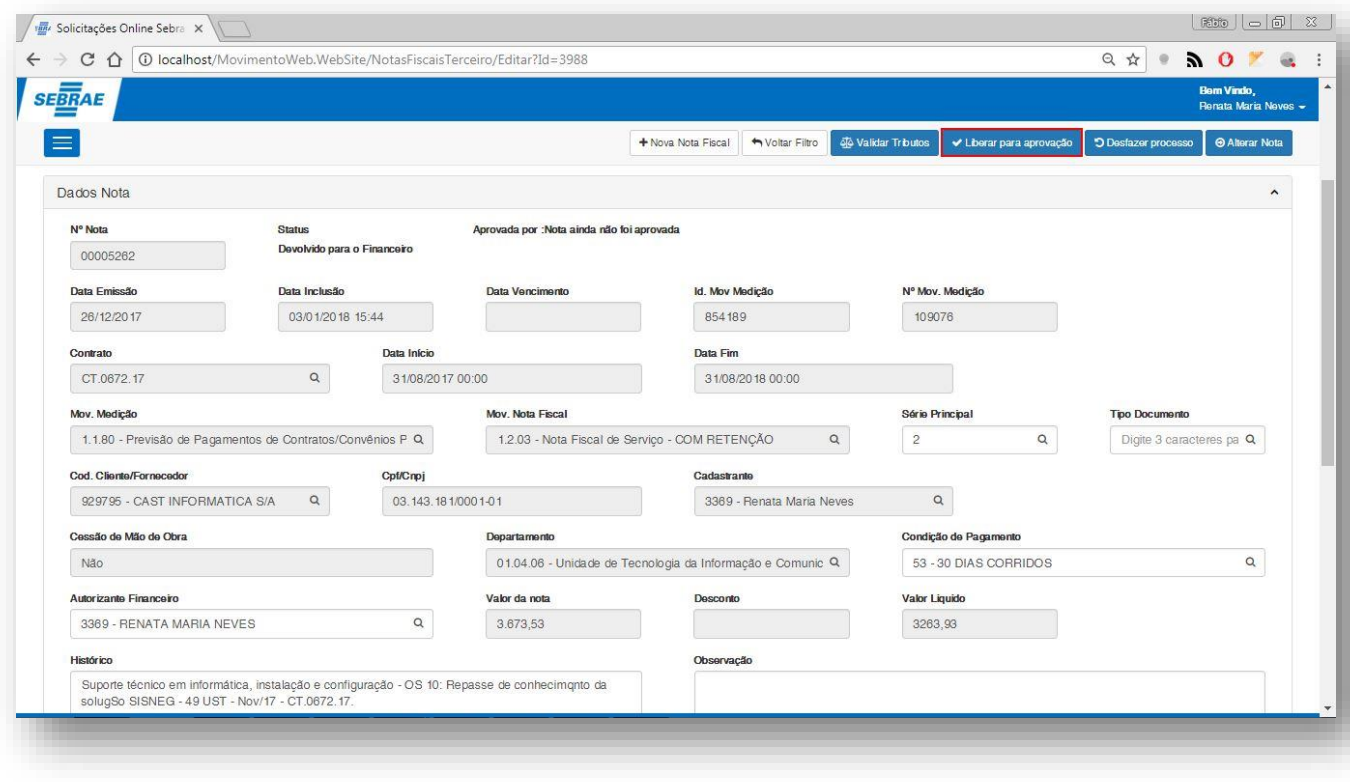

**Figura – Selecione a nota fiscal pesquisada - Passo 10**

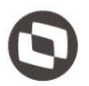

#### **1.2.2.6.** Aprovação da Nota Fiscal Pelo Financeiro

O processo de aprovação "Aprovação da Nota Fiscal Pelo Financeiro" consiste na verificação e aprovação de uma nota fiscal selecionada pelo financeiro e aprovação. Para efetuar essa aprovação é necessário realizar os seguintes passos:

- 1. O usuário **financeiro** deve acessar o Portal SGO Lite | Solicitações Online;
- 2. Em seguida o usuário deverá acessar o menu **Autorizações Autorizações NF e Compras Direta**;
- 3. Para autorizar a nota fiscal você pode selecioná-lá marcando o checkbox  $\blacksquare$  e em seguida clicando em **Autorizar**.
- 4. Outra forma de aprovar a nota fiscal é clicando no número da nota selecionada.
- 5. Ao clicar uma nova janela será exibida com os detalhes da nota fiscal.
- 6. Após conferir os dados da mesma o usuário pode aprova-lá clicando no botão **Autorizar** que se encontra no rodapé da página.
- 7. Ao clicar em aprovar uma janela de confirmação será exibida, confirme a mesma para prosseguir clicando no botão **Sim.**

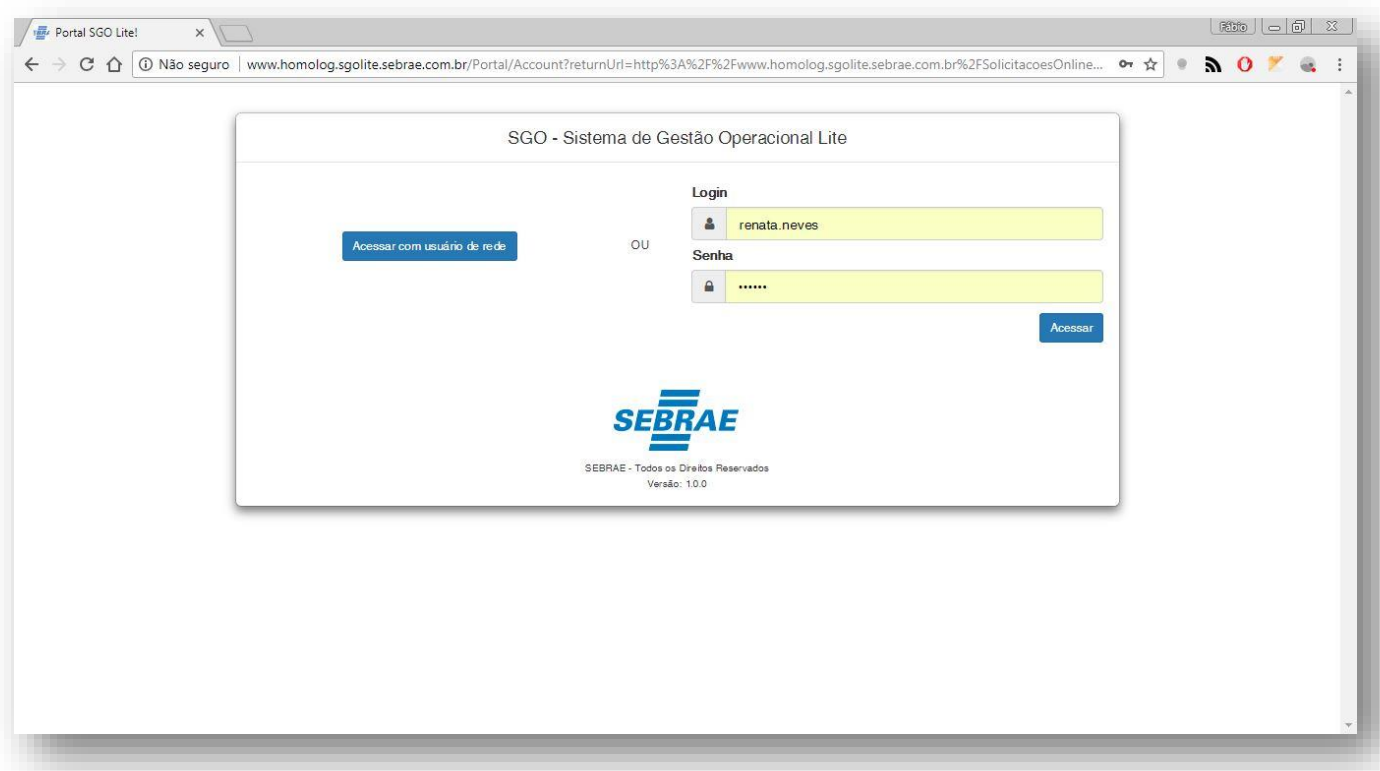

#### **Figura – Acesso ao Solicitações Online - Passo 1**

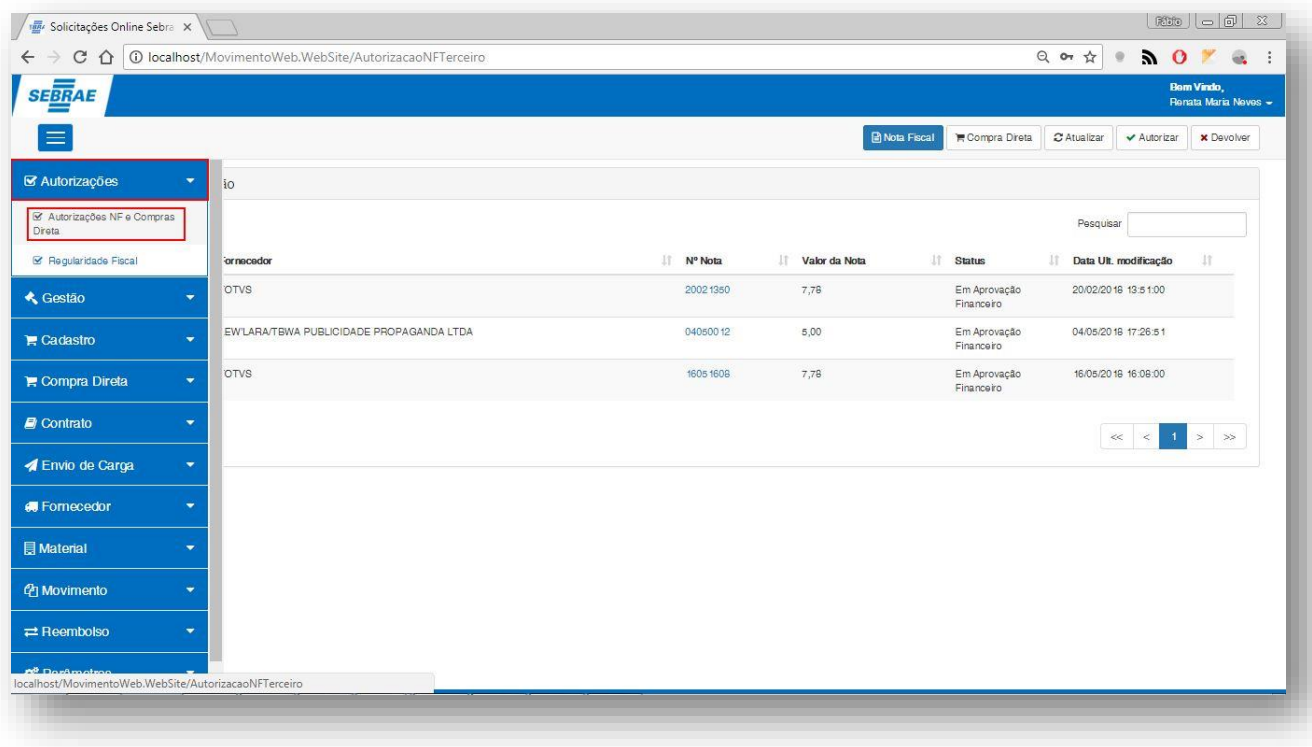

#### **Figura – Acesso menu de autorização - Passo 2**

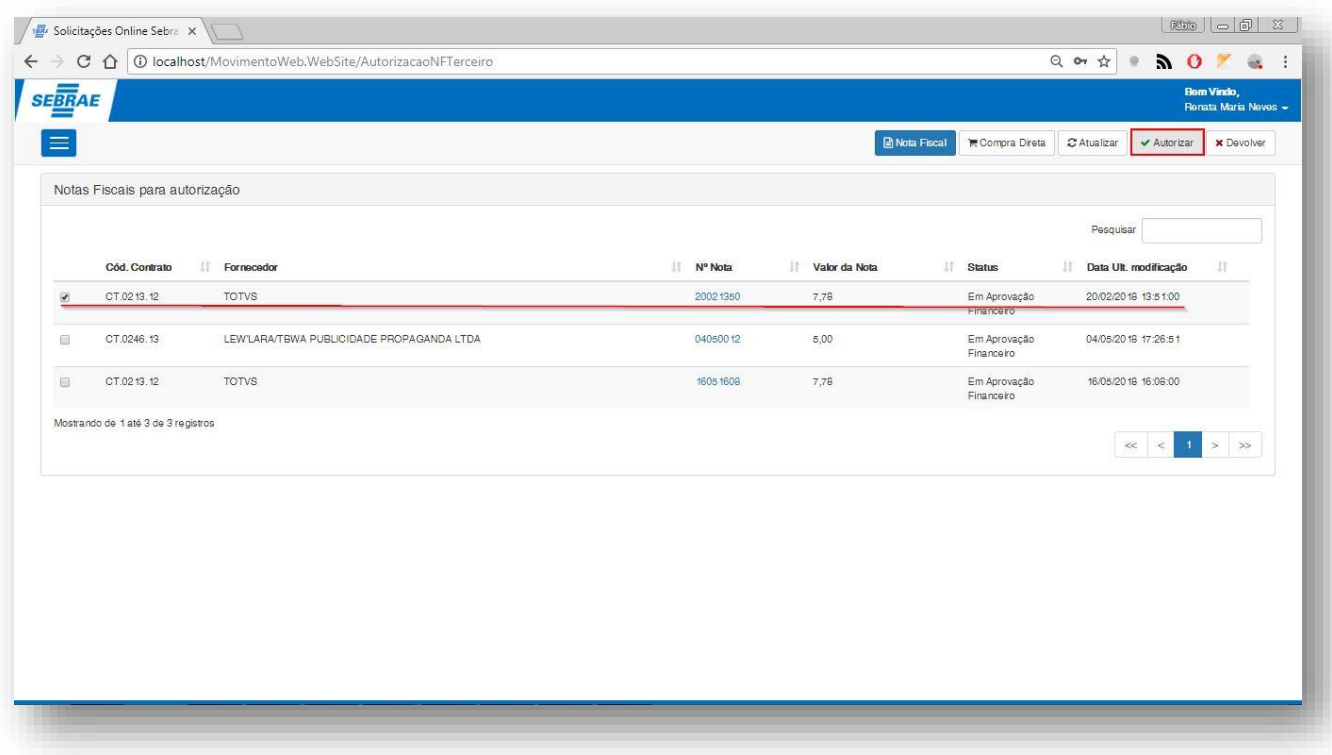

**Figura – Aprovação direta via checkbox - Passo 3**

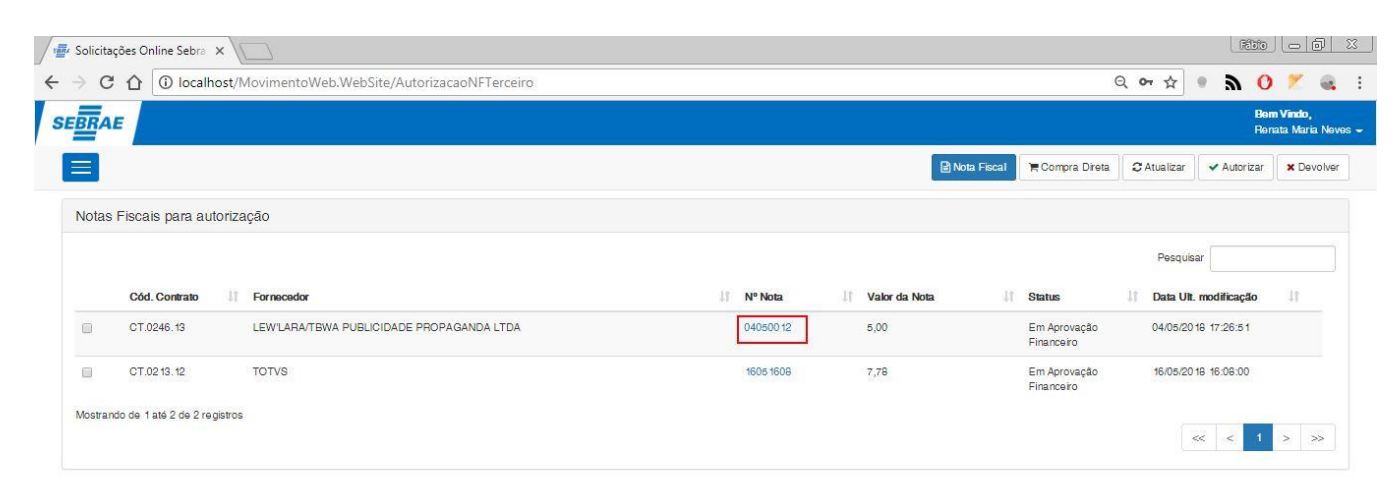

**Figura – Aprovação direta via checkbox - Passo 3**

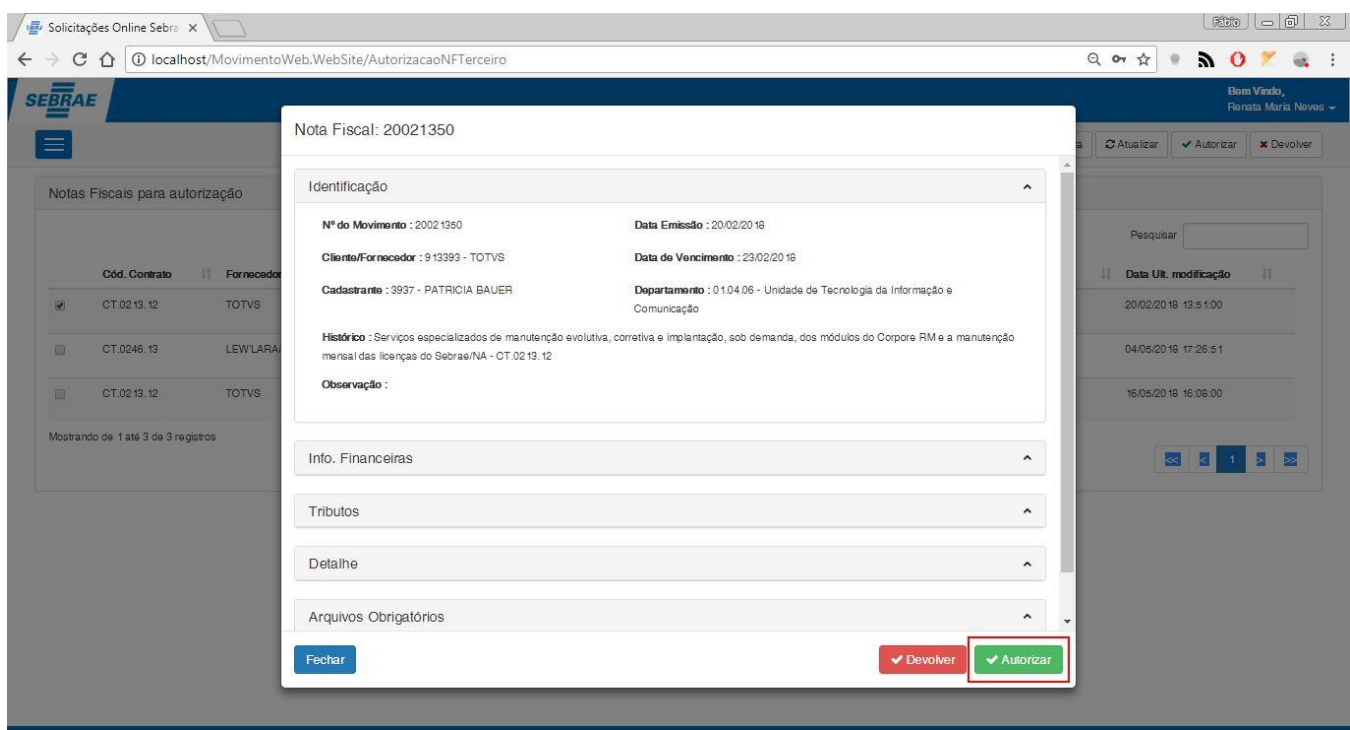

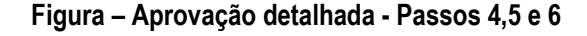

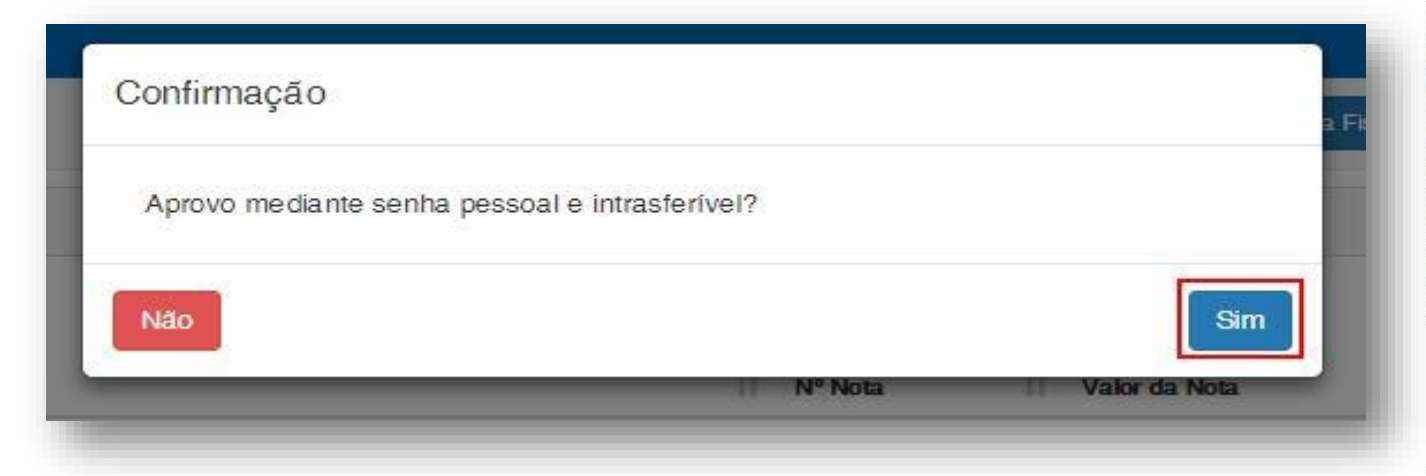

**Figura – Confirmar aprovação - Passo 7**

#### **1.2.2.7.** Aprovação da Nota Fiscal Pelo Gestor

O processo de aprovação "Aprovação da Nota Fiscal Pelo Gestor" consiste na verificação e aprovação de uma nota fiscal selecionada pelo gestor e aprovação. Para efetuar essa aprovação é necessário realizar os seguintes passos:

- 1. O usuário **gestor** deve acessar o Portal SGO Lite | Solicitações Online;
- 2. Em seguida o usuário deverá acessar o menu **Autorizações Autorizações NF e Compras Direta**;
- 3. Para autorizar a nota fiscal você pode selecioná-lá marcando o checkbox  $\blacksquare$  e em seguida clicando em **Autorizar**.
- 4. Outra forma de aprovar a nota fiscal é clicando no número da nota selecionada.
- 5. Ao clicar uma nova janela será exibida com os detalhes da nota fiscal.
- 6. Após conferir os dados da mesma o usuário pode aprova-lá clicando no botão **Autorizar** que se encontra no rodapé da página.
- 7. Ao clicar em aprovar uma janela de confirmação será exibida, confirme a mesma para prosseguir clicando no botão **Sim.**

Regra de negócio:

- → Para nota fiscal sem contrato: O gestor que ira realizar a aprovação da Nota é o gestor informado na nota fiscal
- → Para nota fiscal com contrato: O gestor que irá realizar a aprovação da nota é o gestor cadastrado na tela de cadastro de gestores por contrato. Item 1.2.1.3

Indicadores de Qualidade:

Na aprovação do Gestor existe a particularidade referente a indicadores de qualidade.

 Se o parâmetro "**Utilizar Indicadores de Qualidade na Aprovação do Gestor**" disponível no sistema Solicitações Online estiver **marcado** será **obrigatório informar os indicadores de qualidade "Qualidade da Entrega" e "Prazo da Entrega"** além de confirmar a declaração de recebimento da Nota Fiscal através do checbox "Declaro que recebi os bens, materiais e/ou serviços com qualidade e conformidade estabelecida no instrumento contratual."

Os indicadores de qualidade serão apresentados somente na aprovação do Gestor, para os demais tipos de aprovações os indicadores não serão exibidos mesmo que o parâmetro "Utilizar Indicadores de Qualidade na Aprovação do Gestor" esteja marcado.

O usuário Gestor no momento da aprovação deverá exibira a visualização da Nota Fiscal clicando na coluna "Nº Nota" para que os deltahes da Nota Fiscal seja apresentado. Na tela apresentada o gestor deverá escolher a quantidade de estrelas para cada indicador clicando na quantidade de estrelas desejada. Os valores das estrelas são:

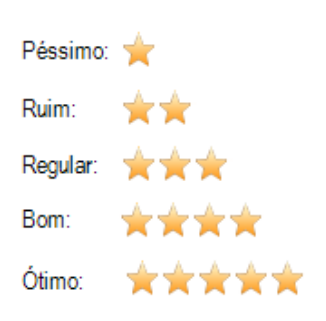

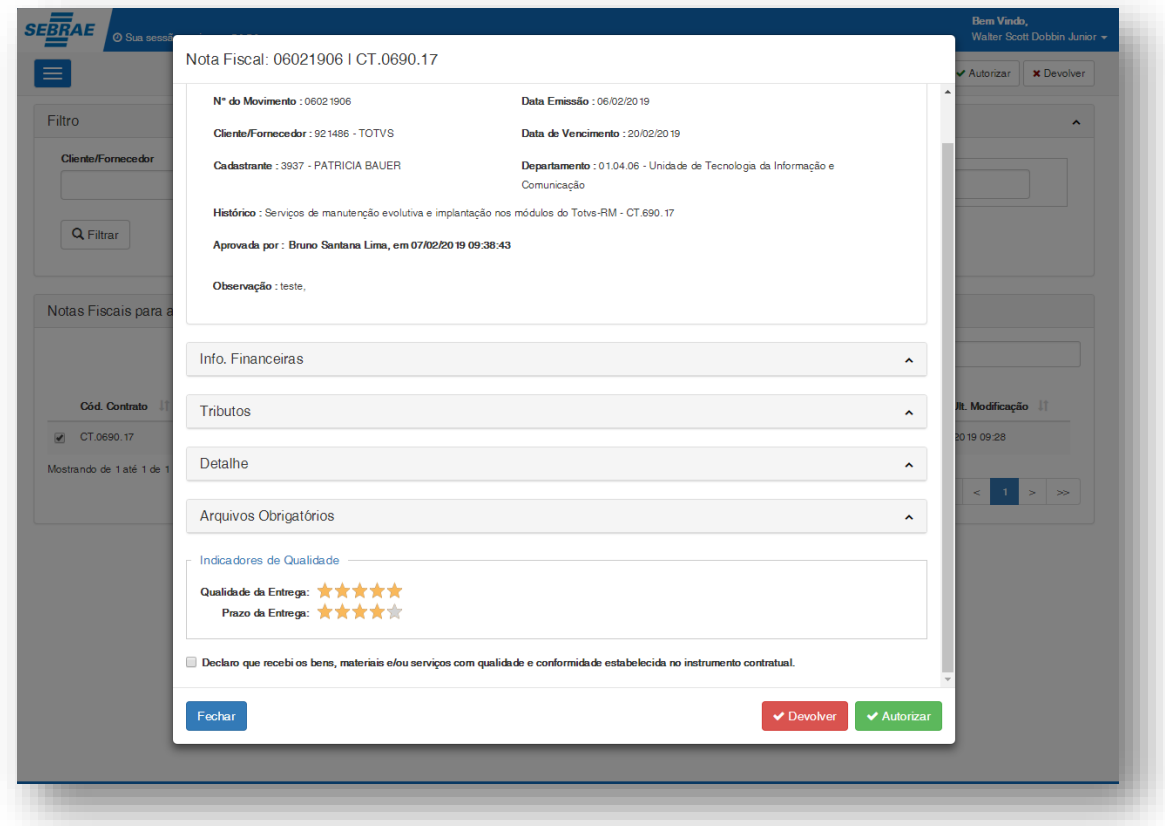

 Se o parâmetro "**Utilizar Indicadores de Qualidade na Aprovação do Gestor**" estiver **desmarcado os indicadores de qualidade não serão apresentados** no momento da aprovação do Gestor sendo obrigatório somente a confirmação da declaração de recebimento da Nota Fiscal.
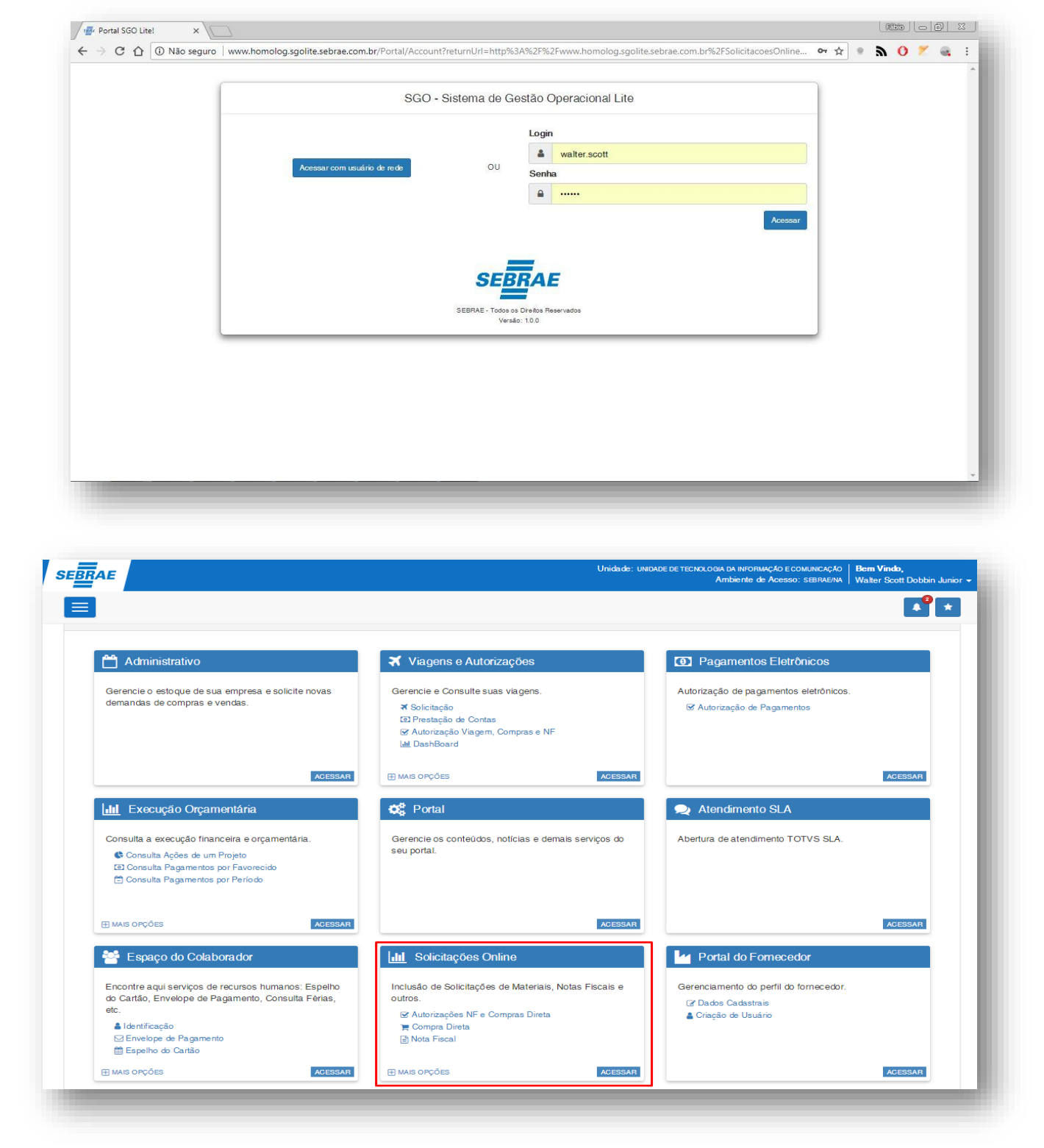

**Figura – Acesso ao Solicitações Online - Passo 1**

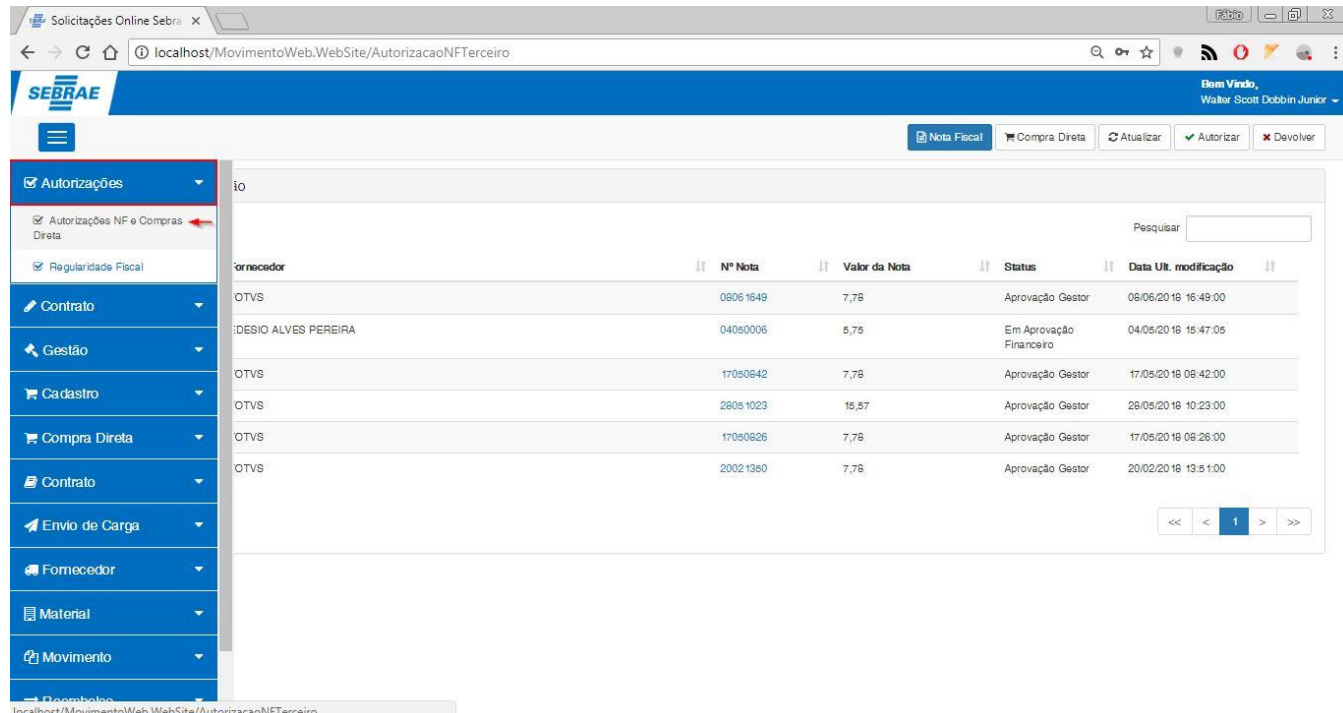

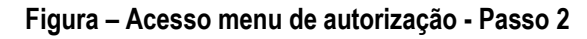

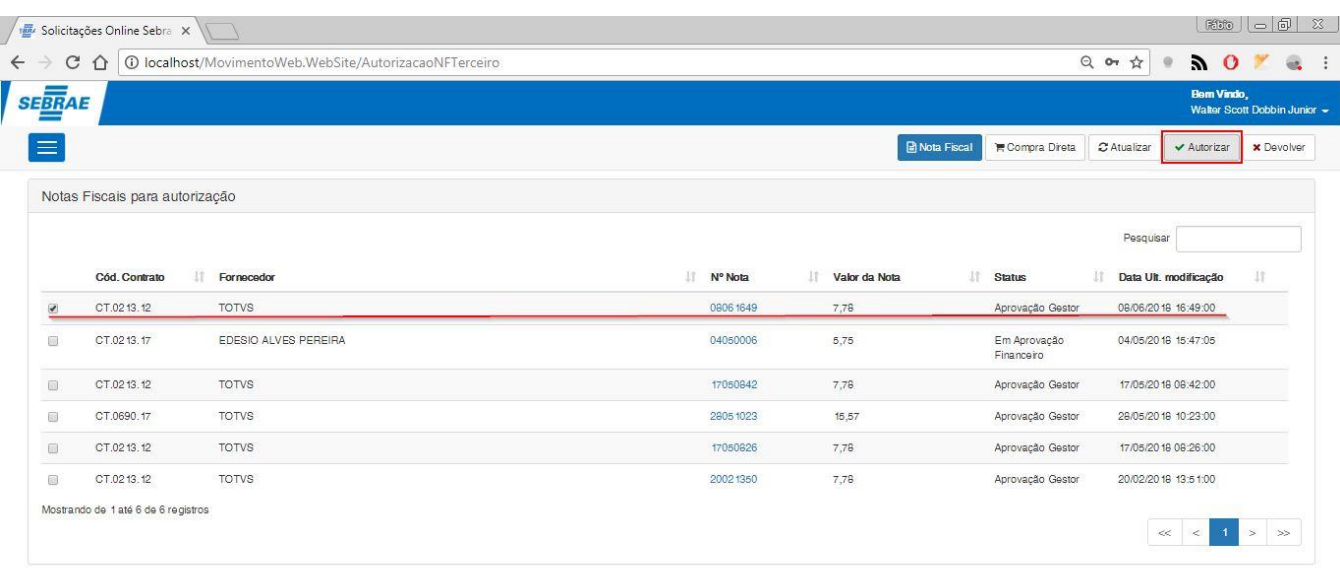

**Figura – Aprovação direta via checkbox - Passo 3**

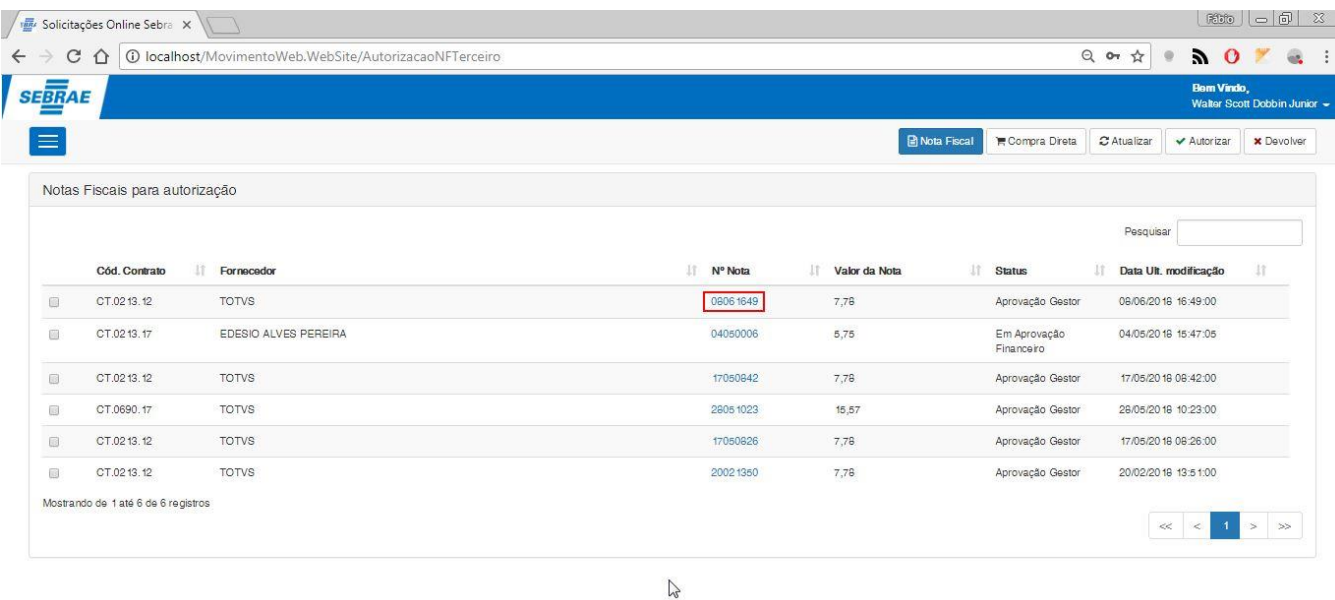

**Figura – Aprovação detalhada - Passo 4**

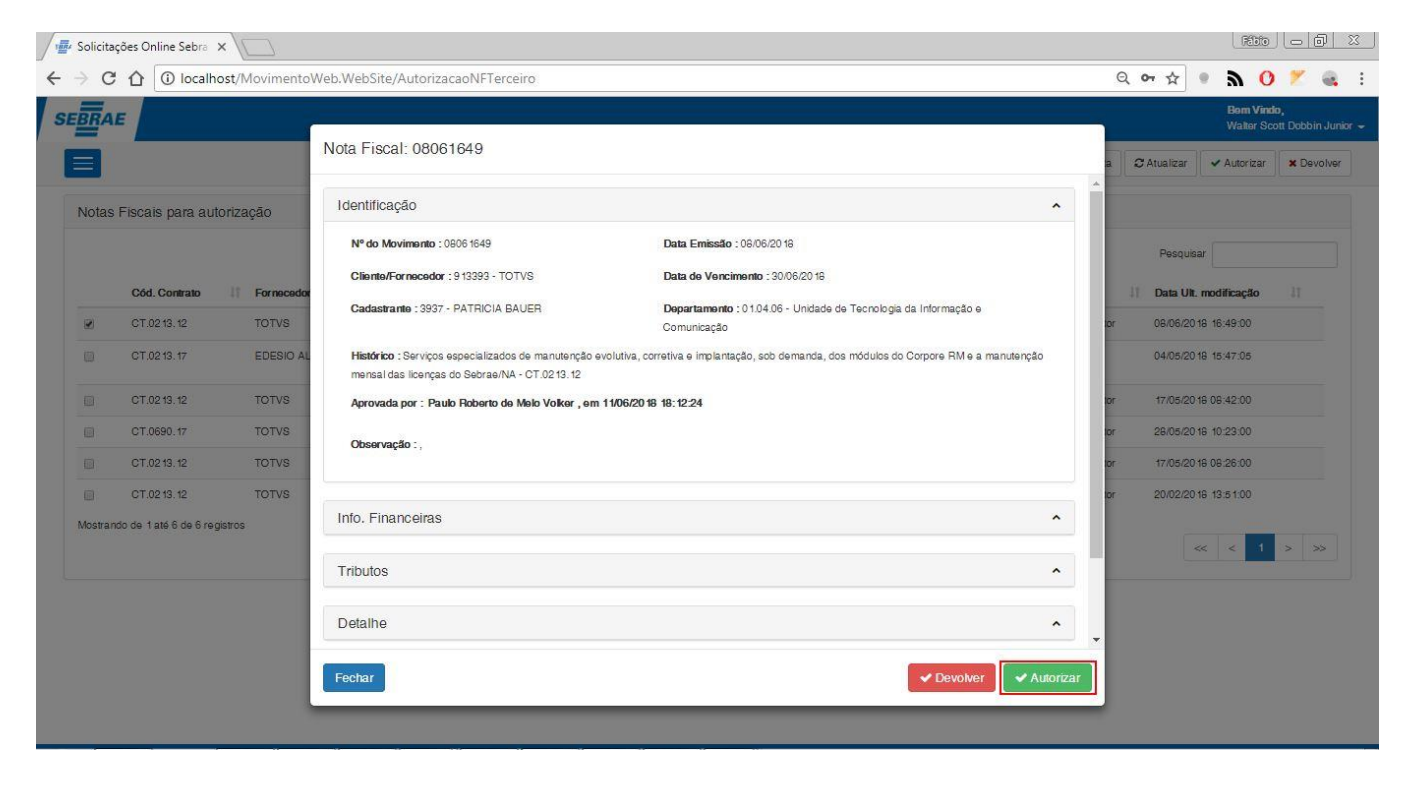

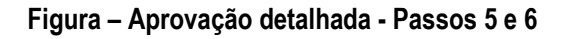

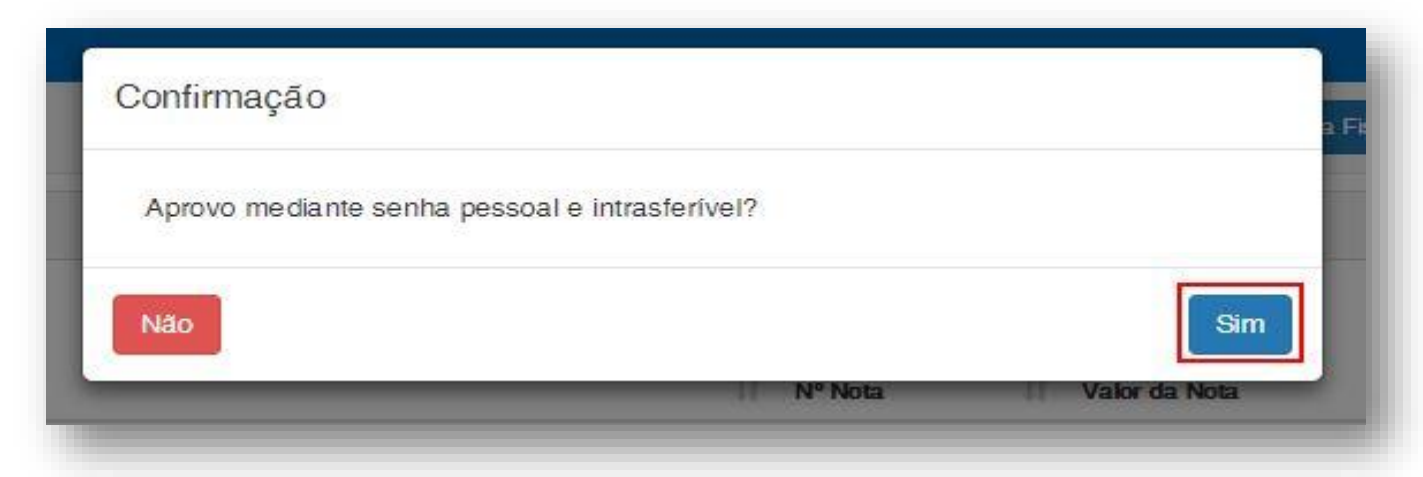

**Figura – Confirmar aprovação - Passo 7**

#### **1.2.2.8.** Aprovação da Nota Fiscal Pelo Gerente

O processo de aprovação "Aprovação da Nota Fiscal Pelo Gerente" consiste na verificação e aprovação de uma nota fiscal selecionada pelo gerente e aprovação. Para efetuar essa aprovação é necessário realizar os seguintes passos:

- 1. O usuário **gerente** deve acessar o Portal SGO Lite | Solicitações Online;
- 2. Em seguida o usuário deverá acessar o menu **Autorizações Autorizações NF e Compras Direta**;
- 3. Para autorizar a nota fiscal você pode selecioná-lá marcando o checkbox e em seguida clicando em **Autorizar**.
- 4. Outra forma de aprovar a nota fiscal é clicando no número da nota selecionada.
- 5. Ao clicar uma nova janela será exibida com os detalhes da nota fiscal.
- 6. Após conferir os dados da mesma o usuário pode aprova-lá clicando no botão **Autorizar** que se encontra no rodapé da página.
- 7. Ao clicar em aprovar uma janela de confirmação será exibida, confirme a mesma para prosseguir clicando no botão **Sim.**

#### Regra de negócio:

→ Para nota fiscal sem contrato: O gerente que irá realizar aprovação é o gerente ou gerente adj vinculado ao departamento. Item 1.2.1.7.

 $\rightarrow$  Para nota fiscal com contrato: Existem duas situações

- o Caso a flag "Utilizar gerente departamento" esta marcada no cadastro de Gestores (item 1.2.1.3), os gerentes que irão realizar a aprovação são os cadastrados na tela de Vincular Gerente por departamento. Item Item 1.2.1.7.
- o Caso a flag "Utilizar gerente departamento" esta desmarcado no cadastro de Gestores (item 1.2.1.3), os gerentes que irão realizar a aprovação são os especificados no cadastro de Gestores por contrato (Item 1.2.1.3)

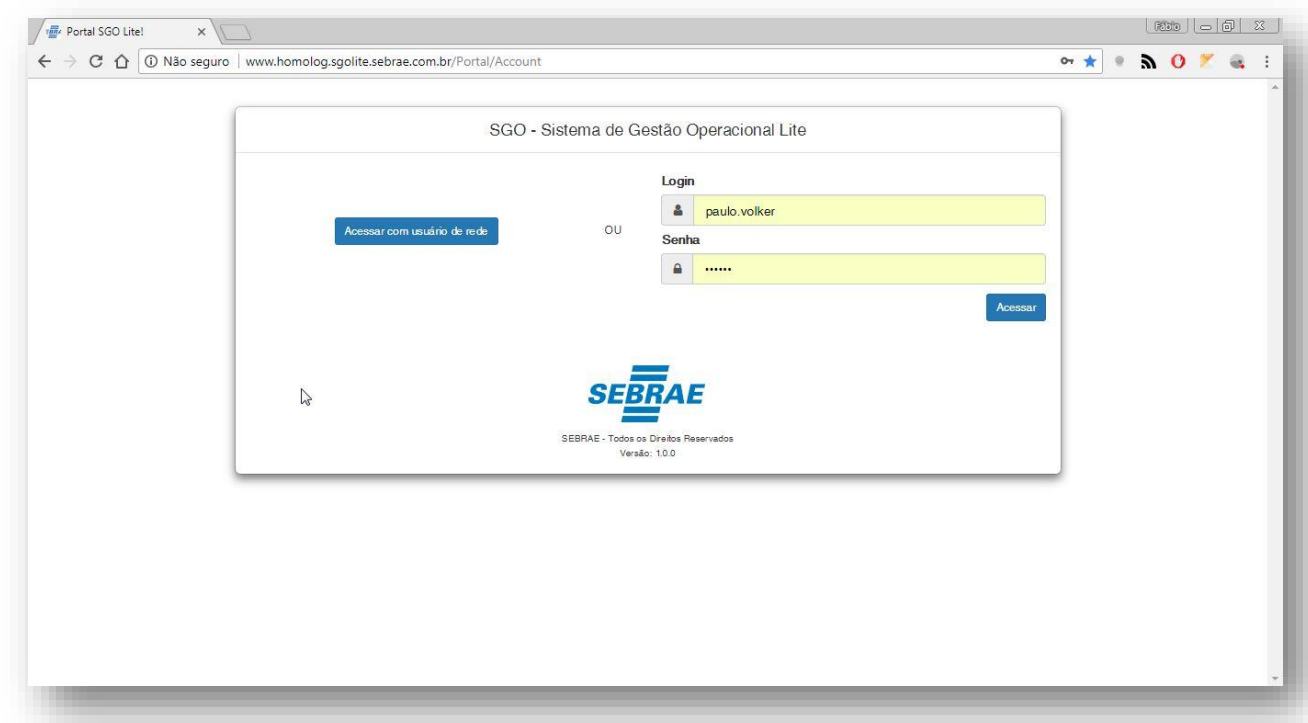

**Figura – Acesso ao Solicitações Online - Passo 1**

| Q Or ☆<br>10 localhost/MovimentoWeb.WebSite/AutorizacaoNFTerceiro<br>$0 \times 1$<br>$\leftarrow$<br>$\circledcirc$<br><b>SEBRAE</b><br>Bem Vindo,<br>Paulo Roberto de Melo Volker ~<br>$\equiv$<br><b>B</b> Nota Fiscal<br>$\mathcal Z$ Atualizar<br><b>F</b> Compra Direta<br><b>x</b> Devolver<br>Autorizar<br><b>S</b> Autorizações<br>٠<br>io<br>M Autorizações NF e Compras<br>Pesquisar<br>Direta<br>I Nº Nota<br>11<br>■ Regularidade Fiscal<br>Valor da Nota<br><b>Status</b><br>11<br>Data Ult. modificação<br>ornecedor<br><b>OTVS</b><br>32168516<br>Aprovação Gerente<br>934,20<br>03/05/20 18 12:00:00<br><b>K</b> Gestão<br>$\overline{\phantom{a}}$<br><b>OTVS</b><br>0506 1703<br>7,78<br>Aprovação Gerente<br>05/06/20 18 17:03:00<br>$\mathbb F$ Cadastro<br>$\overline{\mathbf{v}}$<br>$>$ $\;$ $>$<br>$\ll$<br>$\,<$<br>$\mathbf{1}$<br><b>E</b> Compra Direta<br>٠<br>$\blacksquare$ Contrato<br>$\overline{\mathbf{v}}$<br>Envio de Carga<br>$\blacktriangledown$<br><b>60</b> Fornecedor<br>$\overline{\phantom{a}}$<br><b>B</b> Material<br>$\overline{\phantom{m}}$<br><b><i><u>@</u></i></b> Movimento<br>٠<br>$\rightleftarrows$ Reembolso<br>$\blacktriangledown$ | Solicitações Online Sebra X   |  |  |  | RED   - 同 8 |  |
|----------------------------------------------------------------------------------------------------|-------------------------------|--|--|--|-------------|--|
|                                                                                                    | $\rightarrow$<br>$C$ $\Omega$ |  |  |  |             |  |
|                                                                                                    |                               |  |  |  |             |  |
|                                                                                                    |                               |  |  |  |             |  |
|                                                                                                    |                               |  |  |  |             |  |
|                                                                                                    |                               |  |  |  |             |  |
|                                                                                                    |                               |  |  |  |             |  |
|                                                                                                    |                               |  |  |  |             |  |
|                                                                                                    |                               |  |  |  |             |  |
|                                                                                                    |                               |  |  |  |             |  |
|                                                                                                    |                               |  |  |  |             |  |
|                                                                                                    |                               |  |  |  |             |  |
|                                                                                                    |                               |  |  |  |             |  |
|                                                                                                    |                               |  |  |  |             |  |
|                                                                                                    |                               |  |  |  |             |  |
|                                                                                                    |                               |  |  |  |             |  |
| n <sup>a</sup> Dorâmotroc<br>localhost/MovimentoWeb.WebSite/AutorizacaoNFTerceiro                                                                                                    |                               |  |  |  |             |  |

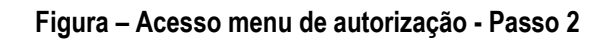

| Solicitações Online Sebra X             |                                                                                                    |            |                      |                                                                         |
|-----------------------------------------|----------------------------------------------------------------------------------------------------|------------|----------------------|-------------------------------------------------------------------------|
|                                         | $\leftarrow$ $\rightarrow$ $\left. \right. \right\vert$ $\left. \right\vert$ $\left. \right\$ |            |                      | <b>NOTE</b><br>只 0 ☆<br>$\circ$                                         |
| <b>SEBRAE</b>                           |                                                                                                    |            |                      | <b>Bem Vindo</b> ,<br>Paulo Roberto de Melo Volker ~                    |
| $\equiv$                                |                                                                                                    |            | <b>B</b> Nota Fiscal | C Atualizar<br><b>T</b> Compra Direta<br>Autorizar<br><b>x</b> Devolver |
| Notas Fiscais para autorização          |                                                                                                    |            |                      |                                                                         |
|                                         |                                                                                                    |            |                      | Pesquisar                                                               |
| Cód. Contrato                           | Fornecedor                                                                                                    | If N° Nota | Valor da Nota        | <b>Status</b><br>IT Data Ult. modificação<br>11                         |
| $\overline{\mathcal{C}}$<br>CT.02 13.12 | TOTVS                                                                                                    |            | 32 1685 16<br>934,20 | Aprovação Gerente<br>03/05/2018 12:00:00                                |
| CT.0690.17<br>回                         | TOTVS                                                                                                    |            | 0506 1703<br>7,78    | Aprovação Gerente<br>05/06/2018 17:03:00                                |
|                                         |                                                                                                    |            |                      | $>$ $\gg$<br>$<<$<br>$\leq$                                             |
|                                         |                                                                                                    |            |                      |                                                                         |
|                                         |                                                                                                    |            |                      |                                                                         |
|                                         |                                                                                                    |            |                      |                                                                         |
|                                         |                                                                                                    |            |                      |                                                                         |
|                                         |                                                                                                    |            |                      |                                                                         |
|                                         |                                                                                                    |            |                      |                                                                         |
|                                         |                                                                                                    |            |                      |                                                                         |
|                                         |                                                                                                    |            |                      |                                                                         |
|                                         |                                                                                                    |            |                      |                                                                         |

**Figura – Aprovação direta via checkbox - Passo 3**

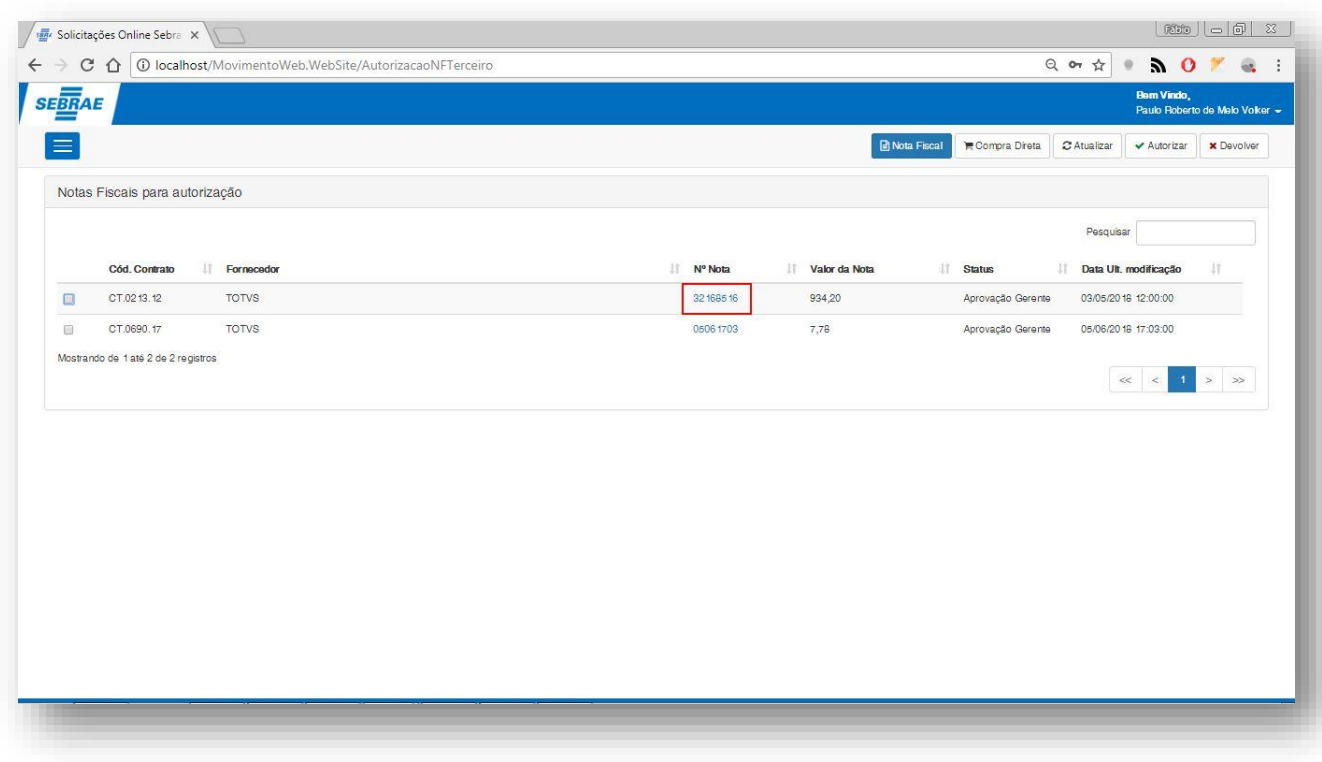

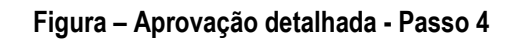

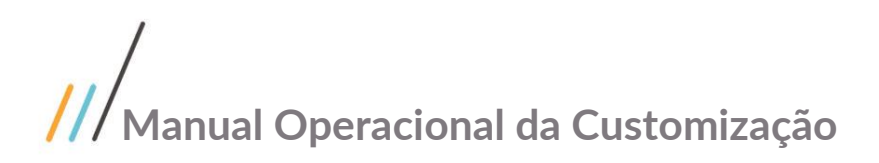

 $\begin{array}{c}\n\sqrt{16} \\
\leftarrow\n\end{array}$ 

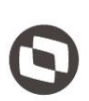

 $0 \times 1$ 

**X** Devolve

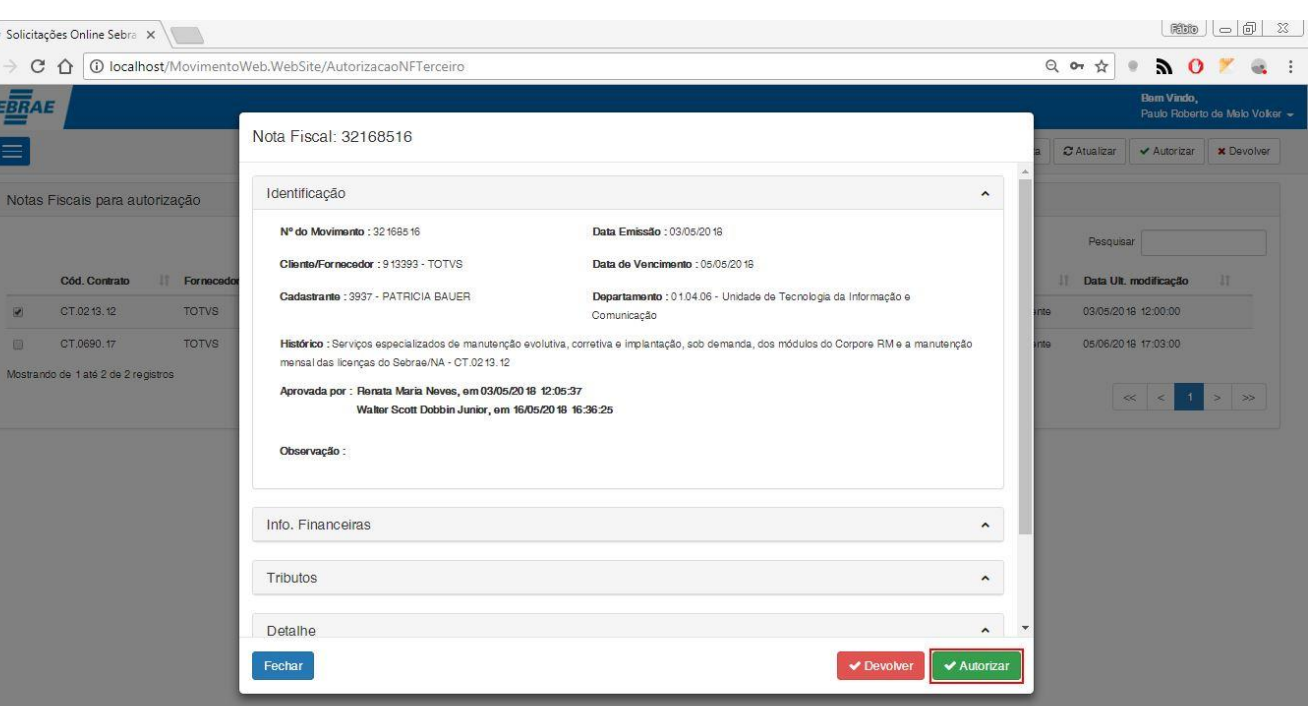

**Figura – Aprovação detalhada - Passos 5 e 6**

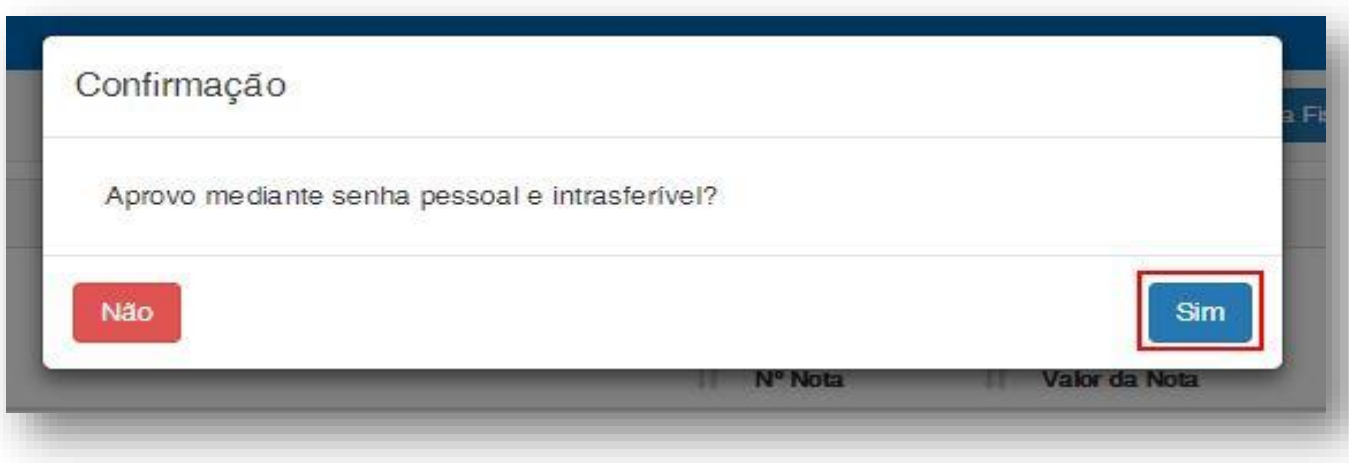

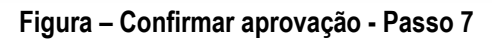

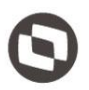

#### **1.2.2.9.** Devolução da Nota Fiscal para o financeiro

O processo de devolução "Devolução da nota fiscal para o financeiro" consiste na verificação e devolução de uma nota fiscal selecionada pelo usuário **gestor ou gerente** e sua devolução. Para efetuar essa devolução é necessário realizar os seguintes passos:

- 1. O usuário **gerente ou gestor** deve acessar o Portal SGO Lite | Solicitações Online;
- 2. Em seguida o usuário deverá acessar o menu **Autorizações Autorizações NF e Compras Direta**;
- 3. Para autorizar a nota fiscal você pode selecioná-lá marcando o checkbox  $\blacksquare$  e em seguida clicando em **devolver**.
- 4. Outra forma de aprovar a nota fiscal é clicando no número da nota selecionada.
- 5. Ao clicar uma nova janela será exibida com os detalhes da nota fiscal.
- 6. Após conferir os dados da mesma o usuário pode aprova-lá clicando no botão **Devolver** que se encontra no rodapé da página.
- 7. Ao clicar em **devolver** uma janela de confirmação será exibida, para informar a justificativa da devolução.
- 8. Informe a justificativa e clique em **devolver.**

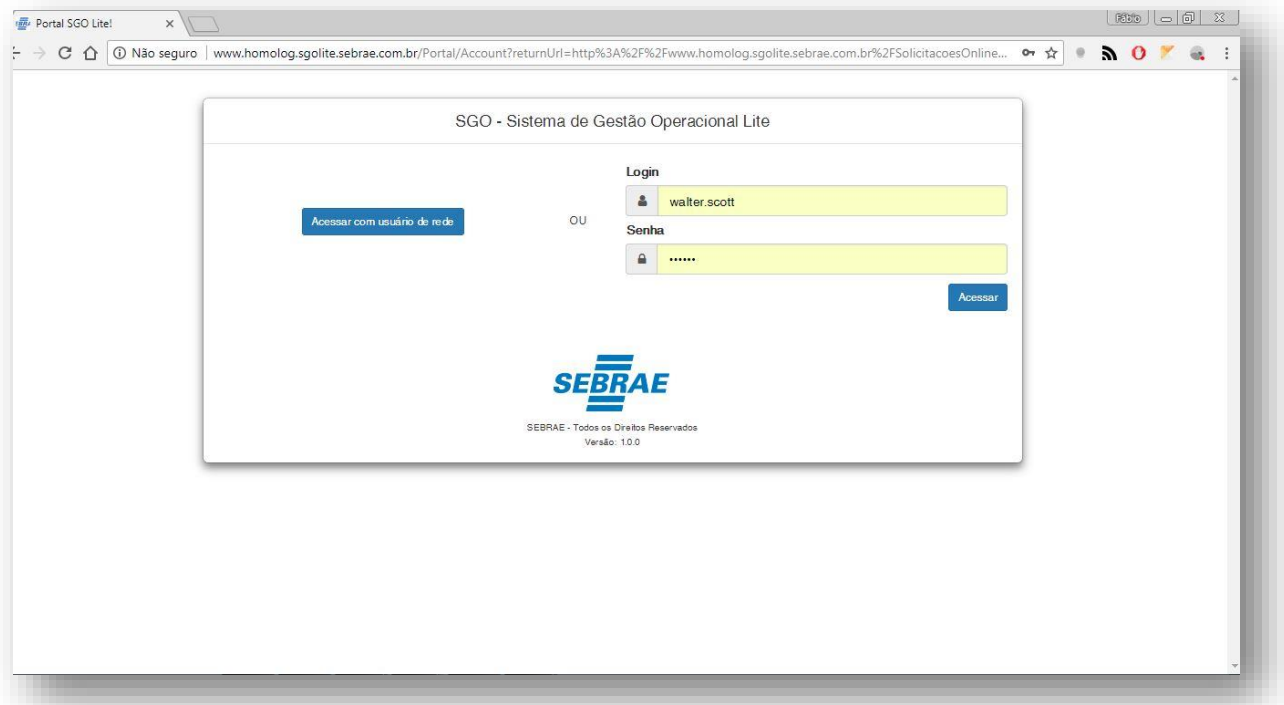

**Figura – Acesso ao Solicitações Online - Passo 1**

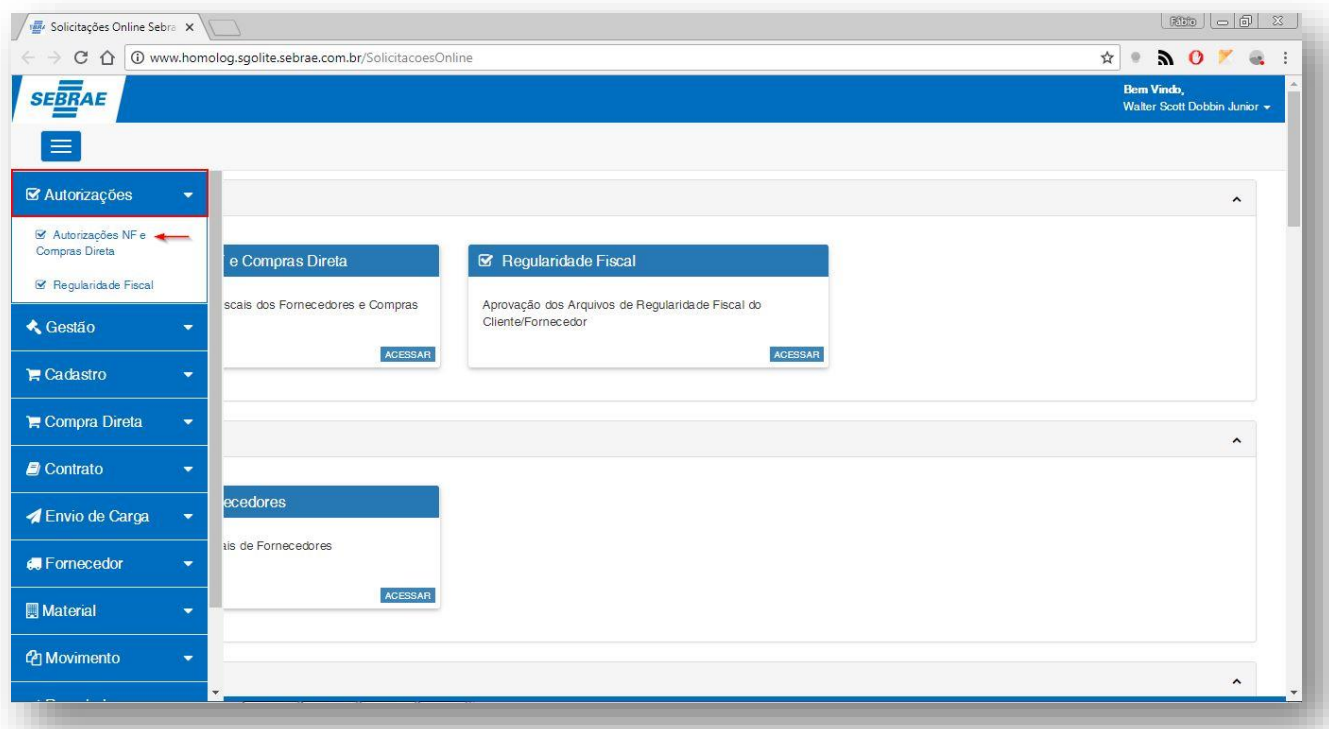

#### **Figura – Acesso menu de autorização - Passo 2**

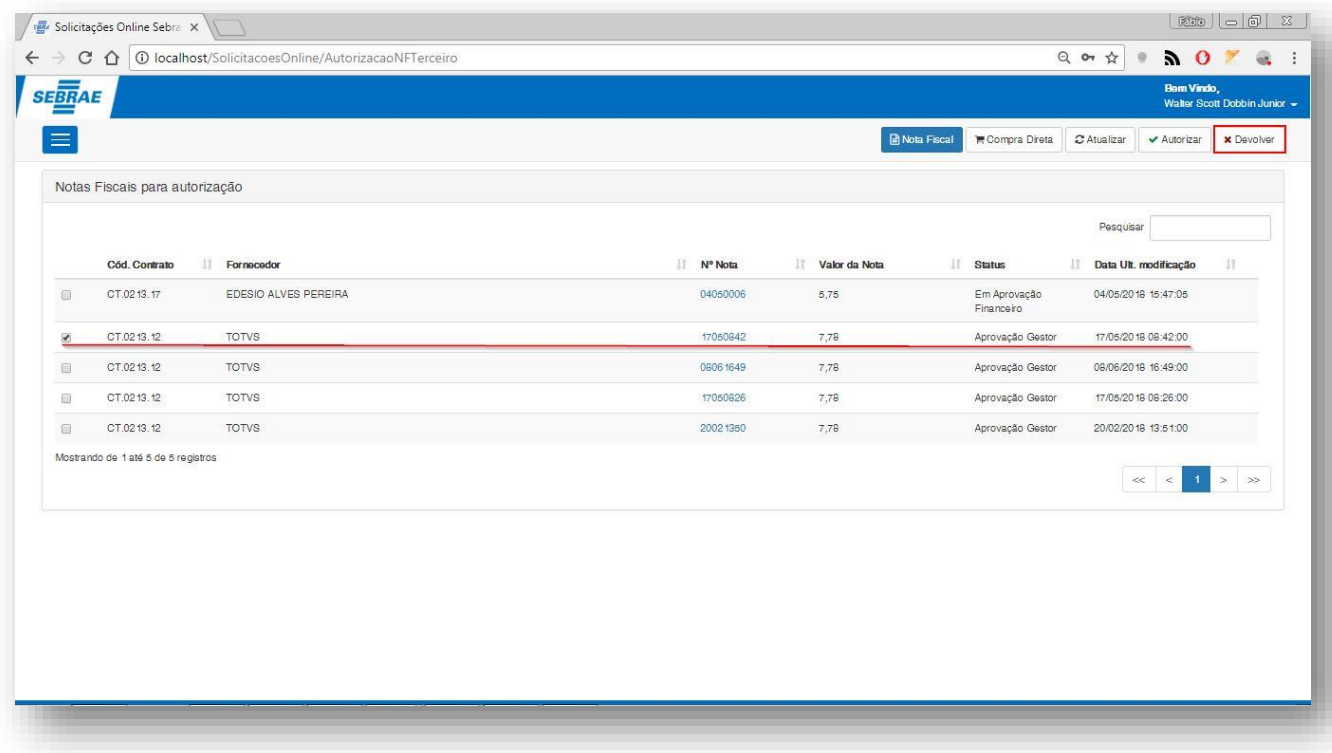

#### **Figura – Devolução da nota fiscal - Passo 3**

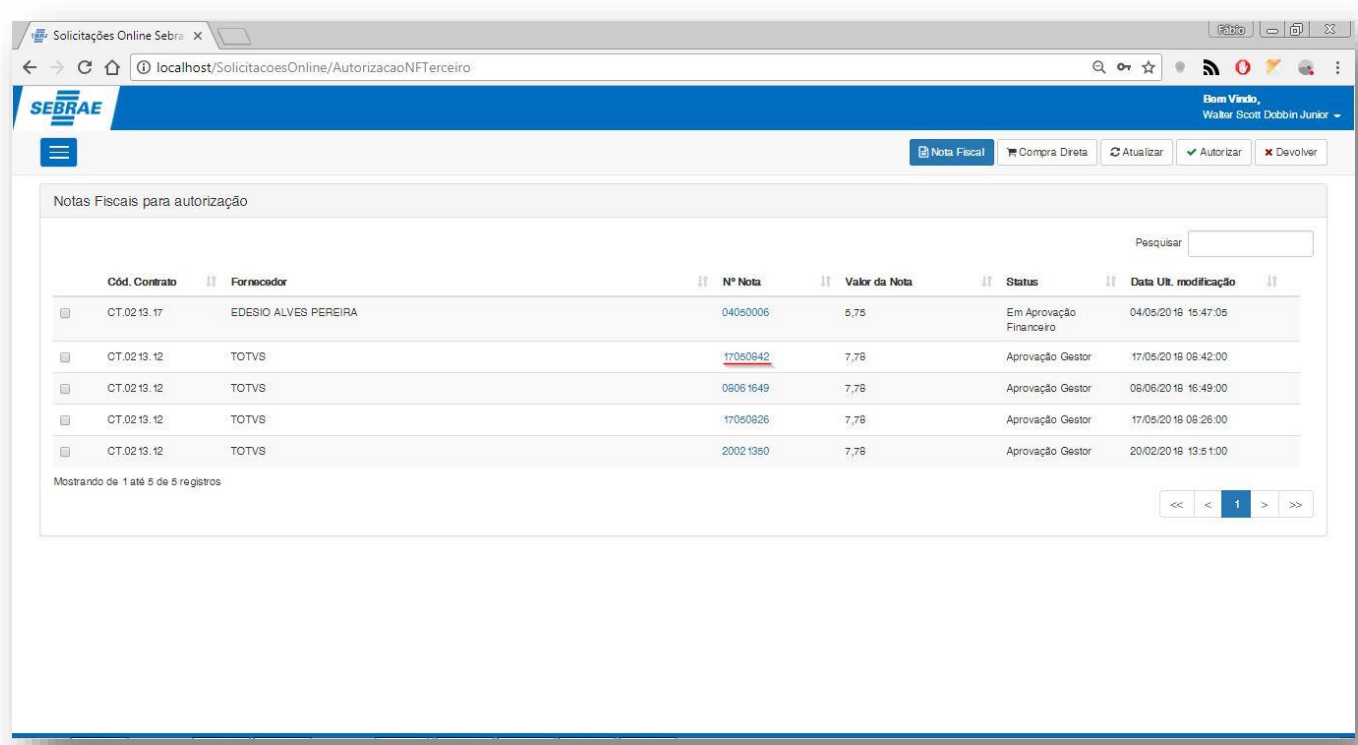

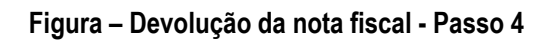

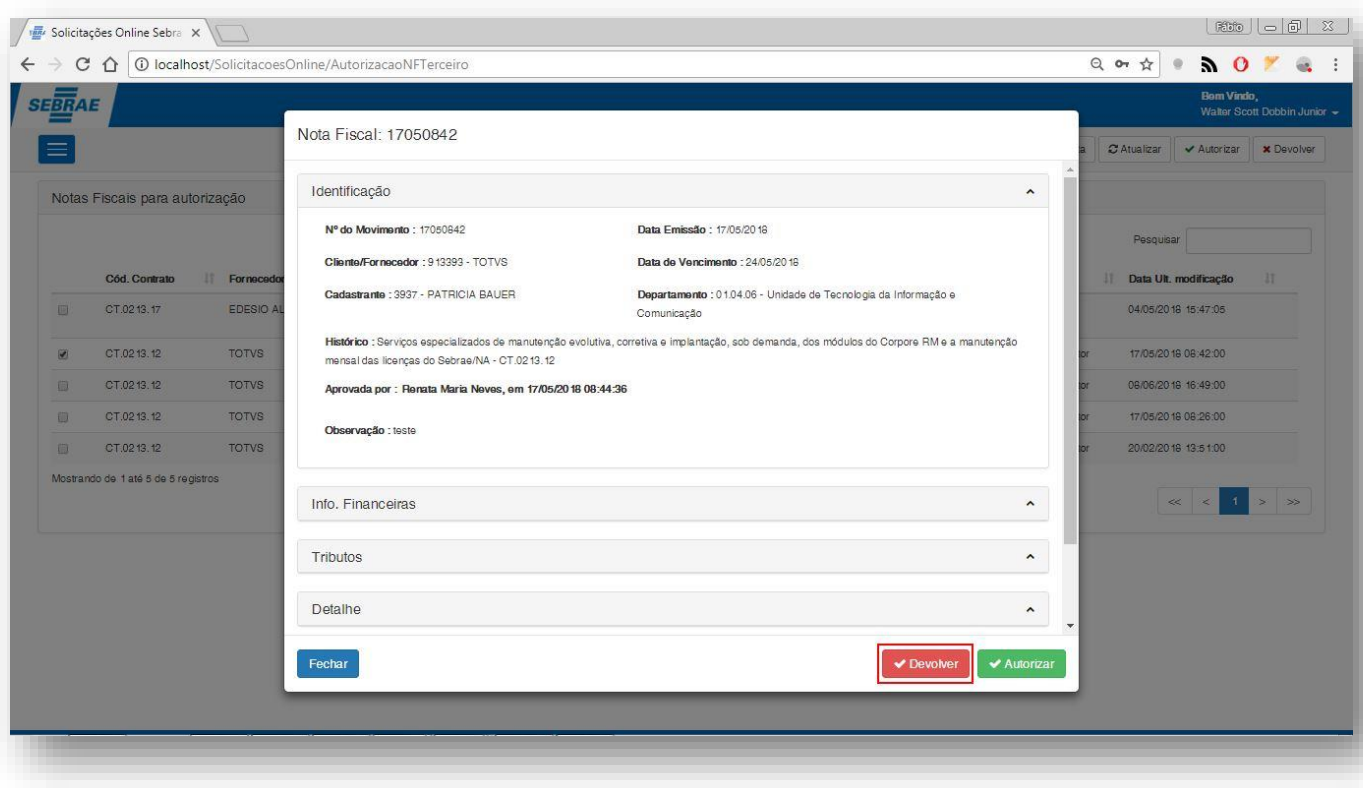

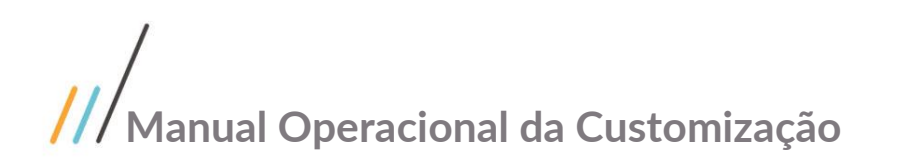

#### **Figura – Devolução de nota fiscal - Passos 5 e 6**

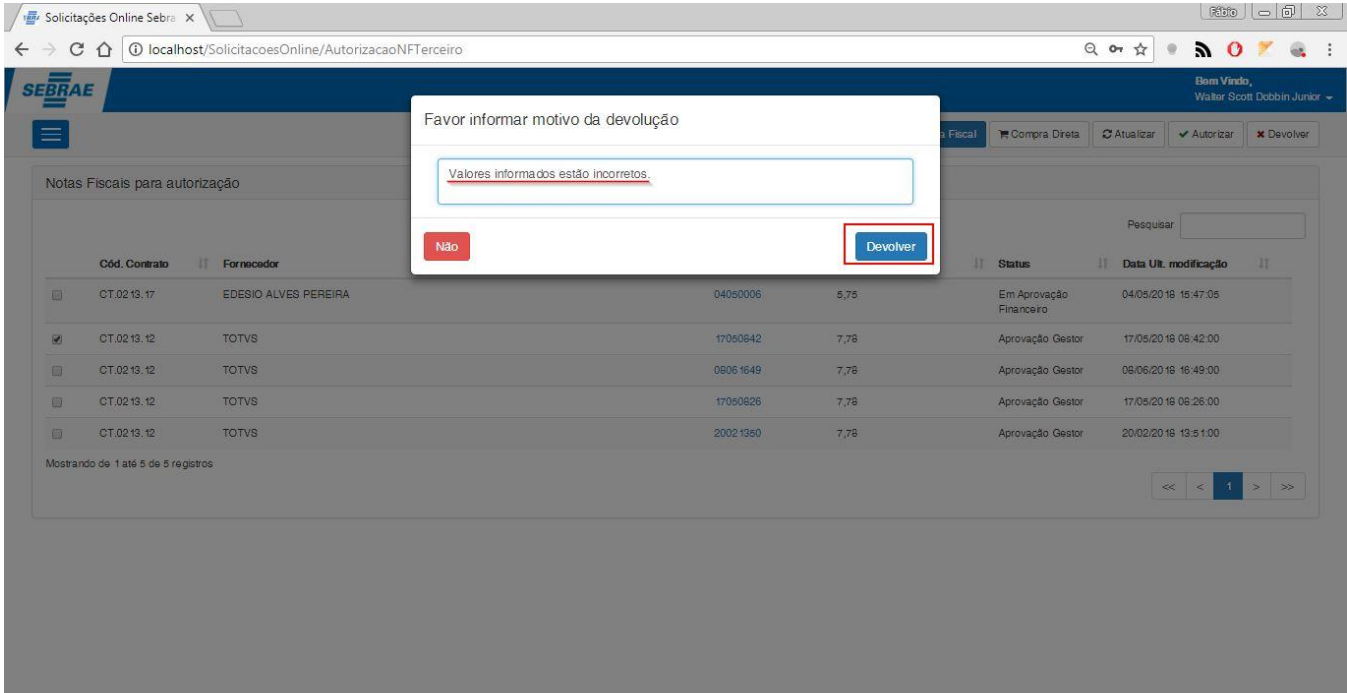

**Figura – Justificar devolução da nota fiscal - Passos 7 e 8**

#### **1.2.2.10.** Devolução da Nota Fiscal para o fornecedor

O processo de devolução "Devolução da nota fiscal para o fornecedor" consiste na verificação e devolução de uma nota fiscal selecionada pelo usuário financeiro e sua devolução. Para efetuar essa devolução é necessário realizar os seguintes passos:

- 1. O usuário **financeiro** deve acessar o Portal SGO Lite | Solicitações Online;
- 2. Em seguida o usuário deverá acessar o menu **Autorizações Autorizações NF e Compras Direta**;
- 3. Para autorizar a nota fiscal você pode selecioná-lá marcando o checkbox  $\blacktriangleright$  e em seguida clicando em **devolver**.
- 4. Outra forma de aprovar a nota fiscal é clicando no número da nota selecionada.
- 5. Ao clicar uma nova janela será exibida com os detalhes da nota fiscal.
- 6. Após conferir os dados da mesma o usuário pode aprova-lá clicando no botão **Devolver** que se encontra no rodapé da página.
- 7. Ao clicar em **devolver** uma janela de confirmação será exibida, para informar a justificativa da devolução.
- 8. Informe a justificativa e clique em **devolver.**

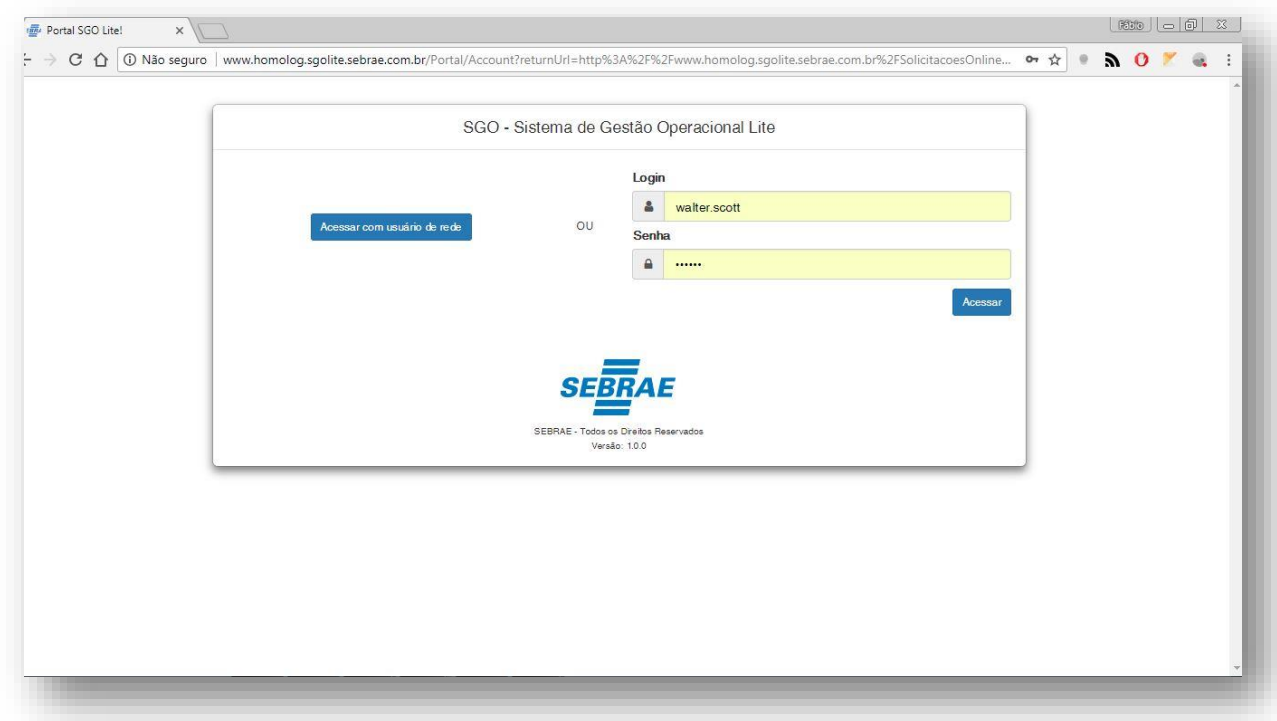

**Figura – Acesso ao Solicitações Online - Passo 1**

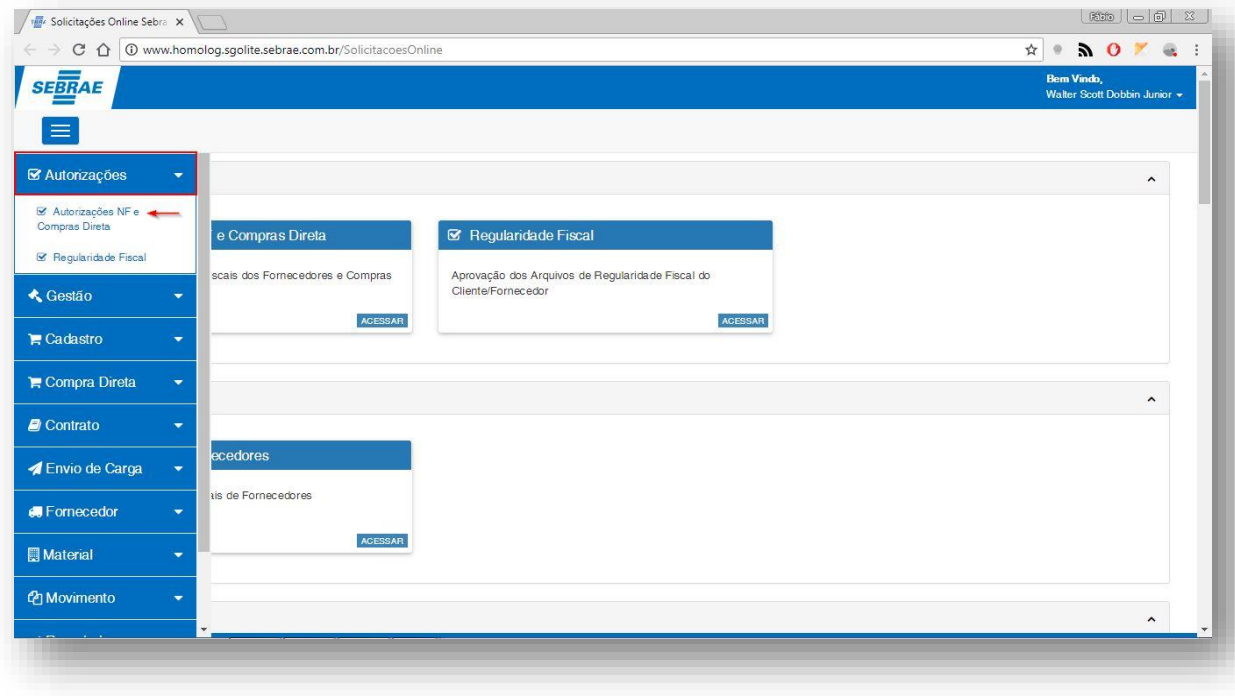

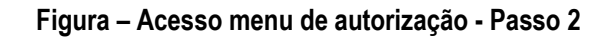

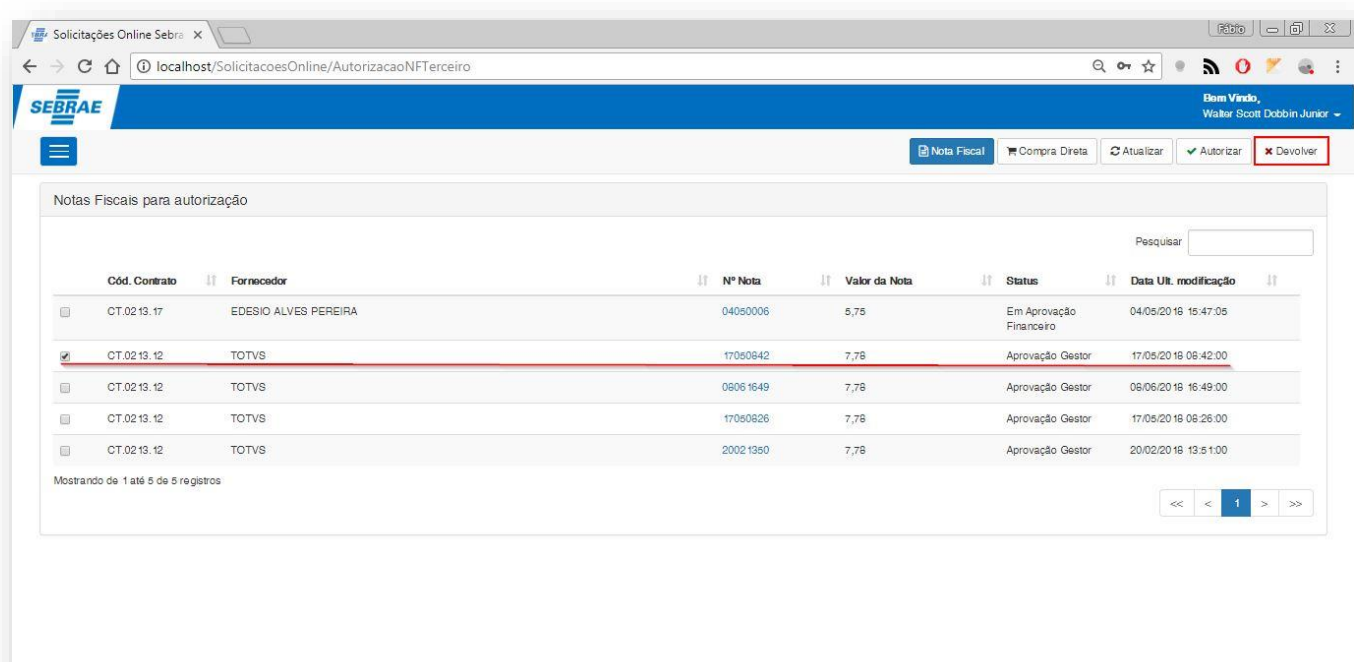

#### **Figura – Devolução de nota fiscal - Passo 3**

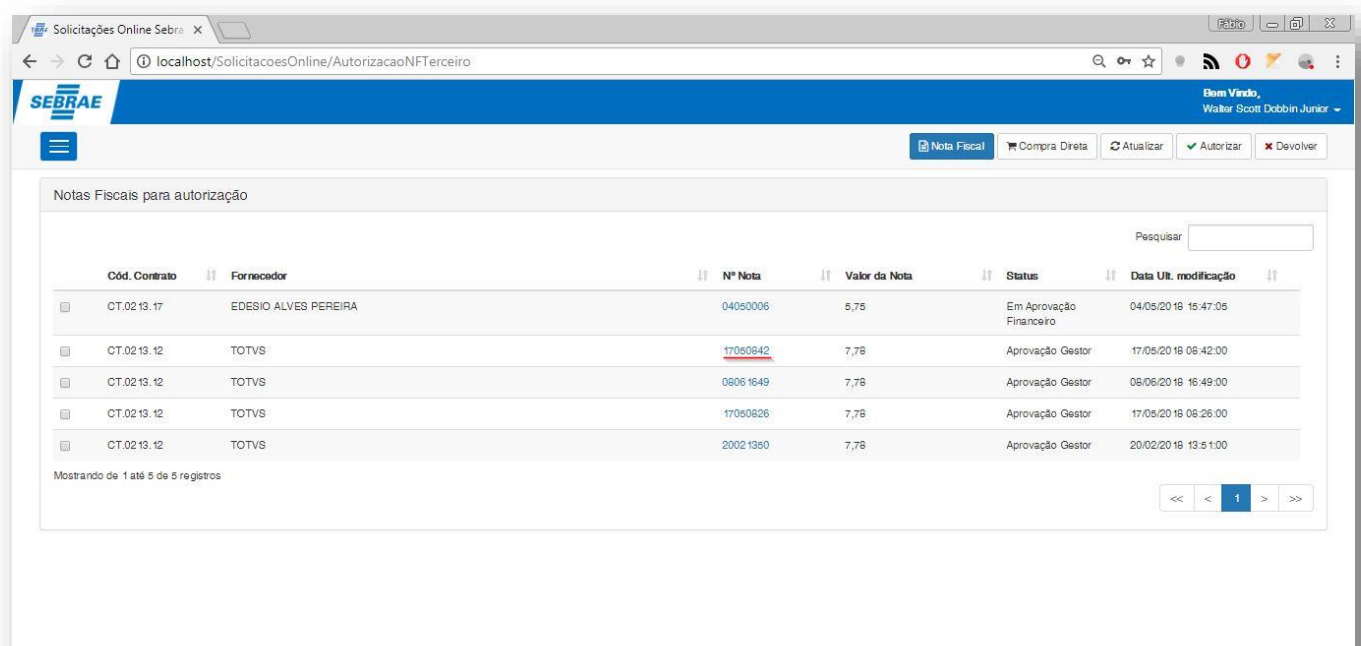

#### **Figura – Seleção de registro para devolução - Passo 4**

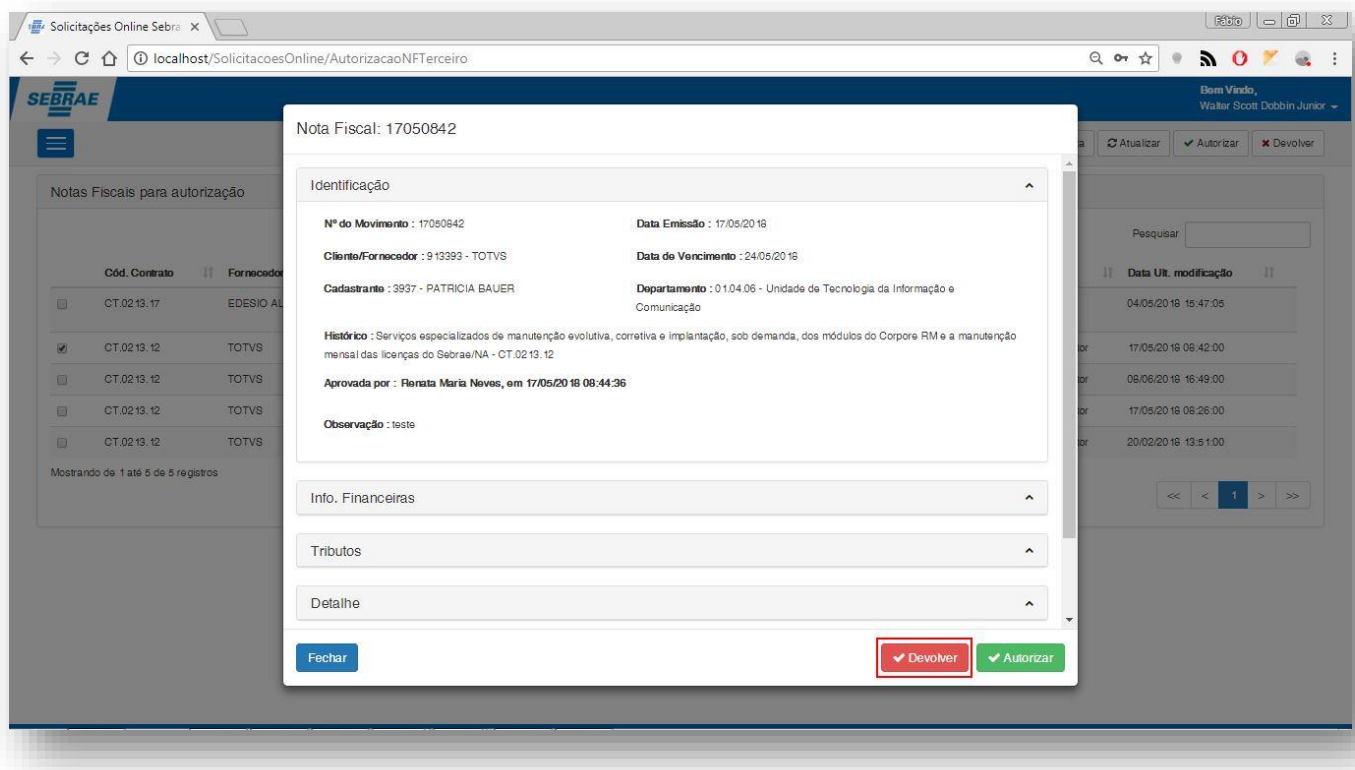

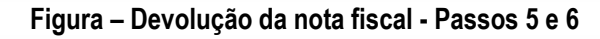

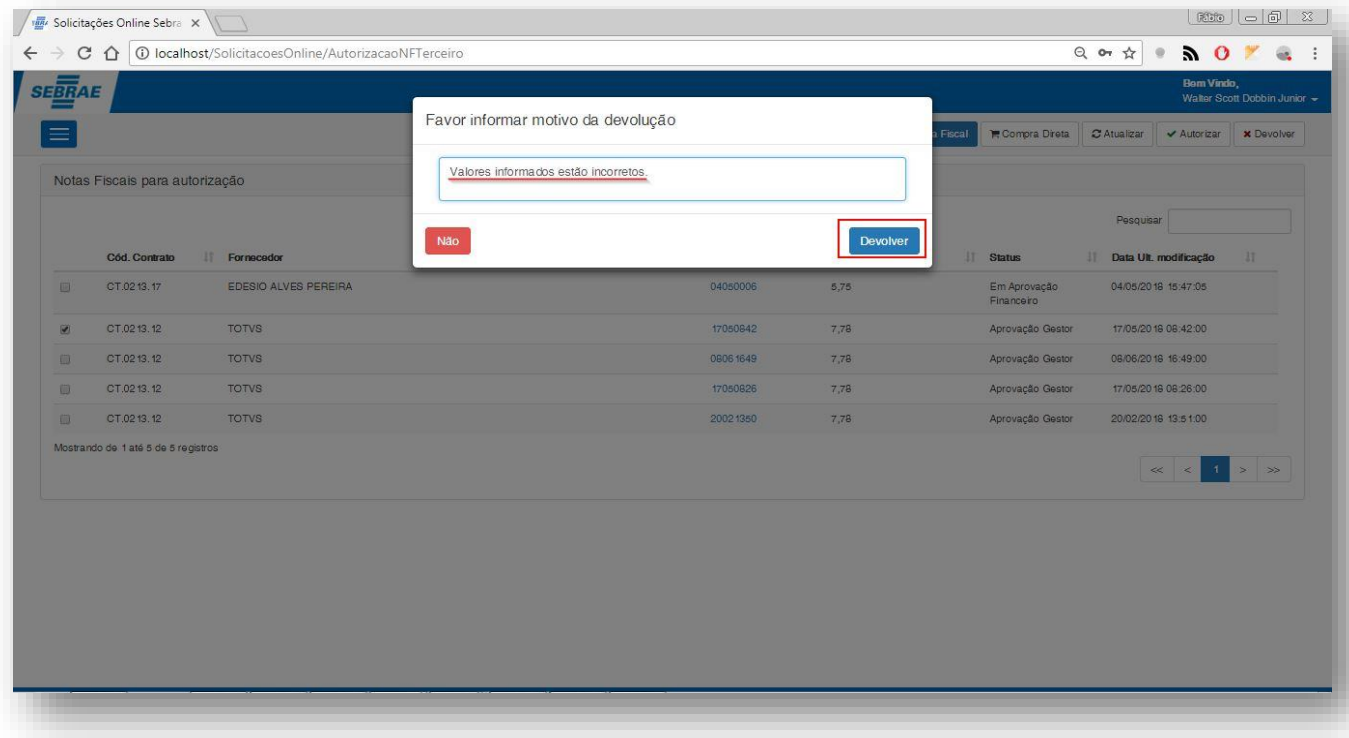

**Figura – Devolver e justificar nota fiscal - Passos 7 e 8**

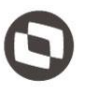

#### **1.2.3.0.** Ajuste de nota pelo fornecedor após devolução

O processo de ajuste "Ajuste de nota pelo fornecedor após devolução" consiste na edição de uma nota fiscal devolvida para o usuário. Para efetuar esse cadastro é necessário realizar os seguintes passos:

- 1. O usuário **fornecedor** deve acessar o Portal SGO Lite | Solicitações Online;
- 2. Em seguida o usuário deverá acessar o menu **Fornecedor<sup>o</sup> Nota Fiscal**;
- 3. Você será redirecionado para a página de filtro da nota fiscal.
- 4. Para buscar uma nota fiscal devolvida para o fornecedor podemos utilizar qualquer um dos filtros disponíveis nesta tela. Mas a título de exemplo, iremos apenas marcar a opção **Devolvido para fornecedor** e escolher uma **data de vencimento** como filtro e em seguida clicar em pesquisar.
- 5. Serão exibidas apenas as notas fiscais em que o seu status é **Devolvido para fornecedor**.
- 6. Selecione uma das notas fiscais clicando em seu código ou no botão editar  $\mathcal{C}$ .
- 7. Verifique a mensagem de devolução e ajuste a nota fiscal para se adequar ao que foi requisitado.
- 8. Após adequar a nota fiscal, clique no botão **Salvar**. E uma nova janela será exibida.
- 9. Nesta janela você deverá informar se deseja **salvar e enviar a nota fiscal para análise** ou **salvar e fechar**.
- 10. Ao clicar em **salvar e fechar** a nota fiscal é atualizada e não é enviada para a análise, alterando apenas o seu registro. Vamos primeiro efetuar esta edição, clique em **salvar e fechar**.
- 11. Após a nota fiscal ser atualizada, vamos enviar a mesma para análise. Clique em **salvar e enviar para análise**.

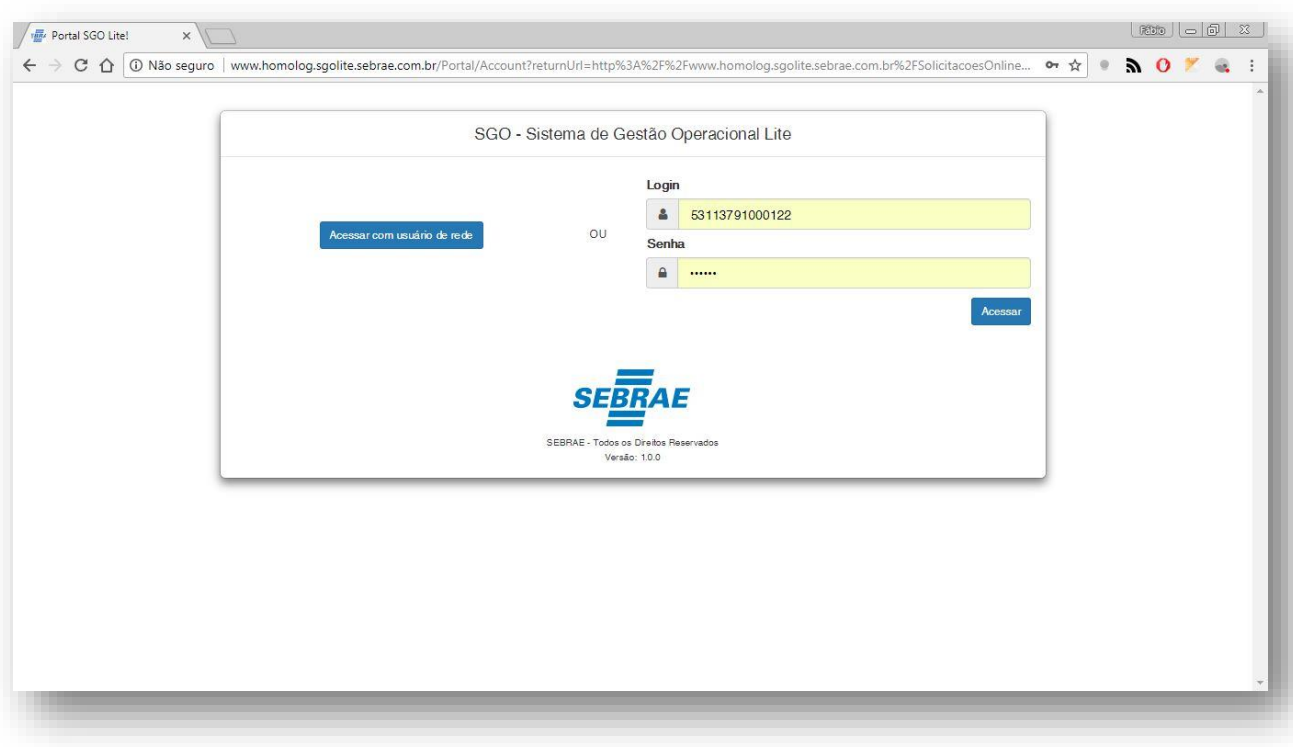

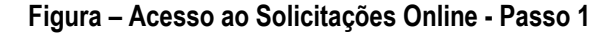

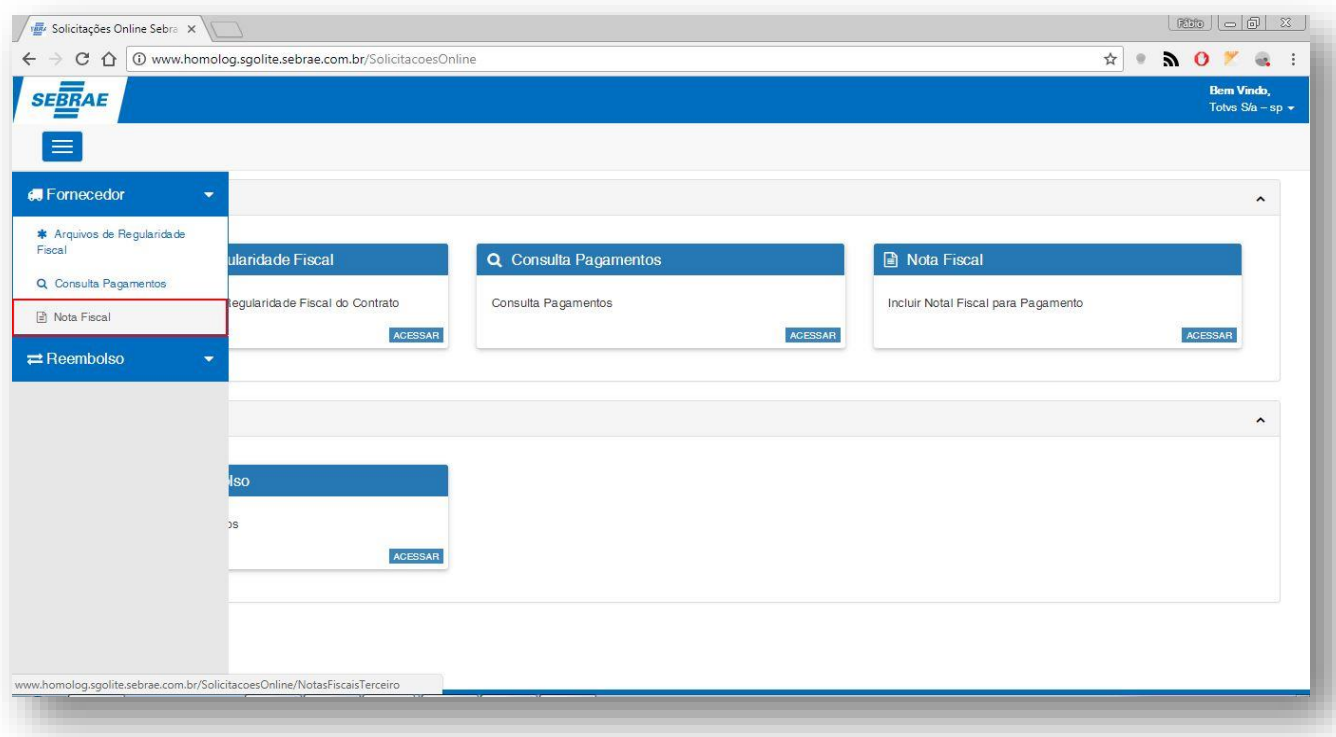

**Figura – Acesso ao Menu de Fornecedor - Passo 2**

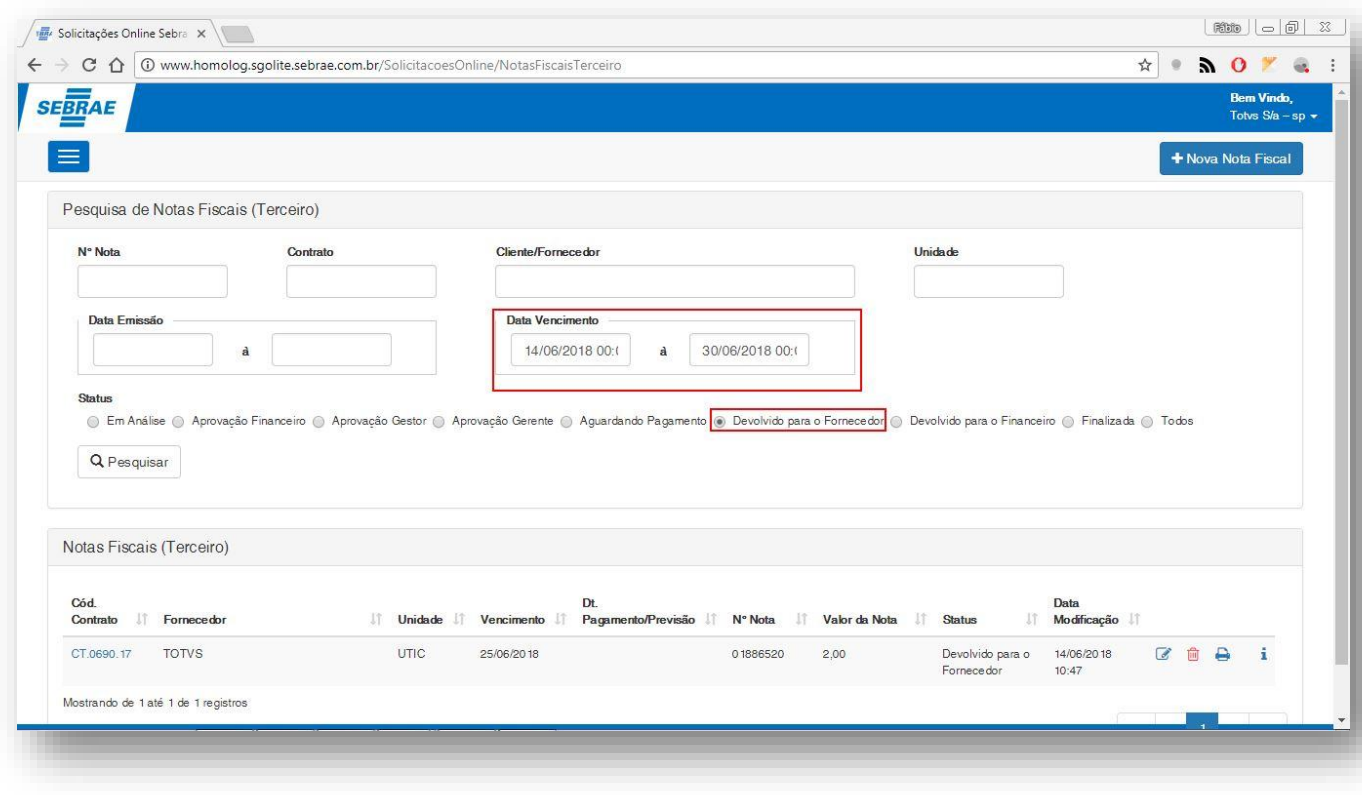

**Figura – Acesso ao Menu de Fornecedor – Passos 3 e 4**

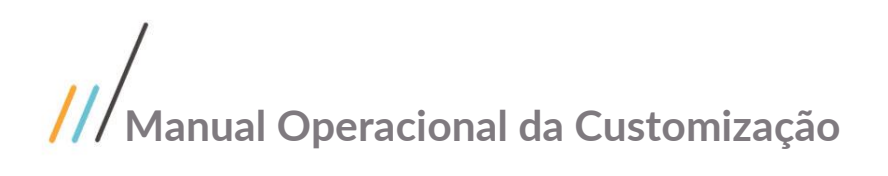

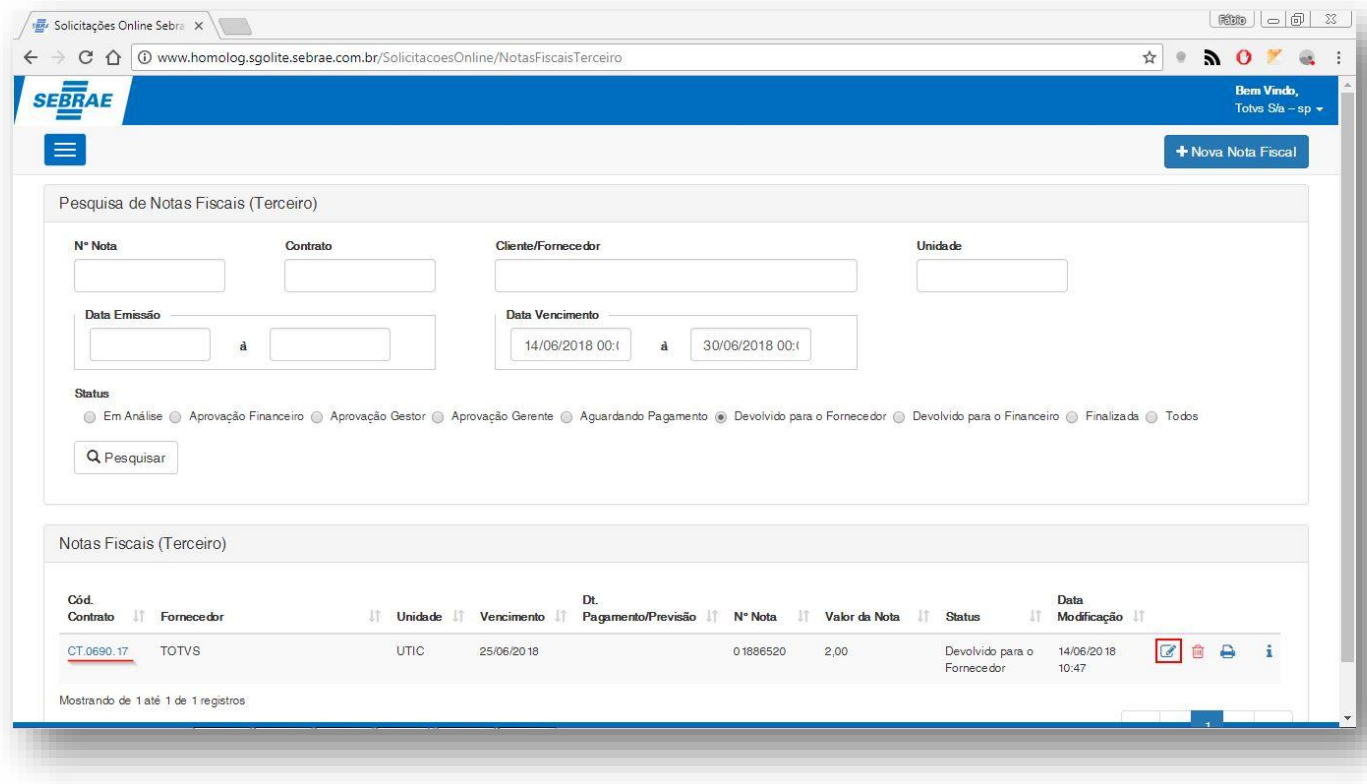

#### **Figura – Selecionar nota fiscal devolvida para fornecedor – Passos 5 e 6**

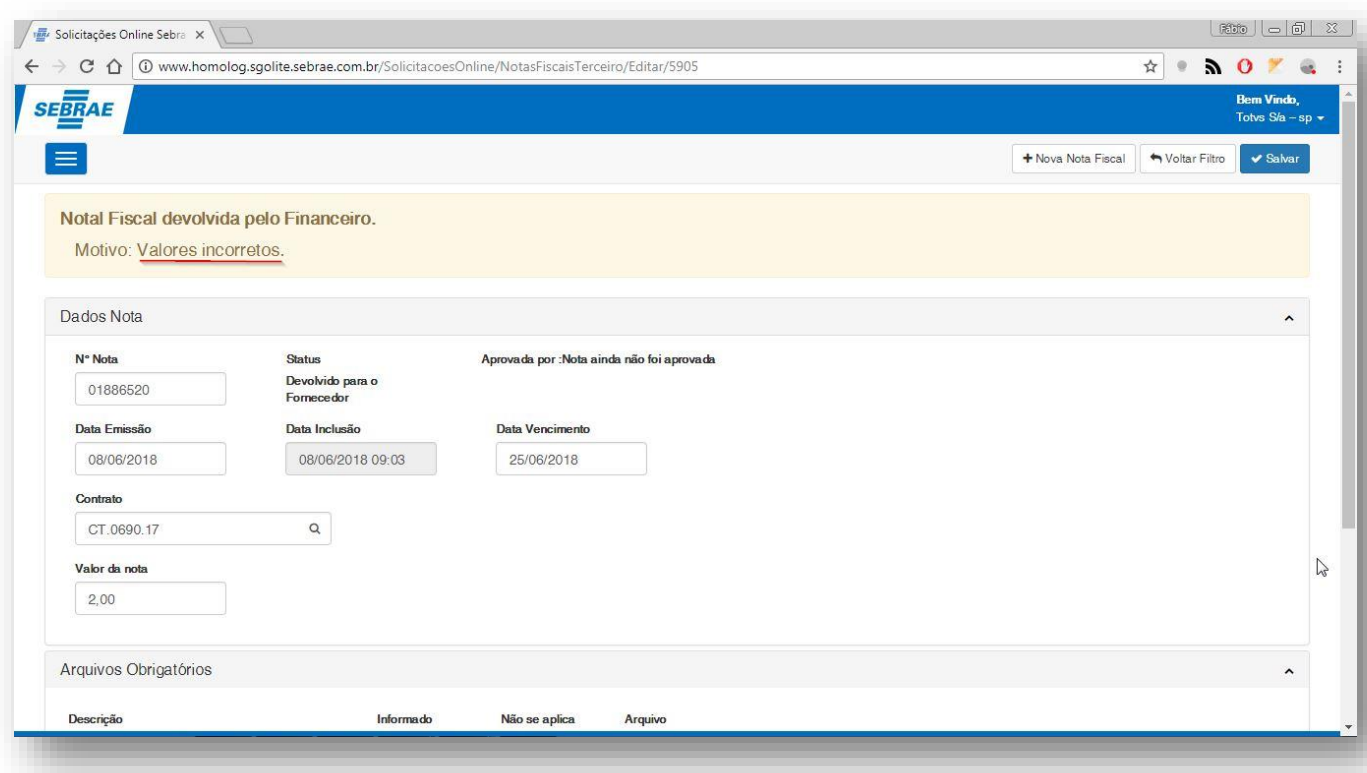

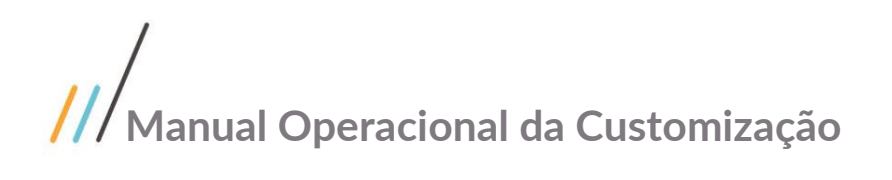

#### **Figura – Verificando mensagem de justificativa - Passo 7**

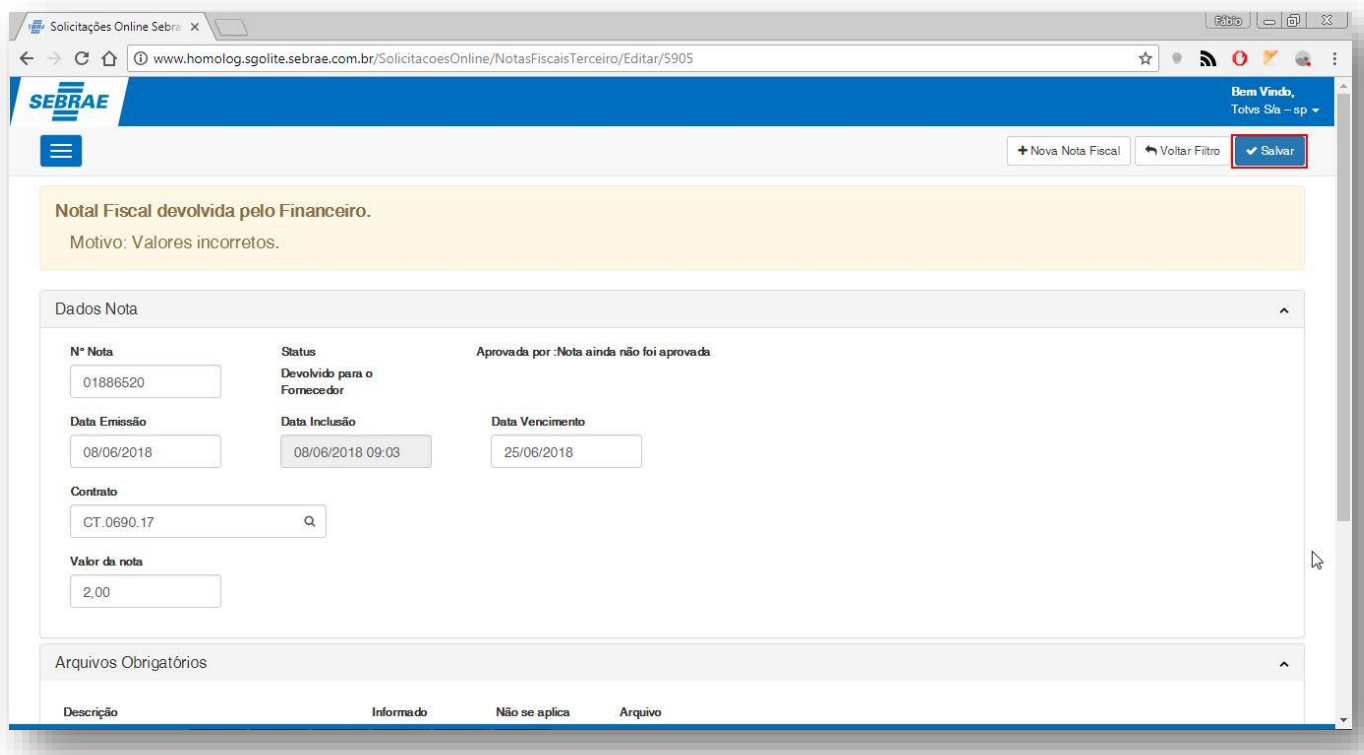

#### **Figura – Salvando nota fiscal alterada - Passo 8**

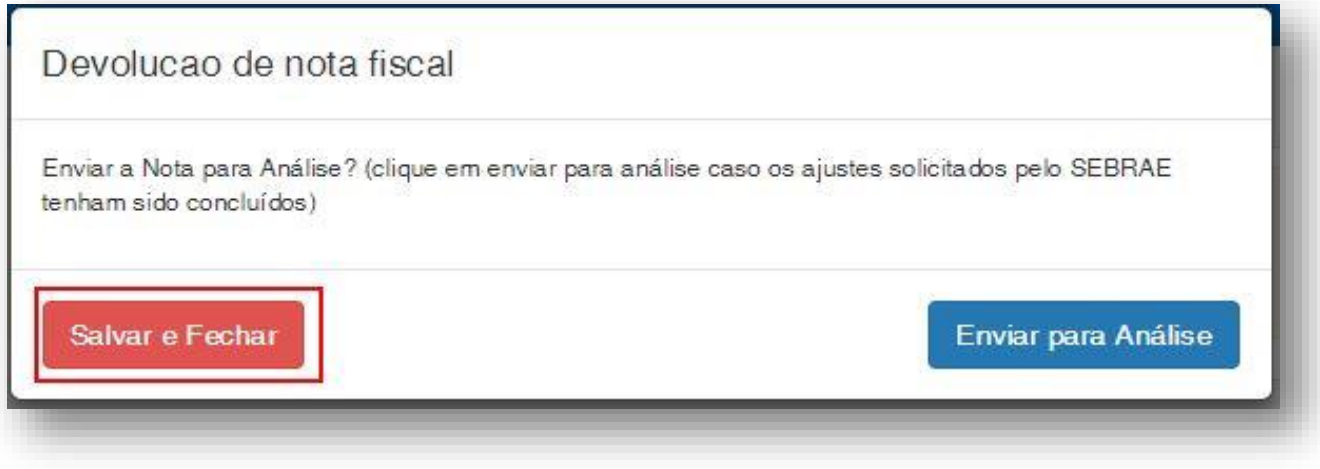

#### **Figura – Salvar e fechar - Passos 9 e 10**

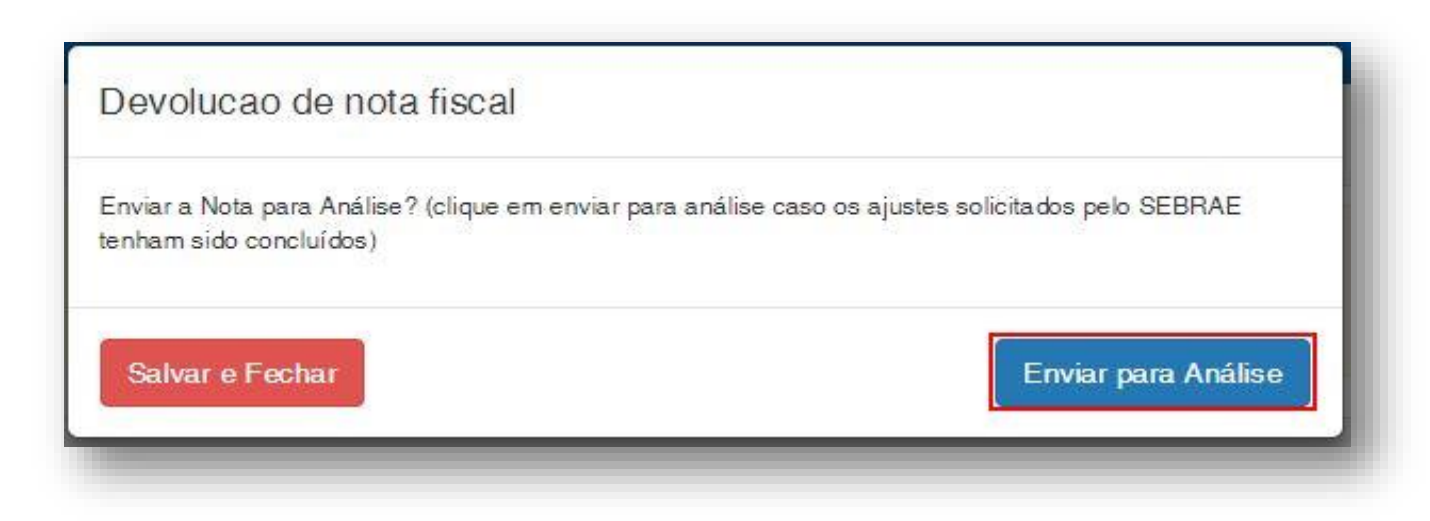

**Figura – Salvar e enviar para análise - Passo 11**

#### **1.2.3.1.** Alteração da nota após liberação para aprovação

O processo de alteração "Alteração da nota após liberação para aprovação" consiste na edição de uma nota fiscal em que seu status atual é o de **em aprovação**. Para efetuar esse cadastro é necessário realizar os seguintes passos:

- 1. O usuário **responsável pela análise da nota fiscal** deve acessar o Portal SGO Lite | Solicitações Online;
- 2. Em seguida o usuário deverá acessar o menu **Fornecedor<sup>3</sup> Nota Fiscal**;
- 3. Você será redirecionado para a página de filtro da nota fiscal.
- 4. Para buscar uma nota fiscal devolvida para o fornecedor podemos utilizar qualquer um dos filtros disponíveis nesta tela. Mas a título de exemplo, iremos utilizar o número da nota fiscal e o status **todos**.
- 5. Selecione uma das notas fiscais clicando em seu código ou no botão editar  $\blacksquare$ .
- 6. Edite os campos da nota fiscal que estão liberados para edição e em seguida clique em **Alterar nota** para efetuar a edição.
- 7. Uma mensagem de sucesso será exibida e a nota terá sido alterada.

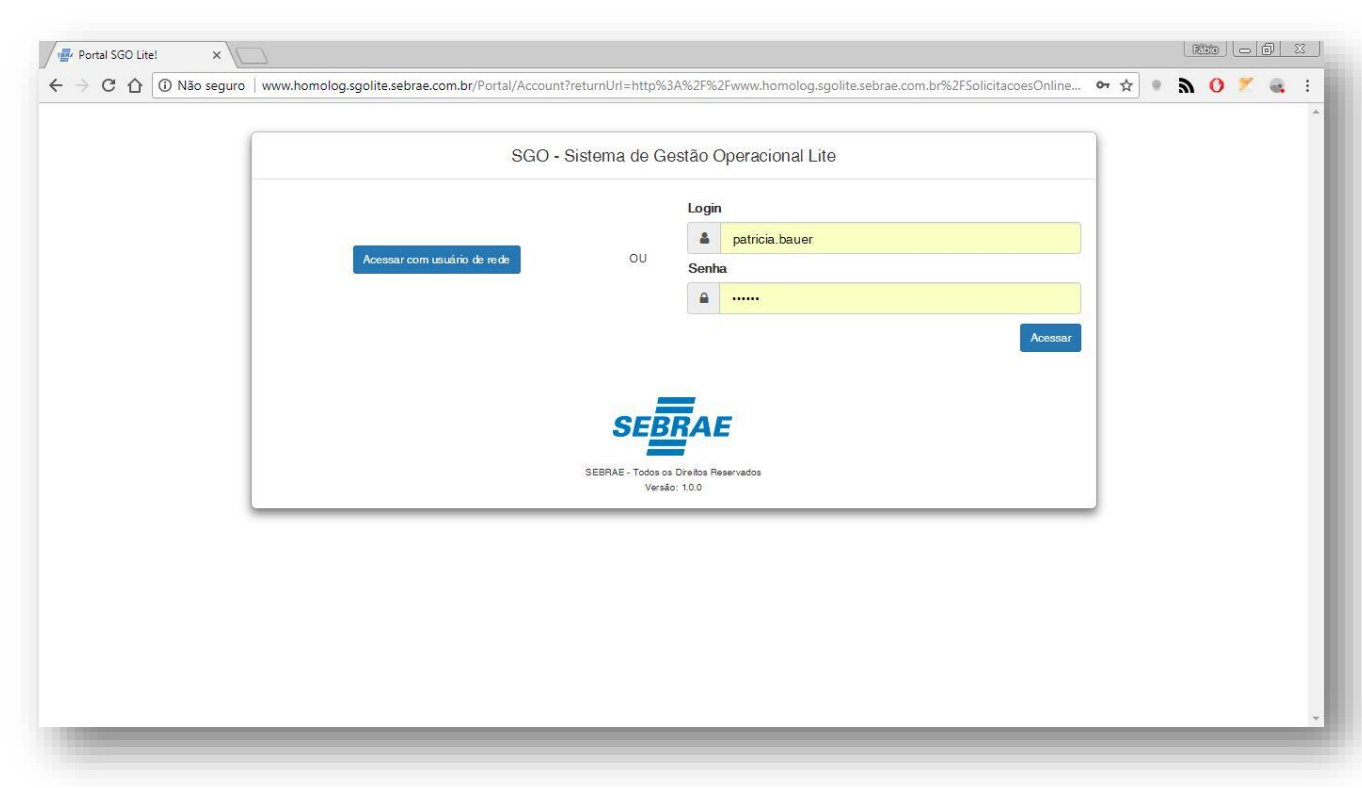

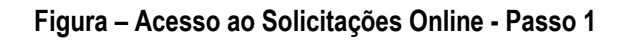

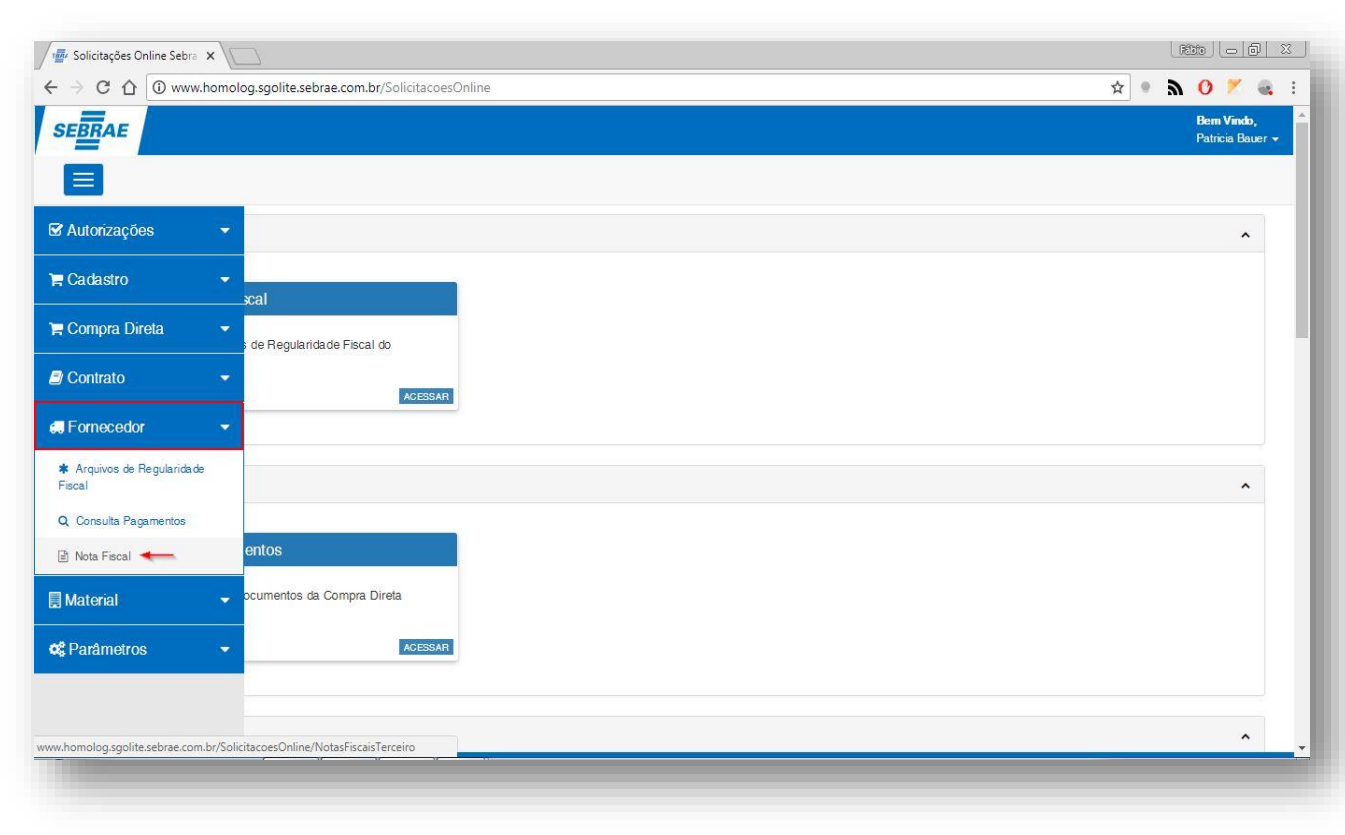

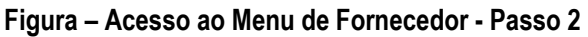

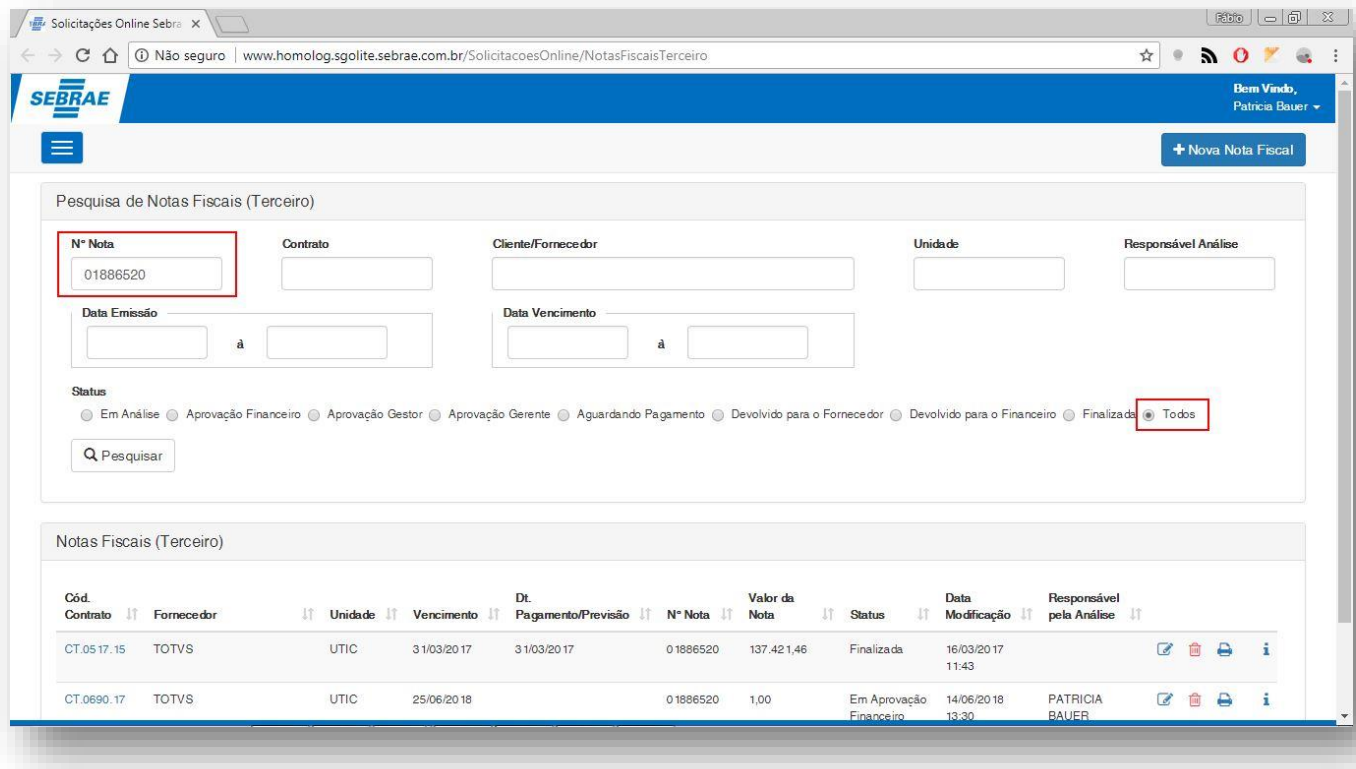

#### **Figura Filtrar registor por número nota e status - Passos 3 e 4**

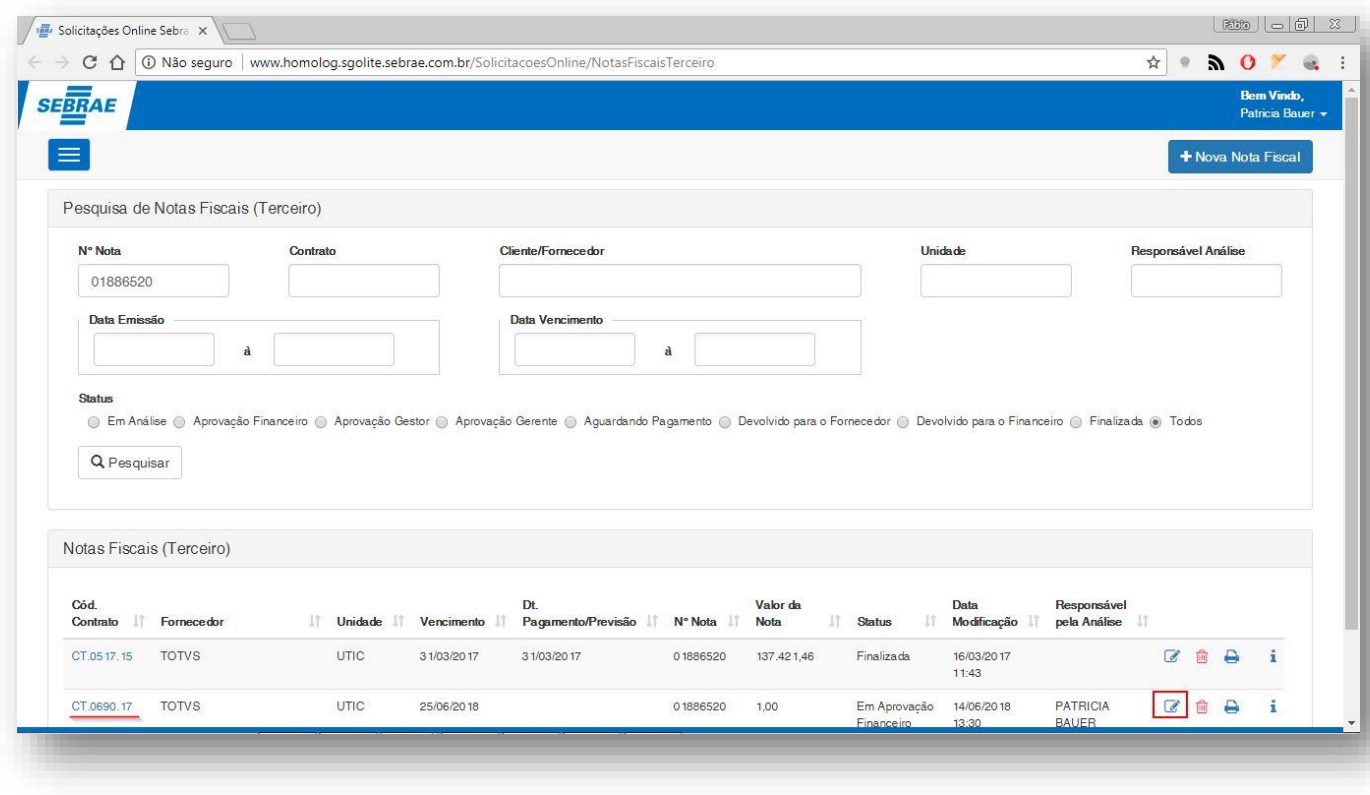

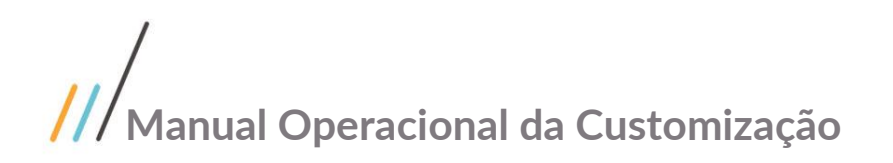

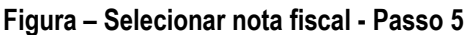

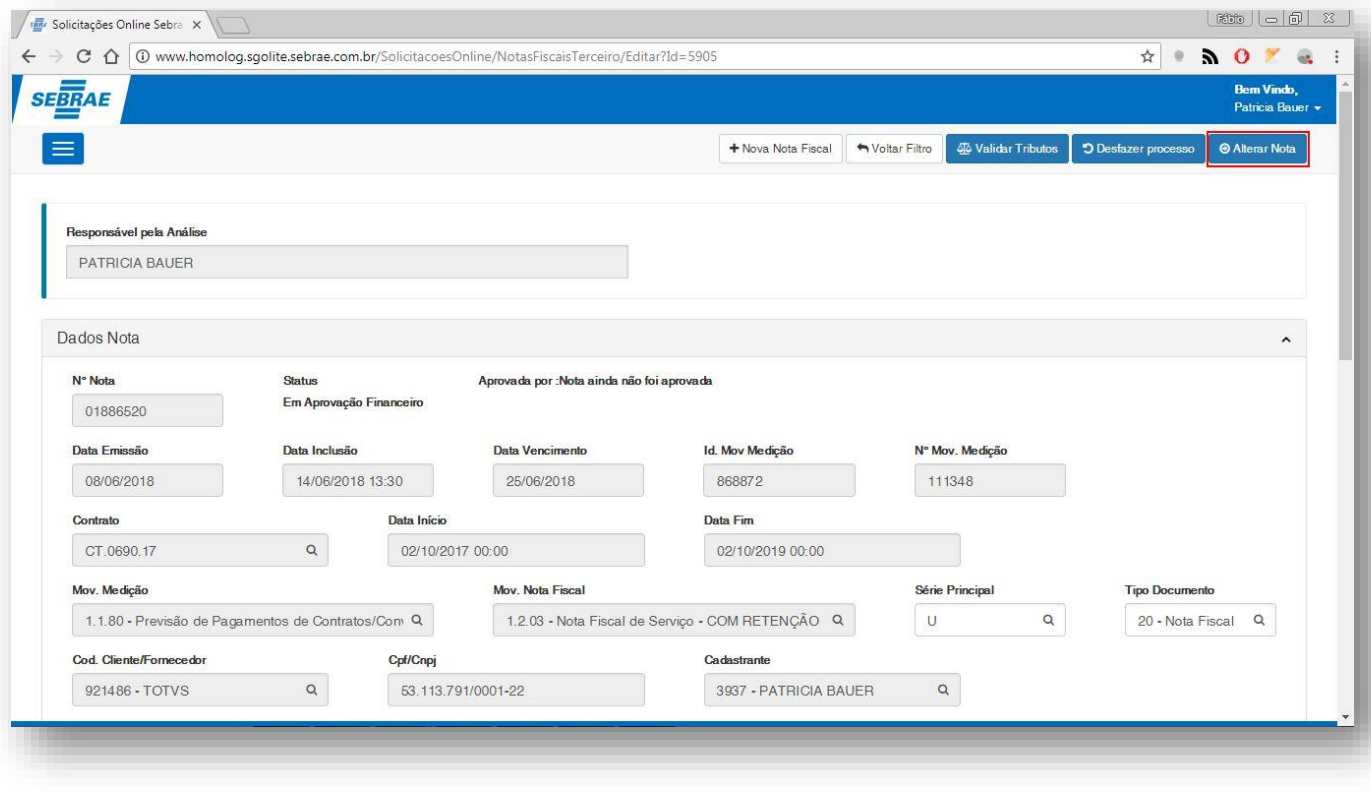

**Figura – Editar nota fiscal liberada para aprovação - Passo 6**

#### **1.2.3.2.** Desfazer processo de uma nota fiscal gerada.

O processo "Desfazer processo de uma nota fiscal gerada" consiste no retorno do estado de uma nota fiscal para o seu estado anteior, a opção de desfazer processo retorna uma nota fiscal para o seu status anterior.Para efetuar esse cadastro é necessário realizar os seguintes passos:

Obs: O Processo desfazer ira excluir os movimentos e limpar alguns campos para o usuário poder alterar a nota.

- 1. O usuário **responsável pela análise da nota fiscal** deve acessar o Portal SGO Lite | Solicitações Online;
- 2. Em seguida o usuário deverá acessar o menu **Fornecedor<sup>3</sup> Nota Fiscal**;
- 3. Você será redirecionado para a página de filtro da nota fiscal.
- 4. Para buscar uma nota fiscal devolvida para o fornecedor podemos utilizar qualquer um dos filtros disponíveis nesta tela. Mas a título de exemplo, iremos utilizar o número da nota fiscal e o status **todos**.
- 5. Selecione uma das notas fiscais clicando em seu código ou no botão editar  $\mathcal{I}$ .
- 6. Edite os campos da nota fiscal que estão liberados para edição e em seguida clique em **Desfazer processo** para efetuar a operação.

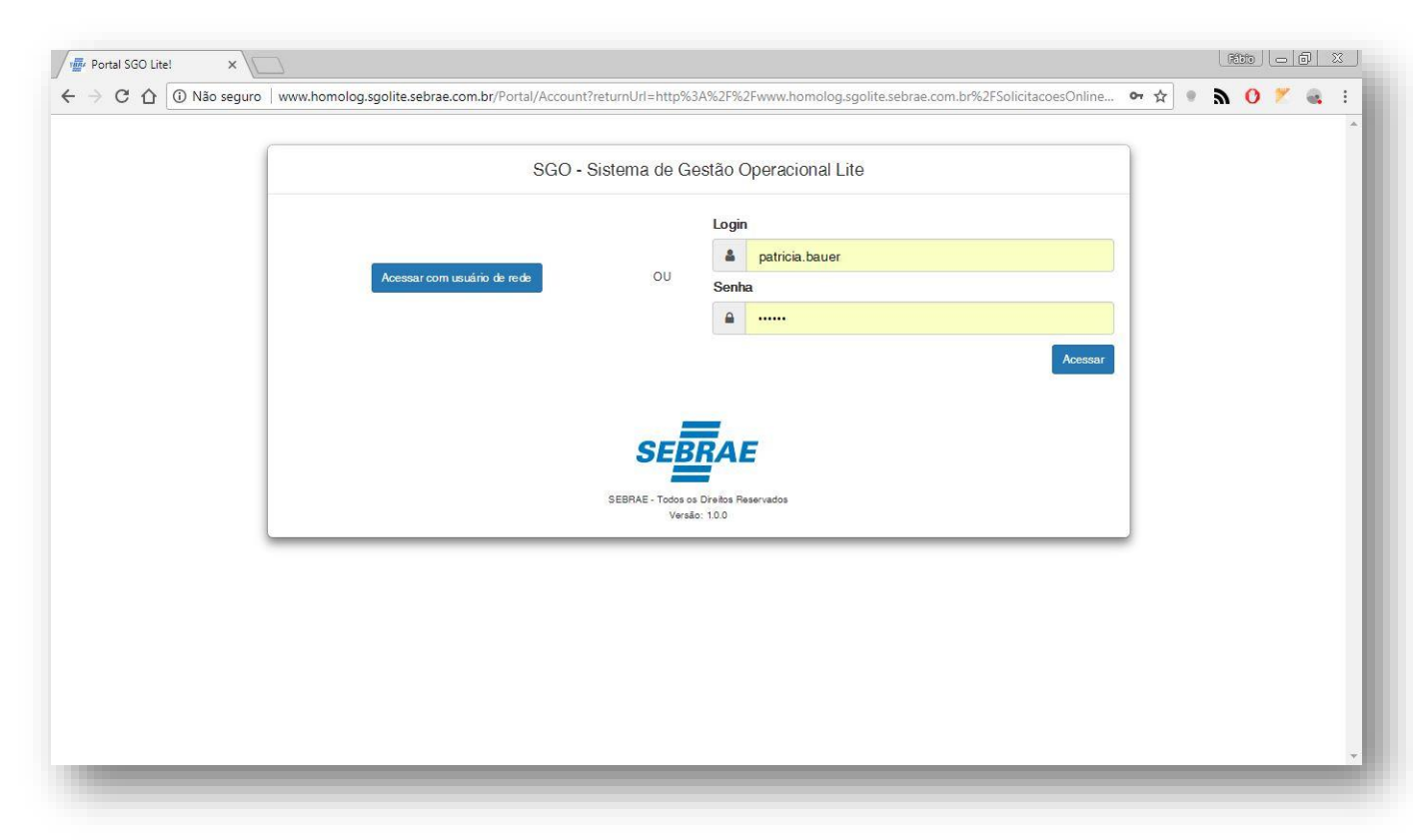

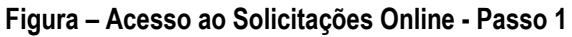

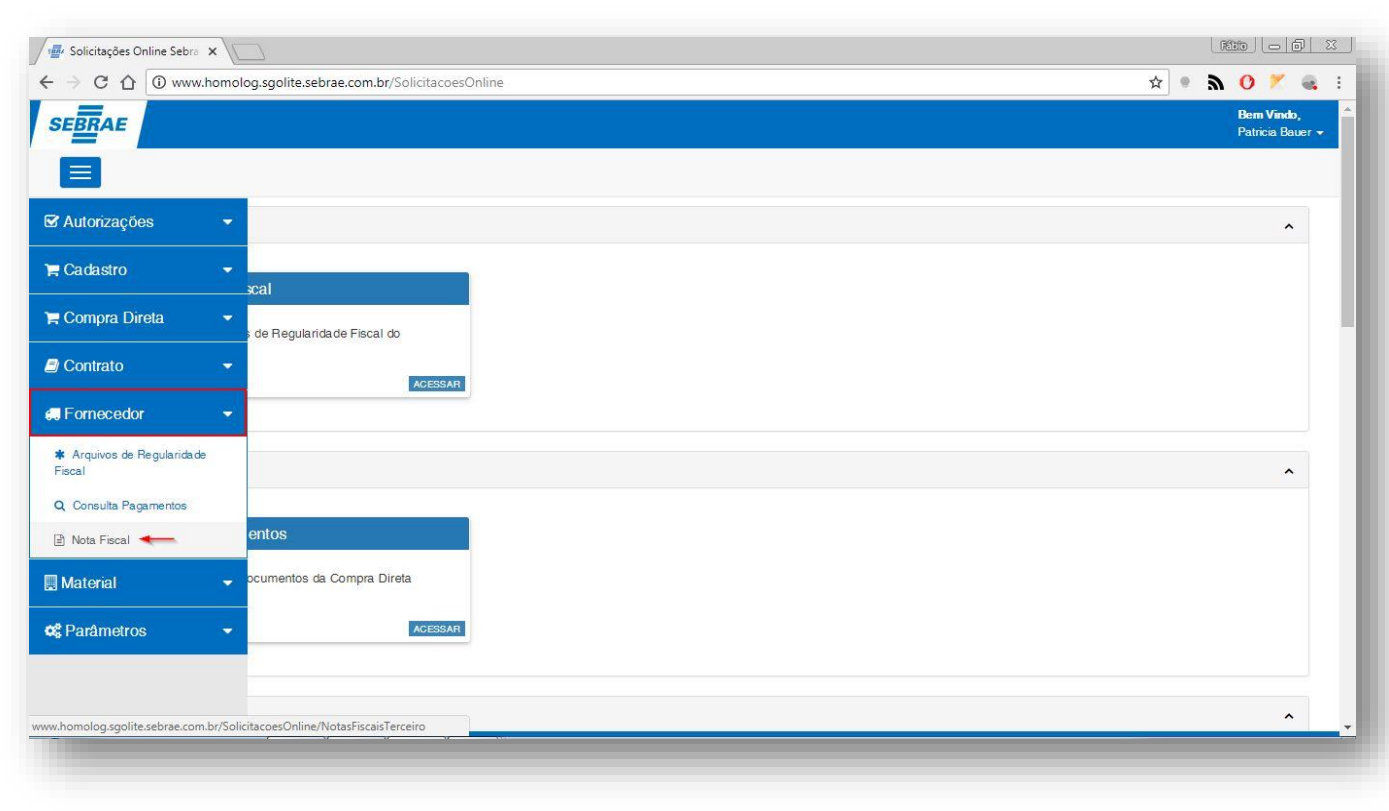

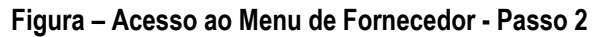

 $\overline{\circ}$ 

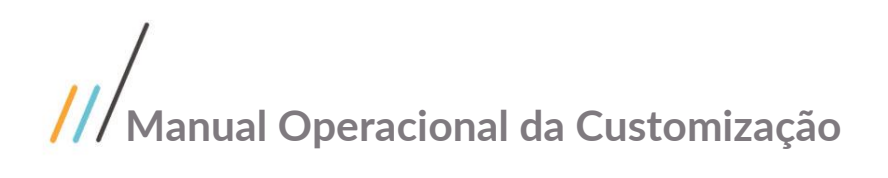

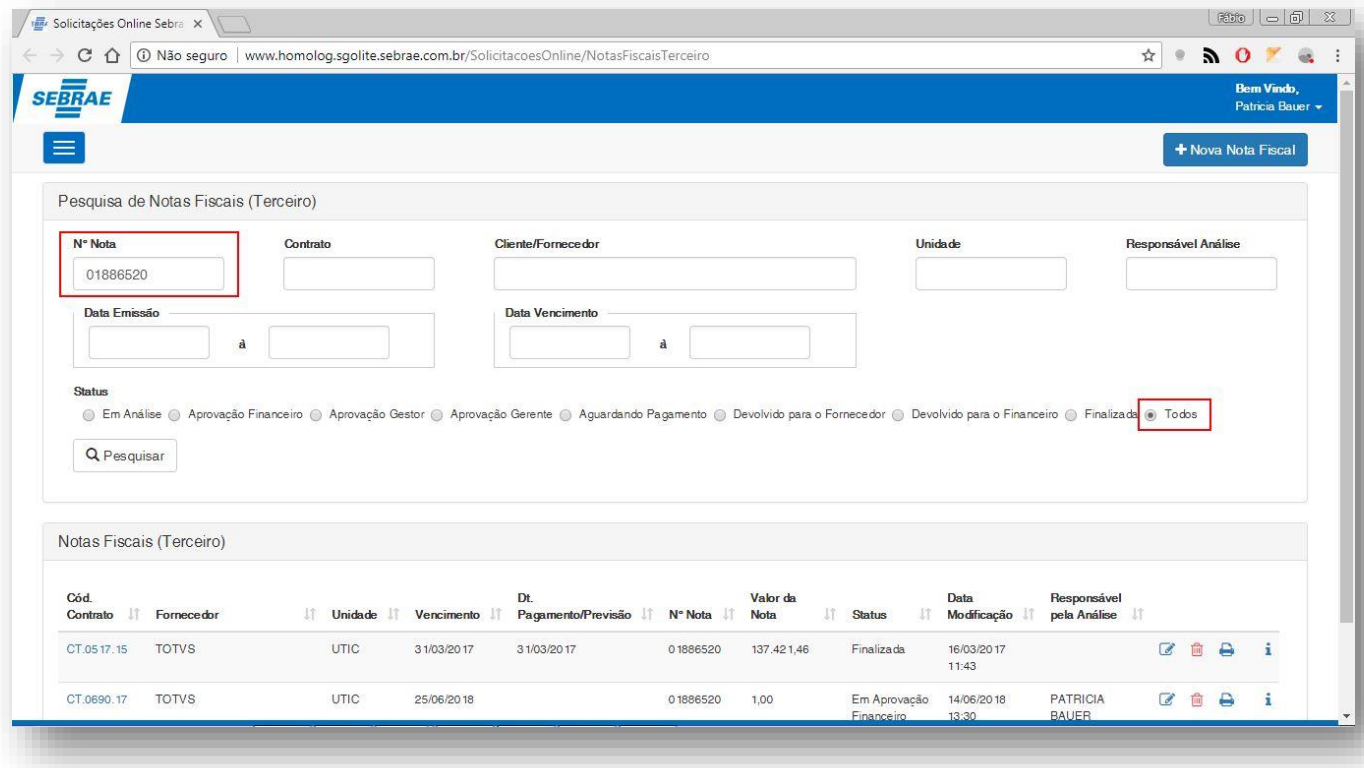

#### **Figura Filtrar registor por número nota e status - Passos 3 e 4**

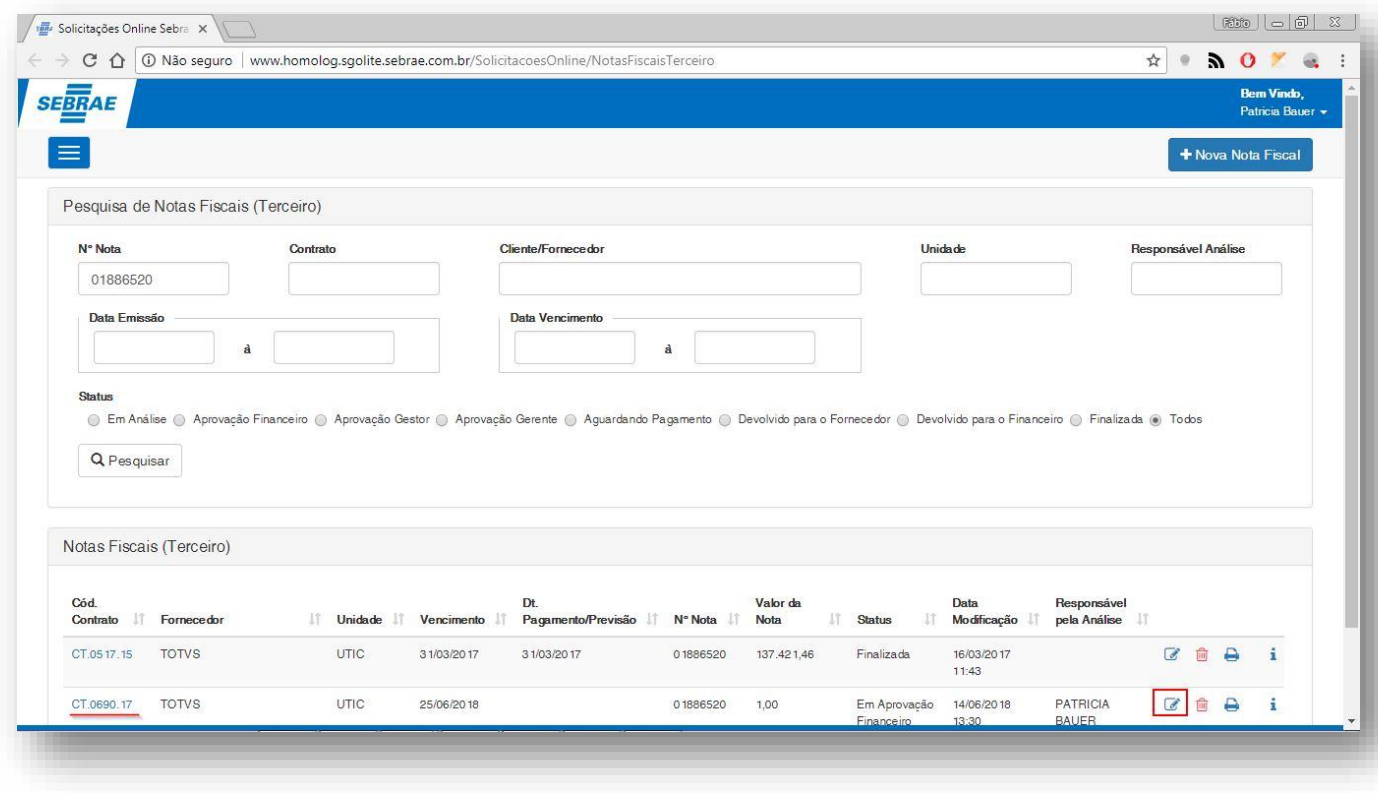

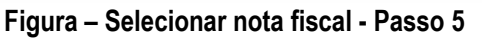

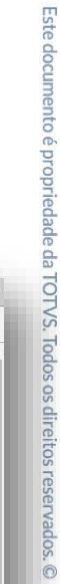

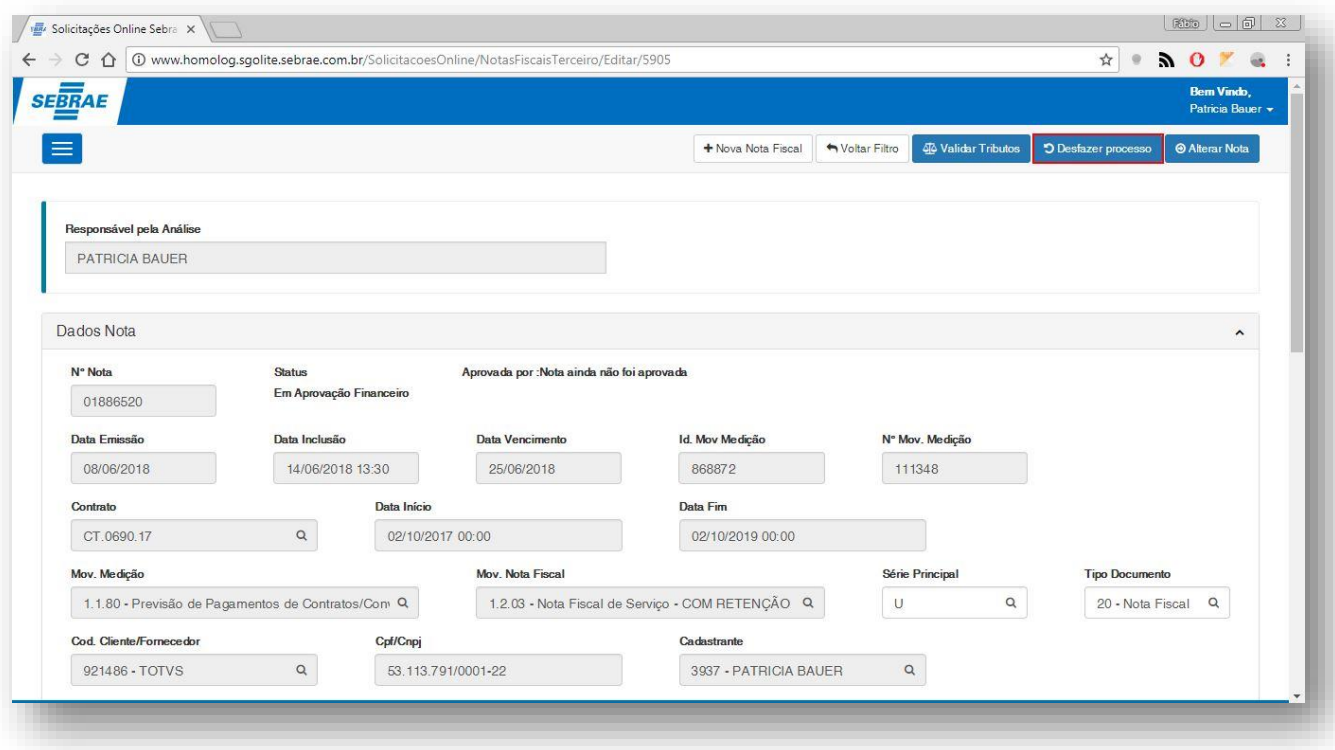

**Figura – Desfazer processo nota fiscal - Passo 6**

#### **1.2.3.3.** Análise de atributos.

O processo análise "Análise de atributos" consiste na análise dos atributos referente a uma determinada nota fiscal.Para efetuar esse cadastro é necessário realizar os seguintes passos:

- 1. O usuário **responsável pela análise da nota fiscal** deve acessar o Portal SGO Lite | Solicitações Online;
- 2. Em seguida o usuário deverá acessar o menu **Fornecedo<sup>®</sup> Nota Fiscal**;
- 3. Você será redirecionado para a página de filtro da nota fiscal.
- 4. Para buscar uma nota fiscal devolvida para o fornecedor podemos utilizar qualquer um dos filtros disponíveis nesta tela. Mas a título de exemplo, iremos utilizar o número da nota fiscal e o status **todos**.
- 5. Selecione uma das notas fiscais clicando em seu código ou no botão editar  $\blacksquare$ .
- 6. Edite os campos da nota fiscal que estão liberados para edição e em seguida clique em **validar tributos** para efetuar a operação.
- 7. Verifique e altere os atributos necessários, em seguida clique em **salvar** para concluir a operação.

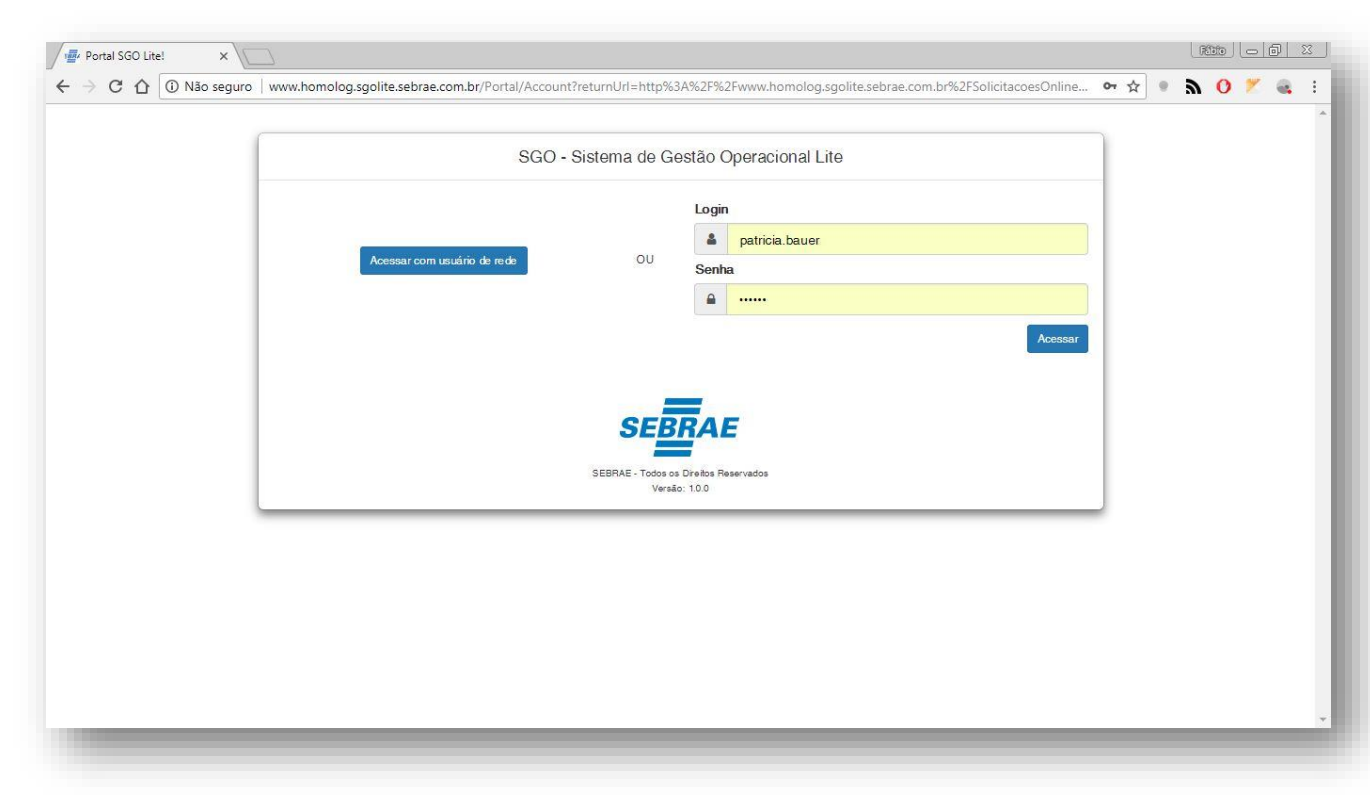

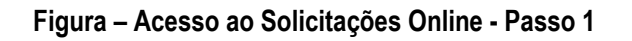

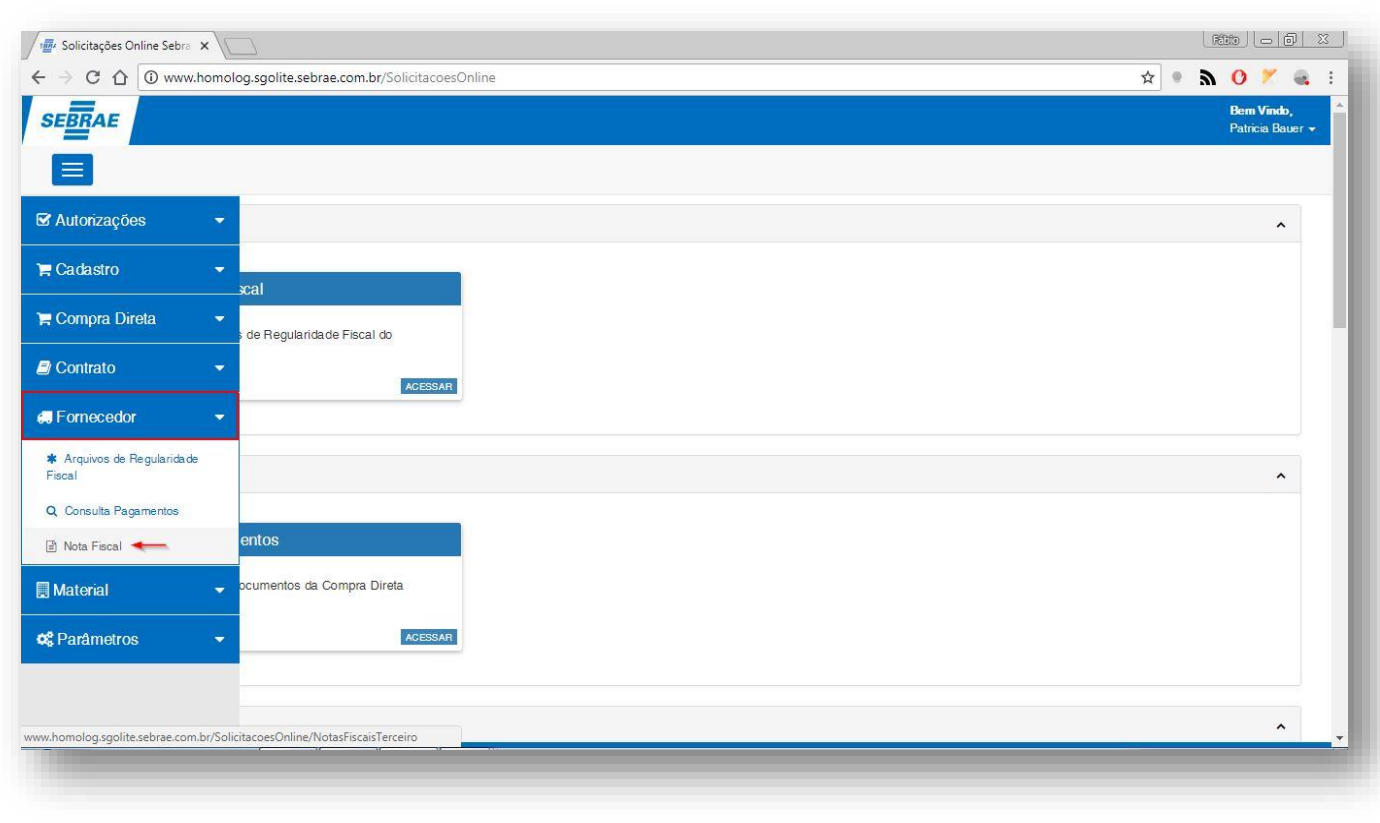

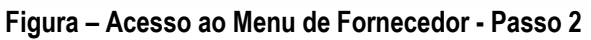

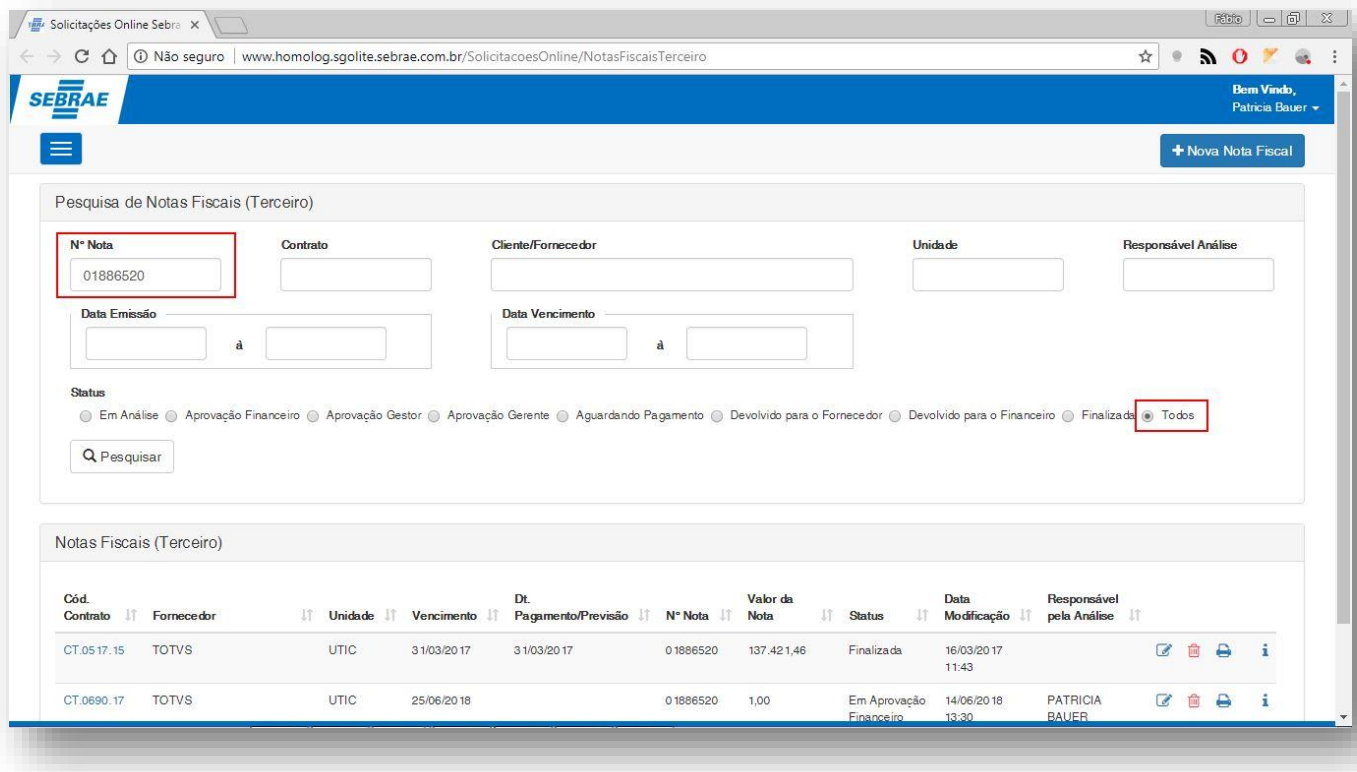

**Figura - Filtrar registor por número nota e status - Passos 3 e 4**

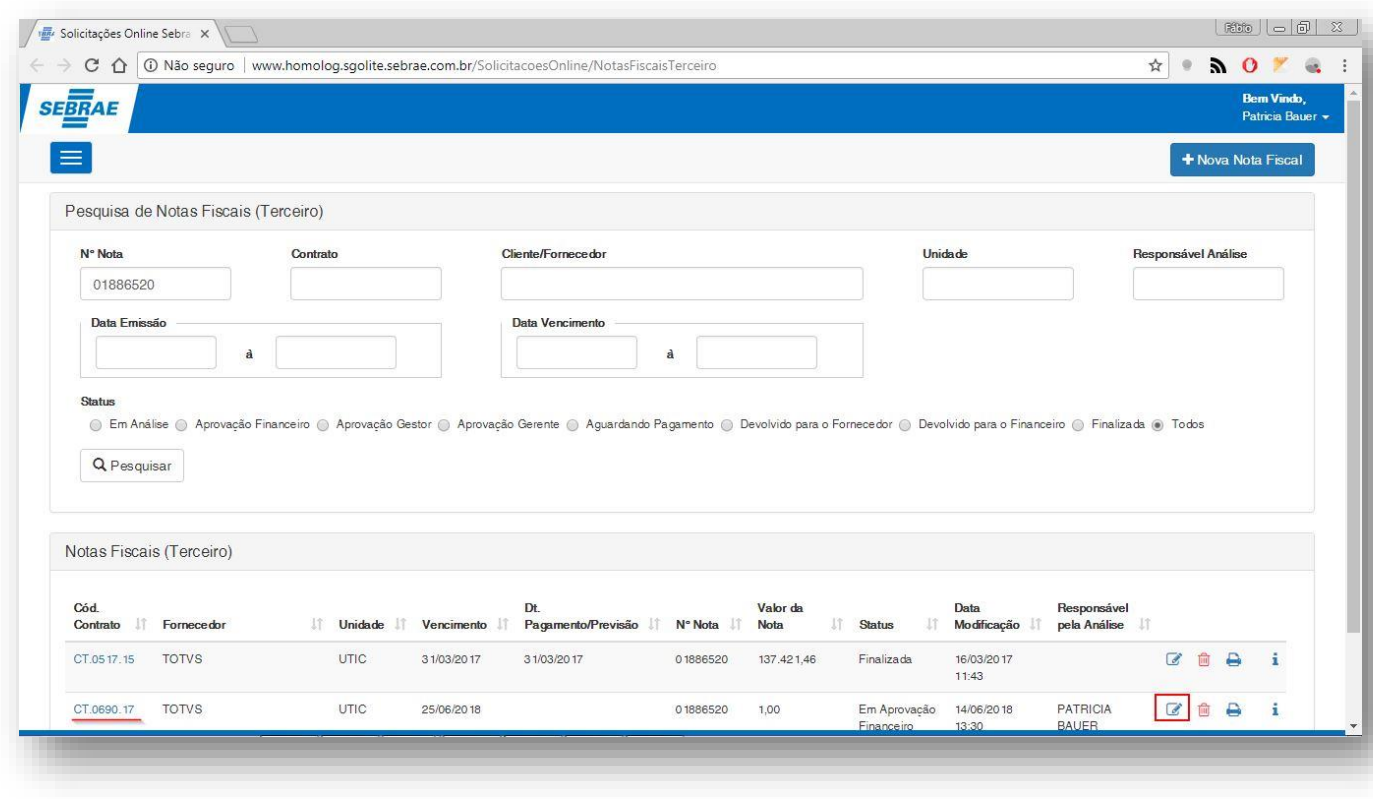

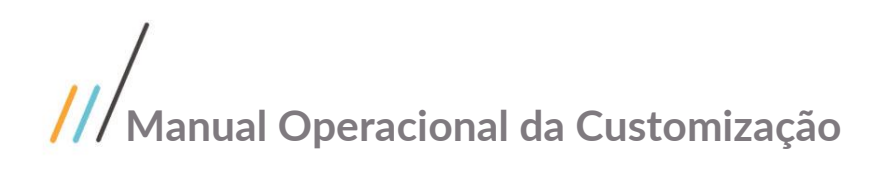

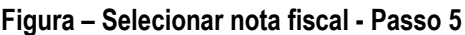

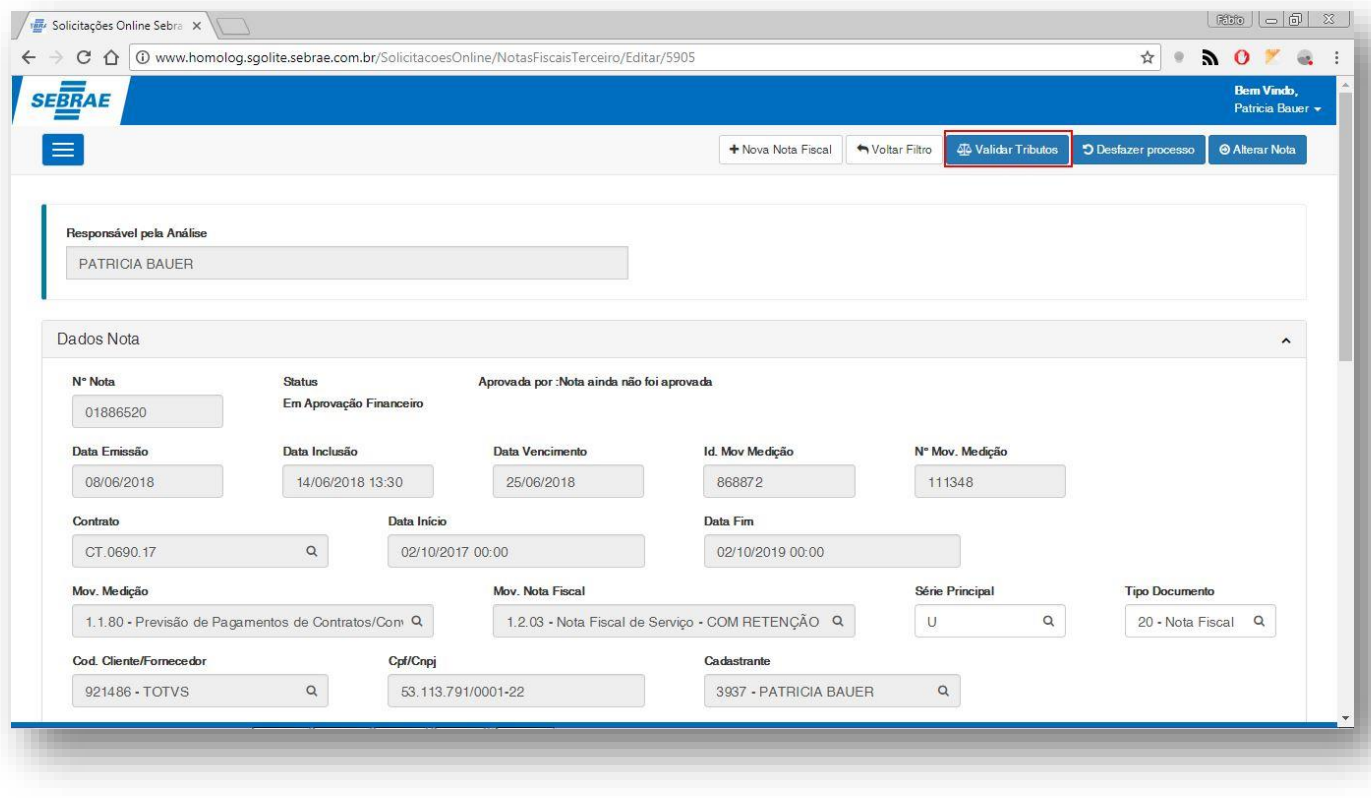

**Figura – Abrir janela de validação de atributos - Passo 6**

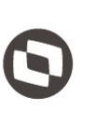

#### Tributos da nota fiscal Código do Tributo Aliquota Valor **Manter Valor** Base de Cálculo COFIRE 0,0000 3,0000 0,0000 Calculado y. **CSLLRF** 0,0000 1,0000 0,0000 Calculado ¥ **CSPICO** 0,0500 1,0000 4,6500 Calculado v INSS11  $0,1100$ y. 1,0000 11,0000 Calculado ¥ **IRRF** 1,0000 1,5000 0,0200 Calculado 0,0000 PISRF 0,0000 0,6500 Calculado ¥  $\blacktriangleright$  Salvar Cancelar Salvar

#### **Figura – Salvar atributos - Passo 7**

Este documento é propriedade da TOTVS. Todos os direitos reservados. ©

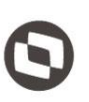

Este documento é propriedade da TOTVS. Todos os direitos reservados. ©

#### 1.2.3.4. Cópia de Nota Fiscal

Visando otimizar e facilitar o preenchimento das informações da Nota Fiscal, foi disponibilizado um processo de Cópia, que estará disponível na tela de edição de uma Nota, acessada através do menu "Fornecedor | Nota Fiscal".

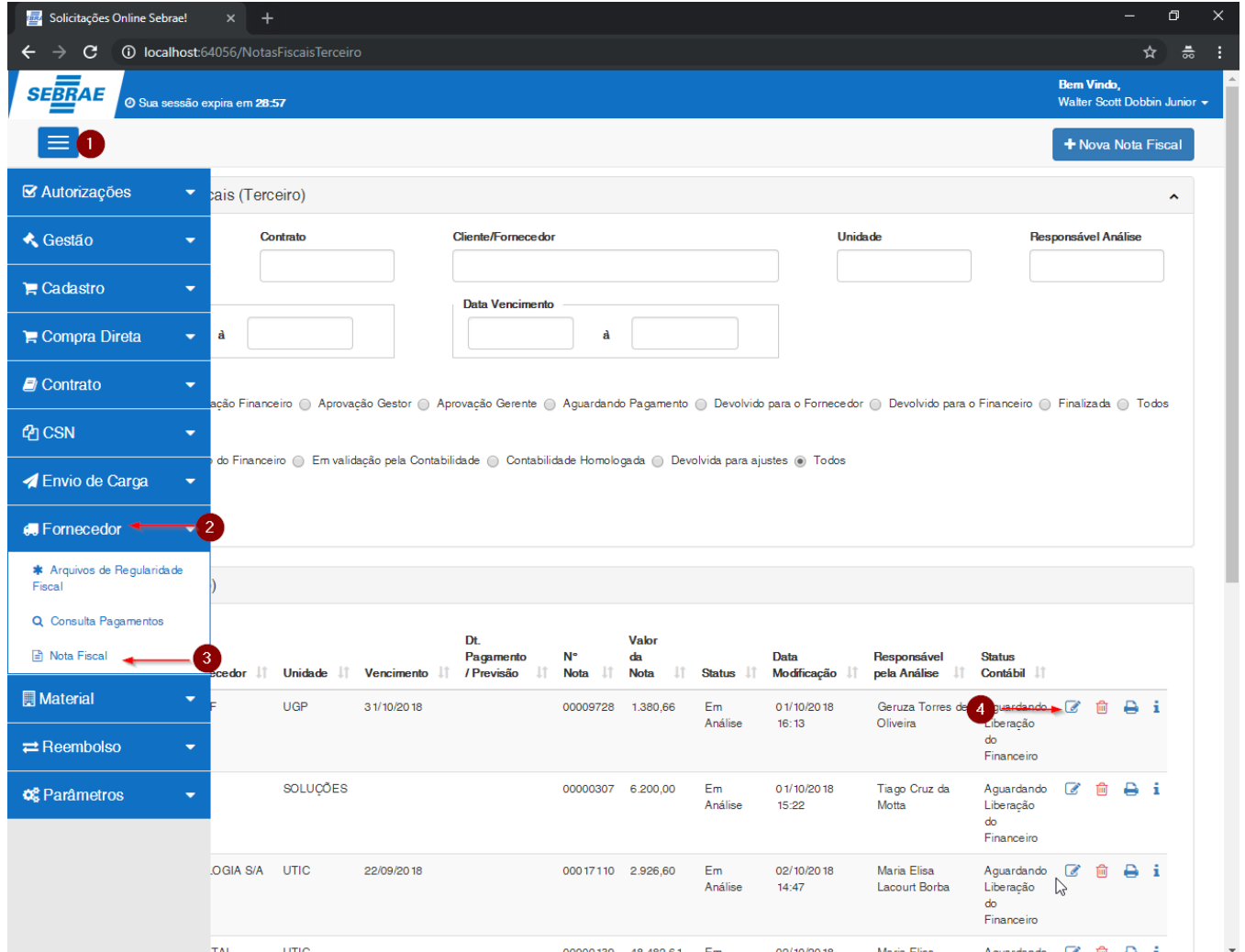

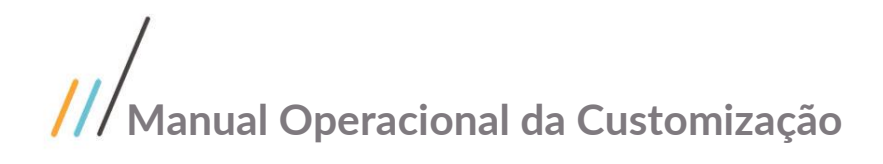

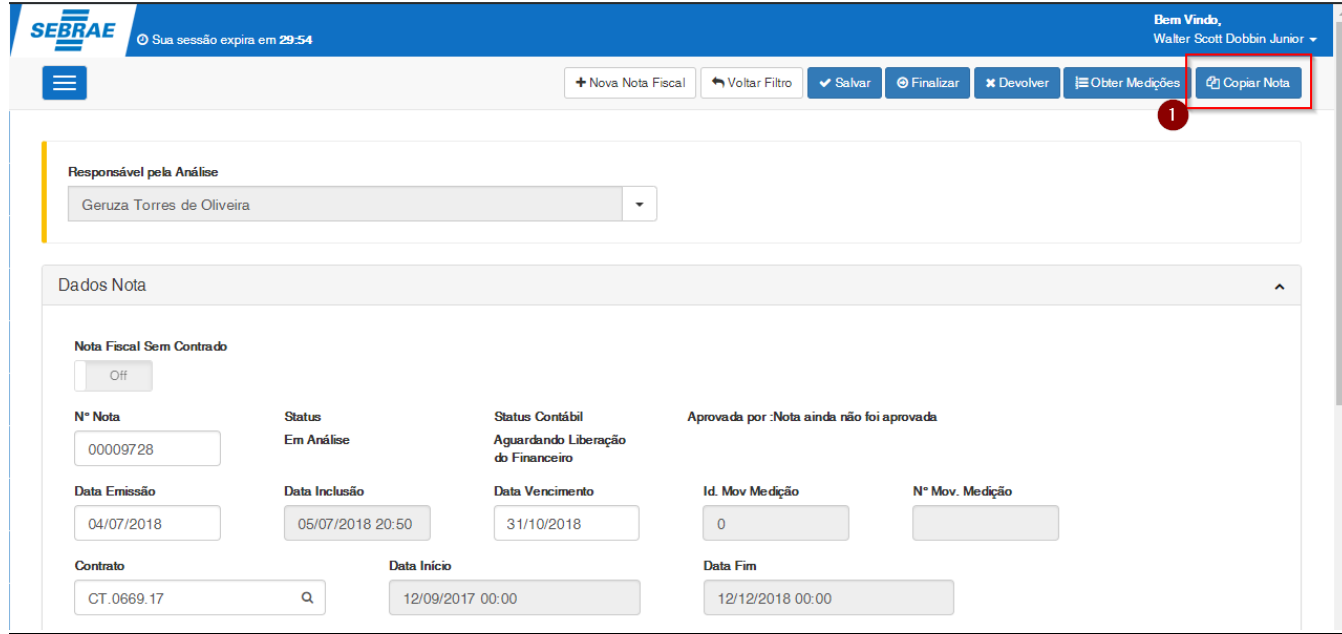

Ao acionar o botão "Copiar Nota", o processo irá emitir uma mensagem indicando que a copia esta sendo realizado e logo após irá incluir um novo registro preenchendo automaticamente os campos com as informações do registro corrente.

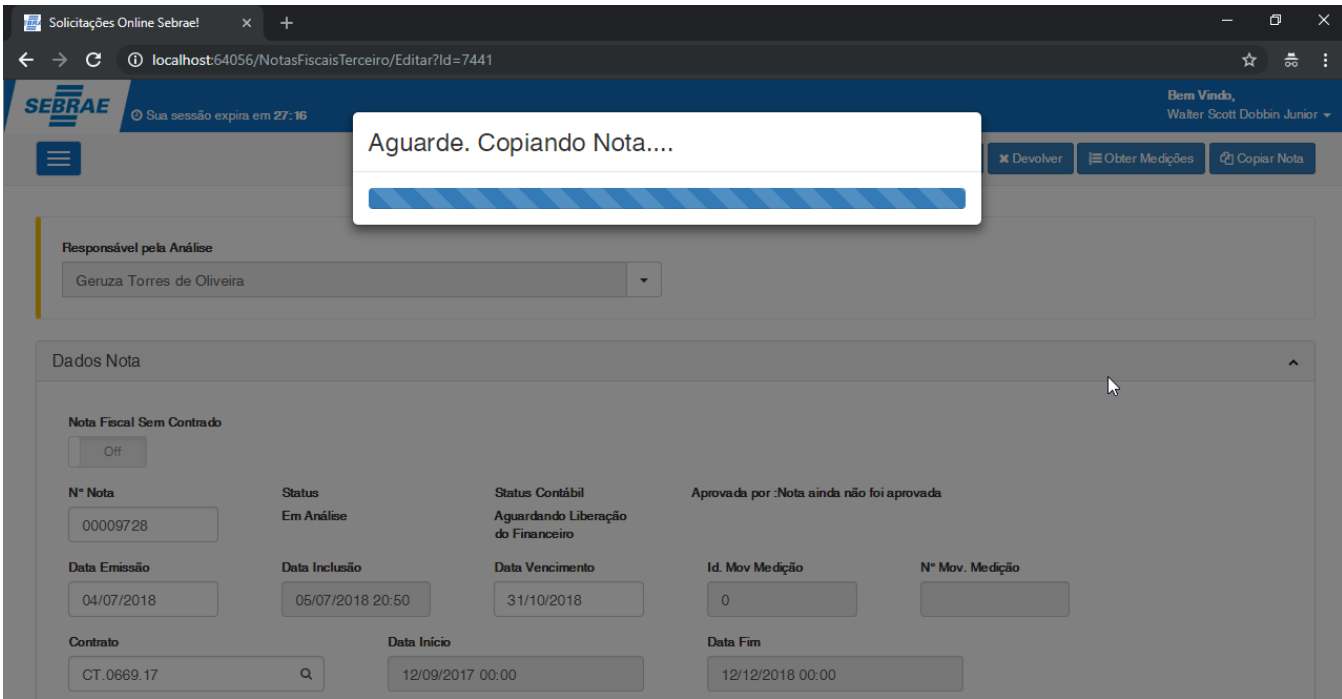

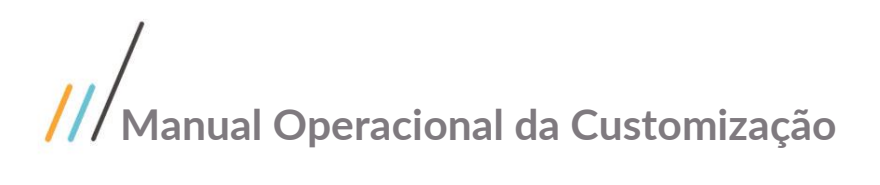

Os campos listados abaixo não serão copiados:

- 1. Nº Nota
- 2. Status
- 3. Aprovada por
- 4. Data Emissão
- 5. Data Inclusão (preenchida automaticamente com a data atual)
- 6. Data de Vencimento
- 7. Id. Mov. Medição
- 8. Nº Mov. Medição
- 9. Cadastrante (preenchido automaticamente com o usuário logado)

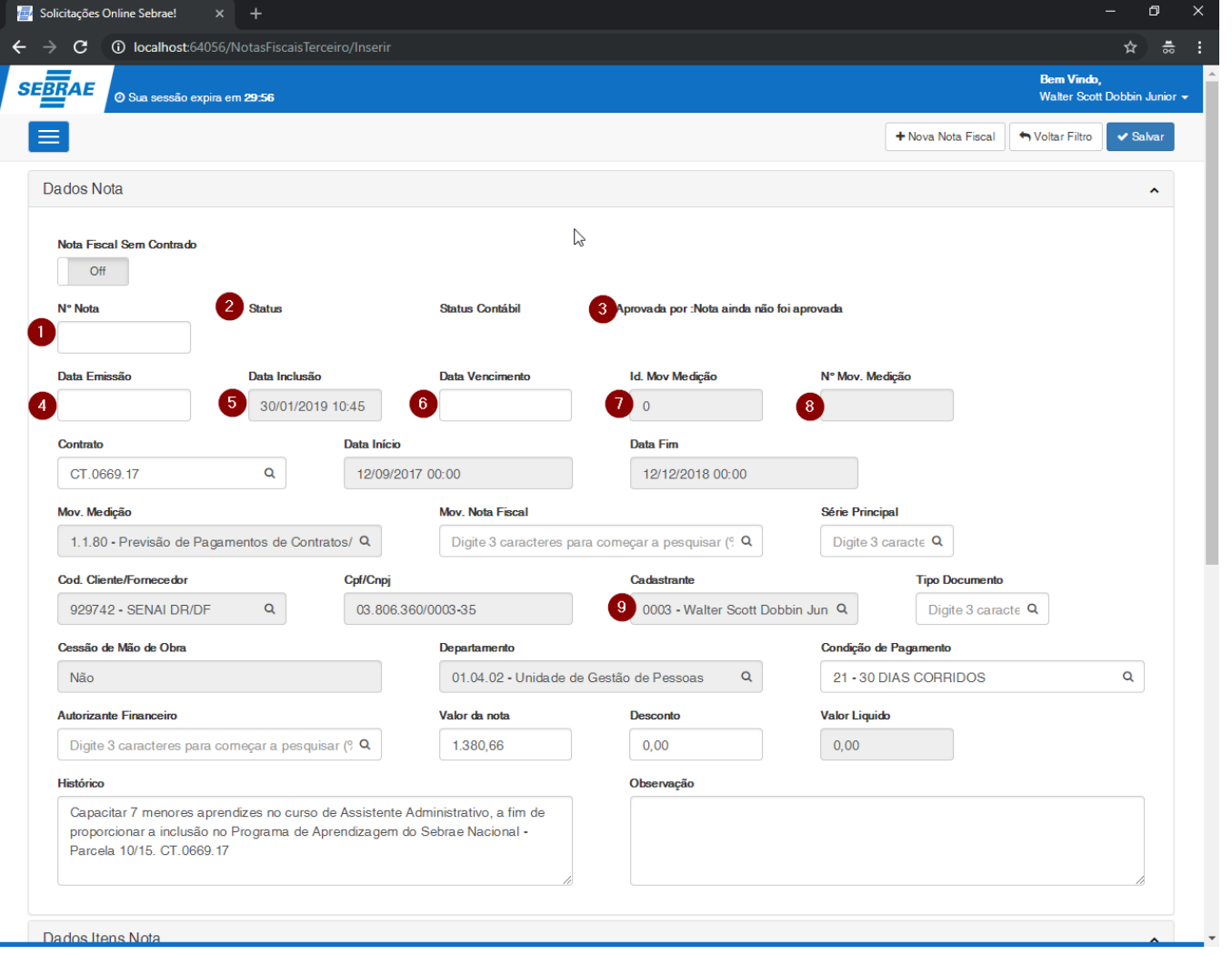

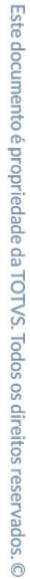

Os arquivos obrigatórios serão copiados sem os arquivos anexados, ou seja, será copiado apenas os tipos de documentos conforme as situações abaixo:

- **Nota fiscal com Contrato:** será realizado uma busca no contrato para carregar apenas os tipos de documentos ativos.
- **Nota fiscal sem Contrato:** será realizado a cópia de todos os tipos de documentos utilizados no registro corrente.

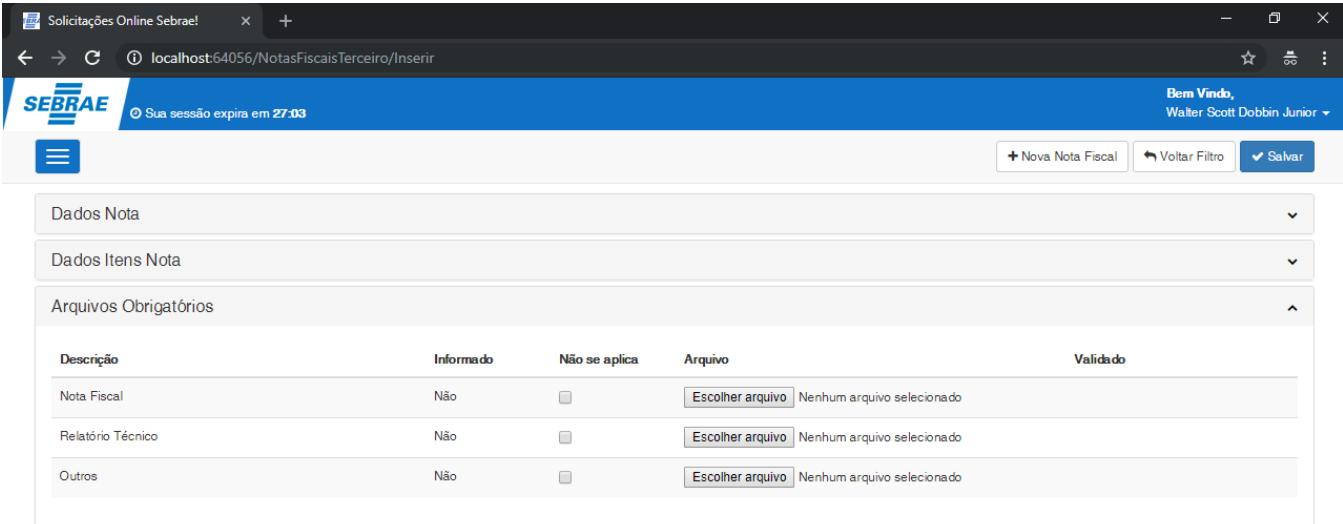

Para confirmar a cópia do registro corrente, o usuário deverá acionar o botão Salvar.

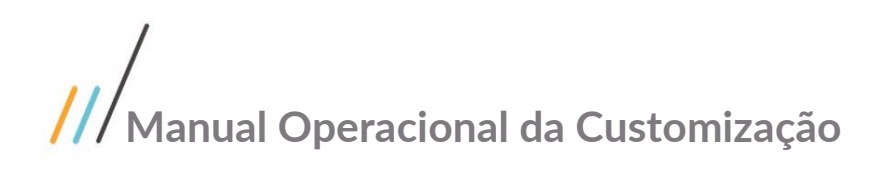

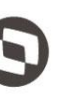

#### **1.3** Instalando a Customização

**Ambiente necessário Sistema Operacional: Windows 7 Banco de Dados: SQL Server Versão do TOTVS RM: TOTVS RM 12.118**

#### **1.4** Executando o Instalador de Arquivos

O instalador é gerado com o nome "TOTVS Customização – Sebrae NA-12.118.exe" e esse copiará todos os arquivos referentes a customização para a máquina do usuário. O instalador de arquivos deverá ser executado em todas as máquinas que utilizarão a Customização.

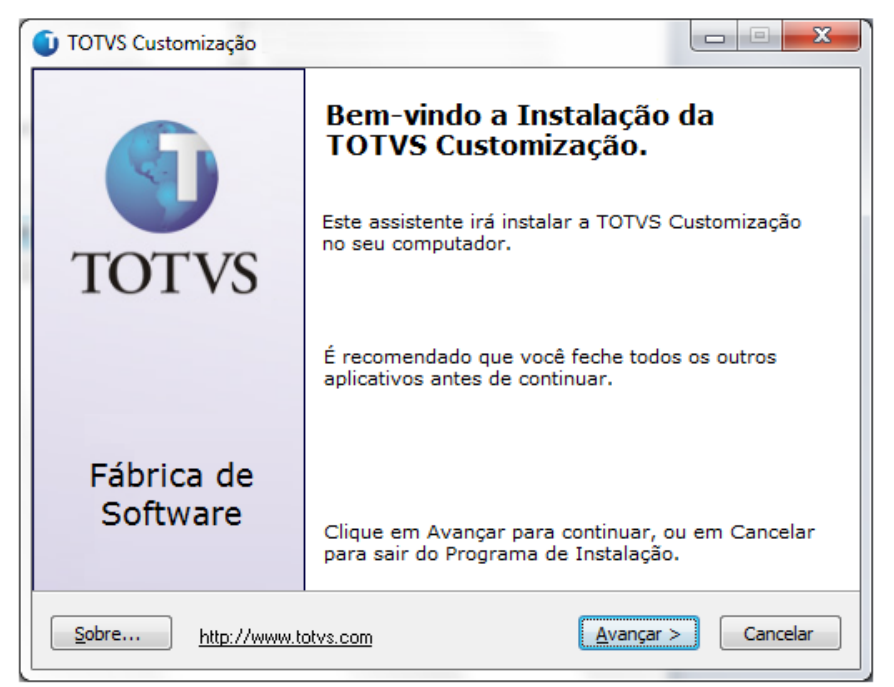

**Figura – Instalador Passo 1**

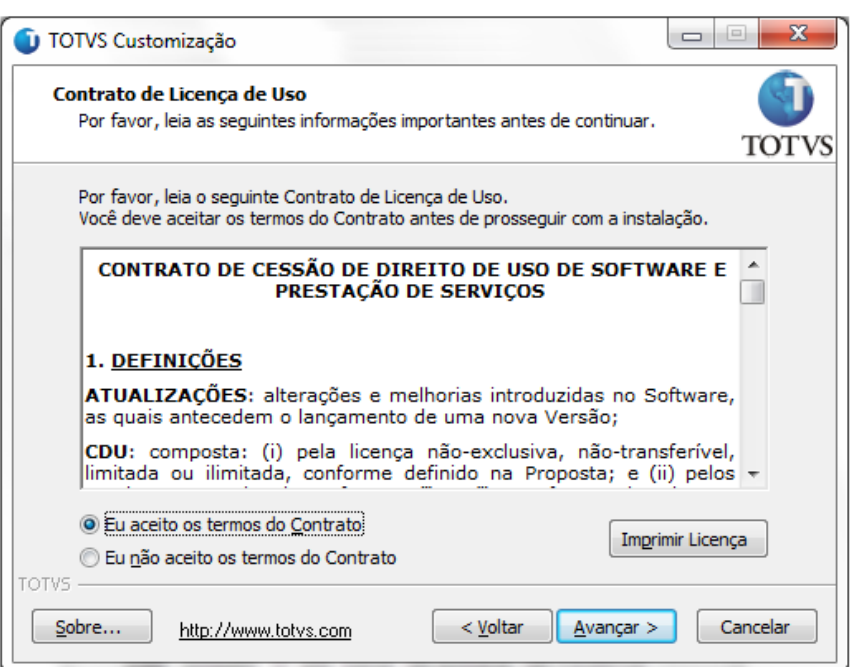

**Figura – Instalador Passo 2**

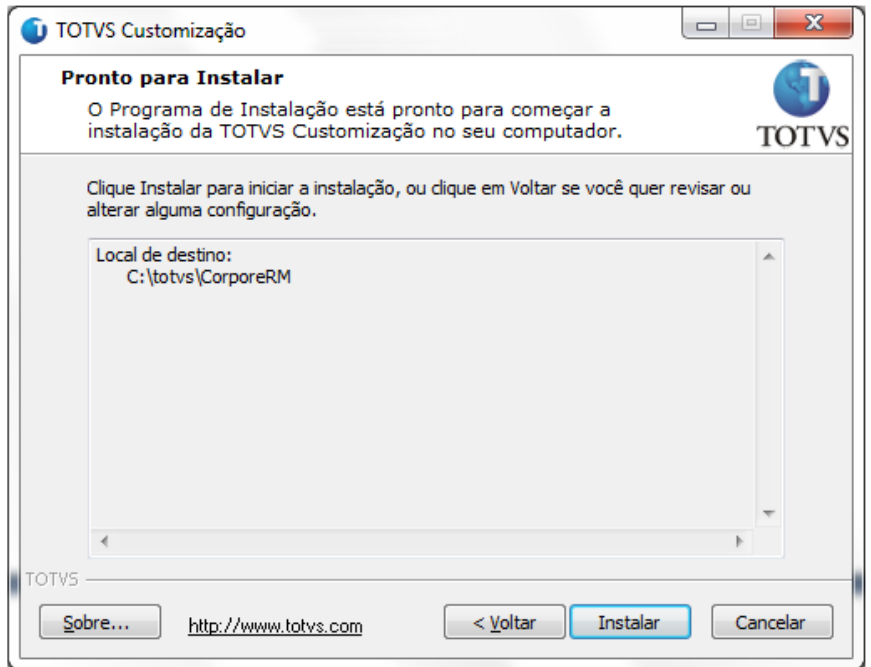

#### **Figura – Instalador Passo 3**

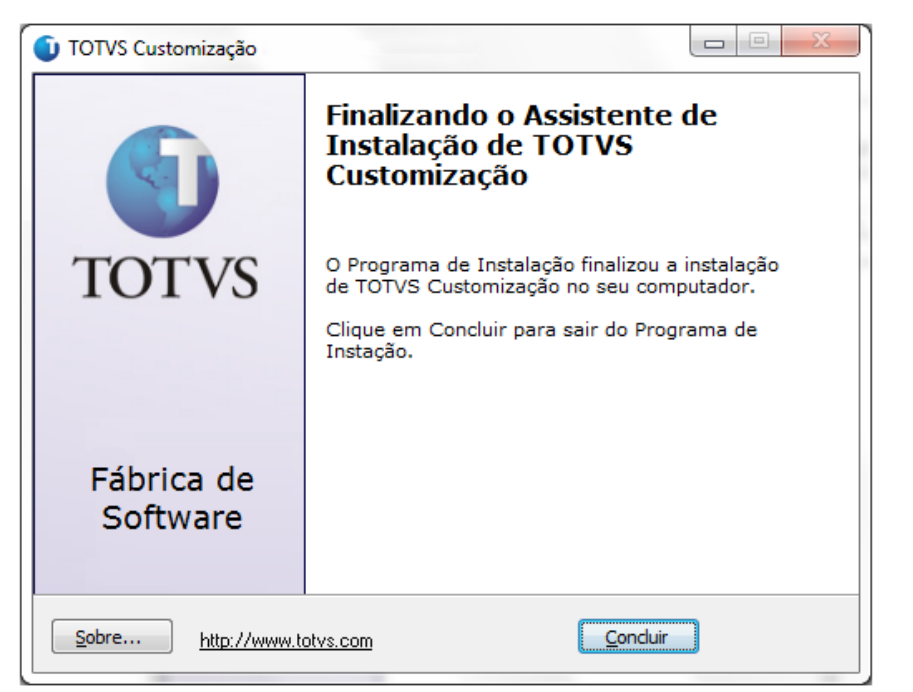

**Figura – Instalador Passo 4**

Após a instalação o usuário poderá consistir os arquivos correspondentes a customização.

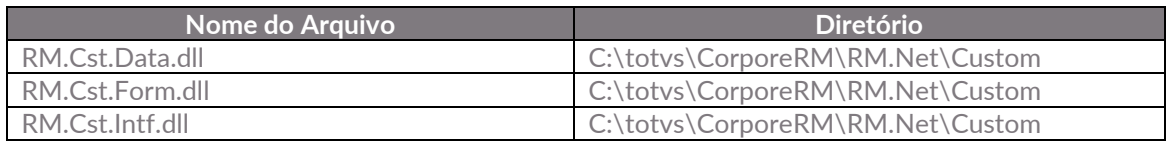

#### **Importante!**

Conforme descrito na especificação, ressaltamos que plugins e dlls desenvolvidos para a versão acima podem apresentar algum tipo de incompatibilidade nas próximas versões oficiais, precisando assim serem recompilados(as). Portanto, qualquer mudança de versão deve ser previamente comunicada à Totvs. A forma dessa comunicação é a seguinte:

- Abertura de uma ocorrência junto ao suporte (suporte.totvs.com) com no mínimo 15 dias de antecedência da data marcada para conversão, solicitando ao departamento de customização a conversão do plugin.

- Após recebimento do mesmo executar a validação de suas funcionalidades em um ambiente de testes da nova versão.

Observações Finais

No Painel de Controle, a instalação é gerada conforme abaixo (Figura). Os nomes dos pacotes ficam respectivamente "TOTVS Customização – [Título]".
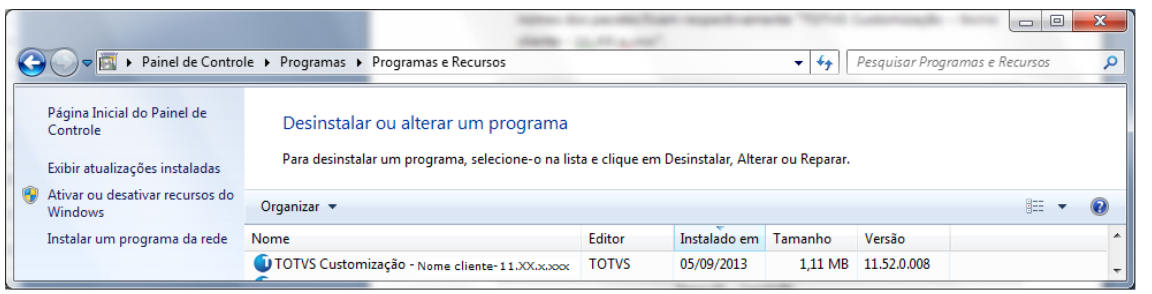

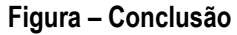

## **1.5** Execução de Scripts

Executar o script 'Script\_SGO\_Lite.sql'. Executar o script 'RMScriptSql\_xxxxxxxx\_xxxxxx.sql'.

## **1.6** Permissão de Acesso a Telas

#### **1.6.1** Verificando o Perfil do Usuário

- 1. O usuário deve acessar o RM.exe em C:\totvs\CorporeRM\RM.Net
- 2. Acessar TOTVS Serviços Globais | Segurança | Usuário;
- 3. No campo (Sistema: ) selecione o produto correto;
- 4. Busque pelo usuário desejado e clique em editar;
- 5. Navegue até a aba Segurança;
- 6. Verifique qual é o perfil do usuário (Como mostra na imagem exemplo abaixo o perfil é DBA);

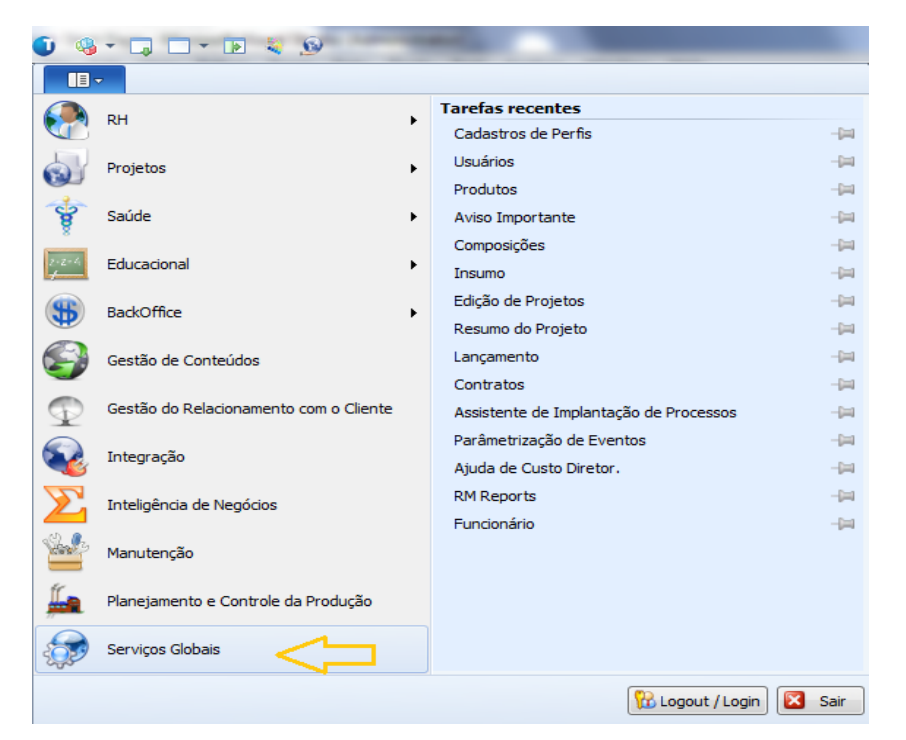

**Figura – Permissão - Passo 1**

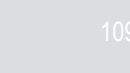

| $\begin{array}{c} \mathbf{G} \vdash \Box \Box \vdash \vdash \Box \end{array}$ |                        |                                       |                                        |                             |                           | Sistema  | Usuario - 03.9               |       |
|-------------------------------------------------------------------------------|------------------------|---------------------------------------|----------------------------------------|-----------------------------|---------------------------|----------|------------------------------|-------|
| $\mathbf{II}$<br>Administração                                                | Segurança              | Servicos                              | Metadados (Beta)                       | Customização                | Gestão                    | Ambiente |                              |       |
| $\Omega$<br>A Permissões de Acesso                                            |                        | Cy Conexões a banco de dados externos |                                        |                             |                           |          |                              |       |
| Códgos de Acesso                                                              | <b>Usuários Perfis</b> | de Gerenciamento de Alias             |                                        |                             |                           |          |                              |       |
| Conexões<br>Acesso                                                            |                        |                                       |                                        |                             |                           |          |                              |       |
| Usuário - 03.9.0507 X                                                         |                        |                                       |                                        |                             |                           |          |                              |       |
| Sistema:                                                                      | Selecione o produto    |                                       |                                        |                             |                           |          |                              |       |
| □ 空 × ②   f ( ) N   当   1   国 → Exportar ▼ → B1 Anexos ▼ → Processos ▼        |                        |                                       |                                        |                             |                           |          | -> [Filtro: Mestre] -        |       |
|                                                                               |                        |                                       |                                        |                             |                           |          |                              |       |
| Layout: Padrão + (2) (3) 3) 3 3 3 3 4 5 4 5 4 5 6 7 8 9 7 8 7 8 7             |                        |                                       |                                        |                             |                           |          |                              |       |
| Arraste agu o cabeçalho de uma coluna para agrupar.                           |                        |                                       |                                        |                             |                           |          |                              |       |
| Usuário<br>M                                                                  | Nome                   |                                       | Código de Acesso                       | Inicio de Validade<br>Ativo |                           |          | Expiração de Validade        | Data  |
| mestre                                                                        |                        | Usuario mestre                        | Default                                |                             | 1 27/05/2008              |          |                              | 29/08 |
| Usuário: mestre - Usuario mestre                                              |                        |                                       |                                        |                             |                           | 7 x      |                              |       |
| <b>X Z K + &gt; H M S/T</b>                                                   |                        | 1 Anexos - C Processos -              |                                        |                             |                           |          |                              |       |
|                                                                               |                        |                                       |                                        |                             |                           |          |                              |       |
| Identificação<br>Segurança 4                                                  | Rede                   | Redes Sociais                         |                                        |                             |                           |          |                              |       |
|                                                                               |                        |                                       |                                        |                             |                           |          |                              |       |
|                                                                               |                        |                                       |                                        |                             |                           |          |                              |       |
| $V1$ ASAV                                                                     |                        |                                       |                                        |                             | Comum                     | ٠        |                              |       |
| V 2 RADEPE                                                                    |                        |                                       | V Supervisor V Pode Induir Relatórios  |                             | Contador<br>COORDPR IPESO |          |                              |       |
|                                                                               |                        |                                       | V Supervisor V Pode Incluir Relatórios |                             | E.<br>CtaPagar            | Ε        |                              |       |
| J 3 FUNPET                                                                    |                        |                                       |                                        |                             | ChReceber                 |          |                              |       |
|                                                                               |                        |                                       | Supervisor V Pode Incluir Relatórios   |                             | $VDBA$ 5                  |          | DBA é o perfil<br>do usuário |       |

**Figura – Permissão - Passo 2**

#### **1.6.2** Liberando Acesso aos Menus

- 7. TOTVS Serviços Globais | Segurança | Perfis;
- 8. No campo (Sistema: ) selecione o produto correto;
- 9. Busque pelo perfil desejado e clique em editar (como no exemplo acima o perfil será DBA);
- 10. Navegue até a aba Acesso a Menus;
- 11. Procure pelas customizações e selecione as desejadas;
- 12. Clique em Permitir Acesso e depois em Ok.

| $@ \cdot \Box \Box \cdot \Box @ \cdot @$                                                                                                    |                      |                                                                             |                  |                                                           |               | Sistema  |                 |
|----------------------------------------------------------------------------------------------------|----------------------|-----------------------------------------------------------------------------|------------------|-----------------------------------------------------------|---------------|----------|-----------------|
| ∏≣l≂<br>Administração                                                                                                    | Segurança 1          | Serviços                                                                    | Metadados (Beta) | Customização                                              |               | Gestão   | Ambiente        |
| Permissões de Acesso<br>Perfis<br>Usuário:<br>Códigos de Acesso<br>Acesso                                                                                                    |                      | Ch Conexões a banco de dados externos<br>Gerenciamento de Alias<br>Conexões |                  |                                                           |               |          |                 |
| Sistema: Selecione o produto                                                                                                    |                      |                                                                             |                  |                                                           |               |          |                 |
| $\mathbb{H}$ .<br>$\Box$ $\mathbb{R}^n$ $\times$<br>е<br>и<br>Layout: Layout ▼ 国<br>国家企                                                                                                    | <b>第 10/10</b><br>同国 | $\mathbf{H}$<br>ZILITEELIA                                                  |                  | → Exportar ▼ 4   1 Anexos ▼ → Processos ▼ + + [Filtrar] ▼ |               |          |                 |
| Arraste aqui o cabeçalho de uma coluna para agrupar                                                                                                    |                      |                                                                             |                  |                                                           |               |          |                 |
| Cou. Permi<br>tueriuilcação<br><b>D</b><br>$\Box$<br>Administrador DB (RM LABORE)<br><b>DBA</b>                                                                                                    |                      | Criacio Por<br>4                                                            | Criado Em        | Modificado Por                                            | Modificado Em |          |                 |
| Perfil: mestre - Usuario mestre (RM LABORE)                                                                                                    |                      |                                                                             |                  |                                                           |               |          | $\Box$ $\times$ |
| B<br>И<br>n<br>×                                                                                                    | <b>第 10/10</b>       | $\mathbb{U}$ Anexos $\star$ + Processos $\star$                             |                  |                                                           |               |          |                 |
| Identificação<br>Acesso a Campos                                                                                                    |                      | Acesso a Menus                                                              |                  | Acesso à Relatórios/Planilhas                             |               |          |                 |
| + Expandir Tudo                                                                                                    | - Recolher Tudo      | Permitir Acesso 7                                                           |                  | Proibir Acesso                                            |               |          |                 |
| <b>E</b> √ Nome do produto selecionado<br>E [xx] Telas do produto<br>A [xx] Telas do produto<br>田<br>[xx] Telas do produto<br>E [xx] Telas do produto<br><b>E</b> V [xx] Telas do produto<br>in V [xx] Telas do produto<br><b>E-V</b> [XX] Customização<br>□ <<<< [XX] Customização |                      |                                                                             |                  | 6                                                         |               |          |                 |
|                                                                                                    |                      |                                                                             |                  |                                                           | OK 8          | Cancelar | Salvar          |
|                                                                                                    |                      |                                                                             |                  |                                                           |               |          |                 |

**Figura – Liberando Acesso** 

## **1.7** Observações Importantes

Para o correto funcionamento do Novo Gerenciador de Jobs algumas configurações devem ser observadas. Dentro da pasta "X:\totvs\CorporeRM\RM.Net" cinco arquivos precisam ser verificados. São eles:

- RM.Host.exe.config
- RM.Host.Service.exe.config
- RM.exe.config
- Alias.dat
- RM.Host.JobRunner.exe.config (SOMENTE SERVIDORES JOB)

**Na versão 11.80 é necessário alterar todos os arquivos apresentados, para as versões 12 ou superior precisa alterar só o arquivo Alias.dat.**

**RM.exe.config:**

Dentro de cada arquivo existe a tag <add key="JobServer3Camadas" value="true" />. Certifiquese que em todos os arquivos as tags estão com o value igual a **true**.

 $\overline{\circ}$ 

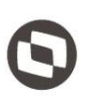

Este documento é propriedade da TOTVS. Todos os direitos reservados. ©

Se os aplicativos RM ainda estiverem sendo utilizados, dentro do diretório de cada um deles (X:\totvs\CorporeRM\RMNucleus, X:\totvs\CorporeRM\RMVitae, etc) os arquivos de configuração também deverão ser verificados. Exemplo do aplicativo RMVitae: - RMVitae.exe.config – Averiguar se a tag está com o value igual a **true**.

#### **RM.Host.exe.config ou/e RM.Host.Service.exe.config:**

Dentro de cada arquivo existe a tag **<add key="JobServer3Camadas" value="true" />**. Certifiquese que em todos os arquivos as tags estão com o value igual a **true**. Adicionar: **<add key="IsolateProcess" value="true" />** Adicionar: **<add key="EnableProcessIsolation" value="true" />**

#### **Alias.dat:**

Servidores de (Servidores de JOb e APP) para que as customizações sejam carregadas: **<RunService>true</RunService>**

#### **RM.Host.JobRunner.exe.config (SOMENTE SERVIDORES JOB):**

Para carregar os plug-ins de processos customizados: **<add key="LoadCustomSlave" value="true" />**

Este documento é propriedade da TOTVS. Todos os direitos reservados

## **Manual Operacional da Customização**

## **1.8** Requisitos

#### **1.8.1** Requisitos

#### **1.8.1.1** Pré-Requisitos / Parametrizações

- O usuário logado deverá possuir acesso ao Site Solicitações Online;

#### **1.8.1.2** Descrição do Processo

[FSWBHSBR-4219] – Alterar Tela de Cadastro de Arquivos Obrigatórios da NF; [FSWBHSBR-4178] – Criar Tela de Cadastro de Arquivos Obrigatórios de Reembolso;

#### **1.8.1.3** Detalhamento do Processo

#### **[FSWBHSBR-4219] – Alterar Tela de Cadastro de Arquivos Obrigatórios da NF:**

- A tela de cadastro dos Arquivos Obrigatórios da NF atualmente é utilizada tanto para cadastrar arquivos do processo de Nota Fiscal quanto de Reembolso.

Por se tratar de documentos e setores diferentes, foi solicitado a separação das mesmas. Por esse motivo a tela para cadastro dos Arquivos Obrigatórios da NF deverá ser alterada para atender apenas ao processo de Nota Fiscal:

Alterações:

1) Remover a seleção de "Processo": deverá remover a opção de selecionar o processo da tela de edição/inserção.

2) Alterar gride: remover as colunas Nota Fiscal e Solicitação de Reembolso.

Alterar a consulta da gride para listar apenas os registros de Nota Fiscal.

3) Alterar cadastros múltiplos: remover a opção de selecionar Nota Fiscal ou Solicitação de Reembolso nos cadastros múltiplos.

4) Alterar botão salvar: ao salvar um registro, ou múltiplos, o processo deverá vincular, automaticamente, esse(s) ao processo de Nota Fiscal.

#### **[FSWBHSBR-4178] – Criar Tela de Cadastro de Arquivos Obrigatórios de Reembolso:**

- Atualmente os arquivos obrigatórios do processo de reembolso são cadastrados na tela de cadastro dos Arquivos Obrigatórios da NF. Essa tela é utilizada tanto para cadastrar arquivos do processo de Reembolso quanto de Nota Fiscal.

Por se tratar de documentos e setores diferentes, foi solicitado a separação das mesmas. Por esse motivo deverá ser criada uma nova tela para cadastro dos Arquivos Obrigatórios de Reembolso:

Melhorias:

1) Criar novo menu "Arquivos Obrigatórios de Reembolso": deverá ser criado um novo, dentro do menu Contrato, que irá direcionar para tela de cadastro dos arquivos obrigatórios do Reembolso:

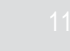

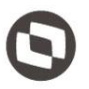

2) Criar tela de cadastro: deverá ser criada uma tela para cadastro dos arquivos obrigatórios de reembolso, por contrato. Nessa tela o usuário terá a opção de incluir um registro ou, se preferir, fazer cadastros múltiplos através do botão "Cadastrar Múltiplos Documentos".

Campos disponíveis para inclusão/edição:

Tipo de Documento;

O usuário poderá excluir um registro desde que esse não tenha sido utilizado em nenhuma solicitação de reembolso. Caso já tenha, o usuário poderá inativar o mesmo.

3) Criar tela para cadastros múltiplos: deverá ser criada a tela que possibilite o usuário a cadastrar mais de um registro ao mesmo tempo.

4) Criar tela de pesquisa: para incluir/editar/visualizar os arquivos obrigatórios de reembolso do contrato, é necessário selecionar o contrato desejado. Por isso deverá ser criada uma tela de pesquisa dos contratos, ativos.

O usuário poderá realizar a busca pelos campos

Código do Contrato;

Cliente/Fornecedor.

Através do botão editar, disponível na gride, o usuário poderá incluir/editar/visualizar os arquivos obrigatórios de reembolso do contrato.

#### **1.8.1.4** Detalhamento dos Campos

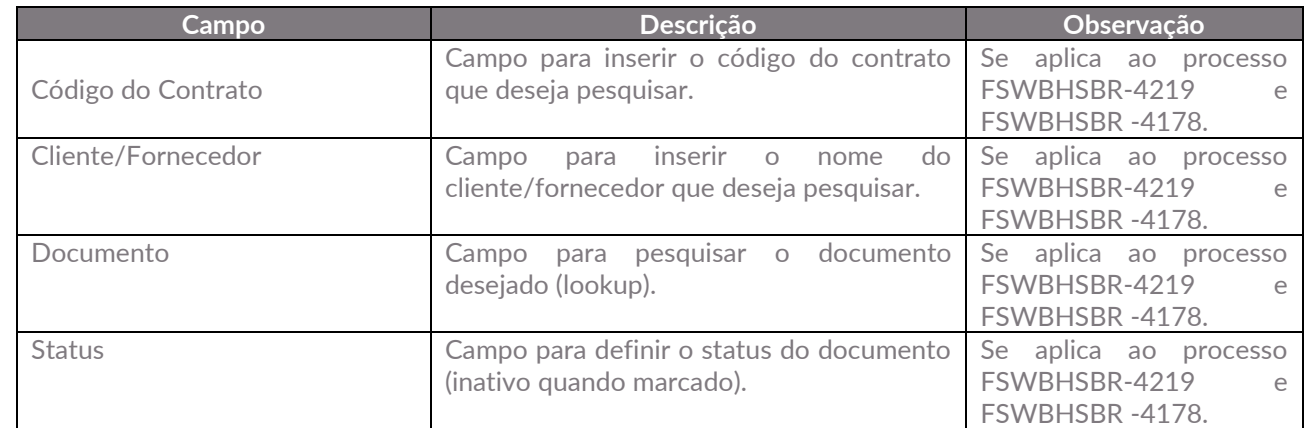

### **1.9** Histórico de Atualização do Documento

#### **1.9.1** Histórico de Versões

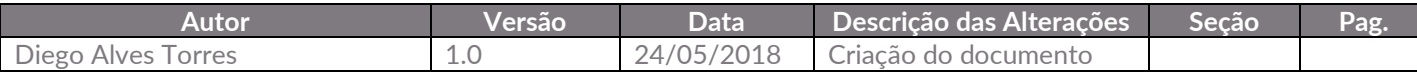

Este documento é propriedade da TOTVS. Todos os direitos reservados